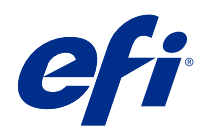

# Fiery Command WorkStation

© 2020 Electronics For Imaging, Inc. 本出版品中的資訊涵蓋在本產品的《法律聲明》範圍內。

2020 年 3 月 3 日

目錄

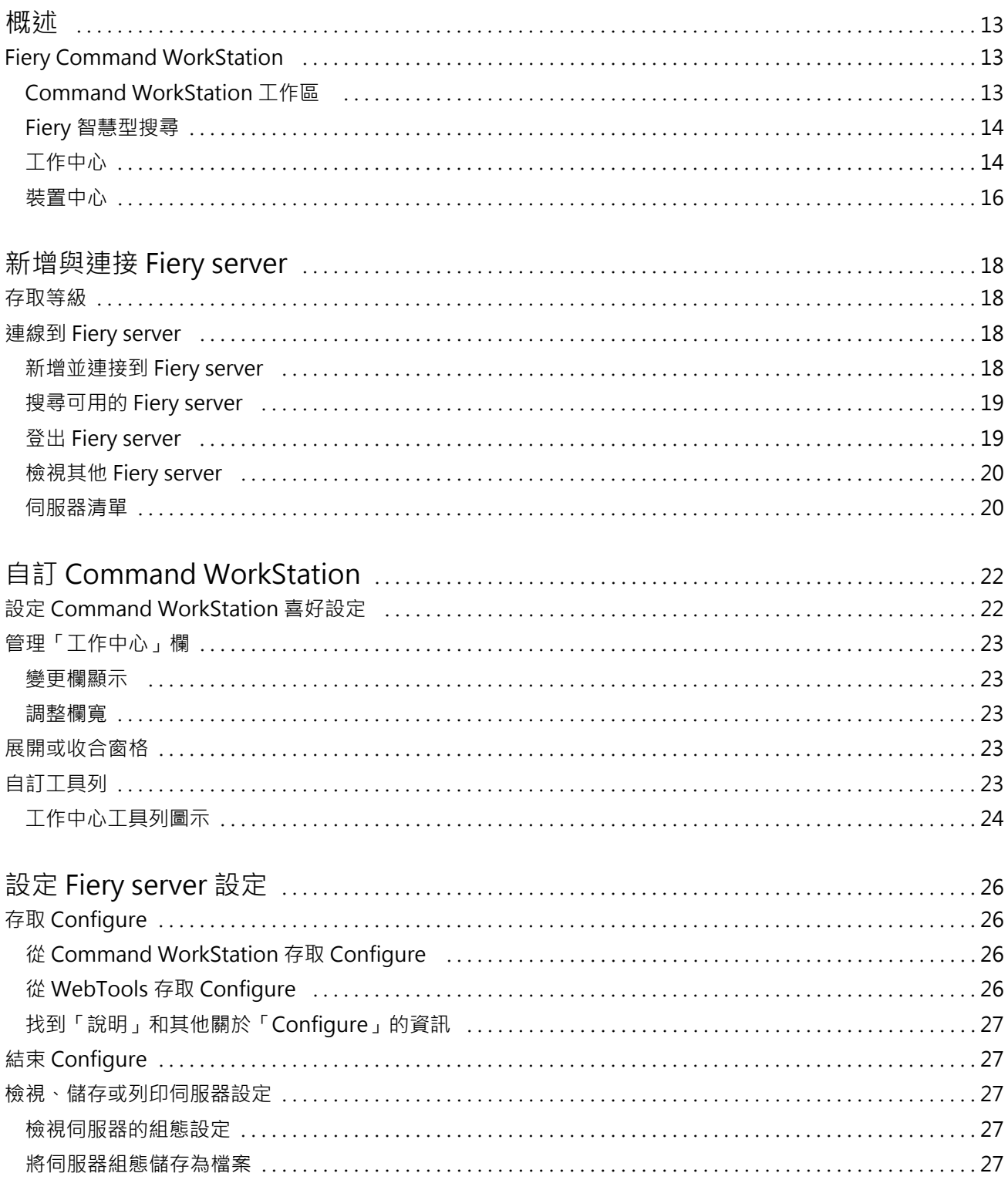

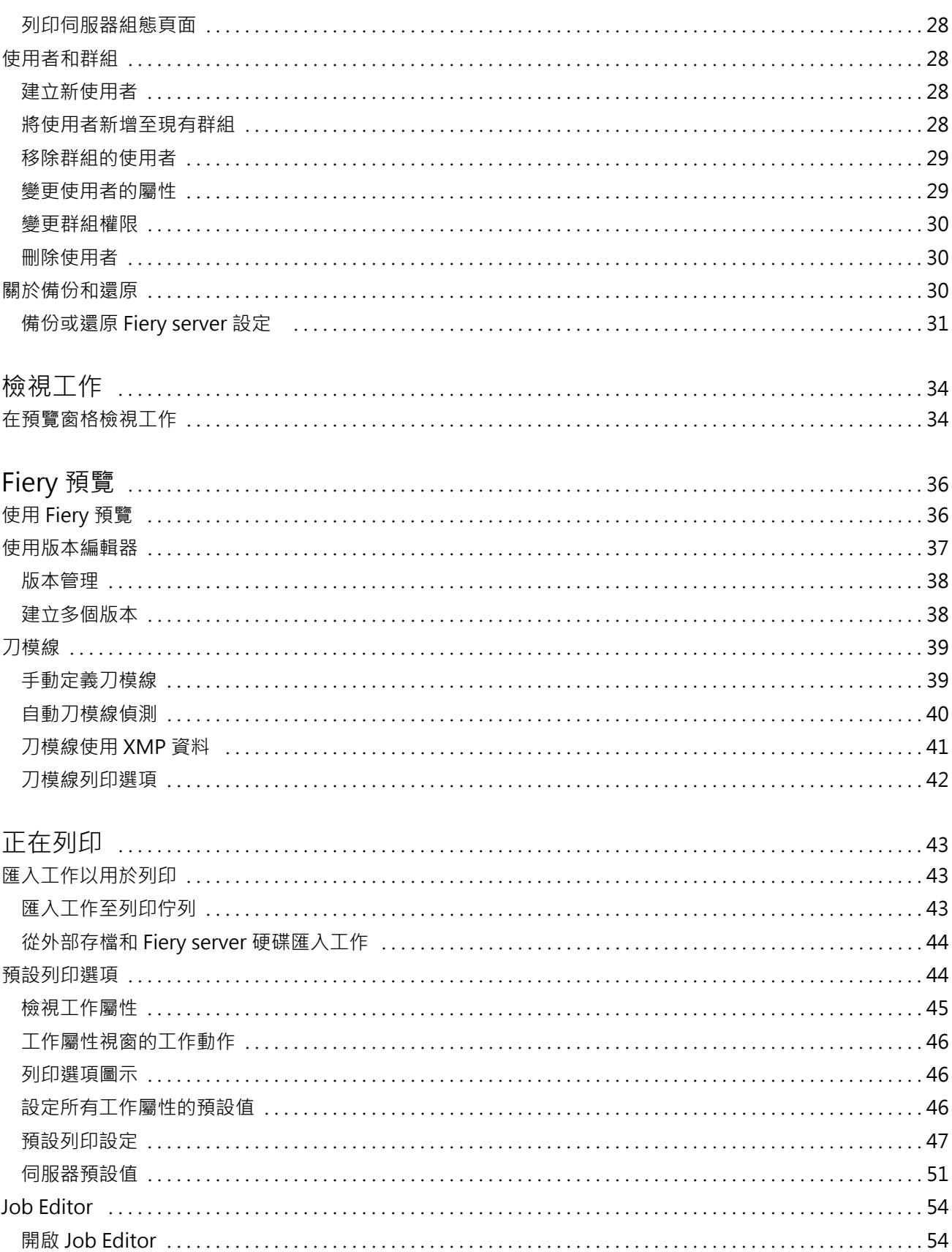

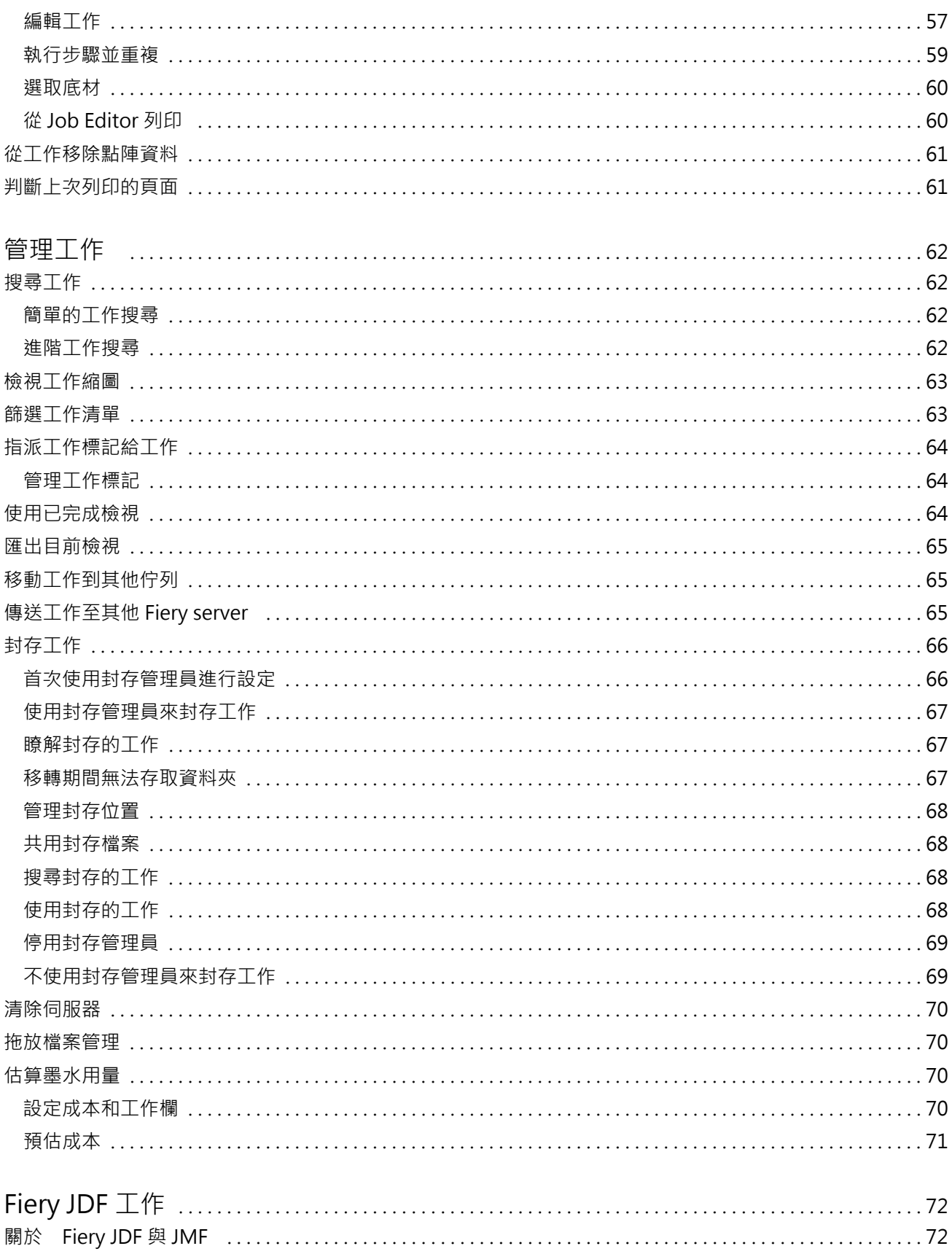

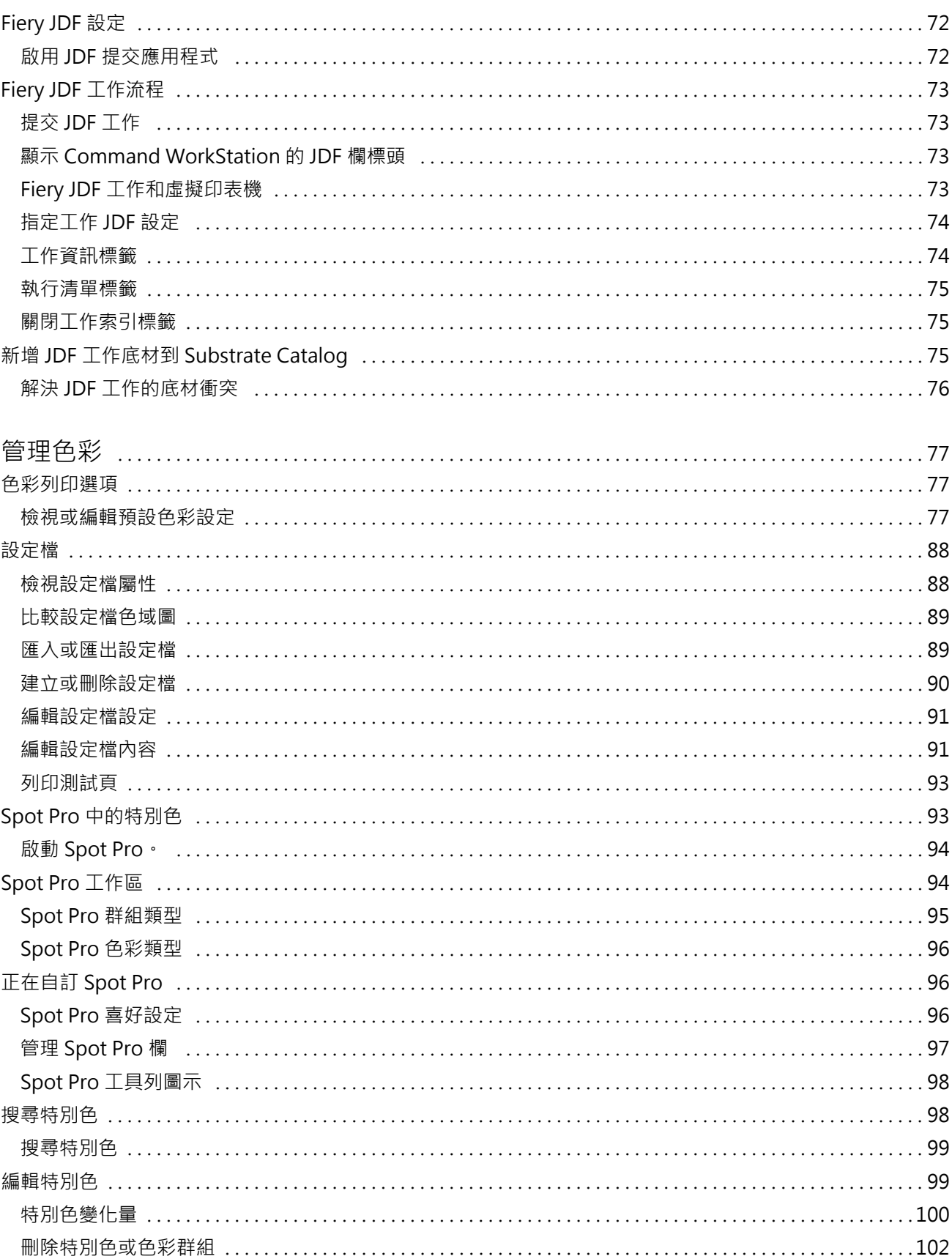

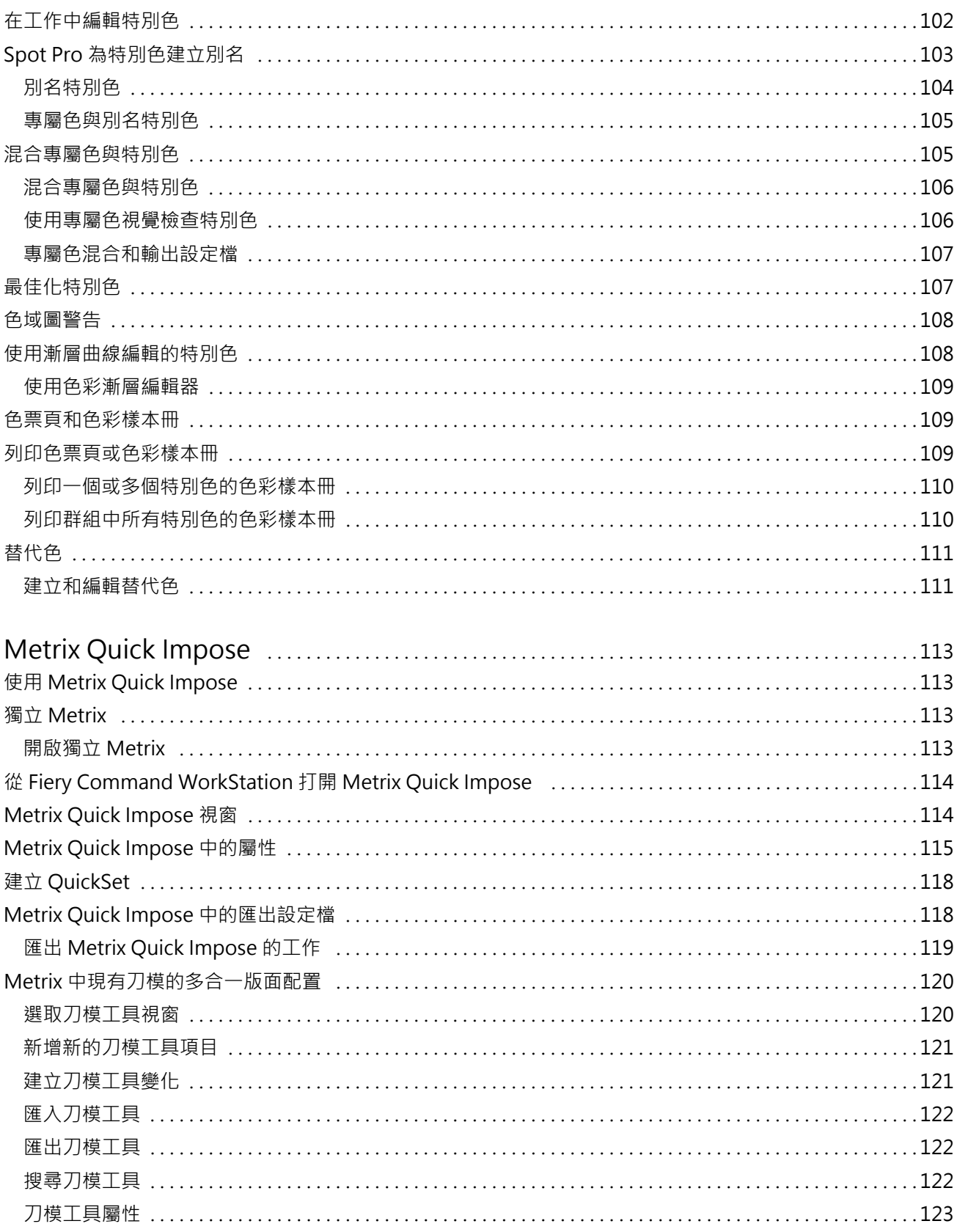

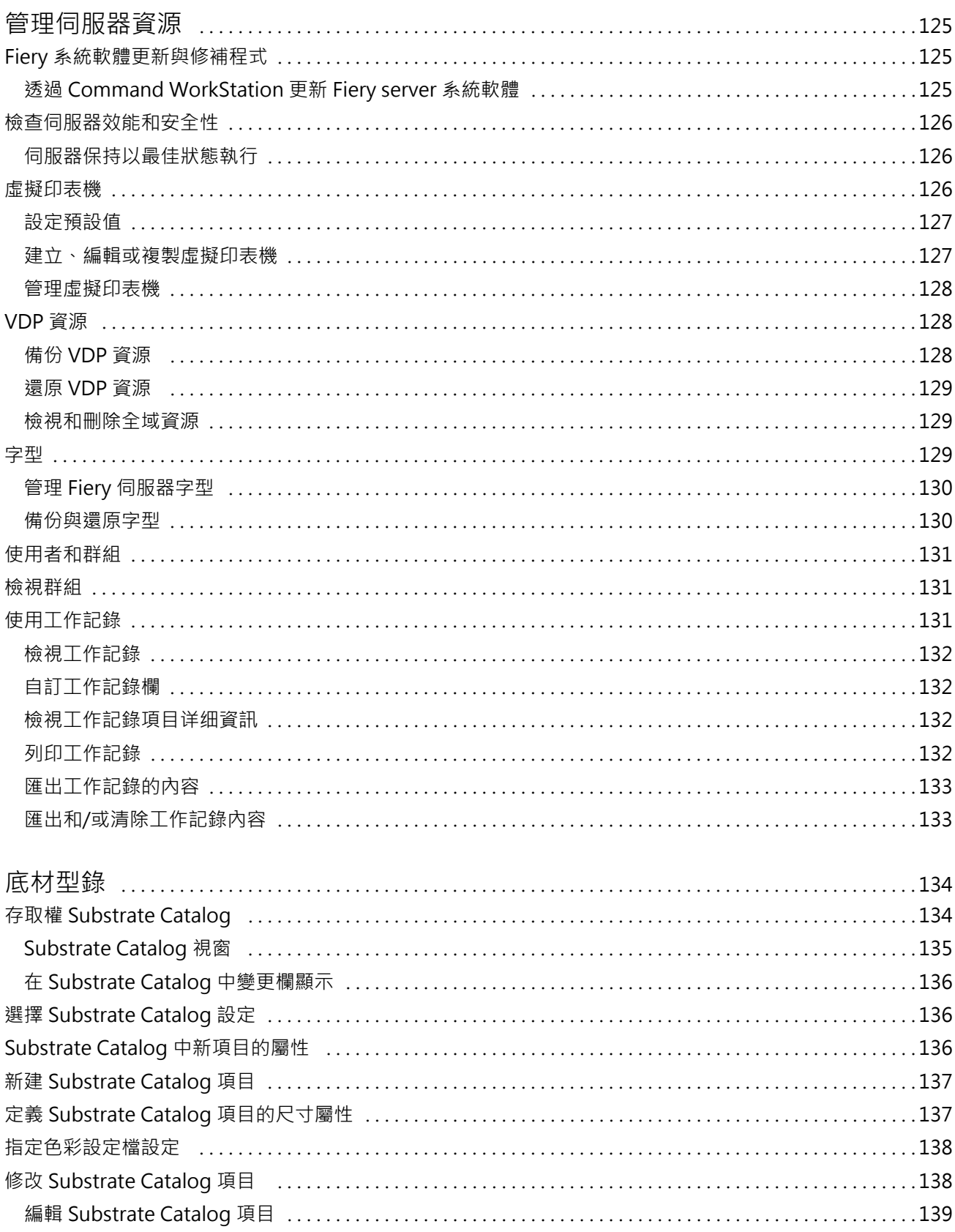

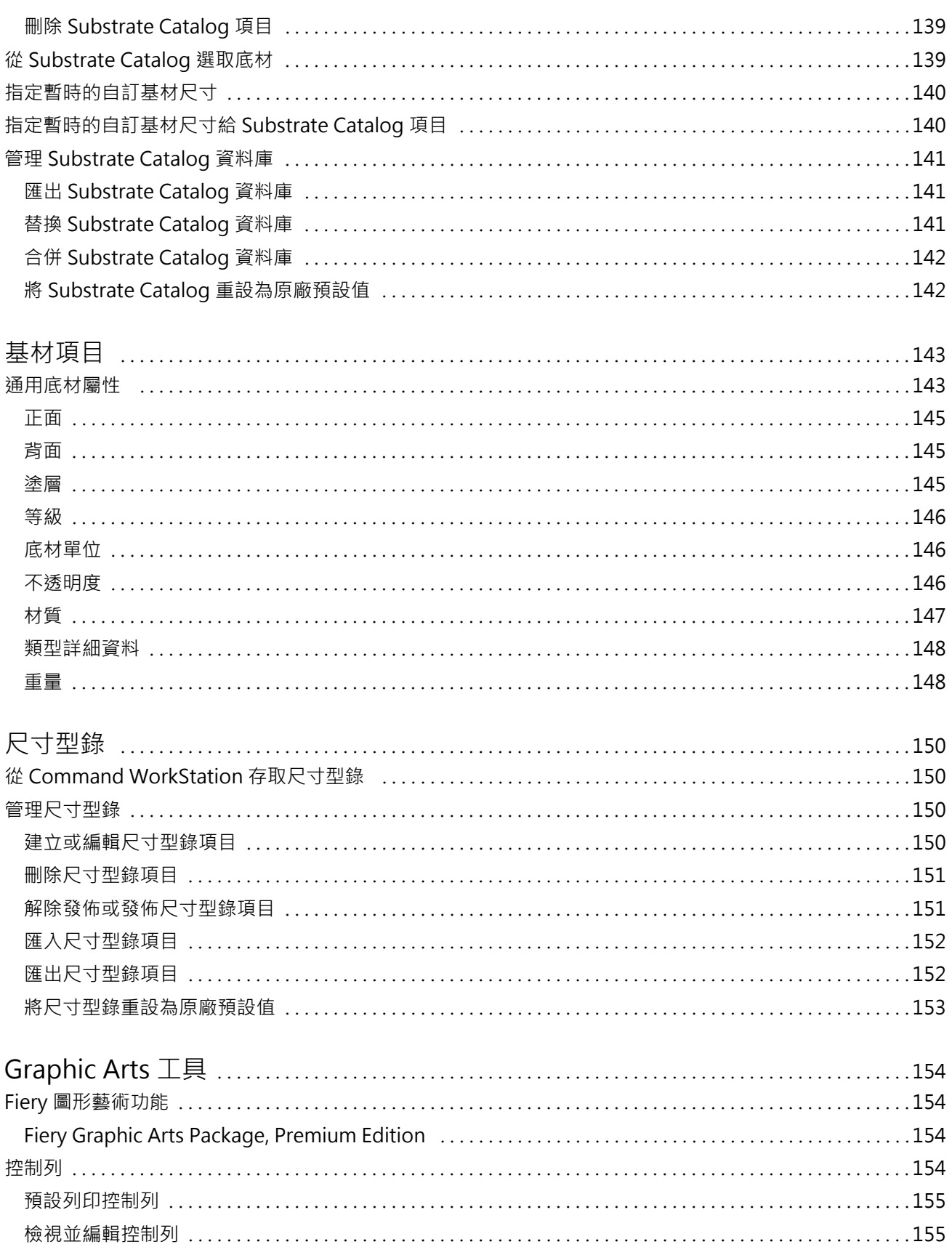

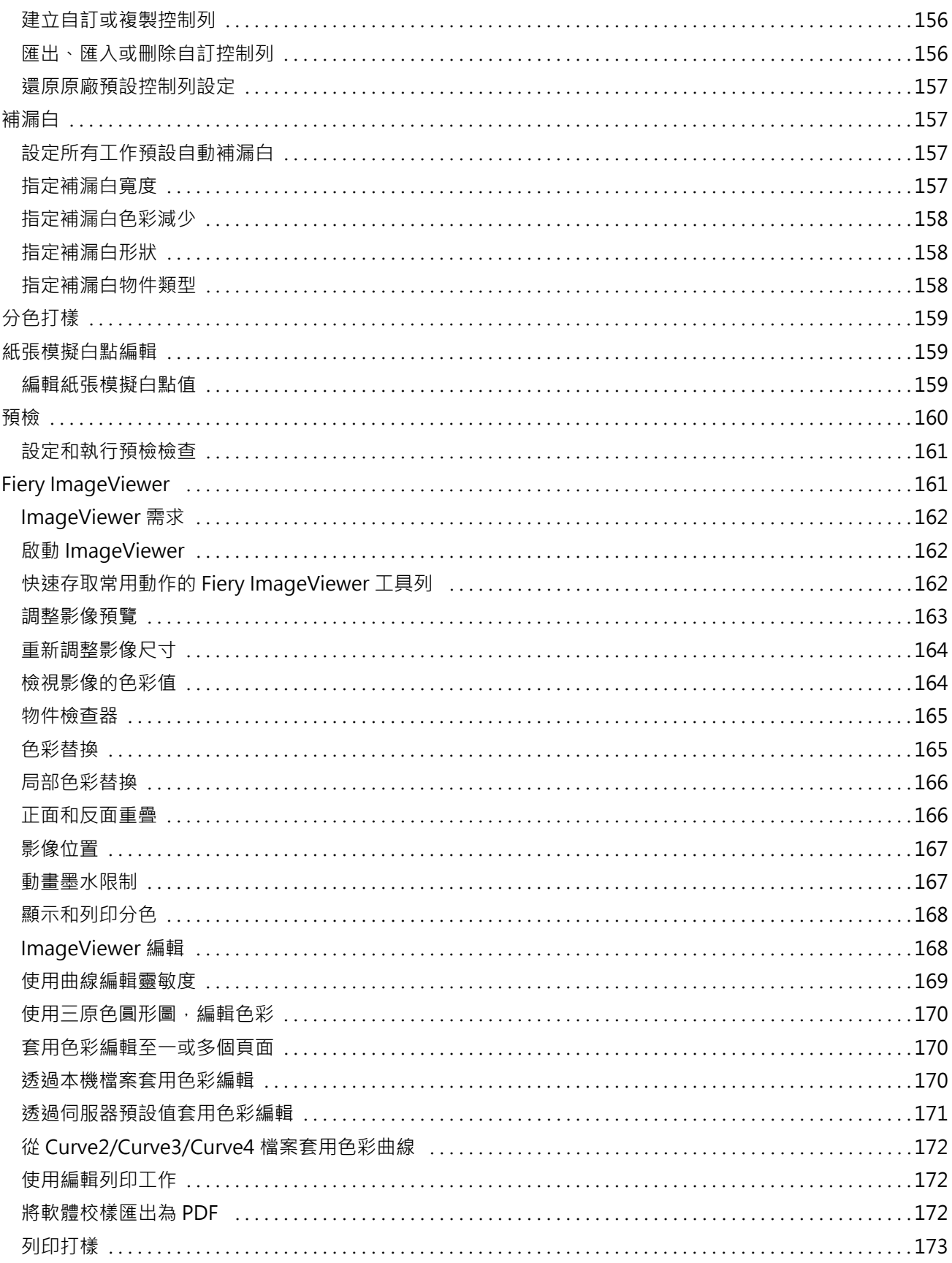

#### Fiery Command WorkStation 目錄 11

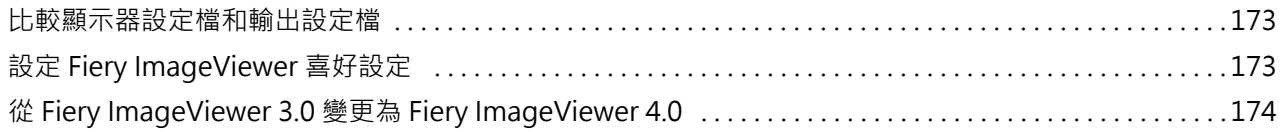

#### Fiery Command WorkStation 目錄 12

## <span id="page-12-0"></span>概述

## Fiery Command WorkStation

Command WorkStation 是 Fiery servers 的列印工作管理介面。

使用 Command WorkStation,您可以連接到多台 Fiery servers,然後從單一位置管理工作。不論處理工作的 類型或數量,直覺式介面讓操作員和管理員複雜的工作更形簡單化。

「工作中心」和「裝置中心」是 Command WorkStation 的整合功能,包含搜尋工作、預覽工作、指定工作流程 和管理列印工作的工具。

您可以使用 Command WorkStation 工具執行下列工作:

- **•** 匯入和預覽工作
- **•** 檢視有關 Fiery servers 的資訊
- **•** 指定印表機選項
- **•** 檢視並修改自訂工作流程
- **•** 管理印前工作流程
- **•** 使用如落版軟體和排版調整應用程式等 Fiery 應用程式來準備與組合工作

Fiery servers 上有多種選用功能且在此說明系統均有說明。但是,只有當連接的 Fiery server 支援選用的 功能時,才會在 Command WorkStation 中顯示功能,例如,HyperRIP 模式。

您可在以下位置查看在 Fiery server 上安裝的 Fiery 系統版本 裝置中心 > 一般資訊. (請參閱 Command WorkStation 工作區 (第 13 頁))。

如需更多有關 Command WorkStation 功能的資訊,請參閱 《Utilities》,此為使用者說明文件中的內容。

## **Command WorkStation 工作區**

主視窗提供所有連線的 Fiery servers 或選取的伺服器上所發生的活動摘要,還可以存取多項功能。

若要開始將 Fiery server 新增至 Command WorkStation,請參閱 [新增與連接 Fiery server](#page-17-0) (第 18 頁)。

**附註:**每部 Fiery server 所會顯示的內容各異。下表提供一般描述。如需特定資訊,請參閱從「工作中心」 的「說明」功能表存取 Fiery server 的 Command WorkStation 說明。

<span id="page-13-0"></span>Command WorkStation 主視窗包括下列區域:

- **•** 主功能表:可供存取命令。
- **•** 側邊列:導覽顯示以下畫面 (從 Fiery 標誌下方,由上而下) 的按鈕:首頁、工作中心、應用程式和資 源,以及 Fiery 智慧型搜尋。
	- **•** 首頁:您可以檢視已連線 Fiery servers 的高階狀態概覽,以及過去一週的列印統計資料概況。
	- **•** 工作中心:您可以檢視並管理傳送至已連線 Fiery server 的工作。
		- **•** 伺服器:顯示工作佇列或工作狀態清單。有些 Fiery servers 會顯示可用底材與耗材。可收合每個 Fiery server 的顯示畫面來檢視其他伺服器。
		- 工作狀態:顯示目前處理中和列印中的工作狀態。若要管理這些工作,請從伺服器清單按一下正在處理 或正在列印佇列。
		- 工作預覽:顯示已處理工作的內容 (縮圖)。在 FS300 Pro 或更新版本的 Fiery server 上,還會顯示 已多工緩衝處理的工作以及已處理工作的縮圖。
		- **•** 工作摘要:提供所選取工作的工作資訊,包括工作名稱或標題、頁數或張數及份數。根據選取的 Fiery server 會顯示如多工緩衝處理或處理中、已用底材、預檢或工作驗證等其他資訊。您可以按一下鉛筆 圖示來編輯一些工作屬性欄位。
		- 工作清單:顯示工作清單和可用工作動作的工具列。按一下滑鼠右鍵,取得完整的工作動作清單。
	- **•** 應用程式和資源:只要按一下即可存取所有安裝的 Fiery 應用程式,以及顯示 Fiery server 的其他應 用程式和資源。您也可以免費存取所選取 Fiery server 支援的軟體試用版和下載項目。

**附註:**需要網際網路連線才能檢視可用的應用程式和資源。

## **Fiery 智慧型搜尋**

Fiery 智慧型搜尋可以搜尋資訊和訓練資源,以進一步瞭解有關 Command WorkStation 和 Fiery 功能的資 訊。

- **1** 在工作中心中,按一下 Fiery 側邊列左下方的「Fiery 智慧型搜尋」圖示 (放大鏡)。 只要工作中心頂端並未開啟其他視窗,總是可在左下方側邊列找到 Fiery 智慧型搜尋。
- **2** 在搜尋 Fiery 資訊區域中,輸入搜尋字詞並按 Enter。 請使用滑鼠或捲軸來捲動清單。 搜尋視窗一次可顯示 10 個結果。
- **3** 按一下搜尋結果。 隨即會以預設的網頁瀏覽器開啟該資訊。

## **工作中心**

您可在 Command WorkStation 工作中心集中檢視和管理傳送至已連線 Fiery server 的工作。工作中心包括 「列印中」、「處理中」和「準備列印」佇列,以及「已保留」、「已列印」和「已完成」檢視。

在工作中心,您還可以執行下列操作:

- **•** 搜尋工作、檢視工作屬性,以及預覽所有 Fiery servers 的工作工具列可供存取不同的功能。
- **•** 指定工作流程並管理工作
- **•** 使用自訂工作清單檢視,以更有效地管理工作
- **•** 檢視「已完成」檢視中的工作,其中列出 Fiery server 中已列印的所有工作,無論該工作位於何處
- **•** 檢視所有 Fiery servers 的狀態
- **•** 檢視印刷機的資訊
- **•** 預覽工作
- **•** 檢視工作的縮圖圖示
- **•** 編輯工作摘要 窗格中的屬性
- **•** 從桌面將工作拖放到 Command WorkStation
- **•** 存取 Fiery server 的《說明》

### **處理和列印工作狀態**

工作中心頂端的正在處理窗格和正在列印窗格 (藍色矩形) 分別顯示處理中和列印中的工作進度。

您可將工作拖放至正在處理窗格。

如果您的 Fiery server 支援 HyperRIP 模式,還可提供其他狀態。在頁面平行模式 (單一工作模式) 處理工 作時,工作中心的正在處理窗格進度列會分段,呈現目前使用中的每個處理器進度。對於工作平行模式 (多工 作模式),工作狀態欄下的正在處理佇列會另外顯示目前每個處理中工作的內嵌式進度列。

### **適用於在佇列中管理工作的指令**

您可存取指令,以用於顯示在「工作中心」內「已保留」、「已列印」或「已封存」佇列的工作。在佇列中的 工作上按一下滑鼠右鍵以顯示指令清單,或從「動作」功能表選取指令。

選用功能只有在連線的 Fiery server 支援的情況下才會顯示。

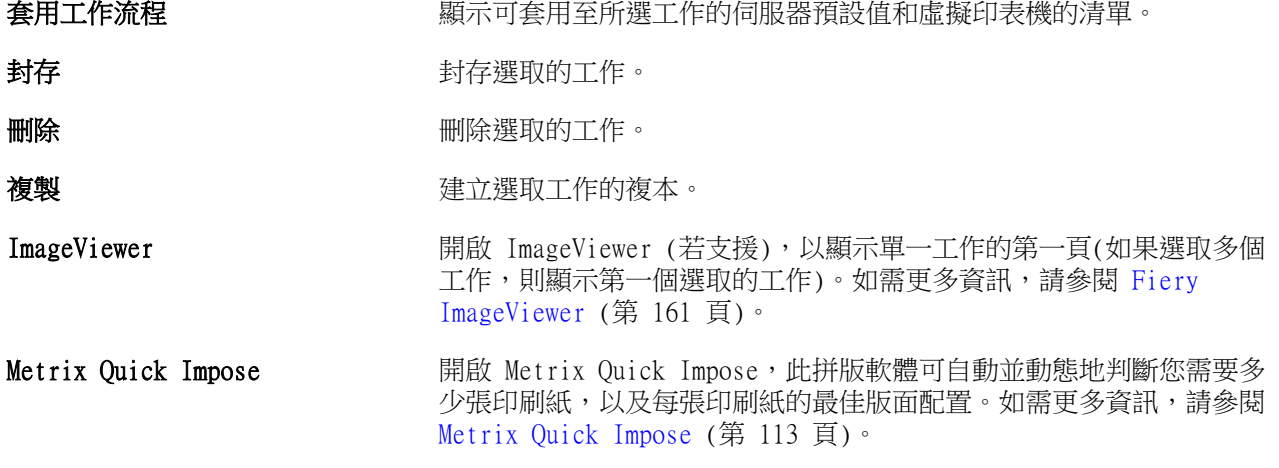

<span id="page-15-0"></span>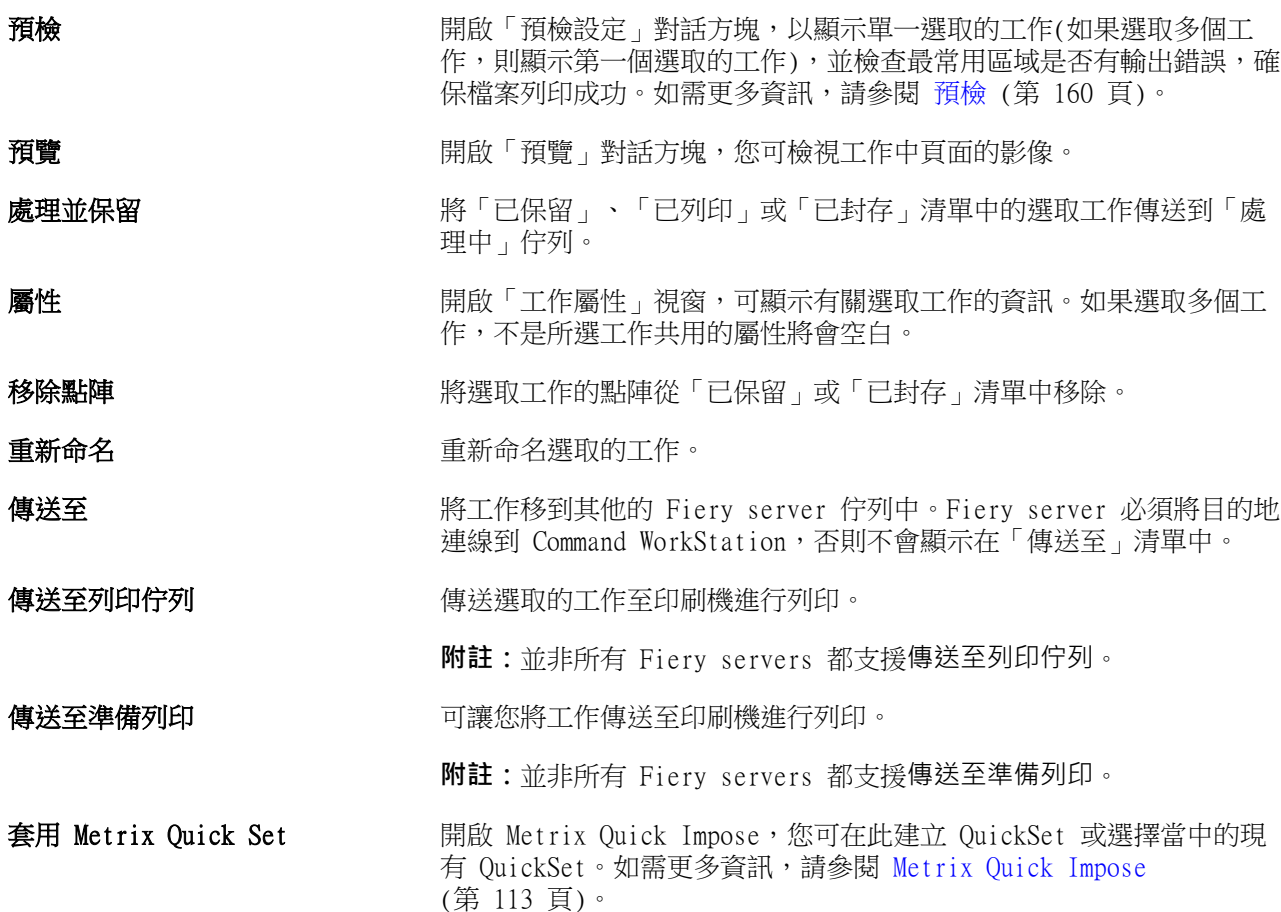

## **裝置中心**

Command WorkStation 會將系統資訊顯示在單一工作空間。您可以使用「裝置中心」來設定連線的 Fiery server 以及存取各種列印管理工具。

若要存取「裝置中心」,請按一下「更多」圖示 (三個點),然後選取裝置中心,或在伺服器清单中,按兩下 Fiery server 名稱。

在裝置中心,您還可以執行下列工作:

- **•** 檢視有關已連接 Fiery server 的資訊。
- **•** 設定工作屬性預設值,包括色彩預設值。
- **•** 檢視和修改 Substrate Catalog、可變資料列印 (VDP)、色彩設定檔、特別色表格及字型設定。
- **•** 檢視和建立可用的虛擬印表機與伺服器預設值。
- **•** 檢視所有已處理及已列印工作的詳細記錄。

「裝置中心」包含下列設定:

- **•** 一般- 檢視連線的 Fiery server 之相關資訊,包括 IP 位址、容量 (可用的磁碟機空間容量) 和已安裝 的選購配件及套件清單。一般區段包括下列功能:一般資訊、伺服器組態 ` 及工具。
- **•** 色彩設定 色彩設定區段包括色彩管理,如果連線的 Fiery server 支援控制列、補漏白及半色調模擬的 話,還可能包括這些功能。
- **•** 資源 檢視和修改 Substrate Catalog、可變資料列印 (VDP)、色彩設定檔、特別色表格及字型設定。資 源部份包括下列功能: 尺寸型錄、VDP 資源、設定檔及字型, 如果連線的 Fiery server 支援的話,還包 括底材型錄、Spot Pro 及專屬色。
- **•** 工作流程 檢視可用的虛擬印表機與伺服器預設值清單。工作流程區段包括下列功能:工作預設值、虛擬 印表機及影像增強。
- **•** 記錄 檢視所有已處理及已列印工作的詳細記錄。記錄標籤包含工作記錄標籤。

## <span id="page-17-0"></span>新增與連接 Fiery server

## 存取等級

您可以管理員、操作員或任何管理員賦予存取權限的任何使用者身分登入。管理員可訂定每種類型使用者的密 碼。

- **•** 管理員 擁有所有 Command WorkStation 的完整存取權限,以及 Fiery server 控制面板功能。必須使用 管理員密碼。
- **•** 操作員- 擁有所有工作中心功能的存取權限。在裝置中心,操作員沒有設定、備份和回復、變更密碼和刪除 工作記錄的存取權限。操作員可檢視 Substrate Catalog、虛擬印表機和色彩管理功能,但是無法編輯。必 須使用操作員密碼。
- **•** 使用者名稱 管理員建立使用者並指定群組和指定群組權限 (如訪客權限或建立伺服器預設值)。

如需設定存取等級的更多資訊,請參閱《設定說明》和《設定和設定》,此為使用者文件的一部分。

## 連線到 Fiery server

若要使用 Command WorkStation,您必須連線到 Fiery server。

Command WorkStation 的伺服器清單可管理所有可用 Fiery server 的存取。您可以選擇新增 (和連線到)、移 除 Fiery server 及中斷連線。

您可以在對話方塊中輸入伺服器名稱或 IP 位址來搜尋 Fiery server。完成伺服器連線和驗證後,伺服器清單 中的 IP 位址就會切換成 Fiery server 名稱。Command WorkStation 一次能與多個 Fiery server 連線。

如果與 Fiery server 的連線中斷,Command WorkStation 會嘗試自動重新連線。如需有關自動重新連線的更 多資訊,請參[閱設定 Command WorkStation 喜好設定](#page-21-0) (第 22 頁)。

如果和 Fiery server 中斷連線時,當下有任何開啟的 Command WorkStation 外掛程式視窗,外掛程式視窗會 向使用者顯示一則訊息,並提供選項以將工作儲存為扁平化 PDF。

### **新增並連接到 Fiery server**

您可新增、連接並重新連接至 Fiery server。

您新增 Fiery server 前,需要伺服器名稱或 IP 位址。

如果您沒有伺服器名稱或 IP 位址,您可使用搜尋,找到網路上任何可用的 Fiery server。請參[閱搜尋可用的](#page-18-0) [Fiery server](#page-18-0) (第 19 頁)。

- <span id="page-18-0"></span>**1** 按一下伺服器清單或首頁畫面中的加號。鍵入 Fiery server 的 IP 位址或伺服器名稱,然後按一下新增。
- **2** 從使用者清單選取使用者並鍵入適當的密碼。 除了管理員和操作員的預設使用者名稱以外,如果網路管理員已指派使用者為其中一個群組的成員,則他們 可透過自己的使用者名稱登入。
- **3** 按一下登入。
- **4** 如果您先前已連線至伺服器清單中的 Fiery server,請選取該 Fiery server,然後按一下連線。

## **搜尋可用的 Fiery server**

如果不知道 Fiery server 的伺服器名稱或 IP 位址,您可以在自己的區域網路搜尋 Fiery server。您可以在 包含本機電腦的子網路內搜尋,也可以在特定子網路或 IP 位址範圍內搜尋。

- **1** 按一下伺服器清單中的加號。
- **2** 如果新增 Fiery 伺服器對話方塊並未顯示自動搜尋本機子網路的結果,或如果您沒有伺服器名稱或 IP 位 址,請按一下進階搜尋。
- **3** 執行下列其中一個動作:
	- **•** 若要搜尋特定 IP 位址範圍內的 Fiery servers,請選取搜尋下拉式功能表中的 IP 範圍。
		- **•** 在從中輸入起始的 IP 位址範圍。若要納入八位元的開頭,請輸入 0。例如 10.100.10.0。
		- **•** 在至 中輸入結束的 IP 位址範圍。若要納入八位元的結尾,請輸入 255。例如 10.100.10.255。
	- 若要搜尋特定子網路範圍內的 Fiery servers,請選取搜尋下拉式功能表中的子網路。
		- **•** 輸入子網路位址以表示要納入的子網路範圍。在八位元組中輸入 0,表示能夠接受任何數字。舉例來 說,10.100.10.0 表示搜尋範圍是從 10.100.10.1 至 10.100.10.255。
		- **•** 輸入子網路遮罩以表示您要排除的所有子網路範圍。在八位元組中輸入 0,表示不會排除任何數字。舉 例來說,除了前三個八位元組所指明的子網路位址之外,255.255.255.0 會排除一切,而允許第四個八 位元組中的任何數字 (比如 10.100.10.30)。
- **4** 按一下執行。

隨即顯示任何符合搜尋條件的可用 Fiery server。您可在依關鍵字篩選欄位中鍵入關鍵字,藉此篩選搜尋 結果清單。

**5** 從結果清單中選取 Fiery server,然後按一下確定,再按新增以新增到伺服器清單。

## **登出 Fiery server**

登出 Fiery server 將終止 Fiery server 與 Command WorkStation 間的連線。

**1** 從伺服器清單選取 Fiery server。

- <span id="page-19-0"></span>**2** 按一下 Fiery server 名稱旁邊的「更多」圖示,然後選取下列其中一項:
	- **•** 如果您以管理員身分登入,按一下登出「管理員。
	- **•** 如果您以操作員身分登入,按一下登出「操作員。

### **檢視其他 Fiery server**

您可從連接的 Fiery server 切換至 Command WorkStation 的檢視。

**•** 按一下伺服器清單中的任一 Fiery server,即可從已連線的 Fiery server 切換至其他檢視。

## **伺服器清單**

伺服器清單顯示有關目前已連線或曾連線但目前已中斷連線的 Fiery servers 資訊。

伺服器清單是「拖放區域」,代表您可將檔案拖放至伺服器清單的佇列。伺服器清單的設計可以在 Fiery server 名稱的正下方顯示已連線印表機的相關資訊。按一下 Fiery server 名稱左邊的加號,即可展開個別的 Fiery server。如果您結束 Command WorkStation,仍會保留伺服器清單。

### **耗材**

耗材屬於有限資源,例如印刷機列印工作使用 (或「已消耗」) 的基材或墨水。 耗材資訊可在以下存取:

**附註:**如果連接的印刷機支援,即可使用此功能。

- **•** Fiery server 的伺服器清單,位於佇列名稱之下。
- **•** 裝置中心 > 一般 > 一般資訊 > 耗材。

### **伺服器資訊**

若要檢視 Fiery server 資訊的詳細清單,選擇裝置中心 > 一般 > 一般資訊。

### **錯誤和警示**

伺服器清單提供有關 Fiery server 狀態和有關印刷機上錯誤訊息的資訊。

#### **狀態訊息**

狀態訊息可能是和 Fiery server 或印刷機有關。訊息如下:

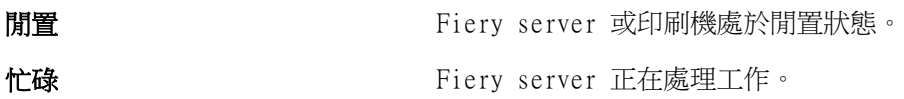

列印 Fiery server 正在列印工作。

正在取消 Fiery server 正在取消工作。

睡眠 印刷機處於睡眠模式。

低電量 医二十二十一十一十一 印刷機處於低電量模式。

校正 印刷機正在執行校正。

需要維護 **需要**排定印刷機維護時間。

正在暖機 從睡眠或低電量模式喚醒之後,印刷機正在暖機。

### **錯誤訊息**

錯誤訊息十分重要,可得知影響 Fiery server 與印刷機以及造成工作無法列印 (例如,卡紙) 的相關問題。 如果同時發生多個錯誤,會先顯示最重大的錯誤。解決第一個錯誤之後,才會顯示後續的錯誤。

以下為可能顯示的錯誤訊息範例:

- **•** 檢查印刷機電源和纜線連接
- **•** 印刷機序列通訊中斷
- **•** 列印已暫停

# <span id="page-21-0"></span>自訂 Command WorkStation

## 設定 Command WorkStation 喜好設定

您可為 Command WorkStation 設定全域喜好設定,例如將應用程式設定重設為原始的預設值。

- **1** 開啟喜好設定視窗:
	- **•** 使用 Windows 電腦時,按一下 編輯 > 喜好設定.
	- **•** 使用 Mac OS 電腦時,按一下 Command WorkStation > 喜好設定.
- **2** 在一般下,指定這些一般設定喜好設定:
	- **•** 自動重新連線 選取啟用自動重新連線,以儲存的密碼自動重新連線到已中斷連線的伺服器。
	- **•** 更新 按一下立即檢查,開啟 Fiery Software Manager 以連線至網路檢查是否有更新版本的 Command WorkStation 軟體和 Fiery 工作流程應用程式。
	- **•** 重設設定 按一下重設以將應用程式設定還原為其原始預設值。

**附註:**新增的 Fiery servers 及其密碼都會保留在「伺服器」清單中。

- **•** 清除資料 按一下清除資料,可為在 Command WorkStation 儲存密碼的所有使用者和所有伺服器清除其 儲存的密碼。
- **•** 封存管理員 選擇要啟用或停用封存管理員。
- **•** 工作標籤 選擇是否在伺服器清單中顯示標記 (最多 10 個)。
- **•** Fiery 健康情況監視器 選取在工作中心顯示狀態,以在工作中心顯示伺服器健康情況狀態。
- **•** 改善計劃 透過傳送匿名使用資料,而不包含您的姓名、地址或任何其他可識別個人身分的資訊,協助 EFI 改善品質、可靠度和軟體效能,按一下相關的核取方塊。
- **3** 在地區下,指定以下任一地區設定喜好設定:
	- **•** 語言 選取要顯示 Command WorkStation 的語言。根據預設,如果 Command WorkStation 支援本機作 業系統的語言,就會使用該語言。如果不支援該語言,Command WorkStation 會預設為英文。

**附註:**如果兩者安裝在相同用戶端上,Command WorkStation 的語言變更也會套用到 Fiery Hot Folders,反之亦然。

**•** 量測單位 - 指定用以顯示屬性的量測單位,例如頁面尺寸和自訂尺寸。此設定不會影響預先定義的頁面 尺寸值。

**附註:**如果已安裝 Metrix Quick Impose,度量單位設定也會套用至手動輸入拼版視窗的值。

- <span id="page-22-0"></span>**4** 在匯出下,您可以與其他 Command WorkStation 用戶端共用設定。
	- **•** 匯入 按一下匯入,以從另一台電腦匯入 Command WorkStation 設定。
	- **•** 匯出 按一下匯出,以將 Command WorkStation 設定匯出為 zip 檔案,用於設定其他 Command WorkStation 用戶端。
- 5 按一下確定,即可儲存並關閉喜好設定視窗。

## 管理「工作中心」欄

您可以自訂佇列的欄標題。管理員可變更這些欄的顯示順序,或新增/刪除欄以呈現適用於特定列印環境的相關 資訊。

### **變更欄顯示**

您可以指定「工作中心」欄集合、新增欄或將其移除。

- **1** 以滑鼠右鍵按一下視窗標題列下方的任一欄。
- **2** 選取標準集合、VDP 集合或 JDF 集合。
- **3** 從功能表中選取要在欄中新增或移除的項目。

### **調整欄寬**

您可以變更「工作中心」裡的欄寬。

**•** 將欄框線往左或往右拖曳。

## 展開或收合窗格

您可以展開或收合工作預覽、工作摘要和伺服器窗格。您還可以收合伺服器窗格中的個別伺服器。

- **•** 執行下列其中一個動作:
	- **•** 按一下工作預覽窗格標題列的箭號圖示,展開或收合視窗。
	- **•** 按一下伺服器清單中伺服器旁的加號或減號。
	- **•** 若要將整個伺服器窗格收合到左側,請按一下左下角欄中的箭頭圖示。
	- **•** 若要將整個工作預覽窗格收合到右側,請按一下右下角欄中的箭頭圖示。

## <span id="page-23-0"></span>自訂工具列

您可以在工作中心中自訂工具列。您也可以還原預設的工具列圖示。 有些工具列圖示只有在 Fiery server 支援時才可以使用。

- **1** 在工具列的任意處按一下滑鼠右鍵,然後從出現的子功能表中選取自訂。 標準組合是預設的工具列組合。
- 2 您可以選取工具,然後按一下新增或移除,在可用工具清單與選取的工具清單之間移動工作,來在自訂工具 列視窗新增或移除工具列圖示。 您可以將下列工具列圖示新增至標準組合:
	- **•** 處理並保留 處理選取的工作並保留在已保留清單中。
	- **•** 封存 封存選取的工作。
	- **•** Metric Quick Impose 開啟所選取工作的 Metric Quick Impose 視窗。 如需標準組合圖示的清單,請參閱工作中心工具列圖示 (第 24 頁)。
- **3** 選取工具,然後按一下上或下,即可指定顯示工具列圖示的順序。
- 4 按一下標準組合,即可回到預設的工具列圖示。

## **工作中心工具列圖示**

工作中心工具列顯示一組標準的圖示。

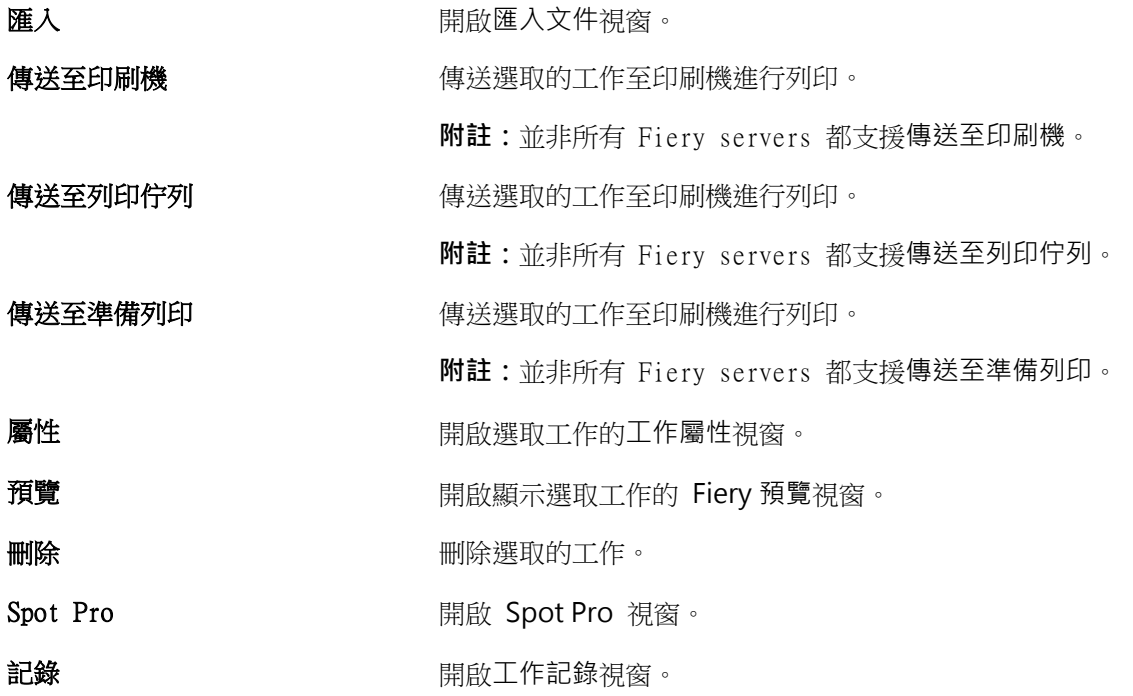

## Substrate Catalog **National Desiminal 開啟** Substrate Catalog 視窗。

**附註:**有些工具只有在 Fiery server 支援時才可使用。

# <span id="page-25-0"></span>設定 Fiery server 設定

## 存取 Configure

在第一次啟動 Fiery server 或安裝系統軟體之後,您必須設定 Fiery server。如果沒有設定,將會使用預設 設定。請確定這些設定是否適合您的列印環境。如果網路或列印環境發生變更,您可能需要調整設定。

您可以從用戶端電腦使用 Configure 來設定 Fiery server;您可從下列位置存取 Configure:

- **•** Command WorkStation
- **•** WebTools (使用支援的網際網路瀏覽器)

## **從 Command WorkStation 存取 Configure**

- **1** 在 Command WorkStation,連線至要使用的 Fiery server,以管理員身份登入。
- 2 若要啟動 Configure,執行下列其中一個動作:
	- **•** 在裝置中心中,選取一般資訊,然後按一下右下角的 Configure。
	- **•** 在伺服器功能表,按一下 Configure。
- **3** 在 Configure,變更目前的 Fiery server 設定選項。

## **從 WebTools 存取 Configure**

使用 Configure 設定 Fiery server。安裝系統軟體後,首次開啟 Fiery server 時需要進行設定。您也可以 使用 Configure 指定有關網路環境的資訊以及使用者傳送至的工作之列印喜好設定 Fiery server。

- **1** 開啟您的網際網路瀏覽器且鍵入 Fiery server IP 位址。
- **2** 在 WebTools 中,按一下設定索引標籤。

**附註:**作為安全性量測,為 WebTools 的設計以搭配使用只能透過 Hyper 文字傳輸通訊協定安全 (HTTPS)。 默認值,WebTools 會使用由 Fiery server Fiery 建立自我簽署的憑證。這將造成網頁瀏覽器存取 WebTools 時會顯示憑證錯誤。忽略此訊息並繼續存取是安全的 WebTools。

**3** 使用管理員權限登入。

## <span id="page-26-0"></span>**找到「說明」和其他關於「Configure」的資訊**

在「Configure」,按一下畫面的右上角的「說明」按鈕。

如需在「設定」的設定選項,且未在此說明或《設定說明》討論的資訊,請參閱《配置和設定》,此為使用者 文件集的一部分。

**附註:**一些「Configure」選項可能 Fiery server 不支援。

## 結束 Configure

有一些變更必須重新開機 Fiery server 才會生效。如果設定的變更需要重新開始、重新開機或其他動作,頁面 上方的橫幅會顯示訊息。

**1** 進行適當的變更。 如果您變更多項需要重新開機的設定,您可以等待完成所有的設定變更後再重新開機。

**2** 將 Fiery server 重新開機使變更生效。

## 檢視、儲存或列印伺服器設定

Command WorkStation 中的「伺服器組態」標籤會列出目前的 Fiery server 設定。

### **檢視伺服器的組態設定**

在「伺服器組態」標籤,您可以檢視 Fiery server 設定的目錄,或變更「設定」選項。

- 1 在 Command WorkStation,連線到要使用的 Fiery server,按一下裝置中心 > 一般 > 伺服器組態。
- **2** 執行下列其中一個動作:
	- **•** 按一下頁面左側的捷徑,檢視特定目錄的設定。
	- **•** 按一下視窗右下角的 Configure,變更目前 Fiery server 的「設定」選項。

### **將伺服器組態儲存為檔案**

您可以針對每一個連線的 Fiery server,將其伺服器組態儲存為檔案。如果您管理多個 Fiery servers,又希 望能追蹤 Fiery server 的「設定」變更,這項功能特別有用。

- **1** 在 Command WorkStation,連線到要使用的 Fiery server。
- **2** 按一下裝置中心 > 一般 > 伺服器組態。
- <span id="page-27-0"></span>**3** 按一下另存新檔。
- **4** 指定檔案名稱和位置。
- **5** 選取檔案類型:PDF 或文字檔。
- **6** 按一下儲存。

### **列印伺服器組態頁面**

執行「設定」後,您可以列印出伺服器組態以確認您的設定,然後張貼在 Fiery server 附近,作為快速參考 之用。使用者會需要此頁面的資訊,例如目前預設設定。

- **1** 儲存組態檔案。
- **2** 將儲存的檔案列印至辦公室印表機。

## 使用者和群組

您可以透過將使用者指派到群組的方式,定義使用者存取 Fiery server 的權限。預設會提供數個群組。同一 群組內的所有使用者都擁有相同的權限。

您可以在 Configure > 使用者帳戶檢視有關使用者和群組的詳細資料。

除了為已建立的使用者指派群組外,您可以從組織的全域位址清單中新增使用者。若要這樣做,您必須先啟用 Fiery server 上的 LDAP 服務。

## **建立新使用者**

如果使用者不在全域位址清單或聯絡人清單中,您可以手動建立使用者。所有聯絡人清單中顯示的名稱都可以 成為使用者,讓您指派到群組中。

管理員和操作員群組有預設的使用者,名稱分別是「管理員」或「操作員」。

- **1** 在 Configure,選取使用者帳戶。
- **2** 按一下 Fiery 聯絡人清單按鈕。
- **3** 在 Fiery 聯絡人清單對話方塊,按一下新增使用者按鈕。
- **4** 在建立新使用者對話方塊,指定必填的資訊。按一下建立。
- **5** 按一下關閉。

### **將使用者新增至現有群組**

您可以將現有使用者新增至現有群組,或是建立使用者,然後再新增至現有群組。您可以依需求將使用者新增 至數量不拘的群組。

<span id="page-28-0"></span>在您將使用者新增至群組後,才會將權限指派給該使用者,建立使用者帳戶不會指派任何權限。

- **1** 在 Configure,選取使用者帳戶。
- **2** 選取您要新增使用者的群組。
- **3** 按一下指派使用者。
- 4 使用以下任一種方法,視需要將使用者指派給群組:
	- 若要建立新的使用者,然後指派給群組,請從下拉式清單中選取建立新的使用者近指派,在建立使用者對 話方塊中輸入適當資訊,然後按一下儲存。
	- **•** 若要將現有的使用者帳戶指派給群組,請選取從聯絡人清單新增。在指派使用者對話方塊的 Fiery 聯絡人 清單的使用者下輸入帳戶名稱,然後按下返回,或選取列出的帳戶,然後按一下新增使用者。
	- **•** 若要指派全域通訊清單中的使用者,請選取從全域通訊清單新增。如果已設定並啟用 LDAP,此清單還會 包含貴組織企業資料庫中的名稱。如果顯示設定 LDAP 設定按鈕,請按一下該按鈕,設定 LDAP 設定以與 Command WorkStation 搭配使用。
- **5** 您完成將使用者帳戶新增至群組時,請按一下關閉。

### **移除群組的使用者**

您可以移除群組中的使用者。這名使用者已傳送到 Fiery server 的工作會繼續進行處理,「工作記錄」會保 留使用者的名稱以及相關的工作資訊。

將使用者自群組中移除後,這名使用者仍會保留在 Fiery 聯絡人清單中。

**附註:**您不能移除名稱為「管理員」或「操作員」的預設使用者。

- **1** 在 Configure,選取使用者帳戶。
- **2** 選取使用者所屬的群組。
- **3** 在群組中,將游標移動到您要移除的使用者名稱上方。 請注意,畫面上會顯示「編輯」和「刪除」圖示。
- **4** 按一下「刪除」圖示。 使用者會自群組中刪除,但不會自 Fiery 聯絡人清單中刪除。

### **變更使用者的屬性**

您可以變更使用者的屬性,例如使用者的密碼和電子郵件地址。如果使用者已登人,您的變更會在使用者登出 後再次登入時生效。

若要變更預設的管理員和操作員密碼,您可以使用以下程序或設定新密碼。

- **1** 在 Configure,選取使用者帳戶。
- **2** 按一下 Fiery 聯絡人清單按鈕。
- **3** 將游標移動到使用者的名稱上方。 請注意,畫面上會顯示「編輯」圖示。

<span id="page-29-0"></span>4 按一下「編輯」圖示。在編輯使用者對話方塊,編輯使用者的屬性,然後按一下儲存。

## **變更群組權限**

- **1** 在 Configure,選取使用者帳戶。
- **2** 將游標移動到群組的名稱上方。 請注意,畫面上會顯示「編輯」圖示。
- **3** 按一下「編輯」圖示。在編輯群組對話方塊中,選取或清除權限,然後按一下儲存。

**附註:**並非所有的 Fiery servers 都支援這些權限。

- **•** 校正 -允許此群組的成員校正 Fiery server。對於預設群組,只有管理員與操作員群組具有此權限。
- **•** 建立伺服器預設值 -允許此群組的成員儲存一組列印選項,供使用者選取其工作。
- **•** 管理工作流程 -允許此群組成員建立、編輯和刪除伺服器預設值和虛擬印表機。
- **•** 編輯工作 -允許成員在「已保留」或「已列印」佇列中編輯工作。

### **刪除使用者**

您可以從 Fiery server 中完全刪除使用者。這名使用者已傳送到 Fiery server 的工作會繼續進行處理, 「工作記錄」會保留使用者的名稱以及相關的工作資訊。

**附註:**您無法刪除名為「管理員」或「操作員」的預設使用者,也無法刪除「管理員」或「操作員」群組。

- **1** 在 Configure,選取使用者帳戶。
- **2** 若要從 Fiery server 中完全刪除使用者,請執行下列動作:
	- a) 按一下 Fiery 聯絡人清單按鈕。
	- b) 在 Fiery 連絡人清單對話方塊中,將游標移到您要刪除的使用者名稱上。 請注意,畫面上會顯示「編輯」和「刪除」圖示。

**附註:**如果您允許刪除使用者,則只會顯示「刪除」圖示。

- c) 按一下「刪除」圖示。 使用者已從 Fiery server 中完全刪除。
- d) 按一下關閉。

關於備份和還原

您可以備份 Fiery 資源和設定或整個 Fiery server 的系列影像。

如需更多有關備份系列影像的資訊,請參閱 《Configuration and Setup》,此為使用者說明文件中的內容。

## <span id="page-30-0"></span>**備份或還原 Fiery server 設定**

您可以從 Command WorkStation 來備份或還原 Fiery server 設定。如果您的 Fiery server 是 FS350 或較 舊版本,您還可以從 Configure 來備份或還原設定。

**附註:**並非每部 Fiery server 都能使用 「還原 Fiery 設定」與「還原預設 Fiery 設定」選項。

## **從 Configure 備份 Fiery server 設定 (FS350 及更早版本)**

您可以從 Configure 選擇要備份哪些 Fiery server 設定。

- 1 從 Configure,選擇 Fiery 伺服器 > 備份。
- **2** 請按照螢幕上的指示來備份您的設定。

## **從 Command WorkStation 備份 Fiery server 設定 (FS350 及更高版本)**

您可以從 Command WorkStation 選擇要備份哪些 Fiery server 設定。

- **1** 連線到 Fiery server,然後執行下列其中一個動作:
	- **•** 按一下 裝置中心 > 一般 > 工具 > 備份與還原。
	- **•** 選取 伺服器 > 備份與還原。
- **2** 按一下備份。
- **3** 選取您想要備份的項目。
- **4** 在出現的對話方塊中,選取要儲存檔案的位置,然後指定該備份檔案的名稱。
- **5** (可選用) 選取新增日期至檔案名稱。
- **6** 按一下下一步,然後按一下完成。

### **從 Command WorkStation 備份 Fiery server 設定 (FS400 及更高版本)**

您可以從 Command WorkStation 選擇要備份哪些 Fiery server 設定。

我們建議您將備份檔案儲存到網路伺服器上,不要儲存在 Fiery server 上。否則,當您重新安裝系統軟體 時,備用文件會被刪除。

您可以將設定還原到另一部型號和版本相同的 Fiery server 上,但不會還原如伺服器名稱、IP 位址及網路設 定等設定;現有設定會維持不變。如此可避免兩部 Fiery servers 同時存在相同網路時發生問題。

- **1** 以管理員的身分連線到 Fiery server,然後執行下列其中一個動作:
	- **•** 按一下 裝置中心 > 一般 > 工具 > Fiery 資源與設定.
	- **•** 選取 伺服器 > 備份與還原.
- **2** 在顯示的新網頁瀏覽器視窗中,按一下 Fiery 資源與設定。
- **3** 按一下立即備份。
- **4** 選取您要備份的項目,然後按一下繼續。
- **5** 在出現的對話方塊中,指定該備份檔案的名稱。
- **6** (可選用) 選取新增日期至檔案名稱。
- **7** 按一下繼續。
- **8** 下載想要的檔案,並指定檔案的位置。 您必須選擇 .fbf 檔案與 .DAT 檔案。

### **從 Configure 還原 Fiery server 設定 (FS350 及更早版本)**

如果您先前曾備份 Fiery server 設定,就可以從 Configure 加以還原。

- 1 從 Configure,選擇 Fiery 伺服器 > 還原。
- **2** 請按照螢幕上的指示來還原您的設定。

## **從 Command WorkStation 還原 Fiery server 設定 (FS350 及更早版本)**

如果您先前曾備份 Fiery server 設定,就可以從 Command WorkStation 加以還原。

- **1** 連線到 Fiery server,然後執行下列其中一個動作:
	- **•** 按一下 裝置中心 > 一般 > 工具 > 備份與還原。
	- **•** 選取 伺服器 > 備份與還原。
- **2** 按一下還原。
- 3 在顯示的對話方塊,瀏覽到您要還原的組態設定位置,然後按一下開啟,或是選取最近使用過的備份。
- **4** 按一下下一步,選取您要還原的項目。
- **5** 按一下下一步,然後按一下完成。
- **6** 還原操作完成後,如有提示,請將 Fiery server 重新開機。

### **從 Command WorkStation 還原 Fiery server 設定 (FS400 及更早版本)**

如果您先前曾備份 Fiery server 設定,就可以從 Command WorkStation 加以還原。 您可以將設定還原到另一部型號和版本相同的 Fiery server 上,但不會還原如伺服器名稱、IP 位址及網路設 定等設定;現有設定會維持不變。如此可避免兩部 Fiery servers 同時存在相同網路時發生問題。

- 以管理員的身分連線到 Fiery server,然後執行下列其中一個動作:
	- **•** 按一下 裝置中心 > 一般 > 工具 > Fiery 資源與設定.
	- **•** 選取 伺服器 > 備份與還原.
- 在顯示的新網頁瀏覽器視窗中,按一下 Fiery 資源與設定。
- 按一下還原。
- 在顯示的對話方塊中,按一下選擇檔案,並瀏覽到您要還原的組態設定位置, 然後按一下開啟。 您必須選擇 .fbf 檔案與 .DAT 檔案。
- 按一下繼續。
- 選取您要還原的項目,然後按一下繼續。
- 還原操作完成後,如有提示,請將 Fiery server 重新開機。

## <span id="page-33-0"></span>檢視工作

您可使用數種不同方式檢視工作內容。

- **•** 預覽已多工緩衝處理但尚未處理的工作:使用 Fiery 預覽 請參閱 [Fiery 預覽](#page-35-0) (第 36 頁)。
- **•** 已處理的工作:
	- **•** 在工作預覽窗格中 位於 Command WorkStation 主視窗中。請參閱在預覽窗格檢視工作 (第 34 頁)。
	- **•** Fiery 預覽 請參閱 [Fiery 預覽](#page-35-0) (第 36 頁)。
	- 使用 [Fiery ImageViewer](#page-160-0) 如果受 Fiery server 支援,則可用。請參閱 Fiery ImageViewer (第 161 頁)。

## 在預覽窗格檢視工作

工作中心中的工作預覽窗格顯示已處理工作的特定資訊。該工作中所有表面縮圖也將顯示在工作預覽窗格中。 您可以在 Fiery ImageViewer 視窗中檢視已處理工作。

**附註:**已多工緩衝處理但未處理的工作可在 Fiery 預覽視窗中檢視。

啟動 Command WorkStation,然後在已保留清單中選取一個已處理工作,以在工作預覽窗格中顯示該工作。顯 示關於工作的資訊。一些資訊類別可編輯。

工作預覽窗格位於 Command WorkStation 視窗的右方。以下圖例顯示已處理工作。如果工作已處理,可用 提供的工具來導覽文件。

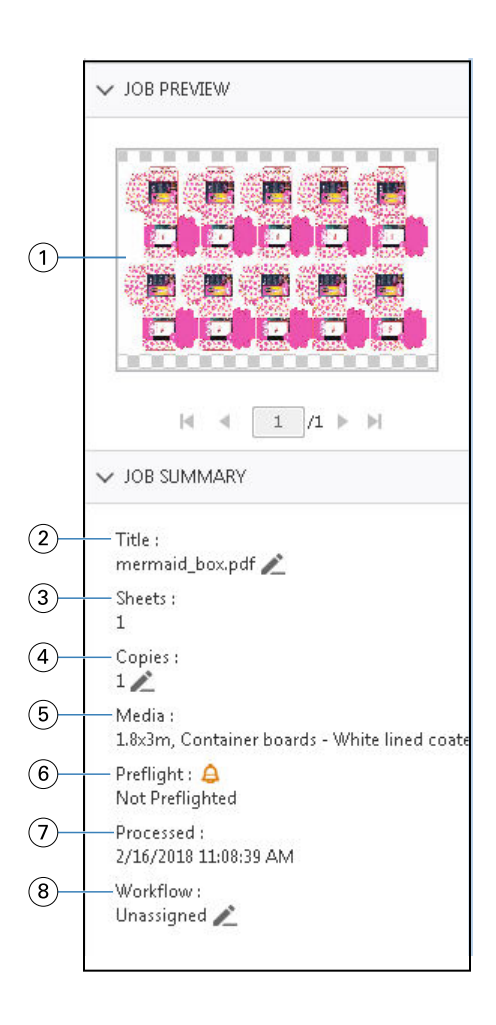

**附註:**帶鉛筆圖示的任何欄位都可編輯。

- 1 縮圖
- 2 工作名稱
- 3 工作完成處理後所含的張數
- 4 要列印份數
- 5 底材資訊,例如尺寸、底材類型或底材重量
- 6 預檢資訊

圖示會指出狀態。

- 7 工作的上一個動作,例如已多工緩衝處理、已處理或已列印,以及日期和時間戳記
- 8 工作流程會顯示「虛擬印表機」(若使用的話)。否則會顯示未指定。

**附註:**顯示的資訊類別取決於 Fiery server 的功能與所選取工作的狀態。

# <span id="page-35-0"></span>Fiery 預覽

在預先處理工作流程使用「Fiery 預覽」,可預覽和定義各種列印輸出。Fiery 預覽提供了一種預覽已多工緩 衝處理的工作之方法。

Fiery 預覽還包括版本編輯器,您可以用它檢視檔案中的特別色或圖層並儲存不同版本。

使用 Fiery 預覽執行下列工作:

- **•** 進行處理之前,先預覽 JDF 或 PDF 工作。
- **•** 為檔案定義刀模線,然後可將其視為個別的工作進行列印。
- **•** 使用版本編輯器,根據特別色或圖層來建立不同的工作版本。
- **•** 使用版本編輯器,將特別色或圖層定義為刀模線。

工作完成處理後,您可以使用 ImageViewer 檢視工作。

**附註:**即使工作沒有特別色或圖層,您還是可在在「Fiery 預覽」檢視該工作。

從 Metrix Quick Impose 匯出的已多工緩衝處理工作做為匯出版面配置列於 Fiery Command WorkStation「已 保留」清單中。您可以從 Fiery Command WorkStation 將已多工緩衝處理的工作和已匯出的工作匯入到 Fiery 預覽。

## 使用 Fiery 預覽

您可以在「Fiery 預覽」預覽任何 PDF 或 JDF 已多工緩衝處理的工作。 或者,您還可以使用版本編輯器建立不同版本 (如果工作有特別色或圖層)。

- **1** 以下列其中一項方式在「Fiery 預覽」開啟工作:
	- **•** 在工作上按一下滑鼠右鍵,然後選取預覽。
	- **•** 選取工作,然後從動作功能表中選擇預覽。
	- **•** 選取工作,然後按一下工具列的預覽圖示。

工作將顯示在 Fiery 預覽視窗中。左窗格會顯示工作的縮圖,而選取的頁面會顯示在主窗格。 版本編輯器按鈕位於 Fiery 預覽視窗右上角。
- **2** 在 Fiery 預覽視窗提供的功能表如下:
	- **•** 檔案:喜好設定和結束。
		- **•** 喜好設定:將 Fiery 預覽喜好設定為原廠預設值。
		- **•** 結束:結束視窗並關閉工作,而不做任何變更。
	- **•** 檢視:可用來縮放和導覽工作頁面的控制項。視窗右下角也有符合視窗、最適寬度及最適高度的檢視選 項的對應圖示。
	- **•** 説明:打開 Fiery 預覽説明。

您可以使用以下控制項:

- **•** 視窗側面的捲軸。
- **•** 頁碼導覽在視窗底部。
- **•** 縮放控制滑桿和下拉式功能表用於選取視窗底部的縮放百分比。

Fiery 預覽視窗左上角有以下可用圖示:

- **•** 指標(箭頭):選取頁面。
- **•** 平移工具(手型):在視窗上移動工作。
- **•** 縮放工具 (放大鏡):放大和縮小。
- **3** 若要檢視工作的特別色、圖層及版本,請按一下版本編輯器。

# 使用版本編輯器

在版本編輯器,您可以檢視圖層、特別色、刀模,以及建立多個工作版本。版本編輯器會擷取工作的特別色或 圖層設定,然後開啟工作讓您新增、編輯、儲存或刪除版本。您也可選取不同的特別色或圖層,然後定義為刀 模線。

以下圖示與控制項和 Fiery 預覽視窗相同:

- **•** 指標(箭頭):選取頁面。
- **•** 平移工具(手型):在視窗上移動工作。
- **•** 縮放工具 (放大鏡):放大和縮小。
- **•** 捲軸在視窗最右側。
- **•** 頁碼導覽在視窗底部。
- **•** 最適高度、最適寬度及符合視窗的檢視選項都在視窗右下角。
- **•** 縮放控制滑桿在視窗右下角。

以下是版本編輯器特有控制項:

- **•** 版本:已儲存版本的下拉式功能表。
- **•** 儲存圖示:儲存目前版本。
- **•** 新增圖示(加號):允許您建立新版本。您可選擇要覆寫目前的版本或儲存新版本。
- **•** 刪除圖示:刪除顯示在版本欄位的版本。
- **•** 特別色索引標籤:顯示原始工作中的所有特別色。
- **•** 圖層索引標籤:顯示原始工作內的所有圖層。
- **•** 選取刀模線(鉛筆尖圖示):選取工作的刀模線。您可以使用要用於刀模線的 XMP 資料 (若工作提供的 話)、特別色或圖層。

如果 Fiery server 支援刀模線功能,特別色定義為刀模線時,版本編輯器視窗中將顯示下列圖示:

**•** 新增到刀模庫(帶加號的箭頭):將刀模線新增到刀模庫。

**附註:**只有特別色才能新增至刀模庫。圖層無法新增至刀模庫。

- **•** 刀模線區域的眼睛圖示: 顯示或隱藏刀模線預覽。按一下即可變更。
- **•** 移除圖示(減號):刪除刀模線。

在版本編輯器完成處理工作之後,Fiery 預覽視窗會出現以下版本編輯器控制項:

- **•** 刀模線(眼睛圖示):顯示或隱藏工作刀模線預覽。刀模線也可含有 XMP (Extensible Metadata Platform) 資料。
- **•** 匯出:將所選版本作為工作匯出到 Fiery Command WorkStation「已保留」清單。如果已儲存多個版本,您 可在匯出版本至已保留佇列對話方塊中選取所有版本。各版本都會視為個別的工作匯出至「已保留」清單。

**附註:**匯出圖示位於版本編輯器視窗的右上角。僅當建立和儲存新版本工作時,才會顯示在版本編輯器和 Fiery 預覽視窗中。

## **版本管理**

若要建立工作的多個版本,您必須從使用特別色或圖層建立的檔案開始。

圖層或特別色可包含刀模線。您可以透過特別色或圖層來新增刀模線。

如果檔案是平面產品 (例如包裝或標籤),您必須預先拚版,然後再儲存版本。接著在您開啟進行版本管理時, 備妥步進並重複版面配置以供列印。

工作可當成不同的版本提交至 Fiery server。多個版本也可以根據 Fiery server 的單一工作來建立。印刷經 營者可將每個版本當成和視為個別的工作。

在處理並列印工作之後,相同工作的不同版本可使用相同的加工方法。在這種預先處理工作流程中,印前製版 操作員必須識別每個檔案中的不同版本,確保每個版本都有適當的票證,並在工作清單列為不同的工作。

#### **建立多個版本**

如果建立的原始檔案含有特別色或圖層,您就可建立多個工作版本。如果工作是平面產品或手冊,務必預先加 以拼版。然後工作將匯入 Fiery Command WorkStation「已保留」清單。

**附註:**要對已擺放在 Metrix Quick Impose 的工作建立多個版本,您必須將工作從 Metrix Quick Impose 匯 出為 JDF。

若要建立多個工作版本:

- <span id="page-38-0"></span>**1** 以下列其中一項方式在 Fiery 預覽開啟已多工緩衝處理的工作:
	- **•** 在工作上按一下滑鼠右鍵,然後選取預覽。
	- **•** 選取工作,然後從動作功能表中選擇預覽。
	- **•** 選取工作,然後按一下工具列的預覽圖示。

工作將顯示在 Fiery 預覽視窗中。左窗格會顯示工作的縮圖,而選取的頁面會顯示在主窗格。

- **2** 按一下 Fiery 預覽視窗右上角的版本編輯器圖示。 該工作隨即在版本編輯器視窗開啟。
- **3** 按一下特別色索引標籤或圖層索引標籤。
- **4** 選取或清除核取方塊來預覽不同的特別色或圖層。
- **5** 若要建立版本,選取特別色或圖層,然後按一下新增 (加號) 圖示。
- **6** 在輸入版本名稱對話方塊輸入該版本的名稱,然後按一下確定。 如果先前已在版本編輯器建立此檔案的版本,開啟的對話方塊會詢問您是否要將此儲存為目前的版本。選擇 是,覆寫目前的版本或 否,建立新版本。
- **7** 按一下匯出圖示以列印已建立的版本。
- **8** 在匯出版本至已保留佇列對話方塊中,選取要列印的版本,然後按一下確定。如果已儲存多個版本,您可在 匯出版本至已保留佇列對話方塊中選取所需版本。各版本都會視為個別的工作匯出至「已保留」清單。

**附註:**匯出的版本可以使用 ImageViewer 來處理和預覽。

**9** 在 Fiery Command WorkStation 中,您可以選取工作並指定工作屬性。

**10** 如果目前不想列印版本,請關閉版本編輯器視窗。 各版本會儲存為工作的一部分。使用者可選擇稍後再匯出和列印工作。

**附註:**如果未將版本匯出為新工作,則會列印原始的匯入檔案,而不會套用任何版本管理編輯。

## 刀模線

刀模線代表包裝材質的外框或版面配置,而您使用該材質來產生最終包裝產品。使用刀模線的市場廣泛多樣; 大部分用於瓦楞紙包裝。內容會根據刀模線來建立,以工作的形式傳送給印刷經營者。

刀模線列印功能支援僅包含一組刀模線指示的輸入檔案。輸入檔案也可以包含兩組刀模線資訊,例如,需要在 內外兩面列印的折叠硬紙板。對於包含兩組刀模線資訊的輸入檔案,請執行下列動作:

- **•** 刪除第二組刀模線資訊。這通常是內表面的鏡映刀模線資訊。
- **•** 對於非膠裝印刷機,請將輸入檔案氛圍兩個單獨的檔案:外表面(正面)和內表面(反面),每面包含對應 的模切線資訊。現在您便可以在雙面上列印模切線,因為每面都會在單獨的印刷機執行時進行處理和列印。

### **手動定義刀模線**

您可將工作所含的特別色與圖層定義為刀模線。若要手動定義刀模線,請執行下列動作:

- **1** 以下列其中一項方式在 Fiery 預覽開啟已多工緩衝處理的工作:
	- **•** 在工作上按一下滑鼠右鍵,然後選取預覽。
	- **•** 選取工作,然後從動作功能表中選擇預覽。
	- **•** 選取工作,然後按一下工具列的預覽圖示。
- **2** 在 Fiery 預覽視窗中,按一下右上角的版本編輯器圖示。
- **3** 在版本編輯器視窗,按一下特別色或圖層索引標籤。 上述的每個索引標籤都會分別列出影像中可用的特別色與圖層清單。
- **4** 選取要定義為刀模線的特別色或圖層。

**附註:**您可以將任一特別色或圖層選取為刀模線。但不能同時選取兩者。

- **5** 在刀模線區段,按一下選取刀模線 (鉛筆尖圖示)。
- **6** 選取要當成刀模線使用的特別色或圖層。按一下確定。 選取的特別色或圖層會列在刀模線區段中。
- **7** 刀模線區段中列出刀模線之後,您可以執行以下動作:
	- **•** 按一下移除圖示 (減號),移除刀模線。
	- **•** 按一下眼睛圖示以顯示或隱藏預覽的刀模線。按一下即可變更。
	- **•** 如果已將特別色定義為刀模線,按一下新增至刀模庫圖示 (加號),可將刀模線新增至刀模庫。刀模庫會 提供預設的刀模線供您使用。

**附註:**您無法將定義為刀模線的圖層新增至刀模庫。

**8** 在已保留清單中選取工作。按一下滑鼠右鍵,然後選取處理並保留。

在工作處理完成後,可在 ImageViewer 開啟該工作來檢視產生的三個表面。這三個表面分別是「內容」、 「刀模線 + 列印內容」及「刀模線」。

## **自動刀模線偵測**

Fiery server 支援三種類型的自動刀模偵測。如下:

- **1** 特別色刀模庫:使用者可將經常使用的特別色另存為刀模線,然後將刀模線新增至刀模庫。Fiery server 可以自動偵測刀模庫中的刀模線,然後在工作處理完成後,即已備妥可供列印。若要啟用此自動偵測功能, 您必須勾選使用伺服器的刀模庫覆寫選項 工作屬性 > 工作資訊.
- **2** ESKO XMP 技術墨水支援:使用 ESKO (第三方產品) 開發的工作流程。ESKO 軟體在其工作流程將 XMP 當 成中繼資料使用。與所使用墨水相關的資訊是在 Ink Manager 應用程式中定義。使用者可在 ESKO 工作流 程將刀模線定義為「技術墨水」,而不是使用常用特別色。如需使用 Ink Manager 應用程式的更多資訊, 請參閱 《ESKO 產品說明文件》。

**3** ESKO Automation Engine 提交:在工作提交到 Fiery server 之前,就先在 ESKO Automation Engine 內 完成刀模檢測。目前在列印時,ESKO 工作流程支援兩種表面:刀模線 (僅限) 與內容 (僅限)。並不支援 「刀模線 + 列印內容」表面。

當 ESKO Automation Engine 收到 PDF 時,會自動將刀模線與內容表面分離,建立為兩個 PDF。建立 N 合一的版面配置設定,並對應至刀模線設定。在 ESKO Automation Engine 內完成 N 合一拼版。 JDF.zip 輸出將傳送至 Fiery server。Fiery server 將工作辨別為具有兩個 PDF (即刀模和內容) 的 JDF 封存。自動開啟刀模線列印的「工作屬性」設定。使用者能夠修改這些設定。當工作處理完成後,使用者可 在 ImageViewer 開啟該工作來檢視已產生的表面。

像是工作狀態、完成、刪除或中止等工作資訊都會傳回 ESKO Automation Engine。

#### **自動偵測刀模線**

您可以定義要自動將特別色識別為刀模線。這可以透過將刀模線新增至刀模庫來完成。如需有關將刀模線新增 至刀模庫的資訊,請參[閱手動定義刀模線](#page-38-0) (第 39 頁)。

在將刀模線新增至刀模庫之後,Fiery server 會自動偵測該刀模線,並將工作備妥可供處理和列印。有了自動 偵測功能,您再也不必開啟版本編輯器,然後手動定義每個工作的刀模線。

- **1** 選取工作,然後執行下列其中一個動作:
	- **•** 連按兩下工作。
	- **•** 在工作上按一下滑鼠右鍵,然後選取屬性。
	- **•** 按一下工作中心工具列中的屬性圖示。
	- **•** 在動作功能表中,按一下屬性。
- **2** 按一下工作屬性中的工作資訊圖示。
- **3** 在刀模線列印部份,選取使用伺服器的刀模庫覆寫核取方塊。
- **4** 如有需要,可選擇其他設定。
- **5** 按一下處理並保留。 隨即會處理該工作,並自動產生三個表面 (內容、刀模線 + 列印內容以及刀模線)。

您可在 Fiery ImageViewer 開啟該工作,分別檢視上述三個表面。

# **刀模線使用 XMP 資料**

XMP (Extensible Metadata Platform) 資料可內嵌在工作之中。當含有內嵌 XMP 資料的工作匯入至 Fiery server 時,XMP 資料會保留在工作之中。

- **1** 以下列其中一項方式在 Fiery 預覽開啟已多工緩衝處理的工作:
	- **•** 在工作上按一下滑鼠右鍵,然後選取預覽。
	- **•** 選取工作,然後從動作功能表中選擇預覽。
	- **•** 選取工作,然後按一下工具列的預覽圖示。
- **2** 在 Fiery 預覽視窗中,按一下右上角的版本編輯器圖示。
- **3** 在版本編輯器視窗,按一下特別色索引標籤。 索引標籤中會列出影像中可用的特別色清單。
- **4** 在刀模線區段,按一下選取刀模線 (鉛筆尖圖示)。
- 5 在選取刀模線對話方塊,選取刀模線使用 XMP 資料。按一下確定。 使用內嵌 XMP 資料的刀模線會顯示在刀模線區段。
- **6** 在已保留清單中選取工作。按一下滑鼠右鍵,然後選取處理並保留。

在工作處理完成後,可在 ImageViewer 開啟該工作來檢視產生的三個表面。這三個表面分別是「內容」、 「刀模線 + 列印內容」及「刀模線」。「刀模線 + 列印內容」與「刀模線」表面都是使用 XMP 資料來產生。

# **刀模線列印選項**

您可以在下列位置檢視和套用刀模線設定 作業屬性 > 作業資訊。

可用設定如下。

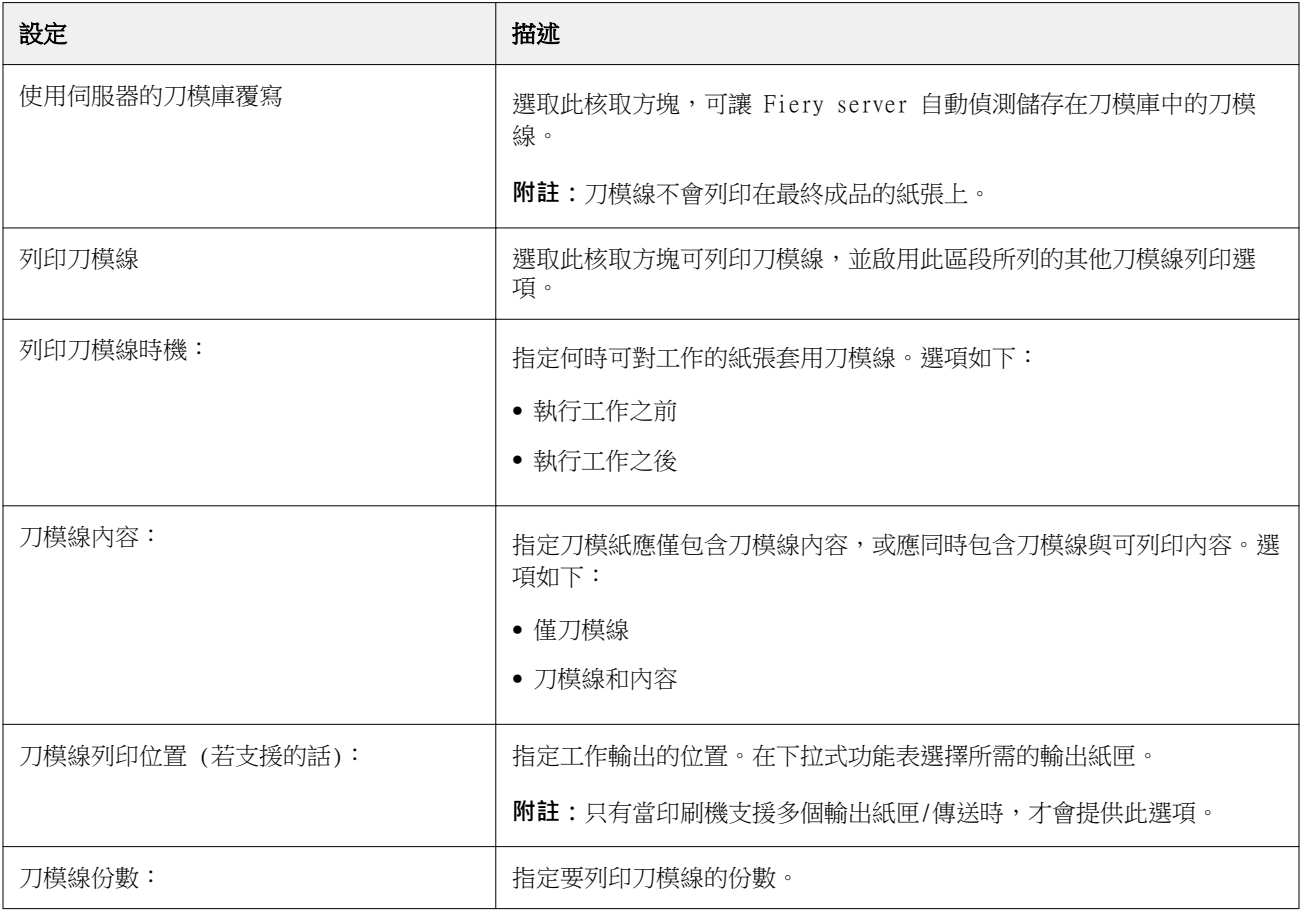

# 正在列印

# 匯入工作以用於列印

您可以將檔案直接匯入 Fiery server 佇列,或是匯入已封存至外部位置 (Fiery server 硬碟以外的位置) 的 工作,來列印檔案。

# **匯入工作至列印佇列**

直接匯入至 Fiery server,列印檔案。您可一次匯入多個工作並保留檔案的格式。

您可一次匯入多個工作。將檔案匯入至佇列,類似於透過應用程式進行列印,但匯入檔案可保持檔案格式,並 不會將工作轉換成 PostScript。匯入檔案的方法是將檔案拖放至

- **•** 連接至伺服器清單的 Fiery servers
- **•** 處理中佇列
- **•** 已保留佇列

然而,請使用工作中心工具列中的匯入圖示,或檔案功能表中的匯入工作,才能取得匯入檔案方式的最佳控 制。您會立即前往電腦上的瀏覽對話方塊。選取的檔案都會顯示在匯入檔案對話方塊中。在此對話方塊中,您 可在匯入時,輕鬆將工作流程 (伺服器預設值或虛擬印表機) 套用至檔案。通常,拖放匯入檔案時,您不可執 行該功能 (伺服器清單是此規則的唯一例外)。

**1** 從電腦將檔案或資料夾拖放至正在列印或正在處理佇列或已保留清單。 支援的檔案類型為 PS、PDF、EPS、TIFF、PDF/VT、PPML、ZIP 及 VPS。

**附註:**並非所有 Fiery servers 都支援 PPML、ZIP 和 VPS 檔案類型。 您將檔案或資料夾拖放至這些位置時,不會顯示匯入檔案對話方塊。整個資料夾內容都會匯入。

- **2** 拖放檔案至伺服器清單的已連線 Fiery server、處理中佇列或已保留佇列。 匯入檔案對話方塊隨即開啟。請參閱步驟 [5。](#page-43-0)
- **3** 若要從電腦直接匯入檔案,請執行下列其中一項動作:
	- **•** 按一下檔案 > 匯入工作。
	- **•** 在 Job Center 中,按一下匯入工具列圖示。
- **4** 在電腦上的瀏覽對話方塊中,選取想要上傳的檔案。 匯入檔案對話方塊隨即開啟。
- <span id="page-43-0"></span>**5** 執行下列其中一個動作:
	- **•** 選取套用預設設定,使用檔案定義的屬性匯入檔案。如果未定義設定,使用 Fiery server 上的預設設 定。
	- **•** 選取使用伺服器預設值然後從原廠預設值或目前在 Fiery server 發佈的伺服器預設值清單選擇。
	- **•** 選取使用虛擬印表機然後從目前在 Fiery server 發佈的虛擬印表機清單選擇。

以上使用伺服器預設值和使用虛擬印表機選項僅在 Fiery server 設定伺服器預設值或虛擬印表機時才會出 現。

- **6** 選取工作動作。例如:
	- **•** 保留 (預設)
	- **•** 處理並保留 (預設)
	- **•** 傳送至印刷機/傳送至列印佇列/傳送至準備列印

其他選擇可能依據 Fiery server 功能而出現。

**附註:**上次選擇的動作將隨即顯示。

## **從外部存檔和 Fiery server 硬碟匯入工作**

匯入已封存至外部位置的工作,包括 Fiery server 硬碟。

- **•** 執行下列其中一個動作:
	- **•** 若要手動匯入工作,按一下: 檔案 > 匯入封存的工作. 瀏覽目錄並選擇包含已封存工作的資料夾。選取 工作然後按一下確認。 如果清單中沒有您需要的資料夾,按一下管理以瀏覽至目錄,查找並新增資料夾,然後按一下確定。 匯入的工作會在「已保留」或「已列印」佇列出現。
	- **•** 在計算機桌面上選擇檔案並將其拖放至 Command WorkStation 中指定的佇列。

# 預設列印選項

工作的列印選項可透過工作屬性視窗來存取。

在列印工作到達 Fiery server 後,操作員可在 Command WorkStation 的工作屬性視窗檢視或變更這些列印選 項。例如,操作員也可執行以下作業:

- **•** 檢視工作列印設定,包括給操作員的指示
- **•** 覆寫設定
- **•** 在本機印表機列印目前工作屬性清單

## **檢視工作屬性**

您可在「已保留」、「已列印」或「已封存」佇列,檢視或覆寫選取工作的列印選項。

如果您是操作員且並未在 Command WorkStation,變更工作的任何設定或列印選項,工作屬性視窗會反映出所 匯入工作的所有工作設定。

匯入 Command WorkStation 的工作將顯示工作內含的設定 (PostScript 工作及某些 JDF 工作) 或 Fiery server 的預設工作設定 (已匯入的不含工作資訊的 PDF 檔案或工作)。

對於目前正在進行的工作,您能以唯讀的方式檢視工作屬性。正在處理、待處理、正在列印或正在等待列印的 工作都包括在內。這樣您不需要取消工作,也可以驗證使用中工作的屬性。

#### **檢視或覆寫工作屬性**

您可檢視或變更工作的列印選項。

**附註:**您可以使用工作摘要窗格中的內置編輯做為覆寫工作屬性的另一種方式。

- **1** 連按兩下「已保留」或「已列印」佇列中的工作,或選取工作,並執行下列其中一項動作:
	- **•** 按一下滑鼠右鍵以選取屬性。
	- **•** 按一下屬性圖示。
	- **•** 按一下 動作 > 屬性.

若要選取单个 Fiery server 上的多個工作,請按 Shift + 滑鼠左鍵、按 Ctrl + 滑鼠左鍵 (Windows) 或 按 Cmd + 滑鼠左鍵 (Mac OS X);然後按一下屬性。開啟多個工作後,在工作屬性視窗中指定的值預設會套 用至所有工作。摘要標籤可讓您並排比較多個工作的列印選項。

**2** 按一下每個圖示,檢視並列印工作屬性群組的列印選項。

針對一些選項,變更設定需要重新處理工作。

**3** 如果要覆寫列印選項,請進行變更,然後按一下確定以儲存覆寫設定,或選取處理並保留、傳送至準備列 印、傳送至印刷機或傳送至列印佇列,以儲存工作與設定並傳送至印刷機進行列印。

**附註:**可能不是所有 Fiery servers 都支援列出的列印動作或佇列。

有些設定無法立即套用至已處理並保留的工作,因為工作需要重新處理,才可套用設定。

#### **檢視工作摘要的現有列印屬性。**

工作屬性視窗讓您列印工作目前屬性摘要。

- **1** 在工作屬性視窗中,按一下摘要圖示。
- **2** 若要列印工作現有屬性清單,按一下列印摘要。

**附註:**如需特定列印選項和設定以及可設定之處的資訊,請參閱 Fiery server 文件。

# <span id="page-45-0"></span>**工作屬性視窗的工作動作**

您可在工作屬性視窗使用共同的工作動作,例如「列印」和「處理」和「保留」。預設工作動作是列印。

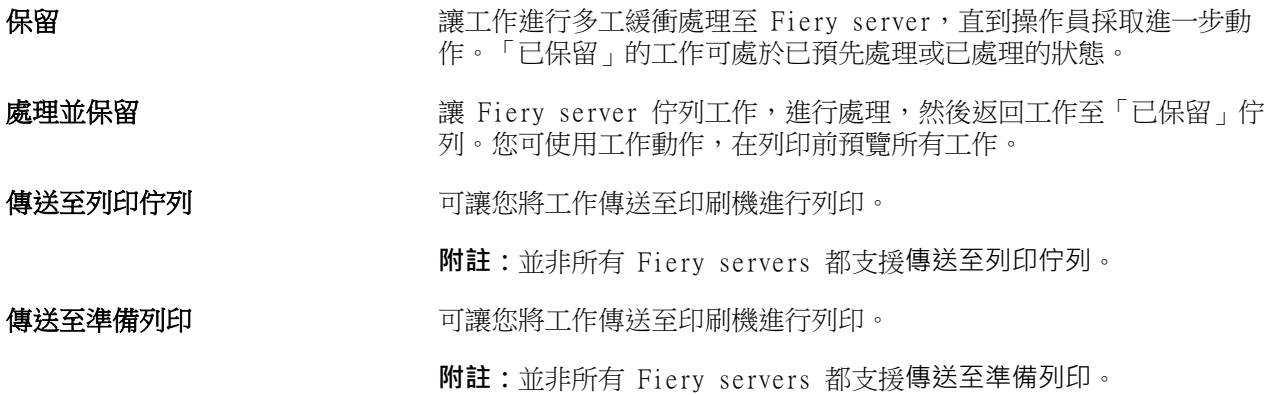

# **列印選項圖示**

「工作屬性」列印選項被歸類,讓您可快速存取。

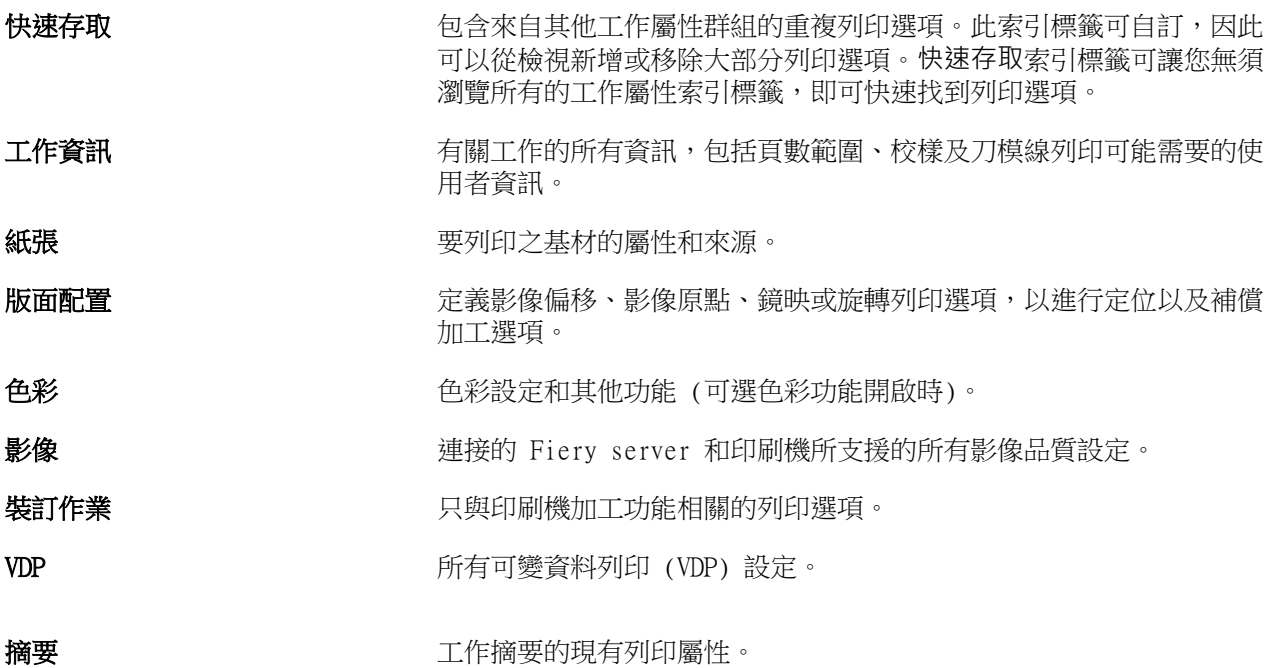

# **設定所有工作屬性的預設值**

「設定預設值」功能可讓您修改預設工作屬性設定,自訂 Fiery server。使用「設定預設值」設定 Fiery server 後,就會決定每次建立 Fiery Hot Folders、虛擬印表機和伺服器預設值時的初始設定。

在匯入檔案對話方塊選取套用預設設定匯入至 Fiery server 的工作,或拖曳至 Job Center 的工作,也會繼 承使用「設定預設值」功能設定的目前預設設定。工作在 Fiery server 佇列後,可覆寫工作屬性。

您可檢視或編輯所有工作屬性的預設設定。若要變更預設工作設定,包括色彩設定,選取設定預設值。可從以 下區域使用「設定預設值」功能:

- **•** 裝置中心 > 虛擬印表機
- **•** 裝置中心 > 伺服器預設值
- **•** 裝置中心 > 色彩管理
- **•** 伺服器 > 設定預設值

您可在「設定預設值」開啟的預設設定視窗,選取 Fiery server 所需的預設設定。這些設定將套用至「列 印」佇列和「保留」佇列並作為伺服器預設值或虛擬印表機未來可使用的預設值。

- **1** 按一下 Fiery server 名稱旁的「更多」圖示 (垂直三點),然後選取設定預設值或選取伺服器 > 設定預設 值。
- **2** 在預設設定視窗,個別設定選項,並選擇要鎖定選項或保持解鎖。

您也可選擇鎖定全部或解鎖全部。

**附註:**若要將工作屬性重設為變更前的設定,按一下重設。

**3** 按一下確定。

**附註:**若要備份「設定預設值」列出的預設設定,包含色彩預設設定,務必選取 Fiery 系統還原中的虛擬 印表機。如需更多資訊,請參閱[從 Command WorkStation 備份 Fiery server 設定 \(FS350 及更高版本\)](#page-30-0) (第 31 頁)。

### **預設列印設定**

預設值是工作屬性視窗中的列印設定集合,您可稍後存取該視窗。

您可從「工作屬性」存取伺服器預設值,並可將這些預設值套用至 Fiery Hot Folders 和「虛擬印表機」等工 作流程。

工作預設值列於工作屬性視窗的預設值下拉式功能表中。您可以從清單中選取其中一個工作預設值,或根據目 前在工作屬性視窗中選取的選項來建立新預設值。如果工作目前未使用預設值,則刑管制備的為空白;也就是 說預設值欄位中不會顯示文字。所有屬性都會顯示起始預設設定。只要您選取某個工作預設值,所有設定都會 進行更新,藉以反映儲存的預設值。如果您變更任何列印設定,預設值清單就會還原為空白。

工作預設值有三種類型:

**•** 本機預設值 – 儲存於使用者的本機電腦。

您只要存取 Fiery server,就可於預設值清單中取得本機預設值。除非您將這個選項刪除,否則它會一直 保留在您的本機硬碟中。

**•** 伺服器預設值 – 儲存在 Fiery server 上,並可與其他 Fiery server 使用者共用。

您只要將伺服器預設值套用至工作,預設值設定就會成為工作的一部份,除非您修改預設值,否則會與工作 一併保留。

如果伺服器預設值鎖定列印設定,您可在選取工作的設定值後,於 工作屬性視窗中覆寫列印設定。在覆寫 設定後,預設值欄位會呈現空白。

• **預設的伺服器預設值** - 在 Fiery server 上安裝的原廠預設值,並可與其他 Fiery server 使用者共用。

#### **套用預設值**

您可使用下列方法之一套用工作預設值:

- **•** 使用檔案 > 匯入工作或 Job Center 的匯入工具列圖示,將工作匯入至 Command WorkStation。您可選取 使用伺服器預設值,然後從匯入檔案視窗的清單選取預設值。
- **•** 在 Job Center 的已保留、已列印或已封存佇列中選取工作,然後按一下屬性工具列圖示。從預設值清單 中選取本機預設值或伺服器預設值。
- 在 Job Center 的已保留、已列印或已封存佇列中,於工作上按一下滑鼠右鍵,選取套用工作流程,再從 清單中選取預設值。
- **•** 選取工作或在工作中心的已保留、已列印或已封存佇列的工作上按一下滑鼠右鍵。在工作摘要窗格,從工作 流程清單選取伺服器預設值。

#### **編輯預設值**

您可在工作摘要窗格使用內置編輯作為編輯預設值的其他方式

#### **建立本機或伺服器預設值**

如果您是管理員,您可在伺服器 > 裝置中心 > 工作流程 > 工作預設值,建立、編輯、重新命名、解除發佈、 發佈和刪除的伺服器預設值。您僅可在工作屬性視窗,儲存本機預設值。

您選擇工作屬性視窗的設定然後在預設值清單儲存,建立本機預設值或伺服器預設值。

管理員可儲存預設值為本機預設值或伺服器預設值。操作員僅可儲存本機預設值。

#### **建立本機預設值**

管理員和操作員可在工作屬性視窗儲存設定為本機預設值。

- **1** 按兩下已保留或已列印佇列中的工作,或選取工作,並執行下列其中一項動作:
	- **•** 按一下滑鼠右鍵以選取屬性。
	- **•** 在「工作中心」中,按一下屬性工具列圖示。
	- **•** 按一下動作 > 屬性。
- **2** 調整每個標籤的列印設定。
- **3** 在預設值下,選取儲存預設值。
- **4** 輸入預設值的描述性名稱並選取本機預設值。
- **5** 按一下儲存。

您存取工作屬性視窗時,隨時可使用本機預設值。除非您將這個選項刪除,否則它會一直保留在您的本機 硬碟中。

#### **建立伺服器預設值**

管理員可在工作屬性視窗儲存設定為伺服器預設值。這些預設值儲存在 Fiery server 並與使用者分享。

- **1** 按一下伺服器 > 裝置中心 > 工作流程 > 工作預設值。
- **2** 按一下新增。
- **3** 輸入預設值描述性名稱。

預設名稱不允許空白。

- **4** 輸入預設值的描述 (可選)。
- **5** 按一下定義指定工作屬性,然後按一下儲存。

您可以存取伺服器 > 裝置中心 > 工作流程 > 工作預設值或工作屬性視窗時,隨時使用伺服器預設值。它 們會保留在 Fiery server, 直到管理員刪除為止。

建立伺服器預設值後,設定窗格 (位於右側) 顯示從預設值修改的設定和鎖定的設定。伺服器預設值會自 動發佈,因此可與其他連線至 Fiery server 的使用者共用。

#### **變更列印工作預設值**

您可選擇不同的預設值,套用至全部工作。您同樣可編輯或重新命名預設值、刪除本機預設值或還原至預設 值。

您可在工作屬性視窗進行預設值工作。若要顯示,在已保留或已列印佇列,按兩下工作,或選取工作並按一下 「工作中心」的屬性工具列圖示。

#### **選擇不同預設值**

您可變更工作目前的列印選項集合為另一個預設值。

- **•** 從已保留佇列選取任何工作,並執行下列其中一項動作:
	- **•** 按一下滑鼠右鍵以選取屬性。在工作屬性視窗的預設值下,選取不同預設值。 使用預設值,直到您選擇其他預設值,或進一步變更工作屬性。

#### **編輯預設值**

預設值包含您在工作屬性視窗中設定的大部分列印選項。您可在選擇預設值後,覆寫工作屬性視窗中的設 定。

- **•** 若要編輯預設值,使用以下方法之一:
	- **•** 套用預設值至工作,然後視需要編輯設定並按一下儲存為預設值。鍵入如之前相同的預設值名稱並選 取本機或伺服器預設值。
	- 在伺服器 > 裝置中心 > 工作流程 > 工作預設值,從清單選取預設值,並按一下編輯。在工作屬性 視窗進行必要的變更後關閉,儲存變更。

#### **刪除本機預設值**

您可在工作屬性刪除管理本機預設值功能的本機預設值。

- **1** 在工作屬性視窗的預設值下,選取管理本機預設值。
- **2** 選取預設值,然後按一下刪除。

#### **重新命名預設值**

您可使用工作屬性視窗的管理本機預設值功能,重新命名本機預設值。

- **1** 在工作屬性視窗的預設值下,選取管理本機預設值。
- **2** 選取設定檔,然後按一下重新命名。
- **3** 輸入預設值的描述名稱,然後按一下儲存。

#### **還原至預設值**

您可將預設值套用至工作,以便將列印選項還原至 Fiery server 的預設設定。您可套用目前預設值,如 使用「設定預設值」或「原廠預設值」,由管理員設定 (先前已知為印表機預設值)。

- **•** 若要套用預設設定,請執行下列其中一項動作:
	- **•** 若要在工作屬性視窗的預設值下套用目前伺服器預設設定,選取預設值。
	- **•** 若要在工作屬性視窗的預設值下套用原廠預設設定,選取原廠預設值。

如需預設工作屬性設定的資訊,請參[閱設定所有工作屬性的預設值](#page-45-0) (第 46 頁)。

## **伺服器預設值**

伺服器預設值提供一致的列印選項組合給所有使用者使用。使用者可將本機預設值儲存在自己的電腦,但只有 管理員能夠儲存、編輯、發佈與刪除伺服器預設值。

伺服器預設值可透過以下方式存取:

- **•** Command WorkStation (選取伺服器 > 裝置中心 > 工作流程 > 工作預設值,以及從 Job Center 的屬性工 具列圖示選取)
- **•** Command WorkStation 工作屬性 (按一下 Job Center 的屬性工具列圖示)
- **•** Fiery Hot Folders (請參閱《 Fiery Hot Folders 說明》)
- **•** 虛擬印表機 (請參[閱虛擬印表機](#page-125-0) (第 126 頁))

管理員可根據伺服器預設值建立 Fiery Hot Folders 與虛擬印表機。編輯伺服器預設值也會變更 Fiery Hot Folders 與虛擬印表機的設定。

#### **封存包含伺服器預設值的工作**

已封存工作會保留住工作資訊與預設值名稱。從建立的位置,將已封存工作還原到相同的 Fiery server 時, 伺服器預設值會在所有「工作中心」佇列的預設值欄標頭顯示,例如「處理中」與「列印中」佇列。

#### **追蹤編輯的預設值**

如果「伺服器預設值」在套用到已保留、已列印或已封存的工作後又經過修改,預設值名稱上就會標記星號 (\*)。換句話說,只要工作已經提交,則預設值就是交給管理員編輯。如要使用最新設定,請將預設值重新套用 至工作。

如果預設值欄標題新增到任何「工作中心」佇列 (列印中、處理中、已保留、已列印或已封存),則星號與工作 名稱會顯示在預設值欄中。

#### **編輯、刪除或解除發佈伺服器預設值**

您可在伺服器 > 裝置中心 > 工作流程 > 工作預設值,編輯、刪除或解出發佈伺服器預設值。

您必須以管理員身分,登入 Fiery server,進行這些操作。

如果您編輯或刪除目前使用的伺服器預設值,變更將僅影響未來的工作。立即套用變更的伺服器預設值至 Fiery Hot Folders 或使用指定伺服器預設值的虛擬印表機。

您可以覆寫電腦檔案的相同方式,覆寫現有伺服器預設值。可從工作屬性覆寫伺服器預設值。

在 Fiery server「已保留」或「已列印」的工作將不自動反映預設值進行的變更。如果您要使用最新編輯的預 設值,更新 Fiery server 佇列,您需使用「工作屬性」,再次套用預設值至工作。

#### **編輯伺服器預設值**

管理員可編輯伺服器預設值。您可從 Command WorkStation ( 伺服器 > 裝置中心 > ) 的「工作屬性」 內,編輯伺服器預設值。

**1** 若要編輯「裝置中心」的預設值,選取您要編輯的預設值,並按一下裝置中心 > 工作流程 > 工作預設 值中工具列的編輯。

a) 輸入要變更的描述 (可選)。

b) 按一下定義變更列印設定。

c) 按一下確定。

**2** 若要編輯「工作屬性」的預設值,在已保留或已列印佇列的工作上按一下滑鼠右鍵並選取工作屬性。 a) 從工作預設值清單選取伺服器預先設定。

b) 進行您想要套用至預設值的「工作屬性」的所有變更。

c) 在預設值清單, 選取儲存預設值, 選取伺服器預設值, 並鍵入預設值的確切名稱。

d) 按一下儲存,然後按一下確定覆寫現有預設值。

#### **刪除伺服器預設值**

管理員可刪除伺服器預設值。

- **1** 從清單選取預設值 (未發佈或發佈) 並按一下工具列的刪除。
- **2** 按一下是。

所有 Fiery Hot Folders 和與刪除預設值相關的虛擬印表機將中斷連線。但是,它們將會保留此刪除 預設值的設定。

#### **未發佈的伺服器預設值**

不可在工作屬性視窗使用已解除發佈的預設值。您解除發佈伺服器預設值後,可再次予以發佈。

- **1** 從清單選取代已發佈圖示的伺服器預設值。
- **2** 按一下工具列的解除發佈。

預設值將顯示帶解除發佈圖示。

**3** 按一下是。

所有 Fiery Hot Folders 和與解除發佈預設值相關的虛擬印表機將中斷連線。但是,將會保留此解除 發佈預設值的設定。

#### **關於鎖定的伺服器預設值**

您可在伺服器 > 裝置中心 > 工作流程 > 工作預設值,鎖定或解鎖伺服器預設值。 您必須以管理員身分,登入 Fiery server,進行這些操作。

鎖定伺服器預設值的設定可確保:

- **•** 套用至使用預設值匯入至 Command WorkStation 的所有檔案。
- **•** Fiery Hot Folders 工作也會繼承相同的鎖定設定(假設 Fiery Hot Folders 使用伺服器預設值)。
- **•** 虛擬印表機顯示設定為鎖定。連接至虛擬印表機的客戶印表機驅動程式無法修改該設定。

僅在提交工作時鎖定套用。工作列入 Fiery server 時,可在 Command WorkStation 的工作屬性視窗編輯鎖定 設定。

#### **伺服器預設值的鎖定或解除鎖定**

您必須以管理員身分登入 Fiery server 鎖定或解鎖伺服器 > 裝置中心 > 工作流程 > 工作預設值的列印 設定。

- **1** 選取您要編輯的預設值,並從工具列按一下編輯。
- **2** 輸入要變更的描述 (可選)。
- **3** 按一下定義變更列印設定。
- **4** 執行下列其中一個動作:
	- **•** 按一下鎖定全部鎖定全部列印設定。
	- **•** 按一下鎖定圖示,鎖定特定列印設定。
	- **•** 按一下解除鎖定全部解除鎖定全部列印設定。
	- **•** 針對特定列印設定,按一下鎖定圖示,變更為解除鎖定圖示。
- **5** 按一下確定。

#### **匯出與匯入伺服器預設值**

您可從一台 Fiery server 匯出伺服器預設值至檔案 (Exported Presets.fjp),然後在伺服器 > 裝置中心 > 工作流程 > 工作預設值, 匯入檔案至相同型號和版本的其他 Fiery server。

您也可使用備份與還原工具 (伺服器 > 裝置中心 > 一般 > 工具),匯出伺服器預設值進行保存。預設值備份 檔案無法還原至不同型號 Fiery server。

匯入預設值檔案時,新的預設值可與現有合併或可取代現有預設值。

您必須以管理員身分登入 Fiery server,匯出和匯入伺服器預設值。

#### **匯出伺服器預設值**

管理員可匯出伺服器預設值,在其他 Fiery server 使用。

- **1** 從工具列按一下匯出。
- **2** 瀏覽至要儲存 Exported Presets.fjp 檔案的位置。

**3** 按一下儲存。

#### **匯入伺服器預設值**

從 Fiery server 匯出伺服器預設值後,管理員可匯入,以在其他類似 Fiery server 使用。

- **1** 從工具列按一下匯入。
- **2** 選擇與現有合併或取代現有。

如果伺服器預設值合併,在匯入檔案的預設值將新增至 Fiery server 上的現有預設值。如果有任何重 複名稱,匯入的預設值將在預設值名稱的結尾加上數字,例如 FirstTest-1。

如果伺服器預設值取代現有的預設值,所有目前伺服器預設值將刪除並以最近匯入的 Fiery Job 預設 值檔案內含的伺服器預設值取代。

- **3** 瀏覽至 Exported Presets.fjp 檔案的位置。
- **4** 按一下開啟。

## **設定預設值**

設定預設值功能可讓您透過修改工作的預設屬性自訂 Fiery server。

# Job Editor

Job Editor 用於預處理工作流程以在列印前預覽和編輯單個工作。

**附註:**並非所有 Fiery 伺服器都支援 Job Editor。

Job Editor 用於執行下列工作:

- **•** 建立執行步驟並重複 (圖樣重複)
- **•** 縮放工作
- **•** 翻轉和旋轉工作
- **•** 在基材上放置工作
- **•** 選取特定於工作的基材
- **•** 定義列印設定

已多工緩衝處理的工作列於 Fiery Command WorkStation「已保留」清單中。在 Job Editor 中最多可以同時 打開五個工作。每個工作將顯示在 Job Editor 的單獨標籤上。

# **開啟 Job Editor**

在 Job Editor 中,您可以預覽和編輯「已保留」清單中的任何已多工緩衝處理或已處理工作。

- **•** 在工作中,執行下列動作之一:
	- **•** 以滑鼠右鍵按一下工作,然後按一下編輯。
	- **•** 選取工作,然後選取動作 > 編輯。
	- **•** 選取工作,然後按一下工具列的編輯圖示。
	- **•** 按兩下所選作業的縮略圖影像。

工作將在 Job Editor 視窗中打開。

## **Job Editor 視窗**

Job Editor 允許您在列印前預覽和編輯工作。 功能表列提供以下功能表:

- **•** 檔案:儲存、處理和取消工作的選項。您也可以從此功能表關閉 Job Editor。
- **•** 編輯:用於撤銷或恢復執行操作的選項。選擇測量單位以變更測量單位以臨時覆蓋測量單位預設值。

**附註:**您可以指定測量單位預設值 工作中心 > 編輯 > 做為量測 > 單位 > 測量單位.

- **•** 視圖:縮放影像視圖的選項。這些視圖選項在視窗的右下角還具有相應的圖示。還提供了可幫助處理基材上 的工作對齊的貼齊和視覺輔助等設定。
- **•** 説明:打開《Fiery Command WorkStation Help》。

Job Editor 視窗右側可使用以下索引標籤:

- **•** 工作資訊:包括可捕獲工作特定資訊的工作注意事項區域。
- **•** 版面配置:在執行步驟並重複面板上,您可以建立工作的多個副本 (克隆),並套用翻轉、偏移、旋轉和放 置設定以設計紡織業所需的無縫重複模式。
- **•** 基材:基材設定面板允許您選擇覆蓋在工作屬性中配置的設定的工作特定基材。
- **•** 印表機:在列印設定面板上, 您可以指定所需的列印份數、列印長度或列印範圍。

工作列提供以下控制:

- **•** 儲存:將工作與當前設定一起儲存。
- **•** 轉換工具:啟動縮放、定位、旋轉、翻轉和邊界設定。
- **•** 裁切工具:啟動使您能夠選擇影像的焦點並移除不需要的空間的設定。
- **•** 平移工具:在視窗上移動工作。
- **•** 縮放工具:放大和縮小。
- **•** 撤銷:取消/恢復上次執行的操作。
- **•** 恢復:執行/重複上次撤銷的操作。

狀態列提供以下控制:

- **•** 已連接至:顯示已連接 Fiery 伺服器的 IP 位址。
- **•** 工作資訊:提供為工作指定的詳細資訊和設定的快速檢視。
- **•** 頁面導航:用於在工作頁面中導航的控制項。
- **•** 縮放選項:將視圖縮放至所需大小。

### **目視輔助**

目視輔助協助在基材上對齊工作。在工作的列印輸出中不會顯示目視輔助。 可使用以下目視輔助:

- **•** 尺規 沿預覽的上邊緣和左邊緣顯示尺規。您可以在編輯功能表中變更量測單位。
- **•** 輔助線 非列印區線。您可以將輔助線鎖定在其目前位置。
- **•** 網格 顯示不可列印的水平和垂直線條。網格間距是固定的,但根據所選縮放因數自動調整。啟用貼齊會 導致附近的工作對齊至網格。
- **•** 印張邊距 顯示印表機韌體定義的非列印邊距。透過確保工作在非列印邊距內,您可以避免列印輸出中不 需要的裁切。
- **•** 頁面框架 在每個工作周圍顯示黑色邊界。這有助於您檢視工作周圍的白色空間以及檢查它是否與嵌套佈 局中的其他工作重疊。
- **•** 滑鼠跟蹤器 將目前游標位置顯示為 x/y 座標。

#### **顯示目視輔助**

您可以在預覽視窗中顯示或隱藏目視輔助。

**•** 按一下 檢視 > 目視輔助,然後按一下項目。

#### **設定尺規座標**

在預設情況下,尺規的 0, 0 座標位於印張的左上角。您可以移動 0, 0 座標,例如將其移動到工作的角 落。

**•** 將指標從尺規區域左上角拖動到所需的位置。

您可以透過按兩下尺規相交區域重設 0, 0 座標。

#### **使用輔助線**

輔助線是非列印區的線條,可幫助您在基材的精確座標處放置工作。您可以將輔助線鎖定在其當前位置。

- **•** 執行下列任一動作:
	- **•** 建立輔助線:從水平或垂直尺規拖動指標。
	- **•** 移動輔助線:將輔助線拖至新位置。
	- **•** 移除輔助線:將水平尺規和垂直輔助線拖動到垂直尺規。

### **開啟貼齊**

您可以分配一些具有磁性的目視輔助,使其附近的工作和它們貼齊。您可以套用貼齊網格或輔助線。

**•** 按一下 檢視 > 貼齊至,然後按一下項目。

### **編輯工作**

在 Job Editor 中,您可以在基材上縮放、裁切、旋轉、翻轉和重新對齊工作。預覽視窗中提供目視輔助,可 協助您準確定位工作。

**附註:**您在 Job Editor 中所做的設定會覆寫工作屬性中所做的相同名稱的預設設定。

## **縮放工作**

您可以按百分比、輸入新的尺寸或透過拖曳來縮放工作。您也可以將工作縮放到底材寬度或高度。 不適合底材的工作將用紅色框線標出。若要列印超大工作,必須先縮小工作。 在預設情況下,縮放後的工作會保留原始比例。您可以透過按一下工具列中的等比例按鈕停用按比例縮放。

- **1** 在工具列上,選取轉換工作工具。
- **2** 執行下列其中一個動作:
	- **•** 自由縮放:將指標放在工作一角。指標將變為雙頭箭頭。將工作拖曳到所需大小。
	- **•** 按輸入尺寸縮放:在工具列中的縮放下,輸入寬度和高度。
	- 按任意百分比縮放:在工具列中的縮放下, 按一下 % 按鈕,然後在寬度或高度方塊中輸入百分比。
	- **•** 按預設值縮放係數縮放:以滑鼠右鍵按一下工作,按一下縮放並按一下一個項目。可使用以下縮放係數: 10%、25%、50%、100%、125%、150%、200%。
	- **•** 縮放至底材寬度:以滑鼠右鍵按一下工作,然後按一下最適寬度。工作將按比例縮放到底材的可列印寬 度。

## **在印張上對齊工作**

您可以將工作與印張邊緣對齊,或透過新增邊界、輸入 x/y 座標或拖曳來重新定位工作。 在預設情況下,工作位於印張左上角,並會考慮印表機邊界。

**1** 在工具列上,選取轉換工作工具。

- **2** 執行下列其中一個動作:
	- **•** 在工具列的位置下,輸入頁面左上角的 x/y 座標。 在預設情況下,Job Editor 會顯示印表機不可列印左上角邊界的 x/y 座標。您可以透過輸入「0」作為 x/y 值,讓 Job Editor 略過印表機邊界。
	- **•** 在工具列的對齊下,按一下水平和垂直對齊類型。
	- **•** 在工具列的邊界下,鍵入上、下、左或右邊界寬度(僅執行步驟並重複)。 您可以透過按一下連結所有邊界按鈕並僅定義頂部邊界,以將相同的邊界套用到所有四邊。

#### **旋轉工作**

您可以按 90、180 或 270 度旋轉工作。

- **1** 在工具列上,選取轉換工作工具。
- **2** 執行下列其中一個動作:
	- **•** 在工具列上,按一下順時針旋轉或逆時針旋轉。工作將按所選方向旋轉 90 度。
	- 將指標放在頁角附近,但不要直接放在頁角,直到指標變為帶箭頭的圓圈。然後,按要旋轉的方向拖曳。 工作按 0 度、90 度、180 度或 270 度旋轉,以最接近的角度為准。

## **翻轉工作**

您可以沿著水平或垂直方向翻轉工作。

- **1** 在工具列上,選取轉換工作工具。
- 2 在工具列上, 按一下水平翻轉或垂直翻轉。

#### **裁切工作**

您可以透過移除周圍令人分心的背景元素來增強影像焦點。

- **1** 在工具列中,選取裁切工作工具。
- **2** 在預覽中,拖曳指標以選取要裁切的部分。 您可以按 ESC 取消所選裁切區域。
- **3** 透過執行下列任一動作對所選區域進行微調 (可選):
	- **•** 重新置放裁切框:按住 ALT,然後從裁切框的中心拖曳指標。
	- **•** 調整裁切框大小:拖曳裁切框邊緣。
	- **•** 調整工作邊緣和裁切框之間的邊界寬度:在工具列中,輸入新的邊界寬度。

**4** 按 ENTER。

您可以透過按一下工具列中的重設裁切按鈕將裁切的工作恢復到其原始狀態。

## **執行步驟並重複**

執行步驟並重複包含一個關係檔案和基材上排列的多個副本(複製),以建立無縫圖樣重複進行紡織品列印。 您可以從單頁工作建立執行步驟並重複,但不能從多頁工作建立。

#### **建立執行步驟並重複**

您可以建立多個工作副本(複製) 並使用翻轉、偏移/位移和旋轉設定建立無縫圖樣重複。

開始之前:建立執行步驟並重複前設定所有工作。建立執行步驟並重複後將無法修改原始工作。若要修改原始 工作,必須先刪除所有副本。

- **1** 在 Job Editor 中:在版面配置索引標籤上,展開執行步驟並重複面板。在面板標題列中,選取核取方塊以 啟用設定。 如果無法啟動設定,請確保工作寬度小於基材寬度。無法從寬度等於或大於所選基材寬度的工作建立執行步 驟並重複。在這種情況下,請縮小工作,或選取更寬的基材。
- **2** 在偏移/位移下,定義水平或垂直偏移量。執行下列其中一個動作:
	- **•** 偏移大小:選取偏移量作為影像寬度或高度的一部份。例如,1/1 等於不偏移,1/2 等於 50% 偏移,1/4 等於 25% 偏移。
	- **•** 百分比 (%):如果您不想使用固定偏移大小,請輸入所需偏移量作為影像寬度或高度的一部份。
	- **•** 自訂:以為 Job Editor 所選的量測單位輸入所需的垂直或水平偏移量。
- **3** 在重複大小下,選取所需的水平和垂直副本數量。
	- **•** 在垂直方向上,您可以:
		- **•** 填滿底材寬度
		- **•** 輸入重複次數
		- **•** 定義自訂寬度
	- **•** 在水平方向上,您可以:
		- **•** 輸入重複次數
		- **•** 定義自訂高度
- **4** 按一下儲存。

#### **修改執行步驟並重複**

若要修改執行步驟並重複,必須先刪除所有副本 (複製)。

- **1** 在 Job Editor 中:在版面配置索引標籤上,展開執行步驟並重複面板。在面板標題列,清除核取方塊以停 用設定。
- **2** 對原始圖像進行所需變更。
- **3** 在面板標題列中,重新選取核取方塊以啟用設定。

# **選取底材**

您可以透過在底材型錄中選取不同的底材,或定義新的自訂底材大小來覆寫屬性已選取的預設底材。

- **•** 在底材型錄中,執行下列動作之一:
	- **•** 從底材型錄選取預設底材。
	- 選取未定義。然後,在底材大小下,按一下「新增<sub>(+)」</sub>,輸入名稱和所需的底材寬度。

後處理(加熱、清洗)後的底材大小將顯示以供參考。您可以在工作屬性中設定由於收縮或拉伸所需的大小 修正量。

## **從 Job Editor 列印**

您可以直接從 Job Editor 列印已編輯的工作或執行步驟並重複。可用設定取決於您是列印單頁工作、多頁工 作還是執行步驟並重複工作。

列印之前,請確保已儲存變更。

- **1** 在 Job Editor 中:在印表機索引標籤上,展開列印設定面板。
- **2** 執行下列其中一個動作:
	- **•** 單頁工作:輸入所需的份數。
	- **•** 執行步驟並重複工作:執行以下動作之一:
		- **•** 選取份數,然後輸入所需的份數。一份相當於在 Job Editor 的執行步驟並重複面板上設定的重複尺 寸。
		- **•** 選取列印長度,然後輸入要列印的基材長度。
		- **•** 選取範圍,然後輸入要列印的頁碼範圍。
	- **•** 多頁工作:執行以下動作之一:
		- **•** 選取份數,然後輸入所需的份數。
		- **•** 選取範圍,然後輸入要列印的頁碼範圍。按昇冪鍵入單個頁碼,然後用逗號分隔,或輸入以連字號分隔 的頁面範圍。
- **3** 執行下列其中一個動作:
	- **•** 選取 檔案 > 處理並保留。
	- **•** 選取 檔案 > 緊急處理並保留。
	- **•** 選取 檔案 > 傳送至準備列印

工作在對應佇列中的工作中心中顯示。

- **4** 執行下列其中一個動作:
	- 已處理並保留的工作: 選取工作並選取 動作 > 傳送至準備列印。在印刷機軟體上,擷取要列印的工作。
	- **•** 準備列印工作:在印刷機軟體上,擷取要列印的工作。

如果多個工作已做好列印準備,則緊急工作將直接轉至印刷機軟體的列印佇列前面。

# 從工作移除點陣資料

如果您選擇一個必要的動作 (例如,變更需要重新處理的工作屬性),就會從工作中自動移除點陣資料。 已處理或已處理並保留的工作都會產生並連結點陣資料。

當您選取已處理的工作並選擇處理並保留時,就會自動移除點陣,因此工作將會開啟為已多工緩衝處理的工 作。除非您想要節省磁碟空間,否則不必選擇移除點陣。

此圖示代表已處理工作有點陣資料。

此圖示代表已多工緩衝處理工作有點陣資料。

如果您必須手動移除點陣資料,請依照下列的步驟操作。

- **1** 在已保留佇列中,選取已處理或已保留工作。
- **2** 執行下列其中一個動作:

 $\mathbf{P}$ 

- **•** 按一下滑鼠右鍵選取指定底材。
- **•** 按一下動作 > 移除點陣。

# 判斷上次列印的頁面

如果工作遭到取消或無法順利列印,您可以判斷上次列印的印張,準備好繼續列印該工作。

- **1** 在 Command WorkStation,於欄標題的任意處按一下滑鼠右鍵。
- **2** 選取新增 > 其他 > 已列印的頁數。 這項資訊也會顯示在工作記錄。

# 管理工作

# 搜尋工作

使用搜尋參數,例如工作標題、使用者或日期,搜尋並找到連接至 Fiery server 的工作。 搜尋功能讓您可快速找到目前選取 Fiery server 上的工作。此為「工作中心」工作列的一部分,適用目前檢 視的工作。搜尋「已保留」、「已列印」、「已封存」、「處理中」或「列印中」佇列的工作。 您可執行下列其中一個動作,搜尋工作:

- **•** 簡單的工作搜尋 若要執行目前檢視中所有欄的內容基本搜尋,即使欄無法在畫面檢視 (因為捲動軸),使 用搜尋欄位。例如,如果您鍵入「Letter」,您可找到工作標題內有「Letter」的工作,以及在輸出紙張尺 寸欄中底材名稱內有「Letter」的工作。
- **•** 進階工作搜尋 若要同時使用多個條件 (欄) 搜尋,按一下放大鏡圖示旁的箭頭並選取進階搜尋。進階搜 尋視窗顯示目前欄集合並僅可搜尋這些欄。

## **簡單的工作搜尋**

您可在任何檢視使用搜尋欄位找尋工作。您從一個檢視切換到另一檢視時,之前的搜尋條件將被清除。

- **1** 在位於「工作中心」工具列圖示上的搜尋欄位鍵入搜尋。
- **2** 按下 Enter 鍵或按一下放大鏡圖示 (搜尋圖示),找到符合特定搜尋條件的工作。 鍵入的文字不區分大小寫。 可在目前檢視的所有欄進行指定值的搜尋,即使畫面上無法檢視欄 (因為捲動軸)。
- **3** 您執行搜尋後,您可按一下清除或切換至其他檢視,清除目前搜尋條件。讓您使用不同條件搜尋。

## **進階工作搜尋**

您可使用進階搜尋功能,在目前檢視中,同時以多種條件 (欄位) 搜尋。

- **1** 若要搜尋工作,請執行下列其中一個動作:按一下放大鏡圖示旁的箭頭並選取進階搜尋。
- **2** 選取搜尋條件並按一下確定找到符合指定搜尋參數的條件。

若要儲存在選取的 Fiery server 所有佇列顯示所有工作的檢視,請勿選取任何搜尋條件,只需按一下確 定。

- **3** 按一下儲存搜尋儲存搜尋結果為篩選器或檢視。
- **4** 選取下列其中之一:
	- **•** 篩選器 (目前檢視)儲存搜尋條件為目前檢視的篩選器 (請參閱篩選工作清單 (第 63 頁))。
	- **•** 檢視 (所有工作)儲存搜尋條件為檢視並給予描述性的名稱。 **附註:**此檢視將列在伺服器清單選取 Fiery server 的預設佇列下。 如果在選取的 Fiery server 儲存所有工作的檢視,鍵入描述性名稱,例如「所有工作」。
- **5** 按一下確定儲存搜尋篩選器或檢視。

您可建立最多 10 個自訂檢視。

# 檢視工作縮圖

縮圖檢視會顯示每個已處理工作首頁的預覽,協助您看出工作內容。

- 按一下「工作中心」工具列右上角的圖示 В <mark>88</mark> 品 。
- **•** 若要排序工作,在背景的空白區域任意處按一下滑鼠右鍵 (也就是不在工作上),然後選擇排序準則與排序 方式 (遞增或遞減)。
- **•** 您可以使用常用的鍵盤快速鍵,來選擇多個工作以及進行複製和貼上。
- **•** 若要檢視其他工作資訊,請將滑鼠移至工作縮圖的圖示上方。

# 篩選工作清單

您可篩選目前檢視,僅顯示符合特定屬性的工作。

在預設佇列和自訂檢視以及「工作記錄」中,每欄顯示工作的屬性。您可篩選工作清單,限制僅顯示符合一或 多個屬性特定值的工作。

您可為不同的工作清單和伺服器指定不同的篩選。篩選將持續直到您變更或刪除。

- **1** 按一下 和選取建立篩選器。
- **2** 指定搜尋標準並按一下確定。
- **3** 按一下儲存搜尋儲存搜尋結果。
- 4 選取篩選器 (目前檢視),鍵入檢視的描述性名稱並按一下確定。
- **5** 為目前檢視,按一下

在一個或多個額外欄位,按一下編輯鍵入或選取值,進一步限制清單。

- **6** 您可如下管理篩選檢視:
	- **•** 按一下清除清除目前檢視的套用篩選並顯示清單的所有工作。
	- **•** 按一下刪除完全移除篩選。

# 指派工作標記給工作

您可以新增一或多個標籤到工作中,可讓您排序與整理工作。您可以建立標記、選擇標記的名稱和色彩,然後 指派給工作。標記與 Fiery server 的特定工作一起儲存。在你為工作指派標記後,標記的色彩圖示會顯示在 工作狀態欄。

每個工作最多可套用五個標記,每台 Fiery server 最多可有 50 個標記。

**1** 若要指派標記給工作,請選取工作並執行以下其中一種動作:

a) 動作 > 標記.

b) 在工作上按一下滑鼠右鍵,然後選取標記。

您還可以一次選取多個工作。

- **2** 選擇現有標記或按一下新增。
- **3** 若要指派不同或其他標記給已經有指派標記的工作,您可以使用原本指派標記的方式指派,或是在工作摘要 窗格中,按一下標記區段旁邊的鉛筆圖示。
- **4** 若要檢視擁有相同標記的所有工作,按一下伺服器窗格中佇列清單下的標記名稱。 每個 Fiery server 下會列出前十個建立的標記,其顯示標記名稱、標記顏色以及使用該標記的工作數量。 若要變更標記的順序,請選擇管理標記。

## **管理工作標記**

**1** 按一下伺服器窗格中標記標頭旁的向右箭頭

**2** 選取管理標記。

您可以在清單中上下移動標記,或者確保您最愛或最常使用的標記位於頂端。

預設情況下,系統提供名為優先順序的標記。您可以使用此標記或建立自己的標記。除非您已建立至少一個 其他標記,否則無法刪除優先順序標記。

# 使用已完成檢視

「已完成」檢視會列出 Fiery server 中已列印的所有工作,無論該工作位於何處。

例如,傳送到列印並保留的工作會顯示在「保留」佇列和「已完成」檢視中。從「保留」佇列中刪除工作之 後,它也會從「已完成」檢視中消失,反之亦然。

列印時取消或發生錯誤的工作則不會顯示在「已完成」檢視中。

預設會新增這個檢視,但您可以選取「已完成」檢視圖,然後按一下工具列上方的隱藏按鈕來隱藏。隱藏「已 完成」檢視之後,若要重新啟用,請選取 伺服器 > 顯示已完成檢視。

# 匯出目前檢視

在 Command WorkStation 的任意檢視中,您可以將目前工作清單檢視匯出為文字檔案。此文字檔案包含螢幕上 顯示的所有資訊,包括從尋常佇列 (已列印、保留等) 以及從透過篩選建立的自訂檢視新增的欄內容。

透過新增欄、移除欄以及篩選工作建立檢視。

- **1** 選取檔案 > 匯出目前檢視。
- **2** 選取文字檔案的格式。

# 移動工作到其他佇列

您可將「已保留」和「已封存」佇列的工作移動或拖曳到「處理中」佇列。

- **•** 選取「已保留」或「已封存」佇列中的任何工作,按一下動作,並選取下列其中一項動作: **附註:**所連接印刷機可用的工作動作顯示如下。
	- **•** 保留 傳送工作至「已保留」佇列。
	- **•** 處理並保留 處理工作但不列印。
	- **•** 封存 封存工作至「已封存」佇列。

您可在其中一個佇列選取工作並拖曳至其他佇列。

# 傳送工作至其他 Fiery server

使用傳送至指令,您可轉移工作至其他連接的 Fiery server。

當您將工作轉移至相同型號和版本的 Fiery server 時,也會轉移點陣資料 (若有的話)。當您將工作轉移至不 同的 Fiery server,僅會轉移來源文件,而非點陣資料;您必須在列印前在目標 Fiery server 重新處理工 作。轉移工作時,如有需要,檢閱並重新指定所有工作屬性,因為不相同 Fiery servers 可能表現不同。

- **1** 執行下列其中一個動作:
	- **•** 選取「工作中心」的任何已保留工作並拖曳至伺服器清單中其他的 Fiery server。
	- **•** 選取「工作中心」的任何已保留工作,然後按一下動作 > 傳送至。
	- **•** 在「工作中心」的任何已保留工作上按一下滑鼠右鍵,然後選取傳送至。

**2** 選取 Fiery server。 轉移工作到選取的伺服器。

# 封存工作

封存工作可以儲存工作與其設定以供日後使用,不必再次匯入並設定工作,就能快速重新列印工作。儲存點陣 影像,可讓您不必重新處理工作,就能再次列印。封存工作可以儲存在電腦所能存取的任何資料夾 (例如網路 資料夾或本機資料夾) 中,並能與其他檔案一起備份。

## **使用封存管理員來封存工作**

封存管理員可將封存的工作從 Fiery server 移至選擇的資料夾,確保即使升級或重新載入 Fiery server 也 能保留工作。

- **•** 封存解決方案簡單又安全,適用於所有 Fiery server 工作
- **•** 可將工作封存在 Fiery server 外部
- **•** 在多部 Fiery server 輕鬆共用封存工作
- **•** 與多位 Command WorkStation 使用者共用封存檔案
- **•** 更快速找到封存的工作,即使 Fiery server 已離線也不是問題
- **•** 在單一檢視內列出所有封存的工作

使用封存管理員封存工作之後,Fiery server 的名稱下會不再列出「已封存」佇列。改為在此封存管理員視窗 提供所有封存的工作。

## **首次使用封存管理員進行設定**

- **1** 按一下 Command WorkStation 左上角的封存管理員。
- **2** 按一下開始使用。
- **3** 按一下瀏覽,並選取封存管理員要儲存封存工作的位置,然後按一下選取資料夾。
- **4** 在顯示名稱欄位中,輸入位置的描述性名稱。
- **5** 按一下確定。
- **6** 按一下移轉。
- **7** 在移轉封存的工作視窗,確認來源位置有效。

如需更多資訊,請參[閱移轉期間無法存取資料夾](#page-66-0) (第 67 頁)。

目前儲存的已封存都位在視窗上半部的來源位置與資料夾中。您在視窗下半部選取的單一位置,則是工作要 移至封存管理員中的目的地。將工作移至新位置,不僅可由封存管理員管理,還可和其他檔案與資料夾一起 備份以備不時之需,即使重新載入或升級 Fiery server,也能保留工作。

<span id="page-66-0"></span>**8** 按一下移轉。

如果 Fiery server 仍有要移轉的工作 (因為作業被跳過或取消),Command WorkStation 仍會顯示「封 存」佇列。若要繼續移轉程序,請按一下「封存」佇列上的藍色「移轉」按鈕。

## **使用封存管理員來封存工作**

移轉工作是一次性事件。在將工作移轉至封存資料夾之後,可以將後續工作移轉至相同的位置或其他位置。

- **1** 執行下列其中一個動作:
	- **•** 選取「已保留」或「已列印」佇列中的任何工作,然後拖曳至封存管理員。
	- **•** 選取工作中心中的任何工作,然後按一下 動作 > 封存。
	- **•** 在工作中心的任何工作上按一下滑鼠右鍵,然後按一下封存。
- **2** 選擇封存位置。

如果可用,您可選擇保留縮圖和預覽。

**附註:**這會增加已封存檔案的檔案大小。

**3** 若要指定其他位置,請按一下編輯位置,然後在管理位置視窗,按一下新增。瀏覽至要封存工作的資料夾, 並按一下選取資料夾。

## **瞭解封存的工作**

封存的工作包含 Fiery server 所接收的原始來源檔案,以及為該工作設定的工作屬性 (工作票證)。

工作票證可能參考伺服器資源,例如色彩設定檔、Paper Catalog (或 Substrate Catalog) 的項目以及校正設 定。雖然這些伺服器資源並未和封存的檔案一起儲存,但工作票證會參考它們。如果工作票證指向的資源已經 無法使用,工作會使用該資源的預設設定。

只有當還原工作所在的伺服器與建立工作的伺服器相同時,才會完全套用封存檔案包含的伺服器專屬資訊與設 定。您可以將封存工作還原或匯入至不同的伺服器。如果伺服器的型號不同,會保留兩部伺服器通用的工作票 證設定,而其他沒有的設定則會以伺服器預設設定取代。

當您封存工作時,可儲存已處理工作的縮圖與預覽,還可儲存工作的點陣影像,讓您之後不需要處理工作。保 留縮圖與預覽會增加已封存檔案的檔案大小。

#### **移轉期間無法存取資料夾**

如果位置無法使用,即無法使用封存管理員來移轉工作。

- **•** 確認電腦或網路上的資料夾可以使用。位置無法使用的原因可能是資料夾被重新命名、移動或刪除。
- **•** 確認您擁有讀取/寫入存取權。封存管理員依賴電腦作業系統處理驗證流程。請嘗試在 Windows 檔案總管或 macOS Finder 開啟資料夾。
- 其他電腦上的位置所列出的路徑可能類似於 C:\users\admin\desktop,但其是其他使用者電腦的路徑。若 要存取這些工作,請使用其他電腦上的 Command WorkStation 來存取工作。

# **管理封存位置**

**1** 在 Command WorkStation 左上角的封存管理員上方,按一下工作窗格中的設定圖示 ②

**2** 針對您要執行的動作按一下圖示。

**新增** 按一下「新增」以將現有封存工作的資料夾新增至封存管理員,或在 日後儲存封存工作。

移除 移除位置。

**編輯 您只能變更資料夾的顯示名稱,而不是位置。如果資料夾被移動,請** 視為新資料夾再次新增。

**設為預設值 医血清性** 医主义病毒 医成為封存工作的預設位置。

## **共用封存檔案**

封存管理員資料夾可放在網路、雲端複寫服務或本機電腦。封存資料夾的備份方式和任何其他檔案或資料夾會 用的方式相同。

若要在網路共用封存檔案,請使用所有使用者都能存取的網路資料夾。先在電腦上開啟此資料夾,確認它可以 使用。在使用 Command WorkStation 的每部電腦上,將此網路資料夾新增為封存管理員位置。要求網路管理員 備份封存管理員網路資料夾。

封存工作可在多部 Fiery server 上共用。例如,您可以在 Fiery server #2 上使用從 Fiery server #1 封 存的工作。如果兩部的型號與版本都相同,就會保留所有工作屬性。如果目的地 Fiery server 的型號或版本 不同,則會捨棄點陣影像 (若有的話),您必須在列印之前再次處理該工作。目的地 Fiery server 上無法使用 的任何工作屬性都不會使用。請在列印之前,確認工作的屬性。

## **搜尋封存的工作**

您可依據標題、使用者名稱、底材尺寸或各欄中顯示的任何其他資訊,來搜尋所有封存的工作。

**1** 按一下 Command WorkStation 左上角的封存管理員。

**2** 在搜尋方塊中,輸入搜尋準則。

封存管理員會顯示前 50 個工作。若要顯示更多工作,請按一下 > 與 >> 按鈕。 若要顯示有關工作的更多屬性,請在欄標題上按一下滑鼠右鍵,然後新增欄。

## **使用封存的工作**

完成封存工作之後,可像是仍在 Fiery server 上一樣來使用該工作。

**1** 按一下 Command WorkStation 左上角的封存管理員。

- **2** 在視窗左上角的所有位置功能表中,選取所有位置或特定位置。 最多可以顯示 50 個工作。若要查看更多工作,請使用工作清單右上角的箭頭。
- **3** 在工作上按一下滑鼠右鍵,選擇要對封存的工作執行的動作。

如果與多部 Fiery server 連線,您也可以選擇要將工作傳送至哪部 Fiery server。在來源伺服器欄列出 的 Fiery server 中,選取和封存工作相同的伺服器,即可確保能保留所有工作屬性。

# **停用封存管理員**

- **•** 執行下列其中一個動作: a) 從編輯 > 喜好設定 > 封存管理員,清除啟用封存管理員。
	- b) 按一下簡介畫面的不,謝謝。

如果您在移轉之後停用封存管理員,移轉的工作仍會在封存管理員使用的位置/資料夾中。若要使用這些封存的 工作,請選取檔案 > 匯入封存的工作,然後瀏覽到該資料夾的位置。

# **不使用封存管理員來封存工作**

將工作封存至內部 Fiery server 硬碟或至外部抽取式媒體或網路硬碟。 封存工作後,該工作會顯示在工作中心的已封存佇列中。

- **1** 執行下列其中一個動作:
	- **•** 選取已保留或已列印佇列中的任何工作並拖曳至已封存佇列。

**附註:**您無法從電腦將工作拖曳至已封存佇列。只有已在 Fiery server 上的工作,才能拖曳至已封存佇 列。

- **•** 選取工作中心中的任何工作,然後按一下 動作 > 封存。
- **•** 在工作中心的任何工作上按一下滑鼠右鍵,然後按一下封存。
- **2** 執行下列其中一個動作:
	- **•** 在目錄清單中選取設定默認值。
	- **•** 如果可用,您可選擇保留縮圖和預覽。

**附註:**這會增加已封存檔案的檔案大小。

- **•** 您可選擇永遠提示封存位置和選項。
- 若要指定其他位置,按一下新增。瀏覽至要封存工作的資料夾,並按一下選取資料夾。
- **3** 按一下確定封存工作。
- 4 存取伺服器功能表的封存設定,或按一下伺服器清單中伺服器名稱旁邊的「更多」圖示,即可隨時存取封存 設定。 即使您先前已清除永遠提示封存位置和選項核取方塊,也可以編輯封存設定。

# 清除伺服器

清除伺服器可讓清除 Fiery server 中各種類型的工作、記錄及 VDP 資源,以便騰出空間。「清除伺服器」位 在 Command WorkStation 中的伺服器功能表下。

**附註:**這個操作無法復原。

# 拖放檔案管理

使用拖放功能移動檔案。

您可拖放檔案至一定數量的不同區域。此功能讓可讓您將檔案從電腦移至 Command WorkStation。此為檔案管 理和工作工作流程的易用功能。

以下區域支援從您的電腦拖放至 Command WorkStation:

- **•** 已保留佇列 (在主要視窗選擇)
- **•** 已處理佇列 (在主要視窗選擇)
- **•** 在「伺服器」清單中任何連接的 Fiery servers「已保留」佇列
- **•** 「工作中心」頂端的「正在處理」窗格

以下區域支援在 Command WorkStation 拖放:

- **•** 已保留佇列
- **•** 處理中佇列
- **•** 封存管理員
- **•** 已封存佇列
- **•** 在「伺服器」清單的伺服器間使用傳送至指令 (動作 > 傳送至)

**附註:**您必須登入兩部 Fiery servers。

**•** 「工作中心」頂端的「正在處理」窗格

# 估算墨水用量

您可使用 Command WorkStation 估算工作所用的墨水成本,以及墨水用量與覆蓋區域。僅為具有相關點陣資料 的已處理工作提供估算功能。

# **設定成本和工作欄**

**1** 以管理員的身分登入。

- **2** 選取「伺服器」功能表中的墨水預估設定。 視窗會顯示 Fiery server 支援的所有著色劑,而不只有目前已連線印表機上安裝或設定的著色劑。
- **3** 選擇貨幣符號。
- **4** 按一下名稱旁的編輯圖示 (鉛筆),然後輸入成本。 您必須輸入值才能得到成本估算。若要得知最新的成本,請聯絡您的廠商。若要得到專屬著色劑的估算成 本,只要輸入您另外支付的著色劑成本。任何隨附的著色劑 (例如透過維護合約) 都可以輸入為零。
- **5** 按一下確定。
- **6** 若要將相關的欄新增至工作中心,請以滑鼠右鍵按一下「工作清單」中的任何欄標題,然後選取想要的欄 (估算成本、估算用量、估算覆蓋區域)。 「估算覆蓋區域」是根據輸入文件尺寸而定。

# **預估成本**

- **1** 在「工作清單」中,選取已處理的工作。 如果工作尚未處理,請以滑鼠右鍵按一下該項工作,然後選取處理並保留。 為了正確估算,您使用的工作屬性設定必須和列印時所用的相同。
- **2** 以滑鼠右鍵按一下該工作,然後選擇預估墨水量,或選取該工作,然後選擇 動作 > 預估墨水量。 估算工作時,進度列會出現在「已保留」清單中的工作標題旁,顯示估算的進度。
- **3** 若要取消正在進行的預估,請以滑鼠右鍵按一下該項工作,然後選擇取消成本預估,或按一下進度列中的 X。
- **4** 若要檢視完成的估算結果,請執行下列其中一項動作:
	- **•** 檢視工作清單中的預估墨水量欄。
	- **•** 按一下「工作摘要」窗格底部的 詳細資料連結。
	- **•** 以滑鼠右鍵按一下該項工作,然後選取墨水量預估詳細資訊。
	- **•** 選取 動作 > 墨水量預估詳細資訊。
	- **•** 若為已完成、已列印的工作,請將欄新增至「工作記錄」。
- **5** 若要檢視工作清單中所有工作的已完成預估資訊,請選取 檔案 > 匯出目前檢視,然後將檔案儲存到電腦。

## **在估算之後變更份數**

如果您在成本估算完畢之後變更某項工作的份數,則系統會自動更新估算成本。

## **在估算之後變更成本或工作屬性**

如果您在估算之後變更成本,則必須重新處理並重新估算工作。如果您在估算之後變更工作屬性(份數除外), 而導致需要重新處理工作,系統會清除目前的估算結果,您也必須要求重新估算。

# Fiery JDF 工作

# 關於 Fiery JDF 與 JMF

Fiery JDF 新增支援各種 JDF 意圖與處理元素。您可以使用 Command WorkStation 在工作處理期間檢視 JDF 設定與和解決錯誤,例如底材不符。

工作定義格式 (JDF) 是一種開放式標準,檔案格式以 XML 為基礎,可讓您在不同的應用程式之間傳送資料, 自動化列印生產流程。透過簡化資料交換方式,JDF 讓數位生產變得更快速,也更有效率,同時還能加快工作 詳細資料的移動速度。JDF 電子票證指定要如何處理工作,以及如何從客戶的概念產生最終作品。

您可將 JDF 檔案視為特定工作的電子版客戶規格。例如,根據客戶的要求所提供「將 100 份 10 頁文件以雙 面、黑白列印在 20# Letter 尺寸的白紙」工作規格的工作票證,會以啟用 JDF 的裝置可讀取的標準 XML 格 式呈現,換句話說就是 JDF 票證。

工作訊息格式 (JMF) 是在 JDF 工作流程使用的通訊協定。JMF 訊息包含有關事件 (開始、停止、錯誤)、狀 態 (可用、離線等等)、結果 (計數、浪費量等等) 的資訊。Fiery JDF 在 JDF 提交應用程式與使用 JMF 的 Fiery server 之間,開啟 JDF 意圖或 JDF 處理工作票證的整合式雙向通訊功能。

支援 JMF 可讓 Fiery server 向 JDF 提交應用程式回饋 JDF 工作與生產資料 (例如輸出/列印時間與使用的 底材) 狀態。

# Fiery JDF 設定

Fiery JDF 必須在 Configure 中開啟(工作提交 > JDF 設定),才能將 JDF 工作提交到 Fiery server。當 您設定 Fiery server 時,可指定 JDF 參數。

- **•** 使用虛擬印表機的工作設定 可視需要選取虛擬印表機。
- **•** 工作動作 從保留、處理並保留、 傳送至準備列印或傳送至列印佇列中進行選擇。
- **•** 使用上面的設定覆寫 JDF 工作 覆寫在 JDF 票證指定的設定。
- **•** 工作關閉 指定自動關閉或手動關閉,以在完成列印後,將 JDF 工作關閉回到發出者。
- **•** 需要關閉 指定關閉需要的資訊。
- **•** 通用全域路徑 新增、編輯或移除通用資源下 SMB 的檔案搜尋路徑。

如需在 Configure 中指定 JDF 設定的資訊,請參閱 《Configure 說明》。

## **啟用 JDF 提交應用程式**

Fiery JDF 包含啟動機制,可測試和證明 JDF 提交應用程式。在 Fiery server 或透過從 JDF 提交應用程式 傳送的 JMF (工作訊息格式) 訊息,開啟 Fiery JDF 的特定 JDF 提交應用程式。
如果 JDF 提交應用程式未開啟,以下指示將警示使用者,應用程式的工作尚未進行測試和受到支援:

- **•** 針對 Command WorkStation 工作清單中的工作顯示警告狀態訊息。
- **•** 在「JDF 詳細資料」視窗中顯示警告訊息。
- **•** JMF 註解會隨附如何驗證應用程式的資訊,傳回 JDF 提交應用程式。

## Fiery JDF 工作流程

處理工作時,Fiery server 使用 JMF (JDF 的工作訊息格式) 傳送狀態和機和資訊至 JDF 工作提交應用程 式。

當 JDF 工作提交至 Fiery server 時,會檢查該工作是否有任何錯誤或衝突。如果沒有,操作員可從 Command WorkStation 的動作功能表選取其他列印動作,或選擇直接列印工作。

找到錯誤時,該工作會隨附錯誤,在工作狀態欄位顯示。

您可選擇修復或忽略 JDF 錯誤 視窗中的 JDF 票證衝突。如果忽略衝突,工作也許可列印,但可能缺少 JDF 資 訊。

在列印 JDF 工作後,如果 Fiery server 已設定自動關閉,工作完成訊息將自動傳回提交應用程式。針對手動 關閉,操作員需在工作完成列印後,透過 Command WorkStation 視窗,關閉工作。

## **提交 JDF 工作**

您可使用 Fiery server 的 JMF URL,透過 Hot Folder 篩選器或傳統 JDF 提交應用程式,來提交 JDF 票 證。

- **1** 從 JDF 提交應用程式將工作傳送至 Fiery server。
- **2** 工作是透過 JMF (工作訊息格式) 傳送。提交應用程式會將工作傳送至 Fiery server 的 JMF URL。
- **3** 使用以下格式輸入 Fiery server 的 JMF URL:

http://<host>:<port>(例如,http://192.168.1.159:8010)

### **顯示 Command WorkStation 的 JDF 欄標頭**

Fiery server 收到 JDF 工作且在 Command WorkStation「已保留」或「已列印」佇列顯示時,您可選取 JDF 欄標頭,顯示 JDF 工作的實用資訊。

**•** 若要顯示 JDF 工作的欄標頭,在欄標頭列上按一下滑鼠右鍵並選取 JDF 集合。

新增標題的預設 JDF 集合。在欄標頭列上按一下滑鼠右鍵並按一下新增 > JDF 檢視額外 JDF 類別。

## **Fiery JDF 工作和虛擬印表機**

可在 Fiery server 上定義虛擬印表機,並在 JDF 票證中當成 NamedFeature 參照。

在 Fiery JDF 設定中,您可以指定提交工作的虛擬印表機。然後此工作就會使用該虛擬印表機中的工作設定 (如果已在 Fiery server 中做了相關設定)(在 Configure 的 JDF 區段)。JDF 票證中的任何設定都會覆寫 「未鎖定」的虛擬印表機設定。

有關[虛擬印表機](#page-125-0)的更多資訊,請參閱虛擬印表機 (第 126 頁)。

## **指定工作 JDF 設定**

您選取「已保留」或「已列印」佇列的 JDF 工作時,您可選取 JDF 設定視窗中 JDF 工作的選項。

**•** 若要開啟 JDF 設定視窗,按一下滑鼠右鍵並選取 JDF 設定或按一下動作 > JDF 設定。

以下標籤為從 JDF 設定視窗可使用的標籤:

- **•** 底材 在對應的 Substrate Catalog 項目旁顯示 JDF 工作的底材屬性。JDF 工作底材可手動對應至 Substrate Catalog 的項目。請參閱[啟用 JDF 提交應用程式](#page-71-0) (第 72 頁)。
- **•** 工作資訊 顯示在 JDF 票證找到的資訊。讓您指定額外 MIS 詳細資料和新增評論。
- **•** 執行清單 顯示用來產生 JDF 工作內容的客戶提供檔案。讓您在該視窗新增、編輯並重新排序檔案。
- **•** 關閉工作 讓操作員手動關閉工作。

每個標籤提供以下動作:

- **•** 關閉工作 根據在「設定」設定的參數,關閉工作。
- **•** 檢視紙張工作票證 如果 JDF 提交應用程式包括原始工作票證人眼可視的副本,則開啟此選項。
- **•** 確定 儲存設定並關閉視窗。
- **•** 取消 關閉視窗而不儲存任何設定變更。

## **工作資訊標籤**

工作資訊標籤顯示提交工作的 JDF 資訊。 工作名稱、工作 ID 和來源欄位會自動產生。 以下區域自動產生並為唯讀:

- **•** 工作標頭
- **•** 排程中
- **•** 客戶資訊

### **MIS 詳細資訊**

MIS 詳細資訊區域讓您可從以下每個類別的功能表選取設定:

- **•** 應收費用 指定工作是否被收費。
- **•** 工作類型 指定是否且如何變更工作。
- **•** 工作類型詳細資料 指定變更得原因。工作類型詳細資料的特定值僅在具有工作類型特定值時才有效。例 如,如果工作類型設定為原始,則忽略工作類型詳細資料。
- **•** 操作模式 指定操作模式的類型。

#### **評論**

評論區域為 JDF 評論所產生,為唯讀,但您可按一下新增按鈕並在空白欄位鍵入評論,新增評論。 在工作屬性視窗的工作資訊標籤的工作附註區出現評論。

## **執行清單標籤**

執行清單標籤顯示用來產生內容頁圖像以產生 JDF 工作的 PDL 檔案位置。檔案路徑會以取出進行列印的順序 顯示。每個路徑支援一個工作一種檔案類型。支援不同通訊協議。

- **•** 支援的通訊協議:HTTP、FTP、SMB、MIME、本機檔案
- **•** 支援的檔案類型:PDF、PostScript、PPML、VDP、ZIP

**附註:**相同工作不支援多檔案類型。如果您的第一個項目與 PDF 檔案相關,則工作的所有檔案應是 PDF。 您可新增路徑、編輯路徑名稱或移除路徑。

**附註:**您不可移除執行清單工作所需的驗證路徑。工作須至少一個有效項目。

如果 JDF 票證有檔案名稱,但是無法在「設定」定義的路徑找到檔案,將顯示提示圖示。您可選取編輯並插入 正確路徑。

#### **關閉工作索引標籤**

手動關閉在「設定」啟用時,操作員必須關閉工作,以提交應用程式,接收工作的產生資訊,即使工作已取 消。

其他使用者可關閉工作,以記錄和返回工作實際完成狀態給傳送者。在 Fiery server 關閉工作時,列印 MIS 解決方案使用者在執行期間收到產生狀態並接收成本的稽核詳細資料。

在已提供任何必要資訊時,您可在 Fiery JDF 工作流程期間,隨時手動關閉工作。

在「Fiery JDF 設定」,您可指定自動或手動關閉工作,且若有,指定關閉工作所需的資訊。

關閉工作標籤顯示自動產生的以下欄位:

- **•** Substrate Catalog 列出 JDF 票證指定的底材。如果使用不同底材,您可變更該項目。
- **•** 員工 ID 登入 Command WorkStation 時,來自使用者使用的登入資訊。
- **•** 底材產品 ID 是 Substrate Catalog 的產品 ID。
- **•** 計劃張數 來自 JDF 票證。
- **•** 實際張數 來自 Fiery server 工作記錄。

如有需要,您可覆寫這些欄位的項目,除底材產品 ID 和計劃張數。

## 新增 JDF 工作底材到 Substrate Catalog

提交 JDF 工作票證至 Fiery server 時,伺服器嘗試自動對應 JDF 工作的指定底材至 Substrate Catalog (Fiery server) 的相應項目。

如果自動底材對應失敗,您可檢視 JDF 工作的 JDF 工作底材並手動為工作選擇 Substrate Catalog 底材項 目。

- **1** 如果您要新增 JDF 工作使用的底材,請從 JDF 票證選擇並新增至工作屬性視窗底材窗格的 Substrate Catalog。
- 2 從新增/對應至 Substrate Catalog 功能表,選擇新增/對應至 Substrate Catalog。

如需將新底材新增至 Substrate Catalog 的一般資訊,請參閱[新建 Substrate Catalog 項目](#page-136-0) (第 137 頁)。

## **解決 JDF 工作的底材衝突**

如果 JDF 票證底材無法自動對應至 Substrate Catalog,Command WorkStation 顯示工作錯誤。透過對應現有 底材項目或新增為新項目,您可新增 JDF 工作的底材至 Substrate Catalog,解決問題。

- **1** 在選取 JDF 工作上按一下滑鼠右鍵,並選取 JDF 設定或按一下動作 > JDF 設定。
- **2** 選取修正 JDF 衝突。
- **3** 在 JDF 設定視窗的底材索引標籤,從對應至 Substrate Catalog 功能表選取對應的底材項目或選取新增/對 應至 Substrate Catalog,然後按一下確定。
- 為 JDF 工作指定的底材參數會列在選取底材項目 Substrate Catalog 參數旁。您現在可列印工作。

# 管理色彩

## 色彩列印選項

色彩列印選項可控制套用至列印工作的色彩管理。

色彩列印選項的存取方式為: 裝置中心 > 色彩設定 > Color Management(在 Command WorkStation 中) 顯 示 Fiery server 的預設色彩列印設定。如果該工作未另行指定色彩列印設定,將套用預設色彩列印設定。使 用者可在「工作屬性」變更,覆寫工作的預設設定,除非該設定已被鎖定。

如需預設工作設定的更多資訊,請參[閱設定所有工作屬性的預設值](#page-45-0) (第 46 頁)。

校正是由輸出設定檔決定,而非列印選項。顯示的校正設定與選取的輸出設定檔相關。

如需使用色彩列印選項列印的更多資訊,請參閱《彩色列印》,此為使用者文件集的一部分。

請多加利用可協助您在 Command WorkStation 管理色彩工作流程的多種資源。您可找到訓練影片以及發揮色彩 工具的最大效用的其他材料的連結。請參閱

- **•** [Learning@EFI](https://training.efi.com/default.aspx#/login) 的學習解決方案
- **•** 色彩設定最佳做[法流程圖](http://resources.efi.com/FieryColorFlowchart)[與影片](http://resources.efi.com/FieryColorFlowchartVideo)

## **檢視或編輯預設色彩設定**

您可檢視或編輯多數色彩列印選項的預設設定。 所有色彩列印選項將在一個視窗顯示,並在頂端顯示基本設定,其後包含色彩輸入和色彩設定。色彩設定是供 進階使用者使用。

- **1** 以下列其中一項方式開啟裝置中心:
	- **•** 按一下伺服器窗格中伺服器名稱旁的「更多」圖示 (垂直的三個點)。
	- **•** 按兩下伺服器窗格中的伺服器名稱。
	- **•** 按一下 伺服器 > 裝置中心。
	- **•** 以滑鼠右鍵按一下伺服器名稱,然後選取裝置中心。
- **2** 在工作流程下,按一下工作預設值或虛擬印表機,然後按一下設定默認值。
- 3 在預設設定視窗,個別設定選項並選擇是否鎖定選項或保持解鎖。 您也可選擇鎖定全部或解鎖全部。
- **4** 按一下確定。

請多加利用可協助您在 Command WorkStation 管理色彩工作流程的多種資源。您可找到訓練影片以及發揮色彩 工具的最大效用的其他材料的連結。請參閱:

- **•** [Learning@EFI](https://training.efi.com/default.aspx#/login) 的學習解決方案
- **•** 色彩設定最佳做[法流程圖](http://resources.efi.com/FieryColorFlowchart)[與影片](http://players.brightcove.net/1263232659001/default_default/index.html?videoId=5468387850001)

#### **色彩模式設定**

色彩模式設定指定輸出色域 (例如 CMYK)。如果變更色彩模式設定,色彩管理選項會重設為伺服器預設設定。 整個工作將以灰階、CMYK 或者 CMYK+ 列印 (如果可用)。

**附註:**CMYK 輸出是指至少有四種印刷色的的印刷機輸出。如果印刷機或印表機支援 RGB 輸出,而非 CMYK 輸 出,《Fiery Command WorkStation Help》中所有提及 CMYK 的內容均不適用。如需僅支援 RGB 輸出的印刷機 或印表機資訊,請參閱產品專屬說明文件。

CMYK 或 CMYK+ 可能的設定為:

- **•** CMYK 用於彩色文件。
- **•** 灰階或黑白文件的灰階。
- **•** CMYK+ 使用所有著色劑為印刷色,利用 CMYK 著色劑外加額外可用的著色劑,列印色彩輸出。Fiery server 可使用一至三種額外的著色劑 (如果支援的話)。

**附註:**所有 Fiery servers 無法使用 CMYK+。

#### **輸出設定檔**

輸出設定檔列印選項指定處理工作時的輸出設定檔。列印工作內的色彩資料已經轉換為印表機的色域,已在輸 出設定檔內描述。

另外,在列印之前,與輸出設定檔關聯的校正會套用至該工作。

Fiery server 包含一或多個預設輸出設定檔,每一個都依據特定底材類型建立。您也可將自己的輸出設定檔匯 入至 Fiery server。

#### **使用工作定義的設定**

您可以讓 Fiery server 自動決定輸出設定檔,而不是針對工作選取特定的輸出設定檔。列印工作中使用的色 彩模式和底材類型會決定設定檔,而如果該工作使用底材型錄 中的底材,則系統會使用底材型錄指定的輸出設 定檔。

如需有關預設輸出設定檔的更多資訊,請參[閱設定預設的色彩輸出設定檔](#page-78-0) (第 79 頁)與 [Fiery server 如何](#page-78-0) [決定要使用哪一個輸出設定檔?](#page-78-0) (第 79 頁)。

#### **裝置連結設定檔**

如果指定的輸出設定檔和來源設定檔可使用 CMYK-to-CMYK 或 RGB-to-CMYK 裝置連結設定檔,則在輸出設定檔 下拉式清單方塊,顯示選取的裝置連結設定檔。選取裝置連結設定檔時,將在來源設定檔下拉式清單方塊下顯 示特定裝置連結設定檔名稱。因為在裝置連結設定檔工作流程不適用,區域中其他來源設定將停用。

在此情況下,因為已經使用裝置連結設定檔,所以選取的輸出設定檔不會用於色彩管理。

如需更多有關裝置連結設定檔的資訊,請參閱 [裝置連結設定檔](#page-79-0) (第 80 頁)。

#### <span id="page-78-0"></span>**設定預設的色彩輸出設定檔**

如果您不想要每個工作都手動選擇輸出設定檔,可以將輸出設定檔指定為預設值。您也可以覆寫特定工作 預設的設定。

您必須根據使用工作定義的設定規則來指定慣用的輸出設定檔。

對於不使用底材型錄的工作,或承印材料類別指定 伺服器預設值:

**•** 跳至 裝置中心 > 資源 > 設定檔. 在輸出設定檔下,選取慣用的輸出設定檔,並和所有可用的底材類 型建立關聯。

**附註:**只有在 Fiery server 工作流程支援輸出設定檔時,才能將輸出設定檔和底材建立關聯。

您可以透過前往以下位置覆寫預設值 工作屬性 > 色彩 > 輸出設定檔. 請改為選取清單中的設定檔,而不 是選取使用工作定義的設定。您也可以在 Command WorkStation 的伺服器功能表存取設定預設值,來將特 定輸出設定檔設定為預設值。

**附註:**在預設設定視窗的色彩索引標籤中顯示的預設輸出設定檔是透過 Fiery server 設定。所顯示的附 註 (預設的設定檔一律選擇使用工作定義的設定) 是指工作屬性視窗中的輸出設定檔功能表。

#### **Fiery server 如何決定要使用哪一個輸出設定檔?**

決定要用於工作的輸出設定檔時, Fiery server 會考慮多種因素。 這些因素依 Fiery server 上執行的底材型錄,決定使用者選取工作底材的方式。 底材型錄會透過以下三種方式之一執行:

- **•** 底材型錄必須用於選擇底材。
- **•** 底材型錄可以用於選擇底材。
- **•** 底材型錄無法用於選擇底材。

**附註:**底材型錄的執行取決於其在 Fiery server 的支援方式。

Fiery server 執行下列測試以判斷要使用何種輸出設定檔。

- **1** 工作屬性中的輸出設定檔是否設定為自動輸出設定檔選擇?
- **2** 是否使用底材型錄?
- **3** 哪個輸出設定檔的設定最接近您工作的設定?

#### **工作屬性中的輸出設定檔是否設定為自動輸出設定檔選擇?**

您必須在工作屬性視窗的色彩索引標籤中,將輸出設定檔列印選項設定為使用工作定義的設定,才能自動 選擇設定檔。 選項會顯示為使用工作定義的設定,因為除了紙張以外,還需要考慮多個設定。例如,如果 為 CMYK+ 設定色彩模式,除了紙張本身之外,還可以使用色彩模式來決定設定檔。

如果已選擇特定輸出設定檔,就會使用該設定檔。如果您不滿意自動選擇的設定檔,或當您想要試驗其他 設定檔時,可以選擇特定的設定檔。

#### **是否使用底材型錄?**

如果輸出設定檔關聯設定為伺服器預設值,則會使用第三個測試。

#### <span id="page-79-0"></span>**哪個輸出設定檔的設定最接近您工作的設定?**

檢查可用輸出設定檔與工作設定之間的關聯。跳至 裝置中心 > 資源 > 設定檔然後展開輸出設定檔區段。 列印選項視所連線的伺服器而定。例如,底材類型通常可用,但並不總是可用。

Profile Manager 中描述欄內的選項 (裝置中心 > 資源 > 設定檔) 和大量的對等工作設定通常不是一對 一。

例如,工作屬性可能會提供多個銅版紙選項,然而只有一個輸出設定檔設定與銅版紙底材類型關聯。在這 種情況下,所有銅版紙底材都會使用與銅版紙關聯的輸出設定檔。

若要利用底材類型變更預設會使用的輸出設定檔,請按兩下選擇的輸出設定檔,然後勾選與此設定檔相容 的底材類型。您可以指定單一輸出設定檔來用於許多或所有可用的底材設定。

#### **裝置連結設定檔**

若要為列印工作選取,裝置連結設定檔必須位於 Fiery server 且與特定來源設定檔和輸出設定檔相關。

您選取與裝置連結設定檔相關的來源設定檔和輸出設定檔設定時,Fiery server 将忽略其正常颜色管理并将设 备链接转换应用于作业中的颜色数据。來源設定檔和輸出設定檔未使用。

不在 Fiery server 上的設定檔不會作為設定的一部分顯示。無法選取工作中與來源設定檔和輸出設定檔無關 的裝置連結設定檔。因此,即使未使用與裝置連結設定檔相關的來源設定檔和輸出設定檔,以計算色彩轉換, 它們也必須在 Fiery server 上。

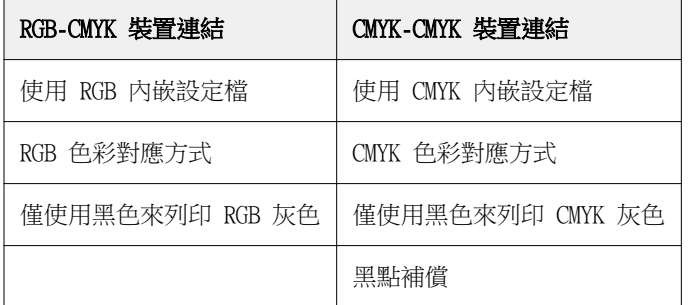

如果已啟用或指定下表中顯示的任何顏色輸入設定,則會禁用設備連結特性檔:

#### **RGB 來源、CMYK 來源和灰階來源**

RGB 來源、CMYK 來源和灰階來源列印選項讓您分別在文件中定義 RGB、CMYK 和灰階資料的色域,以在 Fiery server 上進行適當色彩轉換。

常用的色域可從 Fiery server 取得。其他的空間,可將 CMYK 和 RGB 自訂設定檔匯入至 Fiery server。不 可匯入自訂灰階設定檔。

#### **RGB 來源**

當指定 RGB 來源的設定檔時,Fiery server 覆寫其他色彩管理系統已經指定的來源色域定義或設定檔。例 如,如果文件包含内嵌的 RGB 設定檔,則 RGB 來源設定會將它覆寫。

當指定 RGB 來源設定檔時,Fiery server 在跨平台的輸出皆一致。RGB 來源選項有如下設定:

- **•** EFIRGB 針對其 RGB 資料無詳細資訊的使用者,指定建議的 EFI 定義色域。
- **•** sRGB (PC) Microsoft 和 Hewlett-Packard 針對一般居家與辦公室應用所設計而推薦的色域。
- **•** Apple 標準 指定舊款 Mac OS 電腦顯示器的色域。
- **•** Adobe RGB (1998) Adobe 定義的色域,用於一些作為 Adobe Photoshop 預設工作工間的印前工作流 程。
- **•** eciRGB v2 European Color Initiative (ECI) 建議的色彩空間,用來作為 RGB 工作空間以及廣告代理 商、出版商、再生和印刷廠的色彩資料交換格式。
- **•** Fiery RGB v5 建議用於辦公室應用使用者的 EFI 定義色域。此色域予 EFIRGB 類似,但是更大,並且提 供更加令人滿意的藍圖輸出。

如果您不希望 RGB 來源覆寫另一個指定的來源色域,請選取使用 RGB 內嵌設定檔選項。

如果啟用使用 RGB 內嵌設定檔選項,Fiery server 會套用文件中具 RGB 設定檔的物件,而沒有設定檔的物件 將使用「工作屬性」的 RGB 來源設定檔,進行色彩管理。

#### **CMYK 來源**

可設定 CMYK/灰階來源選項為在 Fiery server 存在的任何 CMYK 來源設定檔。

若要正確管理列印影像內已經使用 ICC 設定檔分色的色彩,則列印影像時必須指定相同的設定檔。

根據 CMYK 設定檔或該 CMYK 資料已經分色的印刷標準,指定 CMYK 來源 設定檔設定。此選項只影響 CMYK 資料。

- **•** 針對已經使用自訂分色來分色的影像 (例如使用 ICC 設定檔產生的分色),請選取在 Fiery server 上 含 CMYK 來源設定的印前工作流程內 RGB 至 CMYK 轉換要用的設定檔。
- **•** 針對已經分色並用於印刷標準的影像,請依照 CMYK 來源 設定,選取印刷標準。

如果該工作包含內嵌 CMYK 設定檔,請選取使用 CMYK 內嵌設定檔選項。內嵌設定檔適用於 CMYK 資料。

可設定 CMYK 來源選項為在 Fiery server 存在的任何 CMYK 來源設定檔。

如果不想轉換工作的 CMYK 資料為輸出色域,則可選取以下設定之一:

- **•** 略過轉換 此設定不進行轉換,就將工作內的原始 CMYK 資料傳送給印表機,但是會進行校正。
- **•** ColorWise 關閉 此設定不進行校正,也不轉換 CMYK 資料,就將工作內的原始 CMYK 資料傳送給印表 機。不過,CMYK 資料仍舊受限於總墨水或碳粉限值。

ColorWise 關設定可在特定工作使用,但不可以是 Fiery server 上的預設設定。選取此設定進行特定工 作。

**附註:**當使用 ColorWise 關閉設定列印時,請確定在應用程式內選擇的選項不會使得應用程式修改 CMYK 資料。當使用 ColorWise 關閉設定列印時,必須在應用程式指定無色彩管理。

#### **灰階來源**

Fiery server 支援透過其自身的色彩轉換單獨處理使用裝置灰階和 ICC 型灰階的工作。

灰階來源設定檔設定提供原廠安裝灰階設定檔,供來源輸出設定檔色彩轉換使用。使用者不可匯入自己的灰階 ICC 設定檔。

如果工作包含與文件中灰階物件相關的內嵌設定檔,請選取使用灰色內嵌設定檔選項。

灰階來源選項可以設定為 Fiery server 上存在的任何原廠安裝灰階來源設定檔之一。

## **使用 RGB/CMYK/灰階內嵌設定檔**

您可指定 Fiery server 是否使用列印工作中內嵌的來源設定檔 (RGB 或 CMYK 或灰階),而不是列印設定中指 定的來源設定檔。

#### **RGB**

如果您開啟使用 RGB 內嵌設定檔,Fiery server 會對具有 RGB 設定檔標籤的物件套用內嵌 RGB 設定檔資 訊,並對不具 RGB 設定檔的 RGB 物件使用 RGB 來源設定檔。如果您關閉此選項,Fiery server 會使用 RGB 來源選項中指定的設定檔。

#### **CMYK**

如果您開啟使用 CMYK 內嵌設定檔,Fiery server 會對具有 CMYK 設定檔標籤的物件套用內嵌 CMYK 設定檔 資訊,並對不具 CMYK 設定檔的 CMYK 物件使用 CMYK 來源設定檔。如果您關閉此選項,Fiery server 會使用 CMYK 來源 選項中指定的設定檔。

#### **灰色**

如果您開啟使用灰色內嵌設定檔,Fiery server 會對具有灰階設定檔標籤的物件套用內嵌灰階設定檔資訊,並 對不具灰階設定檔的灰階物件使用來源灰階設定檔。

#### **黑點補償**

黑點補償選項可讓您控制 CMYK 來源色彩陰影區域的輸出品質。

黑點補償是透過調整來源色,讓來源設定檔中色彩最深的點對應至輸出設定檔中色彩最深的點。CMYK 來源空間 大於印表機色域圖時,可使用黑點補償來強化陰影的細節。在打樣應用程式中,CMYK 來源空間小於印表機的色 域圖時,請勿使用此選項。

**附註:**對於 RGB 來源色,系統一律會套用至相對色彩濃度。黑點補償不適用絕對色度。相紙已進行縮放比例和 飽和色彩與陰影細節調整,符合輸出裝置的色彩,所以黑點補償非相關功能。

### **CMYK 色彩對應方式**

CMYK 色彩對應方式選項指定 CMYK 輸入資料如何轉換為輸出色域的可用色飽和度。該轉換可針對列印的彩色 影像類型進行最佳化。

Fiery server 也支援第五個色彩對應方式,純色。

**附註:**如果您有色調重現問題,請使用相片設定。

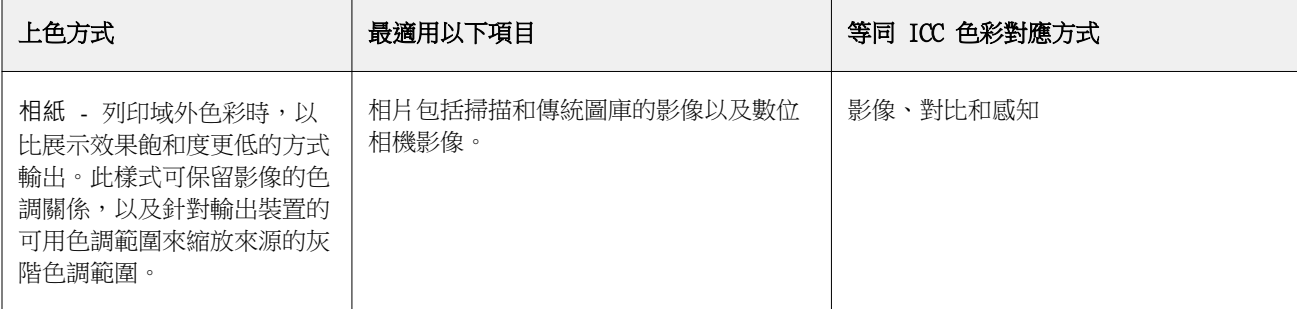

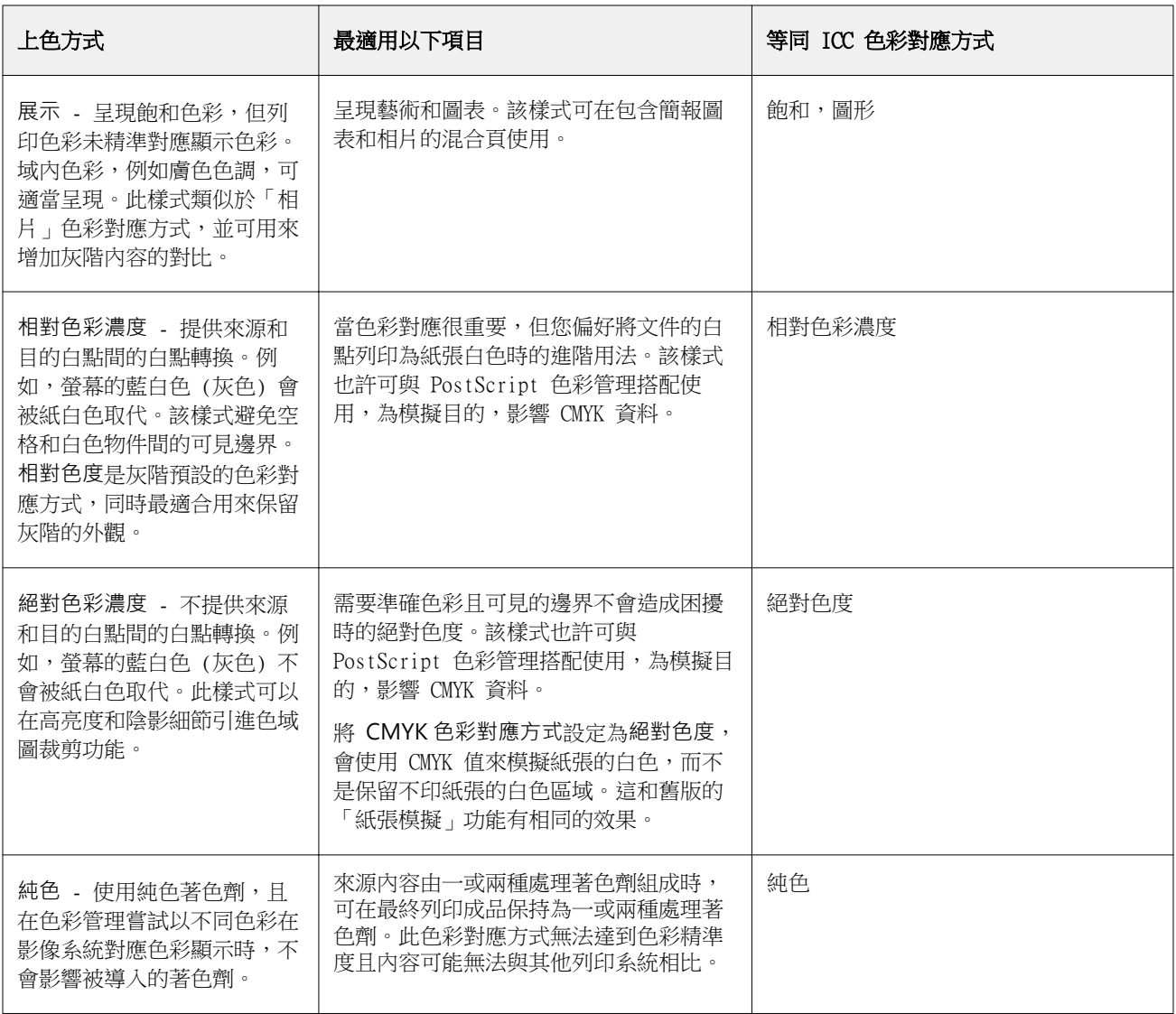

## **灰階色彩對應方式**

灰階色彩對應方式選項指定了如何將灰階輸入資料轉化成輸出色彩空間的可用色域。該轉換可針對列印的灰階 物件類型進行最佳化。

若要控制文字、圖形和影像的灰階外觀,選取適當的色彩對應方式。Fiery server 允許您從目前行業標準 ICC 設定檔中的四個色彩對應方式中進行選取。

**附註:**如果您有色調重現問題,請使用相片設定。

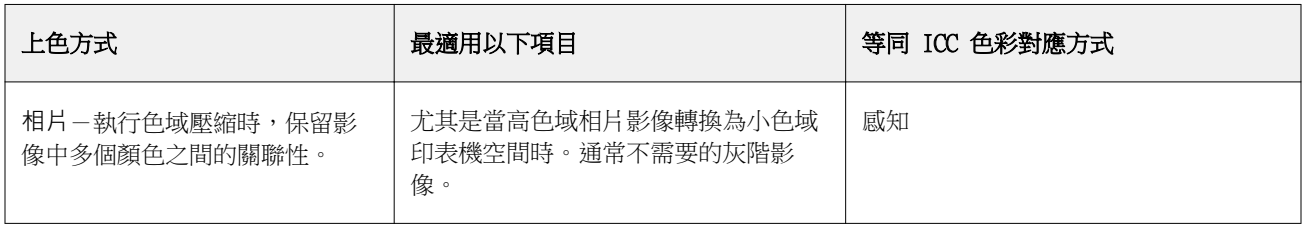

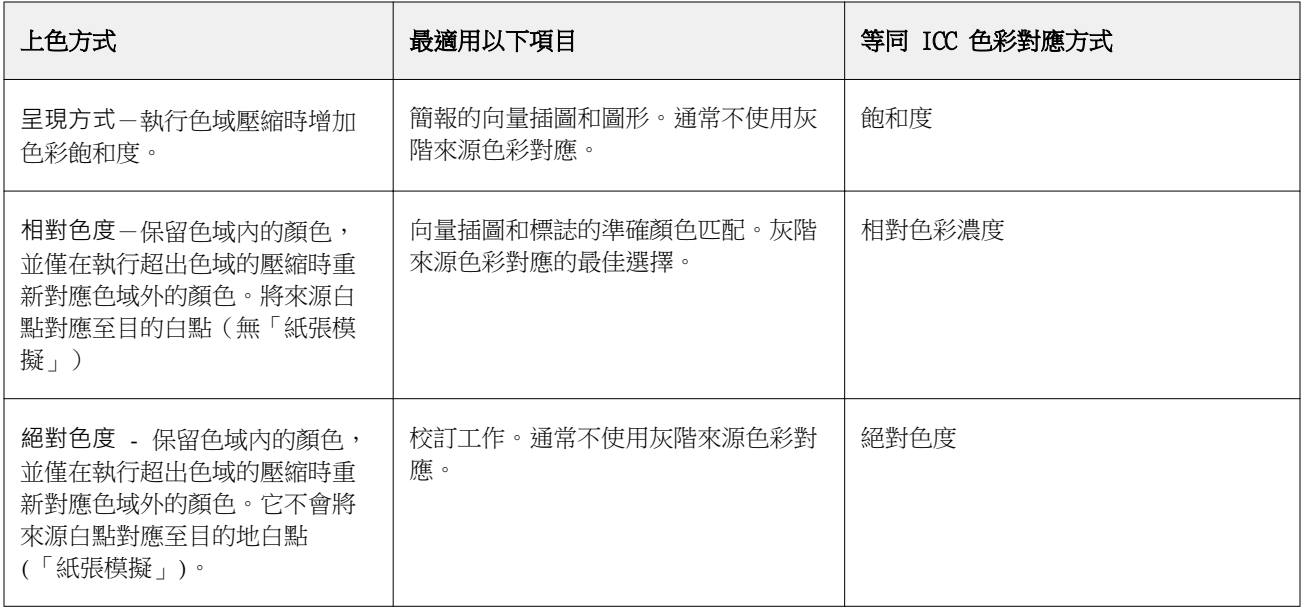

## **RGB 色彩對應方式**

RGB 色彩對應方式選項可用來指定 RGB 輸入資料,轉換成輸出色彩空間可用色域的方式。該轉換可針對列印 的彩色影像類型進行最佳化。

若要控制圖片中的影像外觀或 Adobe Photoshop 的 RGB 相紙,請選取適當色彩對應方式。Fiery server 允許 您從目前行業標準 ICC 設定檔中發現的四個色彩對應方式中進行選取。

**附註:**如果遇到色調重現問題,請使用相片設定。

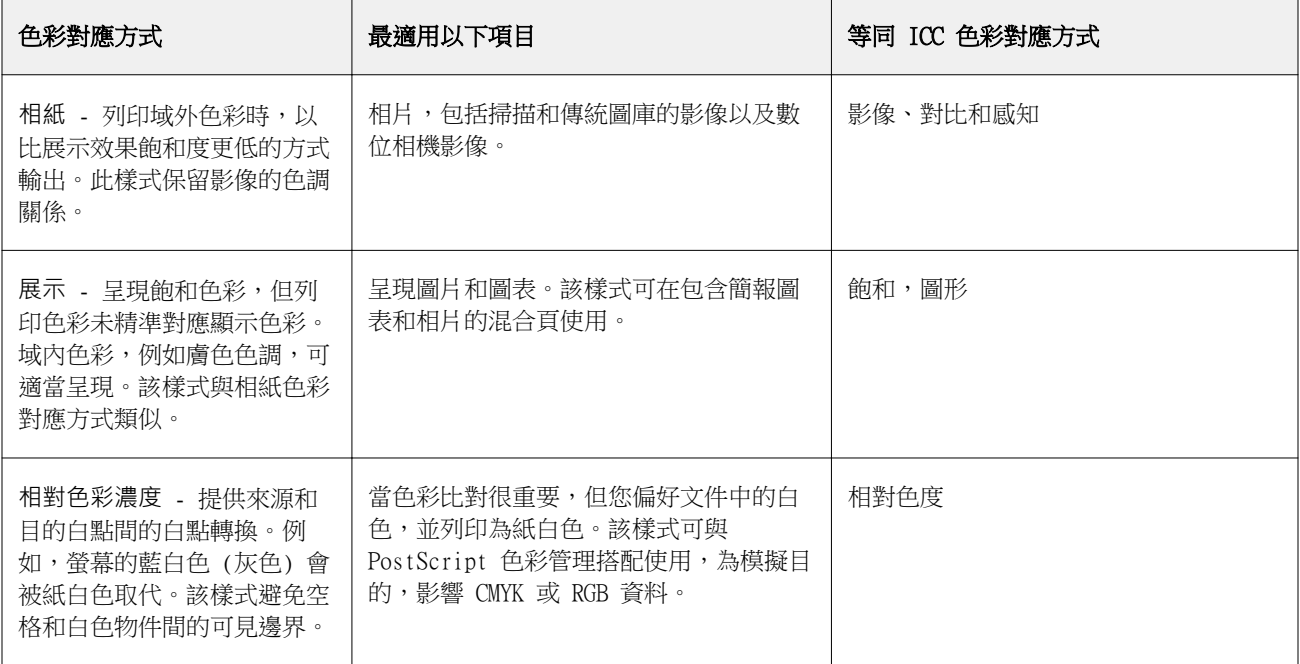

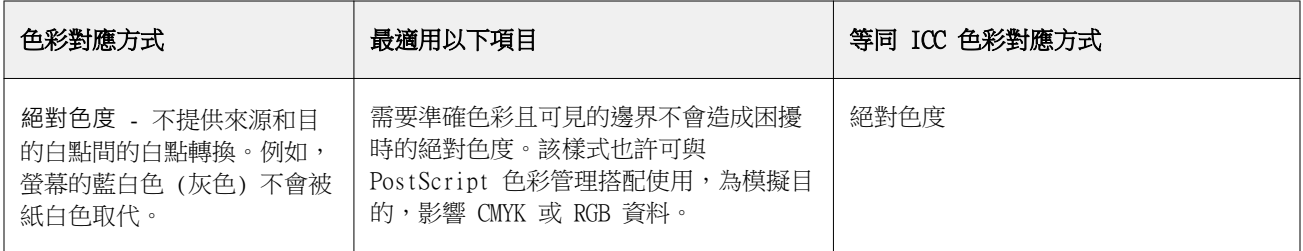

#### **僅使用黑色來列印 RGB/CMYK 灰色**

開啟僅使用黑色來列印 RGB 灰色選項時,任何與 R、G 和 B 值相同的 RGB 色彩都將以純黑色列印,而非 CMYK 黑色。同樣地,開啟僅使用黑色來列印 CMYK 灰色時,C、M 和 Y 是 0 (零) 且 K 是任何值的任何 CMYK 色彩都將以純黑色列印,而非 CMYK 黑色。

您可針對文字/圖形或文字/圖形/影像,開啟僅使用黑色來列印 RGB 灰色或僅使用黑色來列印 CMYK 灰色。 「圖形」指的是向量圖形。「影像」指的是點陣圖影像。

**附註:**您也可為灰階來源設定檔開啟僅使用黑色列印灰色,選項與文字/圖形以及文字/圖形/影像相同。 會有下列限制:

- **•** 僅使用黑色來列印 RGB 灰色和僅使用黑色來列印 CMYK 灰色選項不影響以分色傳送的工作。
- **•** 如果 CMYK 色彩對應方式設定為純原色,僅使用黑色來列印 CMYK 灰色不影響輸出。
- **•** 如果開啟將 RGB/Lab 分色成 CMYK 來源,將關閉僅使用黑色來列印 RGB 灰色。同樣地,如果開啟僅使用 黑色來列印 RGB 灰色,您無法開啟將 RGB/Lab 分色成 CMYK 來源。
- **•** 如果黑色文字與圖形設定為純黑:開或混黑:開,處理 100% 黑色文字與圖形時,其優先順序將高於僅使用 黑色來列印 RGB 灰色和僅使用黑色來列印 CMYK 灰色。
- **•** 如果將灰色指定為特別色,僅使用黑色來列印 RGB 灰色和僅使用黑色來列印 CMYK 灰色並不會影響所指定 的灰色。

### **將 RGB/Lab 分色成 CMYK 來源**

將 RGB/Lab 分色成 CMYK 來源選項能決定 RGB 色彩 (以及 Lab 和 XYZ 色彩) 轉換到 CMYK 的方式。此選項 會定義 Fiery server 所使用的色域,進而將 RGB 資料分色成 CMYK 值。

**•** 將 RGB/Lab 分色成 CMYK 來源開啟時,所有 RGB 色彩都會在轉換成印表機的 CMYK 色域 (由輸出設定檔 列印選項鎖定義) 之前,先行轉換成 CMYK 來源列印選項所定義的 CMYK 色域。此結果即為模擬的 RGB 色 彩,此色彩會以 CMYK/灰階來源設定檔所定義的特性從印表機中輸出。

例如,開啟將 RGB/Lab 分色成 CMYK 來源功能之後,如果另一部印表機能夠使用高品質的 ICC 設定檔, 您的印表機就可模擬另一部印表機的行為。

將 RGB/Lab 分色成 CMYK 來源關閉時, 所有 RGB 色彩都會直接轉換成印刷機的 CMYK 色域 (由輸出設定 檔列印選項所定義)。

## **特別色對應**

特別色對應選項提供工作中特別色自動與其最佳 CMYK 對等色對應。

**•** 開啟特別色對應時,Fiery server 使用內建表格產生印表機可產生最接近的特別色 CMYK 比對。(您每新增 一個輸出設定檔至 Fiery server 時,會自動產生新表格。)

使用 Fiery Spot-On,Fiery server 使用透過 Command WorkStation 特別色決定的 CMYK 比對。

- **•** 使用特別色群組功能表可讓您選取一個特別色群組,Fiery server 會在檔案處理期間最先在該群組中搜尋 特別色定義。當新的特別色群組在 裝置中心 > 資源 > 特別色,在使用特別色群組功能表列出新群組。如 果在選取清單中找不到特別色,Fiery server 會搜尋所有其他特別色群組,尋找對應的特別色名稱。如果 找不到名稱,會以文件中的替代色,處理特別色。
- **•** 關閉特別色對應時,Fiery server 使用替代色域定義處理特別色,且可是 CMYK、RGB、灰階或 Lab。在此 工作流程中,Fiery server 會忽略特別色庫的特別色定義。

**附註:**內建表格中未含的特別色,會使用文件中提供的替代色模擬。

若為包含特別色的工作,除非列印印刷色模擬打樣,否則請開啟特別色對應。在此情況下,關閉特別色對應, 並選取適當的 CMYK、RGB 或灰階來源設定。

### **黑色文字和圖形**

黑色文字和圖形選項會影響黑色文字以及向量圖形。當將此選項設定為純黑:開時,則只使用黑色列印應用程 式產生的黑色 (RGB=0,0,0 或 CMYK=0%,0%,0%,100%)。

在將黑色文字和圖形設定為純黑:開時,因為只使用一種著色劑,所以黑色文字與線條並不會登錄錯誤。此設 定也消除炸色,這是當墨水或碳粉過量,再加上使用特定紙張類型時就會發生,進而增築物件擴散,超出定義 邊界的一種惱人的現象。

針對某些工作,建議將黑色文字和圖形設定為正常。例如,如果工作包含使用黑色的漸層填滿,普通設定可達 到最佳效果。

如果將黑色套印 (用於純黑) 設定為文字或文字/圖形,則黑色文字和圖形必須設定為純黑 : 開。

**附註:**只有在列印合成色不分色時,才使用黑色文字和圖形。

下表說明黑色定義在不同色域時黑色文字和圖形的效果。

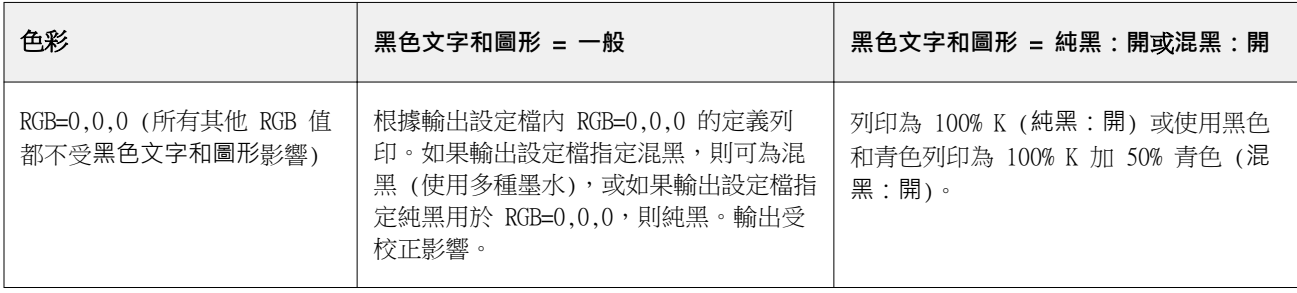

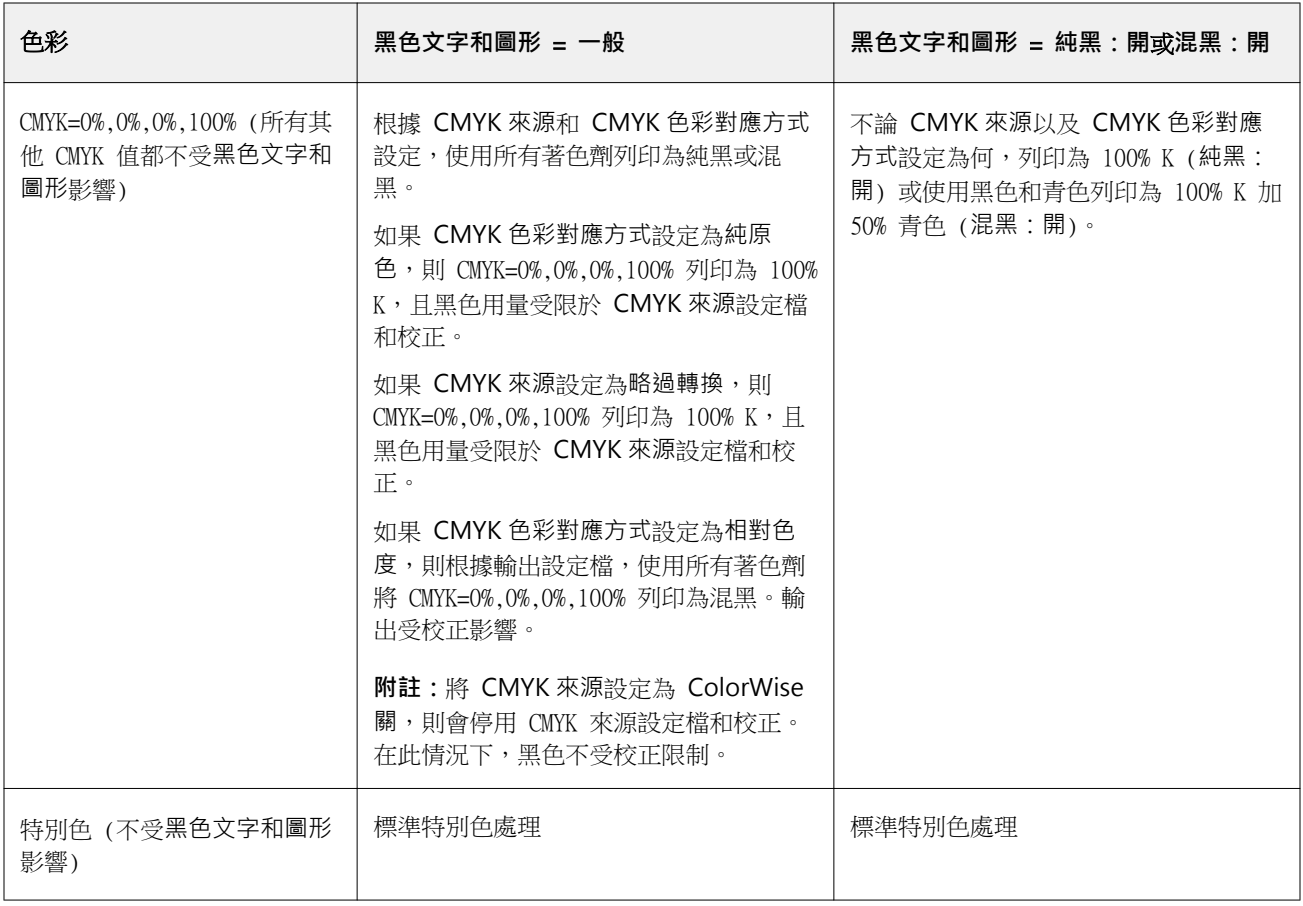

**附註:**在將工作傳送至 Fiery server 之前, PostScript 應用程式可將定義為 RGB=0,0,0 的元素轉換成四色 CMYK 黑色。這些元素不受黑色文字和圖形選項影響。

## **黑色套印 (用於純黑)**

黑色套印 (用於純黑) 選項可指定黑色文字或是黑色文字和向量圖形 (其中黑色定義為 RGB = 0, 0, 0 或 CMYK = 0%, 0%, 0%, 100%) 是否會套印在彩色背景上。如果關閉此選項,黑色文字或是黑色文字和圖形將會鏤空處 理彩色背景。若色板未對齊,鏤空處理可能會在物件周圍產生白邊 (亦即「空白處」)。

**附註:**只有在黑色文字和圖形設定為純黑:開時,才能設定黑色套印 (用於純黑)。

黑色套印 (用於純黑) 選項具有下列設定:

- **•** 文字- 將黑色文字套印在彩色背景上,消除白色間隙並減少色彩疊印不準產生的光暈效果。
- **•** 文字/圖形- 將黑色文字和圖形套印在彩色背景上,消除白色間隙以及色彩疊印不準產生的光暈效果。
- **•** 關- 黑色文字和圖形將會鏤空處理彩色背景。

**附註:**PostScript 應用程式在列印前可能會執行各自的黑色套印轉換。

以下使用包含黑色文字和淺藍色背景的頁面為例,說明這項設定的使用方式。藍色背景的色彩是 CMYK=40%、 30%、0%、0%。黑色文字的色彩是 CMYK=0%、0%、0%、100%。

- **•** 將黑色套印 (用於純黑) 設定為文字或文字/圖形時,頁面最終的文字或圖形部分將會套印或是與底色混合。 應用程式產生的黑色 (例如,RGB=0, 0, 0 或 CMYK=0%, 0%, 0%, 100%) 只會使用黑色來列印。這表示只要 印表機經過正確校正,黑色文字和線條就不會呈現半色調瑕疵。由於靠近文字邊緣處不會顯示瑕疵,因此不 會出現青色和洋紅色轉換的情況,而且輸出的品質也會獲得改善。
- **•** 將黑色套印 (用於純黑) 設定為關時,文字或圖形的框線會在一面是青色和洋紅色 (物件外) 而另一面是黑 色 (物件內) 的邊緣上。由於印表機的實際限制,這種轉換可能會產生明顯的瑕疵。

**附註:**當 CMYK 不是 0%, 0%, 0%, 100% 時,CMYK 色彩的重現將會受到 CMYK 來源設定和校正的影響。

## 設定檔

Command WorkStation 中的「Profile Manager」讓您管理 Fiery server 中的 ICC 設定檔。「Profile Manager」中的「色彩編輯器」讓您可從現有的 CMYK 設定檔中建立自訂設定檔,並使用 AutoGrav 功能,調整 輸出設定檔的灰階平衡。

Fiery server 使用以下的設定檔類型進行色彩管理:

- **•** RGB 來源設定檔定義列印工作中 RGB (以及 Lab) 色彩的來源色域。使用 RGB 設定檔的常見裝置為顯示 器、掃描器和數位相機。RGB 來源設定檔讓 Fiery server 可準確將列印工作中的 RGB 色彩轉換為印表機 的 CMYK 色域。
- **•** CMYK 來源設定檔定義列印工作中 CMYK 色彩的來源色域。使用 CMYK 設定檔的常見裝置為印刷機和數位印 表機。CMYK 來源設定檔讓 Fiery server 可準確將列印工作中的 CMYK 色彩轉換為印表機的 CMYK 色域。
- **•** 灰階來源設定檔定義列印工作中灰階色彩的來源色域。使用灰階設定檔的常見裝置為印刷機和數位印表機。 灰階來源設定檔讓 Fiery server 可準確將列印工作中的灰階色彩轉換為印表機的灰階色域。
- **•** 輸出設定檔描述印表機列印特定底材類型時的色彩特性。輸出設定檔與描述印表機預期色彩輸出密度的校正 相關。輸出設定檔與其相關校正會套用到列印工作中的所有色彩資料。
- **•** 裝置連結設定檔描述由特定來源色域至輸出色域間的轉換。使用裝置連結設定檔,系統即可定義來源裝置到 目標裝置的完整轉換,而 Fiery server 不會計算該轉換。

Fiery server 支援的裝置連結設定檔有兩種:RGB 來源到 CMYK 目的地,以及 CMYK 來源到 CMYK 目的 地。

裝置連結設定檔必須與來源設定檔設定 (CMYK-to-CMYK 裝置連結設定檔的 CMYK/灰階裝置連結,或 RGBto-CMYK 裝置連結設定檔的 RGB/Lab 裝置連結) 以及輸出設定檔設定相關,否則您無法為工作選取裝置連 結設定檔。

#### **檢視設定檔屬性**

Command WorkStation 中的 Profile Manager 可顯示 Fiery server 的設定檔資訊 (例如裝置或紙張類型)。

設定檔名稱左側的核取記號表示該設定檔為預設設定檔。例如,若在 RGB 來源設定檔下的 sRGB (PC) 設定檔 旁有核取記號,則代表該 sRGB (PC) 為 RGB 來源選項的預設設定。您可在色彩管理視窗內變更預設設定檔。

在設定檔名稱左側,鎖頭圖示表示該設定檔為原廠安裝內容,且無法刪除或編輯。

**1** 在「裝置中心」,按一下資源下的設定檔。

**2** 在設定檔管理員中,按一下設定檔加以選取。選取的設定檔屬性會顯示於視窗右側。

#### **比較設定檔色域圖**

如果您的電腦已安裝 Fiery Color Profiler Suite,您可以使用 Fiery Profile Inspector 來比較兩個設定 檔的色域圖。Profile Inspector 將以三維 (3D) 模型顯示色域圖,讓您查看兩個色域圖之間重疊和未重疊的 色彩。例如,某個設定檔可能有範圍較廣的藍色色調。

- **1** 在「裝置中心」中,按一下資源標籤,按一下設定檔,然後選取設定檔。
- 2 按下 Ctrl 鍵,同時選取第二個設定檔 (將會選取兩個設定檔)。
- **3** 以滑鼠右鍵按一下其中一個設定檔,然後選取比較設定檔。

Printer Inspector 將在另一個視窗中開啟。如需更多資訊,請按一下 Profile Inspector 中的「說明」圖 示。

#### **匯入或匯出設定檔**

Command WorkStation 中的 Profile Manager 可讓您將設定檔匯入 Fiery server,以便在 Fiery server 上 列印工作時可使用這些設定檔。使用匯出功能以備份設定檔,如此就不會遺失任何自訂設定檔,例如,當 Fiery server 軟體更新時。

您也可以將設定檔匯入電腦,將它與 ICC 感知應用程式 (例如 Adobe Photoshop) 一起使用。

#### **匯入設定檔**

您可將來源設定檔 (RGB 或 CMYK)、輸出設定檔或裝置連結設定檔匯入至 Fiery server。您不可匯入灰階設定 檔。

**附註:**在 Windows,設定檔必須是有 .icc 或 .icm 名稱附檔名,才可選取匯入。在 Mac OS,設定檔必須是 「profile」的檔案類型。

- **1** 在「裝置中心」中,按一下資源標籤的設定檔,然後按一下匯入。
- **2** 選取位置清單中的資料夾。
- **3** 瀏覽到要匯入的設定檔所在位置。
- **4** 選取該設定檔,然後按一下開啟。
- **5** 如果顯示「設定檔設定」對話方塊,選取此設定檔的設定並按一下確定。 當匯入的設定檔是新的設定檔 (非取代 Fiery server 上已存在的設定檔) 時,您可設定該設定檔的設定。

#### **匯出設定檔**

您可以將設定檔從 Fiery server 匯出以作為備份方法,或是以設定檔搭配使用 ICC 應用程式 (例如 Adobe Photoshop)。

- **1** 在「裝置中心」中,按一下資源標籤,然後按一下設定檔。
- **2** 選取設定檔,然後按一下匯出。
- 3 瀏覽到電腦中所需的位置,然後按一下選取資料夾,以儲存設定檔。

## **建立或刪除設定檔**

Command WorkStation 中的 Profile Manager 可讓您建立新的輸出設定檔和裝置連結設定檔,以及刪除不需 要的設定檔。 您必須在電腦上安裝 Fiery Color Profiler Suite,才能建立新的設定檔。

#### **建立輸出設定檔**

如果您的電腦已安裝 Fiery Color Profiler Suite,您可以使用 Fiery Printer Profiler 來建立輸出設定 檔。

**附註:**您也可以透過在 Color Editor 中編輯現有的輸出設定檔,然後將其另存為新設定檔,以建立輸出設定 檔。

您可以從 Command WorkStation 中的 Profile Manager 啟動 Fiery Printer Profiler。

**1** 在「裝置中心」中,按一下資源標籤,然後按一下設定檔。

**2** 按一下新增並選取輸出設定檔。

Printer Profiler 將在另一個視窗中開啟。有關使用 Printer Profiler 建立輸出設定檔的更多資訊,請參閱 Printer Profiler 的線上說明。

**附註:**您也可以在建立新的校正設定之後,從 Command WorkStation 校正器 啟動 Fiery Printer Profiler。

#### **建立裝置連結設定檔**

如果在電腦安裝 Fiery Color Profiler Suite,您可使用 Fiery Device Linker 建立裝置連結設定檔。 您可從 Command WorkStation 開始裝置連結設定檔。

- **1** 在「裝置中心」,按一下資源下的設定檔。
- **2** 按一下新增和選取裝置連結。

在獨立視窗開啟 Device Linker。關於使用 Device Linker 建立裝置連結設定檔的更多資訊,請參閱 Device Linker 的線上說明。

#### **定義設定檔**

您可以刪除不需要的設定檔。刪除設定檔也有助於釋放 Fiery server 的磁碟空間。您不能刪除鎖定的設定 檔。

- **1** 在「裝置中心」中,按一下資源標籤,按一下設定檔,然後選取設定檔。
- **2** 按一下設定,將驅動程式中的標籤設定為未指定,然後按一下確定。

**附註:**驅動程式中的標籤不適用於某些 Fiery server 型號。如果這個選項沒有出現,請跳過此步驟。

**3** 按一下刪除,然後按一下是以確認。

#### **編輯設定檔設定**

設定檔設定是決定 Fiery server 如何使用設定檔的屬性。例如,您可將描述或底材類型指定至設定檔。設定 檔設定不會影響設定檔的內容。

- **1** 在「裝置中心」,按一下資源標籤,然後按一下設定檔。
- **2** 選取設定檔,然後按一下設定。
- **3** 在設定檔設定視窗中,視需要設定選項,然後按一下確定。可用的選項取決於設定檔的類型和 Fiery server 的型號。
	- **•** 設定檔描述 用來識別設定檔的描述。如果設定檔已鎖定,則無法變更描述。
	- **•** 底材類型 與輸出設定檔關聯的一個或多個底材設定。工作的輸出設定檔由底材設定決定時 (而非設定 為特定的輸出設定檔),將會使用這些設定。

若底材類型未顯示,請使用 Substrate Catalog 設定底材定義設定檔。

- **•** 校正 與輸出設定檔關聯的校正。
- **•** CMYK 來源設定檔或 RGB 來源設定檔 與裝置連結設定檔關聯的來源設定檔設定。系統將依據來源設 定檔和輸出設定檔設定的特定組合,選取工作的裝置連結設定檔。CMYK-to-CMYK 裝置連結設定檔具有 CMYK 來源設定檔設定。RGB-to-CMYK 裝置連結設定檔具有 RGB 來源設定檔設定。

**附註:**使用與 CMYK 來源設定檔關聯的裝置連結設定檔時,對 CMYK 來源設定檔進行的編輯則不適用。

**•** 輸出設定檔 - 與裝置連結設定檔關聯的輸出設定檔設定。

#### **編輯設定檔內容**

Command WorkStation 提供編輯 CMYK 設定檔掃彩編輯器。

在 Color Editor 中,您可以編輯 CMYK 設定檔 (CMYK 來源或輸出檔)。使用 Color Editor 微調設定檔的曲 線密度。

如果您已在電腦上安裝 Fiery Color Profiler Suite 選項,您可以從 Command WorkStation 存取 Fiery Profile Editor 來編輯設定檔。您可以編輯定義輸出印表機色域的色彩資料。

#### **編輯「色彩編輯器」的設定檔**

使用 Color Editor,您可以調整像是 CMYK 密度曲線與目標密度等功能。

使用 Color Editor 進行的編輯只能使用 Fiery server 來列印。如果設定檔在其他狀況使用,則不影響設定 檔。

- **1** 在「裝置中心」,按一下資源標籤,然後按一下設定檔。
- **2** 選取設定檔,然後按一下編輯。
- **3** 選取色彩編輯器。

**附註:**如果 Fiery Color Profiler Suite 未在您的電腦安裝,您可略過此步驟。色彩編輯器將自動開啟。

**4** 在「色彩編輯器」,調整密度曲線。要進行細微調整,一次只使用一或兩種色彩進行作業。

圖表的曲線對應輸入百分比至四種色頻 (C、M、Y 和 K) 中每種的輸出百分比。百分比代表 CMYK 半色調點 的大小。

- 若要顯示或隱藏 C、M、Y 或 K 曲線,按一下每種顏色的「眼睛」圖示。
- **•** 若要將曲線移至前面,按一下「眼睛」圖示旁的色彩列。
- **•** 若要調整顯示曲線的亮度,使用加和減按鈕。
- **•** 若要調整曲線,拖曳曲線的點,按一下點並在「輸入」和「輸出」欄位鍵入新數字或按一下點並使用箭號 移動。

**附註:**調整亮度後,調整曲線。

**5** 輸出設定檔:如果您的 Fiery server 在輸出設定檔儲存校正目標,您可編輯每種顏色 (C、M、Y 和 K) 的 校正目標 (D 最大值) 的最大密度。

如果未顯示 D 最大值,則您的 Fiery server 從輸出設定檔分別儲存校正目標。在此情況下,您可檢視並 調整校正器的 D 最大值。

<sup>警 告]</sup> 即使您可編輯最大密度值,我們建議您僅進行檢視。校正目標代表校正的理想值,且輸出設定檔 包含這些值。不應該在不必要的情況下變更校正目標。

- **6** 或者,列印測試頁。
- **7** 您完成時,按一下儲存和輸入新的設定檔的描述。

<mark>注 <sup>意|</sup> 如果您不輸入新的描述,編輯的設定檔將覆寫原始文字。如果您編輯並儲存鎖定的設定檔,您僅</mark> 可儲存為副本。鎖定的設定檔無法覆寫。

#### **在 Fiery Profile Editor 中編輯設定檔**

如果您的電腦已安裝 Fiery Color Profiler Suite,您可以使用 Fiery Profile Editor 來編輯輸出設定檔。 透過 Profile Editor,您可以調整全域色彩功能,例如上色方式和 CMYK 密度曲線,以及調整特定色調、色 彩,甚或設定檔色域圖中的特定資料。

- **1** 在「裝置中心」中,按一下資源標籤,然後按一下設定檔。
- **2** 選取輸出設定檔,按一下編輯,然後選取 Fiery Profile Editor。

有關使用 Fiery Profile Editor 編輯設定檔的更多資訊,請按一下 Profile Editor 中的「說明」圖示。

#### **列印測試頁**

在 Color Editor 中編輯設定檔之後,您可以列印測試頁,以顯示使用和不使用已編輯設定檔的影像。 測試頁可使用您自己的樣本影像或是 Fiery server 提供的比較頁。

### **列印組態頁**

您可列印 Fiery server 提供的組態頁。比較頁顯示使用或不使用設定檔編輯列印的各種影像和色標。

- **1** 在「裝置中心」,按一下資源標籤,然後按一下設定檔。
- 2 選取設定檔,然後按一下編輯。如果您的電腦已安裝 Fiery Color Profiler Suite,選取色彩編輯器。
- **3** 在色彩編輯器,按一下測試列印。
- 4 選取比較頁,選取紙張尺寸想要的設定和輸入紙匣並按一下列印。

#### **列印樣品影像**

您可建立樣品影像,列印為測試頁。樣品影像是「已保留」佇列中使用者定義的 CALIB.PS 檔案。

- **1** 在圖形應用程式,建立檔案作為樣品影像。
- **2** 儲存樣品影像為 PostScript 或稱為 CALIB.PS 的 Encapsulated PostScript (EPS) 檔案。
- 3 在 Command WorkStation,匯入檔案至 Fiery server 的「保留」佇列。
- **4** 在「工作中心」,按兩下 CALIB.PS 並設定列印頁面的工作屬性。
- **5** 在「裝置中心」,按一下資源標籤,然後按一下設定檔。
- **6** 選取設定檔,然後按一下編輯。如果您的電腦已安裝 Fiery Color Profiler Suite,選取色彩編輯器。
- **7** 在色彩編輯器,按一下測試列印。
- **8** 選取樣品影像頁並按一下列印。

## Spot Pro 中的特別色

Spot Pro 是建立、管理和編輯特別色的綜合性程式。Spot Pro 允許您在 Fiery server 上編輯特別色定義和 建立自訂特別色定義。特別色是 Spot Pro 功能的一部分。如果 Spot Pro 可用於您的 Fiery server 並且已 啟用,您可以調整和管理特別色清單及其 CMYK 對等色。

Command WorkStation 具有內部特別色庫,可自動管理所有主要特別色製造商的特別色。如果載入包含 Command WorkStation 未知特別色的工作,則必須先對其進行定義,然後才能正確列印工作。

Spot Pro 會預先載入指定顏色的 Fiery server 庫,例如 PANTONE、HKS、TOYO 和 DIC 的色庫。特別色資料 庫存放原始色彩,並包含與裝置無關的定義 (L\*a\*b\* 值)。針對 Fiery server 上的個別輸出設定檔,Spot Pro 會計算出每個特別色的最佳可用 CMYK 重現。每次產生新的特別色或更新時,Spot Pro 會自動重新計算最 佳 CMYK 對等色和已轉換 L\*a\*b\* 值。

您可建立「替代」色彩清單。當由其 RGB 或 CMYK 值在文件內呼叫時,這些色彩會使用 Spot Pro 色彩定義的 CMYK 值的不同色彩替代。如此便可達成精確的色彩控制,並覆寫個別的 RGB 和 CMYK 色彩。

## **啟動 Spot Pro。**

您可以從 Command WorkStation 的裝置中心啟動 Spot Pro。

您可以將特別色新增到新的或現有自訂色彩群組。您無法將新的特別色新增到系統群組。

- **1** 以下列方式之一啟動 Spot Pro:
	- **•** 在工作中心中,按一下工具列的 Spot Pro。
	- **•** 按一下 伺服器 > Spot Pro。
	- **•** 按一下伺服器窗格中伺服器名稱旁的「更多」圖示 (垂直的三個點)。
	- **•** 在"裝置中心"中,按一下 資源 > Spot Pro。
- **2** 按一下啟動 Spot Pro。
- **3** 執行下列其中一個動作:
	- **•** 要建立新的特別色,請從工具列按一下 新增 > 特別色。 Spot Pro 將從連線的印表機擷取資訊並用於檢查新的特別色是否能夠準確重現。
	- **•** 若要打開現有的特別色群組,按一下工具列中的打開,然後瀏覽到特別色群組。Spot Pro 可從下列檔案 格式匯入特別色:Adobe Swatch Exchange (.ASE)、CXF、ICC 和 ICM。

## Spot Pro 工作區

主視窗將顯示特別色群組清單和每個群組中指定特別色的清單。選取指定特別色時,將顯示該特別色的預覽。

Spot Pro 主視窗包括下列區域:

**•** Spot Pro 群組窗格

特別色群組的順序定義 Fiery server 上特別色的搜尋順序。

Spot Pro 色彩群組無法按名稱、類型或鎖定狀態自動排序。

最新群組會新增到清單頂端(或列於第一個)。

預設情況下,Fiery server 會從清單頂端搜尋色彩並將第一個相符的指定特別色定義套用到工作。您可以 透過在工作屬性視窗中選取不同的群組來逐個工作覆寫此搜尋設定。

每個特別色群組都可以在清單中手動上下移動以變更搜尋順序。

您可以滑鼠右鍵按一下群組名稱並選取向上移動或向下移動每次移動一步,或選取移到頂端或移到底端將群 組名稱移到清單頂端或底端來變更搜尋順序。

**•** Spot Pro 色彩窗格

欄寬可以調整。

最新的色彩將新增到清單頂端(或列於第一個)。

您可以滑鼠右鍵按一下特別色名稱並選取向上移動或向下移動每次移動一步,或選取移到頂端或移到底端將 特別色移到清單頂端或底端來變更搜尋順序。

**•** Spot Pro 色彩預覽窗格

對於所選的特別色,將顯示原始和已轉換特別色預覽。

還將顯示所選特別色的色域圖警告和 ∆E。

原始和已轉換 L\*a\*b\* 值根據所選輸出設定檔計算。

將顯示所選特別色的分色值。

若要編輯特別色,請按一下編輯圖示 ( <) 打開 Spot Pro 編輯器視窗。

選取一個或多個特別色並按一下複製圖示 (L ) 打開 Spot Pro 複製視窗。複製的特別色可儲存到全新的 群組(您可以為其指定新的群組名稱)或附加到現有自訂群組。

**•** Spot Pro Color Editor 窗格

您可以編輯所選特別色。可根據所選輸出設定檔和變化量透過修改 L\*a\*b\* 值、LCH 值及裝置分色來編輯特 別色。

### **Spot Pro 群組類型**

Spot Pro 有兩個色彩群組類型:系統色彩和自訂色彩以及替代色群組。

#### 特別色群組 - 系統色彩

系統特別色群組及群組中的所有色彩均鎖定並可編輯,但無法刪除或重新命名。若要編輯特別色名稱,請複製 色彩並儲存到自訂特別色群組。

## 特別色群組 - 自訂色彩

您可以建立至少一個自訂特別色群組或視需要建立多個特別色群組。

自訂群組中的所有特別色都可以編輯、複製、剪下、刪除等等。同一自訂特別色群組中的色彩必須具有唯一名 稱,但不同自訂特別色群組中的色彩名稱可以相同。

#### 替代色群組

可為自訂替代色建立替代色群組。

#### 專屬色群組

預設情況下,會有一或多個專屬色群組可供使用,依印表機支援的專屬色而定。 Spot Pro 有替換方案可以透過別名功能將不同或多種特別色連結或建立關聯到一個特別色。

## **Spot Pro 色彩類型**

使用者定義的輸出設定檔用於顯示色彩分色值和色票。

建立或複製色彩時,Spot Pro 會產生所有分色值。您可以選取不同的輸出設定檔查看對應的分色值,和/或選 擇變更一個或多個輸出設定檔的分色值。您也可以將一個輸出設定檔的分色套用到多個或所有輸出設定檔。

#### **將一個輸出設定檔的分色值套用到其他輸出設定檔**

請記住下列事項:

- **•** 如果分色值套用到其他輸出設定檔,可能會導致色度特別色重現不准確。
- **•** 如果分色值套用到不同色域或不同底材或基材,則會導致結果不准確或出現不想要的結果。
- **1** 在 Spot Pro 中,執行下列操作之一:
	- **•** 以滑鼠右鍵按一下一個群組,然後選取套用到。
	- **•** 以滑鼠右鍵按一下一個色彩或 Shift + 滑鼠左鍵按一下多個色彩,然後選取套用到。
	- **•** 按一下輸出設定檔欄位旁的套用到圖示。
- **2** 選取要套用分色值的輸出設定檔。
- **3** 按一下儲存。

## 正在自訂 Spot Pro

## **Spot Pro 喜好設定**

您可以為 Spot Pro 設定喜好設定。

- **1** 若要打開 Spot Pro 喜好設定視窗,請按一下喜好設定工具列圖示。
- **2** 指定 ∆E 容差。
- **3** 指定 ∆E 格式。
	- **•** dE 2000 CIE 在 2000 中建議使用的一種 CIELAB 變體。此方式使用 KL = KC = KH = 1.0。
	- **•** dE CIE76 CIE (國際照明委員會) 1976 年根據距離定義的色差公式。
- **•** dE CMC 使用 ISO 標準 ISO 105-J03 計算亮度與色度和色調的色差比率。亮度和色度值的權重為 1.0,用於感知資料。
- dE 94 CIE TC1-29 建議的一種 CIELAB 變體,用作色差公式。針對圖形應用程式,此方式會使用 K1 =  $0.045$  和 K2 = 0.015。
- **4** 按一下原廠預設值以使用預設喜好設定。

## **管理 Spot Pro 欄**

您可以自訂系統特別色或自訂特別色的欄標題。變更這些欄順序或新增/刪除它們以顯示群組中的特別色相關資 訊。

#### **變更欄顯示**

您可以新增或移除欄。

- **1** 以滑鼠右鍵按一下 Spot Pro 色彩窗格中的任意欄。
- **2** 欄選項如下:
	- **•** 對於系統特別色,選取顯示色票、Lab 原始、Lab 已轉換、分色 或 ∆E。
	- **•** 對於自訂特別色,選擇顯示色票、Lab 已儲存、Lab 已轉換、分色 或 ∆E。

**附註:**新增 ∆E 欄時,如果 ∆E 值超出 Spot Pro 喜好設定視窗中設定的容差設定,則會顯示一個警告圖 示。

**附註:**無法移除或移動色標和名稱欄。

**3** 從功能表選取一個項目以新增到欄或從欄移除。

#### **調整欄寬**

您可以變更 Spot Pro 欄的寬度。

**•** 將欄框線向左或向右拖曳。

#### **變更欄順序**

您可以變更 Spot Pro 欄的寬度。

**•** 以滑鼠右鍵按一下欄,拖曳以在 Spot Pro 色彩窗格中變更欄的位置。 **附註:**無法移除或移動色標和名稱欄。

## **Spot Pro 工具列圖示**

Spot Pro 工具列顯示一組標準的圖示。

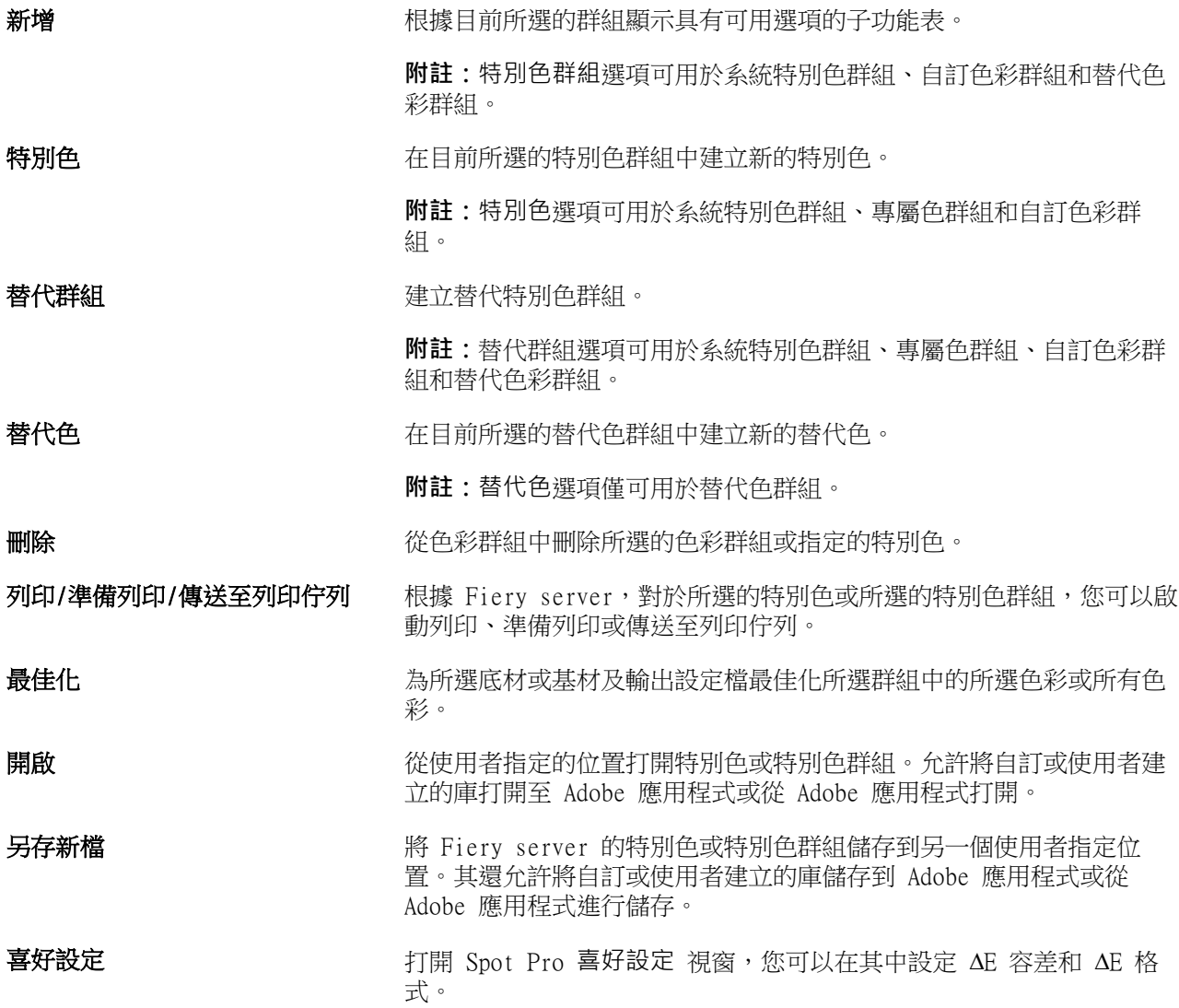

## 搜尋特別色

您可以輕鬆搜尋和找到特別色並顯示出現特別色的各個庫。

您可以使用搜尋色彩欄位根據搜尋條件尋找指定的特別色或特別色清單。特別色結果顯示在群組名稱下方,特 別色名稱旁會顯示小色票。

## **搜尋特別色**

您可以搜尋自訂特別色和內部特別色庫的特別色。

**1** 在 Spot Pro 工具列圖示旁的搜尋色彩欄位中輸入搜尋條件。

您可以搜尋指定特別色的一部份。例如,如果您搜尋「紅色」,Spot Pro 將尋找所有名稱中包含「紅色」 的特別色。

**2** 按下 Enter 鍵或按一下放大鏡圖示 (搜尋圖示),找到符合指定搜尋條件的特別色。鍵入的文字不區分大小 寫。

如果搜尋條件小於三個字元,搜尋結果將限制為目前所選群組。您可以透過按一下搜尋所有特別色庫連結在 所有群組中進行搜尋。如果搜尋條件為三個或以上字元,會在所有特別色群組執行搜尋。結果顯示在頁面 中,每頁一次顯示 500 條結果。

**3** 可從搜尋結果中選取特別色。搜尋字詞保留在搜尋色彩欄位中並標有「X」圖示。

再次按一下搜尋色彩欄位區域,搜尋結果將再次顯示。您可以選擇縮小搜尋範圍或從清單中選取其他結果。

4 執行搜尋之後,您可以透過按一下「X」圖示清除目前搜尋條件以清除搜尋欄位和搜尋結果,或者當您執行 選擇工具列圖示、編輯特別色或關閉 Spot Pro 視窗等其他主要動作時,搜尋條件將自動清除。讓您使用不 同條件搜尋。

## 編輯特別色

使用量測裝置,您可透過鍵入數值、透過從色票樣式選取符合的色彩或透過測量物件的色彩,定義特別色的 L\*a\*b\* 值和 CMYK 值。

特別色比對列印選項自動將特別色與其最佳 CMYK 對等色或 L\*a\*b\* 值比對,因此可使用 CMYK 著色劑模擬特 別色。不過,可調整預設 CMYK 對等色或 L\*a\*b\* 值,達到更符合特定列印條件的狀態。您可以使用 Spot Pro 修改特別色定義。

系統和自訂特別色都可編輯。系統特別色名稱不能重新命名或刪除。

- **1** 以下列方式之一啟動 Spot Pro:
	- **•** 從工作中心的工具列按一下 Spot Pro。
	- **•** 按一下 伺服器 > Spot Pro。
	- **•** 按一下伺服器窗格中伺服器名稱旁的「更多」圖示 (垂直的三個點)。
	- **•** 在裝置中心中,按一下資源下的 Spot Pro。
- **2** 按一下啟動 Spot Pro。
- 3 找到特別色,然後按一下編輯圖示 ( 4)。 您可以重新命名自訂特別色或自訂特別色群組。
- **4** 執行以下一項或多項:
	- 若要直接編輯 L\*a\*b\* 值,按一下 L\*、a\* 或 b\* 欄位並鍵入新值。使用 Tab 鍵,從一欄移動到下一欄 位。已轉換色彩的預覽顯示在原始旁邊。

**附註:**您可以按一下 L\*a\*b\* 旁的箭頭將編輯模式切換為 CIE LCH 以直接編輯 LCH 值。在 LCH 模式 下,您可以修改所選特別色的亮度、色調或色度。

**•** 按一下量測以量測 L\*a\*b\* 值,然後遵循螢幕上的指示進行操作。

Spot Pro 支援 ES-1000 和 ES-2000 量測儀器。

• 若要直接編輯 CMYK 百分比值,按一下 C、M、Y 或 K 欄位並鍵入新值。使用 Tab 鍵,從一欄移動到下 一欄位。已轉換色彩的預覽顯示在原始旁邊。

分色值根據指定基材或底材的所選輸出設定檔計算。這可能對於移除斑點等污染物或視覺瑕疵或者由黑色 或青色點引起的模糊外觀可能特別有用。對於 CMYK + 設定檔,對應的墨水分色可用於編輯。例如,選取 CMYKOV 輸出設定檔時,可編輯 CMYK 和橙色及紫色分色值。

**•** 若要以視覺方式編輯特別色,目前所選的色彩反映在 Spot Pro Color Editor 窗格下部區域的中央六邊 形的中心色標中。

變更色彩的作用中控制項為多六邊形形狀。目標色彩會醒目提示。左側和右側的六邊形表示飽和度或亮度 的下一個變化量。色彩變化量箭頭(紅色、綠色、藍色、青色、洋紅色、黃色)顯示色調偏離中心色標的 方向。按一下箭頭將沿箭頭方向移動目標色彩。

若要控制鄰近色標的變化量,移動滑桿至靠近細緻 (變化較小) 或更靠近粗糙 (變化較大)。細緻或粗糙 滑桿提供每次按一下時將發生的編輯增量。預設設定位於中間位置。

**附註:**當您選取特定色彩時,Spot Pro Color Editor 窗格右上角可能會顯示驚嘆號圖示。該圖示代表一 或多個著色劑達到最大值。

**5** 若要列印測試頁,請按一下變化量旁邊的箭頭,然後選取列印。

您可以選擇變體的色標配置,然後選取底材或基材來源。

在顯示器上準確比對特別色非常困難。始終列印測試頁,以取得正確的色彩比對結果。

- **6** 執行下列其中一個動作:
	- **•** 按一下完成以完成編輯並結束 Spot Pro Color Editor 窗格。
	- **•** 按一下取消以中止編輯,結束 Spot Pro Color Editor 窗格,然後返回 Spot Pro 色彩預覽窗格。
	- **•** 按一下儲存以儲存編輯並切換到其他特別色,而不離開 Spot Pro Color Editor 窗格。
	- 按一下重設圖示 ( ◯ ) 以恢復為建立時的特別色原始值(顯示在原始中 ) 。

## **特別色變化量**

您可以列印所選特別色和色調、飽和度或亮度水平與原始特別色稍有不同的二十個鄰近色彩。您可以選擇一個 特別色變化量取代工作中的原始特別色。

列印特別色變化量很有用,因為由於 L\*a\*b\* 色域的不一致,完美的 ∆E 比對不一定能夠產生完美的視覺比 對。在一種底材上看起來色彩準確的特別色可能會在另一種底材上產生視覺效果不正確的色彩。

建立特別色變化量時,Spot Pro 會以蜂窩圖案顯示三組色標(每組七個色標)。中間群組的中心色標為原始特 別色。周圍六個色標每個都是青色、綠色、黃色、紅色、洋紅色和藍色色調方向上的原始顏色變化量。

無論您如何選擇,兩個外側群組的色標都表示飽和度或亮度增減。

#### **建立特別色變化量**

您可以修改特別色外觀、列印和比較色調及飽和度或亮度水平稍有差別的二十個相鄰色彩的色彩重現,然後選 取一個使用。

若要列印變化量,您需要至少 20 公分(8 英吋)寬的底材尺寸。

預設情況下,特別色變化量作為「保留」工作匯入 Command WorkStation 工作中心,這意味著您必須手動啟動 列印過程。您可以設定工作流程設定以在匯入時自動列印工作。

**1** 在 Spot Pro 的群組下,選取一個自訂特別色。

目前所選的色彩將反映在變化量下 Spot Pro Color Editor 窗格下部區域的中央六邊形的中心色標中。

變更色彩的作用中控制項為多六邊形形狀。目標色彩會醒目提示。左側和右側的六邊形表示飽和度或亮度的 下一個變化量。色彩變化量箭頭(紅色、綠色、藍色、青色、洋紅色、黃色)顯示色調偏離中心色標的方 向。按一下箭頭將沿箭頭方向移動目標色彩。

**2** 選取一個調整模式:飽和度或亮度。

調整模式允許您根據亮度或飽和度對特別色進行變更。

移動更少箭頭或更多箭頭可增加或減少飽和度或亮度的百分比。

**3** 若要控制鄰近色標的變化量,移動滑桿至靠近細緻 (變化較小) 或更靠近粗糙 (變化較大)。 細緻或粗糙滑桿提供每次按一下時將發生的編輯增量。預設設定位於中間位置。

**附註:**當您選取特定色彩時,Spot Pro Color Editor 窗格右上角可能會顯示驚嘆號圖示。該圖示代表一或 多個著色劑達到最大值。

- **4** 若要列印測試頁,請按一下變化量旁邊的箭頭,然後選取列印。 您可以選擇變體的色標配置,然後選取底材或基材來源。 在顯示器上準確比對特別色非常困難。始終列印測試頁,以取得正確的色彩比對結果。
- **5** 選取下列圖樣配置之一:
	- **•** 色彩搜尋圖樣 列印排列與蜂窩圖案相似的三組色標。
	- **•** 色彩鄰近圖樣 列印 3 x 7 格線中的色標。頂端列的中間色標顯示原始特別色。此外,格線圖樣還會提 供每個色標色彩值的詳細資料。
- **6** 選取底材或基材來源。
- **7** 按一下確定。

您可以反復列印色彩鄰近圖樣,然後透過輸入所需的色彩值從每個色卡選取要使用的色標。

**附註:**如果您列印色彩搜尋圖樣,在色卡列印完成並已選取要使用的色標前,請勿結束 Spot Pro。

**8** 透過最佳色彩重現識別特別色色標並執行下列操作之一:

**•** 按一下對應的色標。

此步驟將以 100% 更新特別色定義。

**附註:**請知悉,所選色色標將變為進一步特別色變化量的新基準。因此,如果您不小心按了一個色標多 次,將會根據該色標建立進一步的特別色變化量。按一下重設圖示 (1) 可返回原始特別色及其變化 量。

**•** 輸入對應色標的色彩值。 此步驟僅在您已列印色彩鄰近圖樣時可用。

## **刪除特別色或色彩群組**

如果未鎖定,您可刪除特別色或色彩群組 (和群組的特別色)。

- **1** 以下列其中一項方式開啟裝置中心:
	- **•** 按一下伺服器窗格中伺服器名稱旁的「更多」圖示 (垂直的三個點)。
	- **•** 按兩下伺服器窗格中的伺服器名稱。
	- **•** 按一下 伺服器 > 裝置中心。
	- **•** 以滑鼠右鍵按一下伺服器名稱,然後選取裝置中心。
- **2** 按一下資源下的 Spot Pro,然後按一下啟動 Spot Pro。
- **3** 在特別色和群組按一下滑鼠右鍵並選取刪除。
- **4** 按一下是確認。

## 在工作中編輯特別色

您可以從 Command WorkStation 的保留清單中編輯工作的特別色。 Fiery server 將偵測包含特別色的工作。

**1** 在保留清單中選取已多工緩衝處理的工作,然後按右鍵以選取檢視/編輯特別色或從 動作 > 檢視/編輯特別 色或按一下工作摘要窗格中的編輯圖示 ( 2) 以開啟 Spot Pro 。

**附註:**檢視/編輯特別色選項僅適用於包含特別色的 PDF 工作。 工作摘要窗格將在特別色下列出工作中可用的特別色數量。

**2** 在編輯工作中的特別色時,您可以執行以下其中一種動作:

**附註:**系統將列出工作中可用的特別色並將其建立關聯到正確的特別色庫、特別色群組或指定的 ICC 設定 檔。

**•** 將遺失的特別色新增至 Fiery server,或將現有特別色新增別名,可解決 Fiery server 遺失的特別色 問題。

透過定義 L\*a\*b\*、LCH 或裝置 CMYK 值並將其新增至現有群組或建立新群組以新增該值,即可新增遺失 的特別色。

**附註:**對於支援 CMYK+ 設定的印表機,您可以定義 CMYK 著色劑和其他著色劑。

- **•** 所有特ˋ別色都可以新增至現有自訂群組或新的自訂群組。透過定義或建立別名,即可逐一新增遺失的 特別色。
- **•** 若現有群組已經有和要儲存的特別色同名的特別色,請解決重複特別色的問題。

如果現有群組存在同名特別色,則您可以選擇不以新編輯的特別色替換現有特別色。

- **•** 管理別名特別色。系統會顯示伺服器上存在的所有別名對應。所有別名編輯都需要「更新」,並可能需 要一段時間在伺服器上重新整理。
- **•** 對於支援專屬色的印表機,您可以將專屬色新增至特別色。

**附註:**若使用工作型特別色的編輯器,無法開啟或關閉專屬色,必須要從工作屬性才能開啟或關閉。

- **•** 列印工作中的所有特別色以列印色票。系統會將遺失的特別色標識為「空白」色標,並在色標下方列印 特別色名稱。
- **3** 按一下儲存以儲存變更,按一下完成以儲存變更並套用至工作,然後關閉編輯特別色視窗,或按一下取消以 結束且不儲存變更。

## Spot Pro 為特別色建立別名

Spot Pro 支援在 Fiery server 對應或為特別色建立別名。任何特別色都可對應至別名,以建立現有特別色的 固定連結,並確保兩種特別色即便名稱不同,也都使用相同的顏色值。

進階使用者可以通過別名功能將不同或多種特別色連結或對應到一種特別色。

使用 Spot Pro 中的別名功能,可以執行以下動作:

- **•** 在一個 Pantone 特別色和另一個 Pantone 特別色之間建立別名,或者 HKS 特別色和 Pantone 特別色。
- **•** 為 Fiery server 上的任何自訂特別色建立別名。
- **•** 在 Fiery server 上顯示原始特別色建立多個別名特別色,無須在 Fiery server 上新增這些特別色。
- **•** 刪除別名或特別色,不會刪除原始特別色。
- 若刪除別名,則會刪除一個別名或多個原始特別色之間的別名連結。
- **•** 檢視已連結特別色和原始特別色的數量與名稱。
- **•** 使用別名連結編輯原始特別色,並更新所有連向它的連結。

## **附註:**

Fiery Graphic Arts Package, Premium Edition 必須安裝在使用 Fiery 系統軟體 FS 400 或更新版本的 Fiery server。

## **別名特別色**

在 Fiery server 上,只要幾個步驟就可以將別名特別色對應或連結到原始特別色。 建立別名特別色時,請記住以下事項:

- **•** 別名特別色必須在特別色群組中有唯一名稱。
- **•** 擁有相同名稱的別名特別色不能在兩個不同的特別色群組。
- **•** 如果變更原始特別色,則將其他別名特別色的連結將更新。
- **•** 名稱相同的特別色即使在不同特別色群組,也無法連結到兩種不同的特別色。若特別色的別名連結已建立, 即使在多個群組之間,只要擁有相同名稱的特別色都會有同樣的別名連結。同理,若特別色的別名連結已刪 除,則所有同名特別色的別名連結也會刪除。
- **•** 別名特別色 (特別色和對應到的特別色) 的特別色名稱不應該具有「@」字元。
- **•** 若使用者在輸出設定檔之間切換時,系統需要時間重新整理別名資訊。重新整理的操作完成前,使用者將看 不到更新的別名資訊。
- **•** .ASE 和 .CXF 檔案格式不支援匯入和匯出有別名連結的特別色。匯出有別名連結的特別色時,不會匯出也 不會匯入連結。

#### **建立連結到原始特別色的別名連結**

別名在兩種名稱不同的特別色建立固定連結,並確保兩者使用相同的色彩值。

- 1 在 Spot Pro 中, 按一下工具列上的別名圖示 (f.,)。
- **2** 在原始顏色區域輸入原始顏色,然後按一下以新增。

您一次可以新增多個原始色彩。原始色彩可以是現有或非現有的色彩。

如果色彩停留在 Fiery server 上,則會顯示存在標記以及淺綠色背景。如果色彩不存在,則會顯示不存在 標記以及淡紅色背景。

- **3** 在別名搜尋欄中,輸入特別色的名稱,然後按一下放大鏡 (Q) 以搜尋。
- **4** 在結果清單中,選取您要的顏色。

作為別名選取的特別色會重現,而非原始特別色。它顯示為轉換後的顏色,並列出連結到特別色的連結。含 有別名特別色的工作將使用原始特別色的分隔值列印。

**附註:**別名特別色停用與 L\*a\*b、分隔與變化量相關聯的資訊與欄位。

**5** 選取別名顏色後,按一下新增別名。

原始色彩將顯示其在表格中對應到的別名色彩。

- **6** 如果需要編輯或刪除特別色,請執行以下其中一種動作:
	- 按一下別名特別色旁邊的編輯圖示 ( < )。 在原始色彩區域中,您可以將特別色新增至對應到別名特別色的現有特別色清單中,或者也可以按一下 「X」移除特別色。 您可以在變更別名為欄位中變更別名特別色。 完成後,按一下更新別名。
	- 按一下表格中別名特別色旁邊的刪除圖示 ( **Ⅲ** ),將其從工作中移除。
- **7** 按一下套用和關閉以儲存在 Fiery server 上的資訊。

#### **檢視具有別名的特別色**

在 Spot Pro 視窗中,如果現有特別色有別名,將會顯示別名欄。

若特別色具有其他連結到此別名的特別色,則這些特別色會顯示在別名欄中驚嘆號圖示的彈出氣球。您可以按 一下或將游標停留在驚嘆號圖示 (  $\overline{0}$  ) 上,以杳看對應到它的顏色以及特別色清單。Spot Pro 預覽窗格還將顯 示連結到所選特別色的別名。

如果現有特別色有別名,別名欄將會列出別名。

若特別色沒有別名,則別名欄中將列出無。

## **刪除特別色之間的別名連結**

- 1 在 Spot Pro 中,按一下工具列上的別名圖示 (ap) 開啟別名視窗以刪除和管理任何別名特別色。
- **2** 您可以選取刪除圖示 ( ) 以刪除別名連結。
- **3** 按一下完成以儲存在 Fiery server 上的資訊。

**附註:**特別色回到其原始分隔值。

## **專屬色與別名特別色**

在 Spot Pro 中,若為已經有特殊編輯的特別色建立別名,則不支援專屬色。

例如,如果特別色 A 建立別名為特別色 B,且特別色 B 具有分別以值 50 和值 20 對金色和銀色進行專屬色 編輯,則特別色 A 將不會使用特別色 B 中專屬色值進行更新。特別色 A 僅會以金色和銀色值為零 ('0') 更 新。

## 混合專屬色與特別色

Spot Pro 支援新增、編輯或混合專屬色以處理特別色。並非每台 Fiery server 都支援專屬色。根據印表機或 印刷機的功能,可以新增或編輯多個專屬色。

和特殊色混合的專屬色可以儲存成命名的 ICC 設定檔,但不能儲存在 .ASE Adobe 程式庫。

進階使用者可以編輯或建立特別色,並將專屬色新增至特別色,以便使用銀色、金色、霓虹粉色來製造獨特效 果列印符號或字母圖案。

Spot Pro 支援在兩種類型的 Fiery 伺服器上使用專屬色編輯,其中:

- **•** 專屬色必須安裝在印表機或印刷機上才能在 Spot Pro 中使用。
- **•** 專屬色必須獲得授權 (但不必安裝在印表機或印刷機上),才能在 Spot Pro 中使用。

預設情況下,啟動 Spot Pro 時,專屬色功能會停用。必須在 Fiery server 上載入和設定專屬碳粉,並且必 須開啟 Spot Pro 專屬色群組的專屬色功能才能使用。

#### **附註:**

Fiery Graphic Arts Package, Premium Edition 必須安裝在使用 Fiery 系統軟體 FS 400 或更新版本的 Fiery server。

## **混合專屬色與特別色**

您可以使用專屬色元件編輯特別色,例如您可以指定專屬色的百分比 (%) 以編輯/定義具有 CMYK 和銀色元件 的特別色。

- **1** 在 Spot Pro 中,選取特別色,然後按一下編輯圖示 ( ∠ )。
- **2** 選取色彩定義索引標籤。
- **3** 編輯特別色分隔值 (%)。

預覽色標會顯示驚嘆號 ( △ ) 圖示作為視覺提示,代表此色標具有銀色/金色/專屬色。

**編輯專屬色值時,新色彩會顯示為轉換後的色標色彩,即為原始色和專屬色混合的預覽色標**。

#### **附註:**

若將專屬色新增至一或多個特別色並在群組開啟,特別色群組的旁邊會顯示綠色核取記號 ( )。若將專屬 色新增至一或多個特別色並在群組關閉,特別色群組的旁邊會顯示黃´色驚嘆號 (☆)。

4 按一下重設圖示 ( ◯ ) 以恢復為建立時的特別色原始值 (顯示在原始中)。

### **使用專屬色視覺檢查特別色**

您可以對包含專屬色的特別色進行視覺檢查。 有兩種方法可以查檢視具有專屬色的特別色:

- **•** 您可以列印色票。透過列印色票,您可以看到使用者如何定義專屬色 (如銀色或金色) 在特別色上的視覺外 觀。
- **•** 包含特別色的工作必須在 Command WorkStation 的 工作屬性視窗中開啟專屬色選項。

## **專屬色混合和輸出設定檔**

使用專屬色編輯的功能適用於所有特殊色群組 (包含自訂和原廠設定),並不只限於一個群組。不支援替代色群 組。

使用每個輸出設定檔的專屬色值時,請記住以下事項:

- **•** 專屬色值將與將會和特定設定檔保持一致。例如,若使用者使用銀色編輯特別色並變更輸出設定檔,則此設 定檔不會保留銀色。專屬色資訊屬於特定輸出設定檔。若使用者變更輸出設定檔,則會變更專屬色資訊。
- **•** 每個輸出設定檔會保留 Fiery server 的專屬色資訊,並在選取相應的輸出設定檔時擷取資訊。
- **•** 專屬色列印僅支援色票,並不適用變化量列印。

#### **限制**

- **1** 具有專屬色元件的特別色變化量不會重現專屬色元件。
- **2** 因為測量裝置無法回傳可靠的測量值,所以使用專屬色元件最佳化特別色並不會重現專屬色元件。系統將最 佳化特別色以盡可能精準重現原始色彩,且無須使用專屬色元件。
- **3** 對已安裝的專屬色,若啟用多個專屬碳粉槽且碳粉槽配置相同專屬碳粉,則 Spot Pro 使用者介面僅會顯示 一個專屬碳粉槽。
- **4** 對已獲得授權的專屬色,若啟用兩個專屬碳粉槽且碳粉槽有任何常見專屬色,則僅會列出插槽 2 中的特別 專屬色。

例如,如果啟用兩個插槽 S1 和 S2,而

- **•** 如果 S1 和 S2 具有相同的專屬色清單,則 Spot Pro 只會顯示一個插槽。
- **•** 如果 S1 和 S2 包含以下設定的常見專屬色:
	- **•** S1 白色、金色、銀色
	- **•** S2 白色、銀色、粉紅色、透明

然後 Spot Pro 將顯示具有白色、金色和銀色的 S1 插槽,而 S2 插槽將只包含獨特的色彩 - 粉紅色 和透明。

• 如果 S1 和 S2 都包含不同的專屬色,並且它們之間沒有相同的項目,則兩個插槽都會顯示所有設定的色 彩。

## 最佳化特別色

Spot Pro 會最佳化指定基材或底材及輸出設定檔的一個或多個所選特別色。最佳化可減少色差 (∆E) 並提供 更好的色度比對。

在開始之前,請將量測儀器連線到電腦。

Spot Pro 支援 FieryMeasure 的所有量測儀器。

- **1** 在 Spot Pro 中,選取一個或多個特別色。
- **2** 按一下最佳化。
- **3** 選取量測裝置並指定所需設定。
- **4** 按一下下一步移至工作屬性視窗。
- **5** 設定底材或基材來源。

**附註:**請勿變更色彩設定。

- **6** 按一下列印以列印要最佳化的特別色的色卡。
- **7** 按照螢幕上的指示量測色卡。
- **8** 按下一步。

Spot Pro 顯示已實現的平均 ∆E 和最大 ∆E。

**9** 按一下反覆以重複最佳化過程,直到無法進行進一步最佳化。在最佳化表中,按一下最好的一組結果,然後 按一下完成儲存您的最佳化。

## 色域圖警告

色域圖描述印表機可重現的色彩的完整範圍。處理工作期間,超出色域圖的特別色會對應到可用色域圖中最接 近的色彩。色彩偏差顯示為 ∆E 值。如果無法在使用者指定的容差內重現特別色,則會顯示色域圖警告。

Spot Pro 支援透過將容差範圍內的特別色接受為「色域圖中」,來指定不同 ∆E 公式 (∆E2000、∆E76) 的容 差。

Spot Pro 將以使用者指定的 ∆E 格式顯示每個特別色的色彩分級 ∆E。

∆E 欄將顯示特別色是否能夠準確重現。綠色表示「色域圖中」。紅色表示「色域圖外」。請注意,特別色可 能會產生超出該色彩定義容差限制,但仍在印表機色域圖中的 ∆E。

如果特別色超出色域圖,您可以減小 ∆E 值。嘗試下列動作:

- **•** 切換到不同的底材或基材。這樣您可以快速找出產生最佳結果的組合。
- **•** 最佳化特別色。

## 使用漸層曲線編輯的特別色

特別色漸層編輯器功能可讓您以不同的百分比 (%) 編輯特別色漸層以定義特別色重現曲線,以便實現非 100% 準確特別色。

特別色漸層支援所有特別色。

預設情況下,特別色以 100% 和 0% 的色彩值定義。完整色調的色彩由 100% 表示。底材的色彩由 0% 表示。 預設情況下,未測量底材白色值等於 0%。

如果您的工作需要列印特別色並發現列印結果太過明亮或太蒼白,則可以透過新增或減少特別色的色調值和漸 層曲線來修改強度。

#### **附註:**

Fiery Graphic Arts Package, Premium Edition 必須安裝在使用 Fiery 系統軟體 FS 400 或更新版本的 Fiery server。
### **使用色彩漸層編輯器**

特別色漸層編輯器將修改特別色漸層的亮度。

**附註:**如果特別色中有專屬色元件,則處理色彩和專屬色元件時將會受到漸層曲線的影響。

**1** 在 Spot Pro 中,選取特別色,然後按一下編輯圖示 ( ∠ )。

#### **2** 選取漸層索引標籤。

**3** 在輸入和輸出表格中,輸入介於 1 和 99 之間的漸層。 表格中的值表示色彩色調的百分比。值 0 (零) 和 100 不能修改。 這些值套用在主要處理色彩和專屬色,並顯示在色調曲線上。

**附註**:最多可以有 15 個值,包括 0 (零) 和 100。以「+」圖示新增列。新增到第十五行後,就不能使用 「+」圖示。

- **4** 若要修改曲線上的漸層點,請向上拖曳點 (以新增顏色) 或向下拖曳點 (以減少顏色)。您也可以直接在表 格中輸入所需的座標值。
- **5** 若要刪除漸層,請在表格中選取一列,然後按刪除鍵。
- **6** 若要重新設定漸層曲線,請按一下重置圖示 ( ◯ ) 以恢復為 0 (零) 和 100 的原始值。

### 色票頁和色彩樣本冊

您可就包含所有相鄰特別色的個別特別色,列印色票頁。您也可就包含群組的所有特別色或群組選取的色彩, 列印色彩樣本冊。

#### **特別色對應**

列印特別色色票或色彩樣本冊時,輸出設定檔和底材或基材來源組合是準確列印所必需的主要工作屬性。按一 下工具列或快顯功能表中的列印后,在 Spot Pro 色彩窗格視窗中選取輸出設定檔,然後在列印色彩樣本冊工 作流程中選取紙匣或底材來源。將使用其餘設定的預設工作屬性,這不會對色彩準確性產生很大影響。

#### **校正**

校正 Fiery server 可確保色彩輸出一致且可靠。長時間變更和依據不同列印情況,校正調整印表機的色彩輸 出的變動。

### 列印色票頁或色彩樣本冊

您可以列印單個特別色的色票頁。您可以列印一組特別色的色彩樣本冊。

### **列印一個或多個特別色的色彩樣本冊**

列印色票時,選取一或多個特別色和一個版面配置。

- **1** 在 Spot Pro 中,選取一或多個特別色。 您可以按住 Shift 鍵以選取連續色彩,或者按住 Ctrl 或 Command 鍵以選取或取消選取特定色彩。 若要從多個特別色庫選取特別色,請從內部特別色庫將特別色拖曳到自訂特別色部份。
- **2** 按一下列印或按滑鼠右鍵從功能表中選取列印。

**附註:**根據 Fiery server,可能會提供列印、列印至佇列或傳送至列印選項。

- **3** 選擇色標大小。 根據 Command WorkStation 地區設定,大小會以公釐或英吋為單位顯示。
- **4** 選取色卡大小。

自訂色卡大小寬度和高度可定義範圍為 5.0 至 39.37 英吋。 色卡大小也將限制為印表機或印刷機可處理的最大底材。

- **5** 選取底材或基材來源。
- **6** 按一下工作屬性以指定其他列印設定。
- **7** 按一下確定以列印特別色色票。

如果色卡大小大於紙張來源的可用紙張大小,將會顯示警告訊息並且確定按鈕將停用。

工作在 Command WorkStation 工作中心中顯示為多頁 PDF 檔案。在已列印的工作中,特別色名稱和 CMYK 色 彩值會列印在每個色標下方。

#### **列印群組中所有特別色的色彩樣本冊**

列印色彩樣本冊時,您必須選取特別色群組和配置。

**1** 在 Spot Pro 中,選取一個色彩群組。

**附註:**一次只能列印一個色彩群組。

**2** 按一下列印或按滑鼠右鍵從功能表中選取列印。

**附註:**根據 Fiery server,可能會提供列印、列印至佇列或傳送至列印 選項。

**3** 選擇色標大小。

根據 Command WorkStation 地區設定,大小會以公釐或英吋為單位顯示。

- **4** 選取色卡大小。 自訂色卡大小寬度和高度可定義範圍為 5.0 至 39.37 英吋。 色卡大小也將限制為印表機或印刷機可處理的最大底材。
- **5** 選取底材或基材來源。
- **6** 按一下工作屬性以指定其他列印設定。
- **7** 按一下確定以列印特別色色票。

如果色卡大小大於紙張來源的可用紙張大小,將會顯示警告訊息並且確定按鈕將停用。

工作在 Command WorkStation 工作中心中顯示為多頁 PDF 檔案。在已列印的工作中,特別色名稱和 CMYK 色 彩值會列印在每個色標下方。

# 替代色

使用「替代色」功能,對應工作中的色彩至列印輸出的不同色彩。

色彩替代只會影響文字、向量圖形和藝術線條。不會影響點陣影像。

定義色彩為替代色時,RGB 色彩的設定 (如 RGB 來源) 或 CMYK 顏色 (如 CMYK 來源) 不會影響。色彩透過 與特別色轉換類似的過程轉換。

注 意 您不可同時使用替代色和 Postflight 功能。這些列印選項將被限制。

CMYK + 色彩模式及關聯輸出設定檔不支援替代顏色。

使用替代色功能可能牽涉以下任務:

- **•** 在 Command WorkStation 中設定替代顏色值。
- **•** 列印帶替代色列印選項的文件。

#### **建立和編輯替代色**

替代色位於名為取代群組的特定類型特別色群組。對於替代色,您可指定原始色彩的 CMYK 值和取代原始色彩 的色彩的 CMYK 值。

- **1** 以下列方式之一啟動 Spot Pro:
	- **•** 從工作中心的工具列按一下 Spot Pro。
	- **•** 按一下 伺服器 > Spot Pro。
	- **•** 按一下伺服器窗格中伺服器名稱旁的「更多」圖示 (垂直的三個點)。
	- **•** 在裝置中心中,按一下資源下的 Spot Pro。
- **2** 按一下啟動 Spot Pro。
- **3** 按一下新增並選取替代群組。 對於替代群組,輸入群組名稱,然後按一下確定。 如果已經存在替代群組,請選取替代群組並轉到 5。
- **4** 在色彩清單選取新的替代色放置的位置。
- **5** 按一下新增並選取替代色以建立替代色。
- **6** 選取色彩模式,指定原始色彩值。

#### **7** 選取原始色彩的容差值。

容差值決定特定色彩與原始色彩對應的相近程度。小和大定義如下:

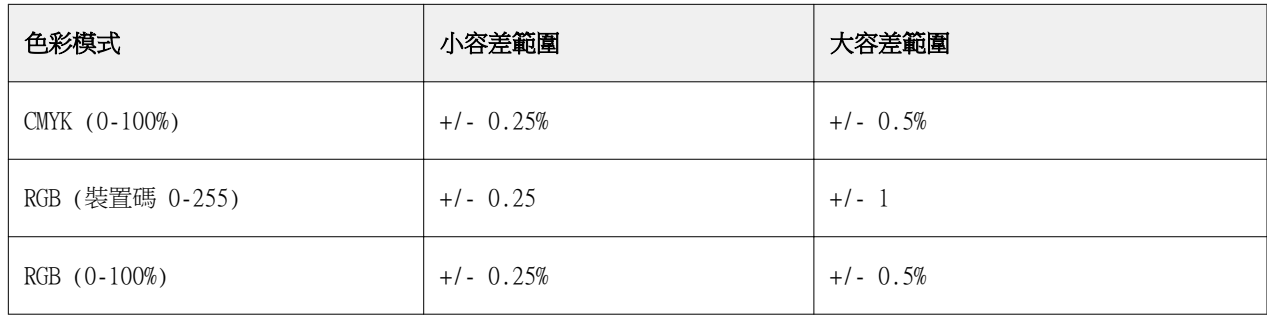

**附註:**容差值不影響替代色。

- **8** 鍵入原始色彩值。使用 Tab 鍵,從一欄移動到下一欄位。
- **9** 鍵入已轉換色彩值。
- **10** 執行下列其中一個動作:
	- **•** 按一下完成以完成編輯並結束 Spot Pro Color Editor 窗格。
	- **•** 按一下儲存以儲存編輯並切換到其他特別色,而不離開 Spot Pro Color Editor 窗格。
- 11 若要編輯替代色,請在 Spot Pro Color Editor 窗格中,按一下編輯圖示 ( 4)。進行必要的變更並執行 下列操作之一:
	- **•** 按一下完成以完成編輯並結束 Spot Pro Color Editor 窗格。
	- **•** 按一下儲存以儲存編輯並切換到其他特別色,而不離開 Spot Pro Color Editor 窗格。

# Metrix Quick Impose

Metrix Quick Impose 是拼版軟體,可自動並動態地判斷您需要多少張印刷紙,以及每張印刷紙的最佳版面配 置。

Metrix 快速拼版軟體有兩個版本, Metrix 標準和 Metrix 特優版。Metrix 標準的許可證預先在 Fiery server 上啟動。要使用 Metrix 特優版本,您必須啟動許可證。

**附註:**Metrix 為選項,如果 Fiery server 支援,則可用。

Metrix 作為軟體公用程式的一部分安裝 Fiery server,可從 Fiery Command WorkStation 或 Metrix 應用程 式存取。Metrix 可以安裝在任何用戶端電腦上,如果您的用戶端電腦上沒有安裝 Metrix,你將無法打開 Metrix Quick Impose 視窗。

您可在 Metrix Quick Impose 視窗設定或修改屬性,以及使用 PDF、JDF、PDF 校樣或 JDF 校樣等輸出設定 檔,來匯出工作。

# 使用 Metrix Quick Impose

Metrix Standard 是適用于單個Fiery server的基本版本。使用 Metrix Standard,使用者可在 Metrix Quick Impose 視窗中一次開啟一個工作。Metrix Standard 使用者可存取「自動版面配置<sub>」</sub>功能,以最少的使 用者互動讓基材物盡其用。

Metrix Premium 能夠使用多部印刷機,並可讓使用者同時開啟多個工作的授權版本。Metrix Premium 使用者 可存取「自動計畫」與「自動生產」功能。「自動計畫」是延伸的「自動版面配置」功能,使用者可同時處理 多個工作。「自動生產」可根據印刷機的功能,將工作分配到多部印刷機。

## 獨立 Metrix

您可以直接打開獨立的 Metrix 應用程式,無需從 Fiery Command WorkStation 打開 Metrix Ouick Impose。 請參閱開啟獨立 Metrix (第 113 頁)。

### **開啟獨立 Metrix**

Metrix Standard 或 Metrix Premium 都可開啟獨立 Metrix 應用程式。若要使用 Metrix Premium 的獨立 Metrix application,您必須啟動授權。您還必須連接到 Fiery server。

無需使用 Fiery Command WorkStation 即可直接打開獨立 Metrix 應用程式。

**附註:**打開獨立 Metrix 應用程式之前,必須關閉 Fiery Command WorkStation。

**1** 瀏覽到 Metrix 應用程式的位置,然後按兩下 Metrix.exe 檔案。

預設位置如下:

- **•** Windows: C: > 程式檔 > EFI > Metrix
- **•** Mac OS: 前往 > 應用程式 > EFI > Metrix

Metrix 應用程式隨即開啟。

- **2** 按一下 檔案 > 打開專案或按一下工具列中的打開圖示。
- **3** 在開啟專案視窗,選取從 Fiery。
- **4** 從選取 Fiery 功能表中選取 Fiery server。 Fiery server 將列出所有 PDF 工作。
- **5** 按一下您要開啟的工作。 Metrix 視窗隨即開啟。您可以將 PDF 工作拖放到「Metrix 屬性」視窗,以打開 Metrix Quick Impose, 但是需要先新增 Fiery server 和 Substrate Catalog 項目。
- **6** 視需要指定屬性。

# 從 Fiery Command WorkStation 打開 Metrix Quick Impose

為工作開啟 Metrix Ouick Impose,會在選取的紙張尺寸上將工作自動拼版。裝訂與摺疊規格會結合成版面配 置。

在 Metrix Quick Impose 中打開工作前,注意以下事項:

- **•** 工作的檔案格式必須是 PDF。
- **•** 如果工作為家用織物,則必須有一頁或兩頁。

**附註:**如果工作有兩頁,則會在單個頁面的正面和背面拼版資訊。如果工作由一頁,則只在正面拼版資訊。

- **•** PDF 工作內含的頁數必須為偶數,特別是 2、6 或可被 4 整除的頁數。如果工作內含的頁數為奇數,系統 會提示使用者對工作新增空白頁以符合這項需求。
- **•** 文件尺寸不能超過印刷機所支援的任何基材尺寸。
- **•** 必須定義 Substrate Catalog 項目。
- **1** 將工作匯入至 Fiery Command WorkStation 中的保留清單。 因為處理後的工作無法在 Metrix Quick Impose 開啟,所以請不要處理該工作。
- **2** 使用以下方法之一打開 Metrix Quick Impose 中的假脫機處理工作:
	- **•** 在工作上按一下滑鼠右鍵,然後選取 Impose。
	- **•** 選取工作,然後從動作功能表中選擇 Metrix Quick Impose。

工作會在 Metrix Quick Impose 視窗中開啟,並自動建立版面配置。縮圖會在背景中產生,以便您在 Metrix Quick Impose 預覽所擺放工作的內容。

您可以設定版面配置性。暫停版面配置產生會停止在屬性一有變更時,就產生版面配置。

# Metrix Quick Impose 視窗

Metrix Quick Impose 視窗顯示工作的版面配置。

工作是根據預設屬性自動拼版。您可編輯屬性清單中有白色背景的任何欄位。無法編輯有灰色背景的項目。

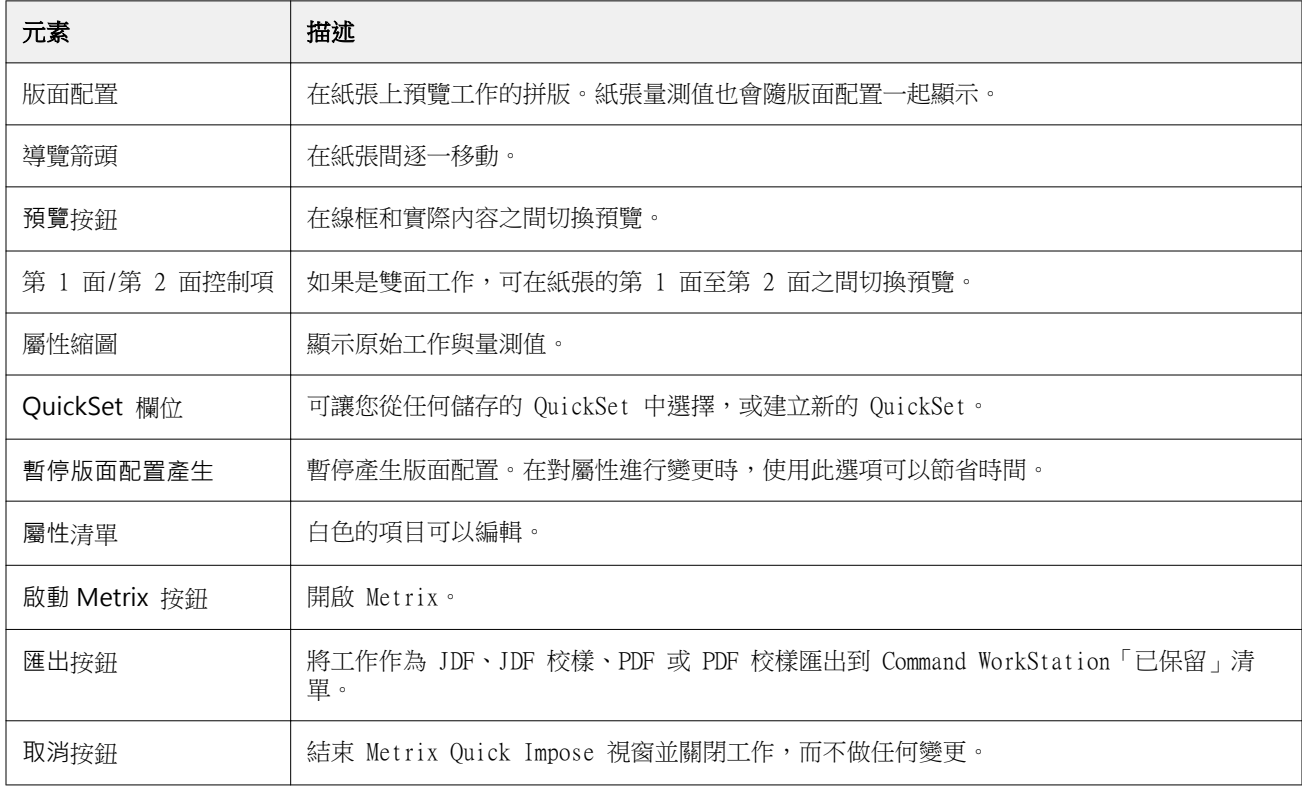

# Metrix Quick Impose 中的屬性

您可在 Metrix Quick Impose 視窗修改一些屬性。

顯示的屬性會根據工作的屬性而有所不同。如果屬性欄位呈現灰色,則無法進行變更。

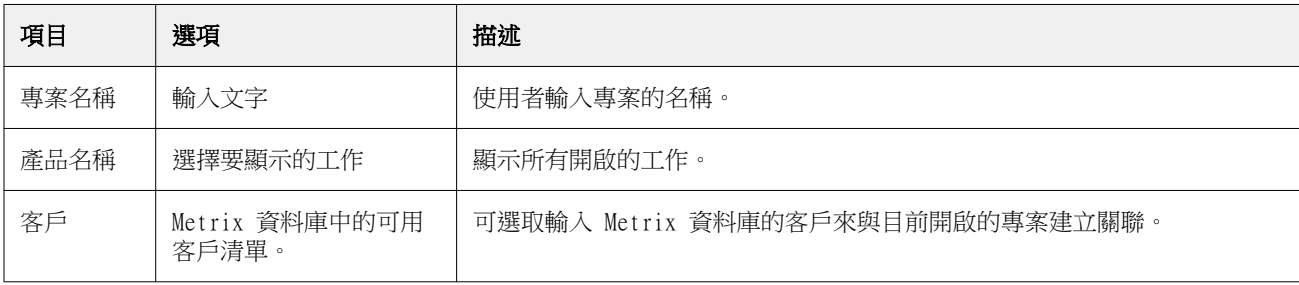

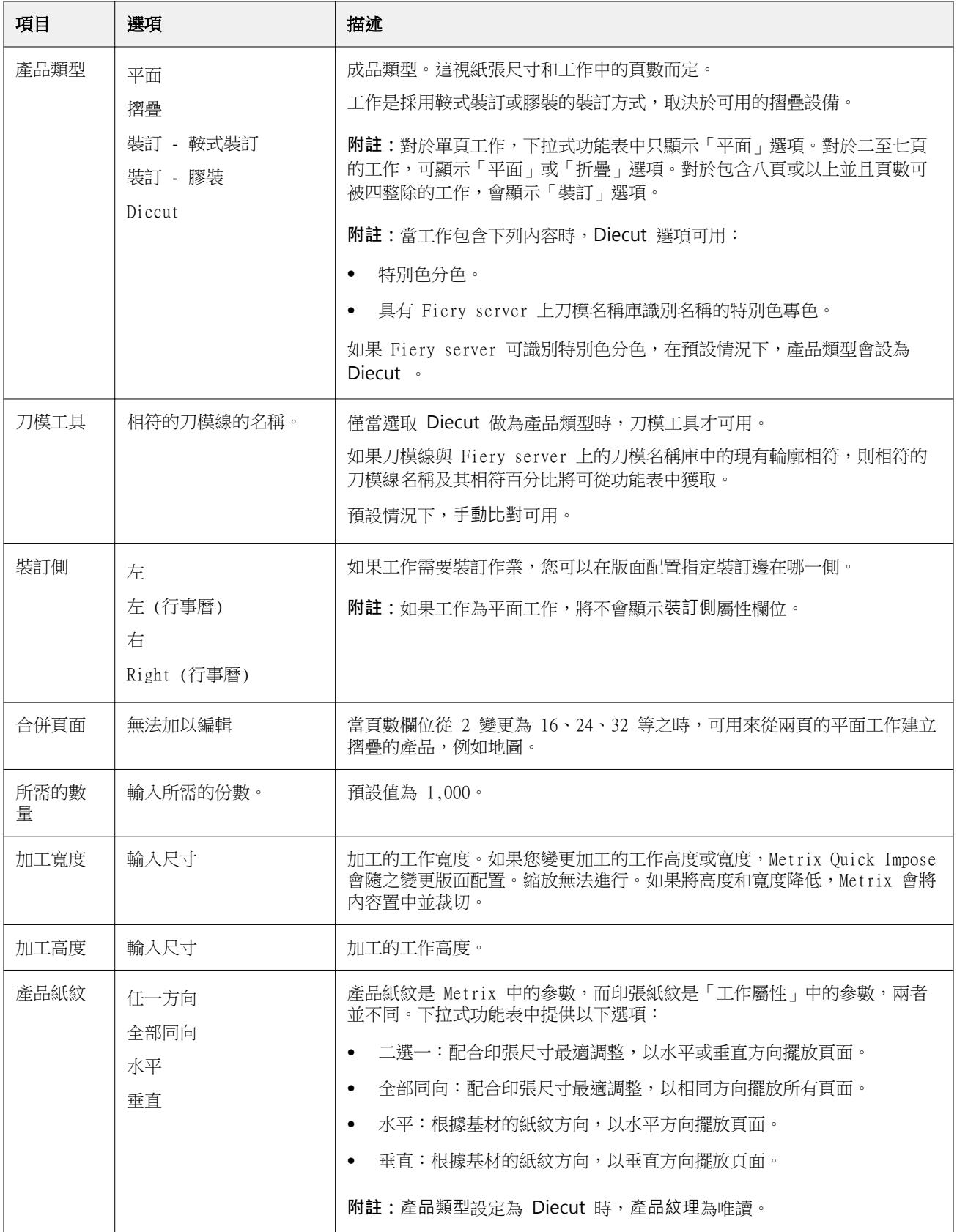

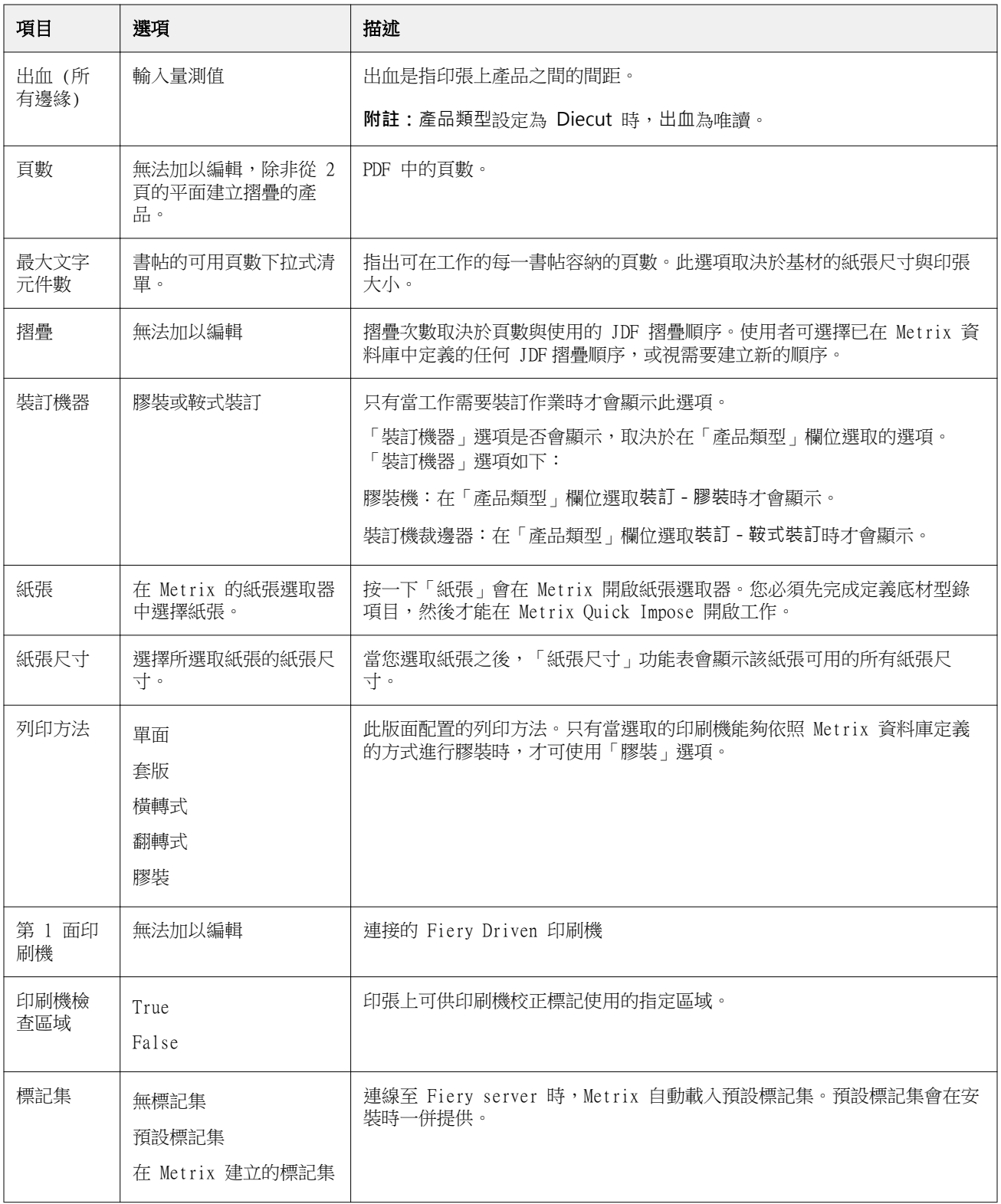

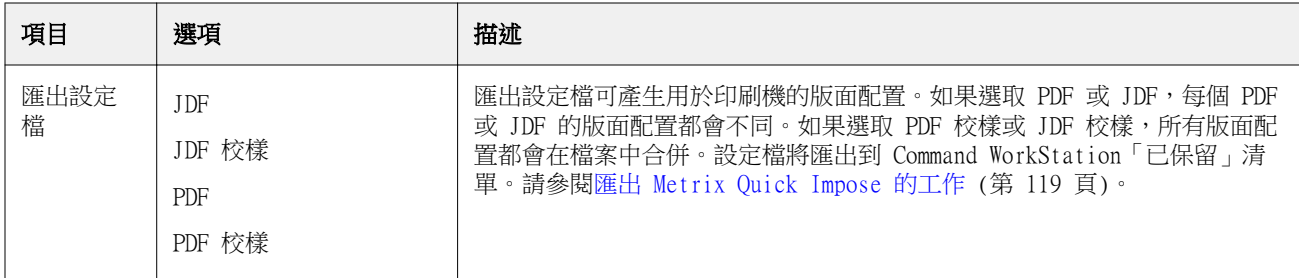

# 建立 QuickSet

您可在 Metrix Quick Impose 建立 QuickSet,或從中選擇現有的 QuickSet。

若要建立新的 QuickSet,可為工作選擇想要的屬性。您也可透過清單來選擇現有的 QuickSet。

**附註:**在選擇現有的 QuickSet 時,只有其「產品類型」和頁數都與工作相同的 QuickSet 才會顯示出來。

- **1** 在 QuickSet 欄位,輸入您要指定給 QuickSet 的名稱。 儲存圖示會變成可用狀態。
- **2** 按一下儲存圖示。 QuickSet 隨即新增至清單。
- **3** 若要刪除 QuickSet,請予以選取並按一下刪除圖示。
- **4** 若要套用 QuickSet,從 Fiery Command WorkStation「已保留」清單中選取一個已多工緩衝處理的工作, 並執行下列動作之一:
	- **•** 在已多工緩衝處理的工作按一下滑鼠右鍵,然後選取套用 Metrix QuickSet。
	- **•** 在動作功能表,選取套用 Metrix QuickSet。

**附註:**透過套用 Metrix QuickSet 旁的箭頭會顯示可用 QuickSet 清單。對於以前拼版的工作,將不會顯 示套用 Metrix QuickSet 選項。這樣可防止工作被拼版兩次。

Metrix 將 QuickSet 套用至工作,使用 MTX LYT 作為檔案名的一部分建立新工作,並將其提交到 Fiery Command WorkStation「已保留」清單。

套用 QuickSets 時,注意以下幾點:

- **•** 選擇多個工作時將不會顯示套用 Metrix QuickSet 選項。
- 如果您在工作屬性中指定份數,則 QuickSet 將不會覆寫所需數量欄位。如果未指定份數,其預設值為 1000。

# Metrix Quick Impose 中的匯出設定檔

已在 Metrix Quick Impose 修改的工作可匯出至 Fiery Command WorkStation「已保留」清單,以準備進行列 印。

<span id="page-118-0"></span>若要從 Metrix Quick Impose 匯出工作,您必須選擇匯出設定檔。以下為可用的匯出設定檔:

- **•** JDF
- **•** JDF 校樣
- **•** PDF
- **•** PDF 校樣

根據您選擇的匯出設定檔,適用情況如下:

- **•** 在 Fiery Command WorkStation「已保留」清單中,所匯出版面配置的檔案名稱會含有 MTX\_LYT,而副檔名 為 .pdf 或 .jdf,取決於您的選擇。如果選擇 JDF 或 PDF,每個版面配置都會編號,例如 "MTX LYT01"、 "MTX\_LYT02" 等。
- **•** 如果選取 PDF 或 JDF,每個 PDF 或 JDF 都會匯出成個別的版面配置。含有圖層的檔案必須匯出為 JDF。 如果檔案包含圖層且選取的是 PDF,則會停用匯出按鈕。
- **•** 如果選取 PDF 校樣或 JDF 校樣,只會建立一個檔案,當中含有該工作的所有版面配置當您匯出工作時,就 會加上註冊標記。
- **•** 如果您選取 PDF 校樣或 JDF 校樣並匯出工作,則 Fiery Command WorkStation 的份數欄將顯示數字 1。 「份數」欄指出列印所需成品數量需要的張數。

如果選取 PDF 或 JDF,Fiery Command WorkStation 的份數欄會根據您在 Metrix Quick Impose 視窗,於 屬性清單的所需的數量欄位輸入的數字,顯示列印該工作所需的份數 (張數)。例如,若該工作要列印 1000 張明信片,請在 Metrix Quick Impose 視窗,於屬性清單的所需的數量欄位輸入數字 1000。當您將工作 匯出為 PDF 或 JDF 時,會根據套用的拼版方法來計算列印工作所需的份數 (張數), 並顯示在 Fiery Command WorkStation 的份數欄中。

**•** 當您從 Metrix Quick Impose 匯出工作時,工作的屬性會寫入 Metrix 資料庫。如果刪除該工作,就會從 Metrix 資料庫與從 Fiery server 中一併刪除。

## **匯出 Metrix Quick Impose 的工作**

在 Metrix Quick Impose 開啟已多工緩衝處理的工作,然後選取想要變更的可編輯屬性。

如果您滿意工作的配置版面,則可以將工作匯出到 Fiery Command WorkStation「已保留」清單。

- **1** 請從以下輸出設定檔中選擇:
	- **•** JDF
	- **•** JDF 校樣
	- **•** PDF
	- **•** PDF 校樣
- **2** 按一下匯出按鈕。

匯出的版面配置會列在 Fiery Command WorkStation「已保留」清單中,其檔案名稱含有 MTX\_LYT,而副檔 名為 .pdf 或 .jdf,取決於您的選擇。如果選取的匯出設定檔是 JDF 或 PDF,每個匯出的版面配置都會編 號,例如 "MTX\_LYT01"、"MTX\_LYT02" 等。

**3** 若要預覽匯出的版面配置,請以下列其中一項方式在 Fiery 預覽開啟已多工緩衝處理的工作:

- **•** 在工作上按一下滑鼠右鍵,然後選取預覽。
- **•** 選取工作,然後從動作功能表中選擇預覽。
- **•** 選取工作,然後按一下工具列的預覽圖示。

工作隨即開啟在 Fiery 預覽視窗。如果工作含有圖層並匯出為 JDF,就能在「Fiery 預覽」建立多個版本。

**4** 處理並保留工作。在工作處理後,按一下滑鼠鍵,然後選擇 ImageViewer 來檢視該工作。

# Metrix 中現有刀模的多合一版面配置

現有刀模的多合一版面配置功能可根據工作中的特別色分色識別相符的刀模工具。刀模工具比對到現有的 N 合 1 刀模工具,從而使工作內容放置在 Fiery 伺服器的已儲存版面配置。

您可以從 Metrix Quick Impose 存取多合一版面配置功能。現有刀模的多合一版面配置功能可在 Fiery 伺服 器的刀模名稱庫中搜尋相符的特別色分色,以識別工作中完全符合或最接近的刀模線。

您也可以透過以下方式為工作手動選擇刀模線:

- **•** 從刀模工具資料庫選取刀模線。
- **•** 新增新的刀模線。
- **•** 建立現有刀模線變化。
- **•** 匯入現有刀模線。

如果在刀模名稱庫中識別出多個指定特別色分色與現有指定特別色分色完全相符或接近,您可以根據自己的喜 好選取 N 合 1 選項。

如果未找到與刀模工具相符的刀模線,相符刀模對話方塊將顯示「找不到相符項目」。

#### **選取刀模工具視窗**

使用選取刀模工具視窗,您可以在不結束 Metrix Quick Impose 的情況下執行多種工作。 在選取刀模工具視窗中,您可以:

- **•** 手動選擇刀模工具。
- **•** 新增新的刀模工具。
- **•** 建立現有刀模工具變化。
- **•** 匯入刀模工具。
- **•** 匯出刀模工具。
- **•** 在刀模工具庫中搜尋特定刀模工具。

**附註:**編輯和刪除選項在選取刀模工具視窗中不可用。若要編輯或刪除現有刀模工具,您可以按一下 Metrix Quick Impose 視窗中的 啟動 Metrix,關閉工作,然後打開 Metrix 資料庫。

### **打開選取刀模工具視窗**

透過以下方式之一打開選取刀模工具視窗:

**•** 如果您的工作自動比對到刀模線版面配置,請從屬性窗格的刀模工具功能表選取手動比對。

**附註:**如果特別色分色與多個刀模線相符,刀模工具功能表將列出資料庫中所有相符的刀模線以及刀模線相 符的百分比。

**•** 如果您的工作自動與多個刀模線相符或者與任何儲存到 Fiery 伺服器的任何刀模線都不相符,請按一下比 對刀模視窗中的手動比對。

### **新增新的刀模工具項目**

您可以手動將新的刀模工具新增到刀模工具資料庫。 在選取刀模工具視窗中:

- **1** 按一下新增。
- **2** 在新建刀模工具視窗中指定屬性。

預覽窗格的錨定到選項的可讓您在選擇以下選項之一時進一步控制印張上的刀模工具位置:

- **•** 刀模檔案:將印張上的刀模工具移動到靠近右側的送紙邊緣。
- **•** 週框方塊:在顯示的週框方塊中移動刀模工具。
- **3** 按一下確定。

### **從特別色分色新增刀模線**

您可以從新增刀模線色彩來源視窗的 1 合 1 或 N 合 1 輸入檔案手動新增所需的刀模線。

- **1** 按一下比對刀模視窗中的刀模線色彩以開啟新增刀模線色彩視窗。 或者,按一下新增刀模工具視窗預覽窗格中的 1 合 1 刀模或多合一刀模。
- **2** 從可能的刀模線色彩窗格中選取所需的刀模線。
- **3** 按一下新增。
- **4** 按一下確定。

### **建立刀模工具變化**

您可以複製和編輯現有刀模工具以建立變化。 在選取刀模工具視窗中:

- **1** 按一下變化。
- **2** 在新建變化刀模工具視窗中指定屬性。

預覽窗格的錨定到選項的可讓您在選擇以下選項之一時進一步控制印張上的刀模工具位置:

- **•** 刀模檔案:將印張上的刀模工具移動到靠近右側的送紙邊緣。
- **•** 週框方塊:在顯示的週框方塊中移動刀模工具。
- **3** 按一下確定。

### **匯入刀模工具**

您可以從選取刀模工具視窗將刀模工具直接匯入到刀模工具庫。

- **1** 按一下選取刀模工具工具列的匯入。
- **2** 從 MXML 匯入視窗選取刀模工具。
- **3** 按一下匯入。

#### **匯出刀模工具**

您可以在選取刀模工具視窗中從刀模工具資料庫匯出刀模工具。

- **1** 從選取刀模工具資料庫中選取要匯出的刀模工具。
- **2** 按一下匯出。
- **3** 巡覽到要匯出刀模工具的資料夾。
- **4** 按一下儲存。

#### **搜尋刀模工具**

您可以使用搜尋參數(例如名稱、裝置 ID 或印張大小或偏移的特定數值)在選取刀模工具視窗中搜尋並找到 刀模工具。這樣,您可以在不結束選取刀模工具視窗的情況下快速找到資料庫中的刀模工具。 執行下列其中一個動作:

- **•** 簡單搜尋:在搜尋欄位中輸入條件。
- **•** 進階搜尋:按一下選取刀模工具視窗中的進階。

#### **簡單刀模工具搜尋**

您可以在選取刀模工具視窗的刀模工具資料庫中以特定條件搜尋刀模工具。

**1** 在選取刀模工具視窗的刀模工具資料庫搜尋欄位中輸入搜尋條件。

**2** 按下 Enter 鍵或按一下放大鏡圖示 (搜尋圖示),找到符合特定搜尋條件的工作。 輸入的文字不區分大小寫。搜尋將在選取刀模工具視窗中的所有欄中執行。

**附註:**如果檢視隱藏欄,請放大選取刀模工具視窗。

按一下 X(清除搜尋圖示)以清除目前搜尋條件。

### **進階刀模工具搜尋**

您可使用進階功能在目前檢視中同時以多種條件 (欄) 搜尋。

- **1** 若要開啟刀模工具進階搜尋視窗,請按一下 X(清除搜尋圖示)旁的進階。
- **2** 指定搜尋條件。
- **3** 按一下確定找到符合指定搜尋參數的條件。

### **刀模工具屬性**

新增刀模工具或建立現有刀模工具變化時,將顯示刀模工具屬性。您也可以使用某些屬性執行進階搜尋。 **附註:**如果屬性欄位呈現灰色,則無法進行變更。

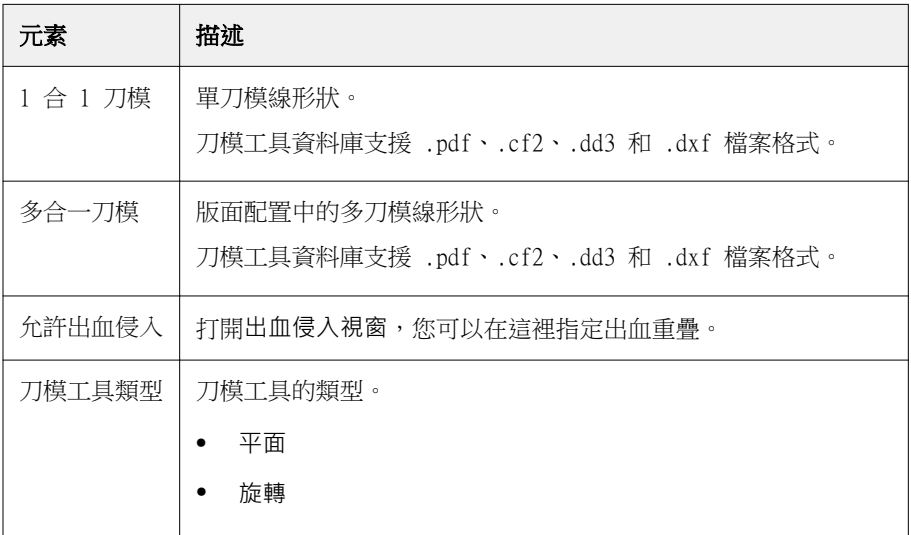

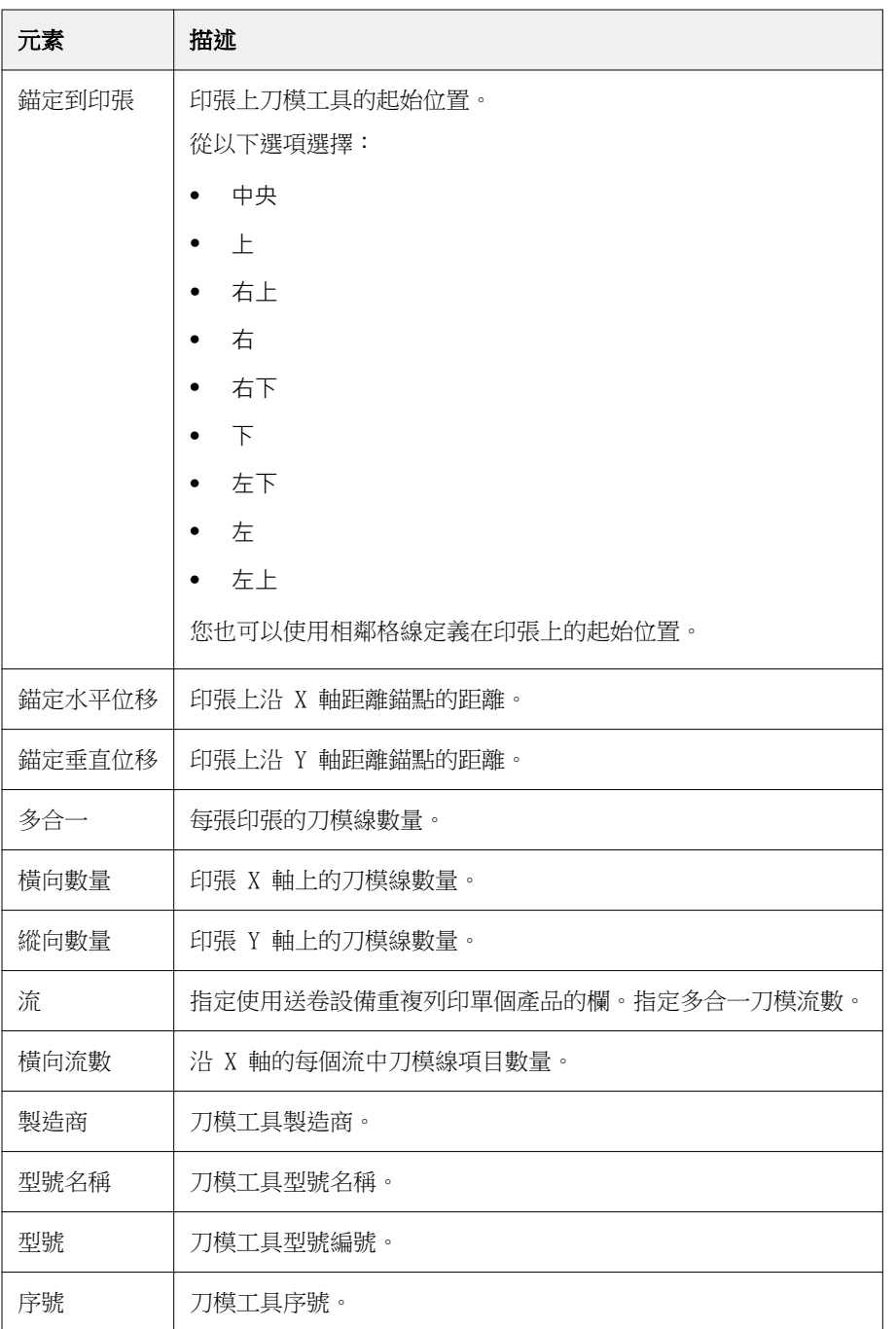

# <span id="page-124-0"></span>管理伺服器資源

# Fiery 系統軟體更新與修補程式

Command WorkStation 可讓您安裝 Fiery 更新功能的更新與 Fiery 系統軟體和 Fiery API 的更新與修補程 式。這讓您可從 Fiery server 或遠端電腦安裝系統軟體更新。讓您不需要將 Fiery server 連線至網路就可 安裝更新和修補。

若要存取 Fiery 的更新,啟動 Command WorkStation。

執行 Command WorkStation 的電腦必須:

- **•** 連線至網際網路
- **•** 與 Fiery server 位於相同網路

更新與修補程式一次僅能從一台電腦安裝到 Fiery server。必須停用系統更新才可安裝修補程式。

#### **透過 Command WorkStation 更新 Fiery server 系統軟體**

您可以更新 Fiery 系統軟體從用戶端電腦或在 Fiery server。

連線至 Fiery server 中的 Command WorkStation 必須使用 Fiery server 的 DNS 名稱或 IP 位址。

**附註:**用戶端電腦必須要有作用中的網際網路連線來執行 Fiery server 系統更新。

**附註:**為獲得最佳結果,請在 Fiery server 或 Command WorkStation 沒有執行工作或動作時安裝更新和修補 程式。

- **1** 啟動 Command WorkStation。
- **2** 選取 伺服器 > 裝置中心 > FIERY 更新 > 更新。
- **3** 若要檢視和安裝可用的更新,按一下 Fiery 更新下的更新,然後按一下右窗格中的更新以安裝所有需要的更 新。
- 4 若要檢視可用的修補程式,按一下 Fiery 更新下的修補檔。
- **5** 選擇要安裝的修補程式。 當您選擇修補程式時,所有必要的先前版本修補程式也會一併自動選取。
- **6** 如果顯示 Fiery API 的相關訊息,請按一下確定以安裝 Fiery API。 需有 Fiery API 才可透過「Fiery 更新」安裝修補程式。

**7** 按一下更新以安裝選取的修補程式。 安裝每個專屬色標之後,Fiery server 必須重新開機。

**附註:**您可以安裝一個專屬色標和多個非專屬色標。

**8** 在更新和修補程式安裝後,請按一下確定以重新啟動 Fiery server。

**附註:**重新開機完成之後,管理員必須在 Command WorkStation 重新連接至 Fiery server。

**附註:**Command WorkStation 連接至 Fiery server,當修補程式進行安裝時會顯示通知。

**9** 若要檢視已經安裝的更新和修補程式清單,請按一下 Fiery 更新下的記錄。

## 檢查伺服器效能和安全性

Fiery 健康情況監視器可協助 Fiery server 持續追蹤整體系統的健康情況,並列出預防措施清單,以其最有 效率的狀態保持安全無虞並持續執行,滿足生產列印環境的需求。

### **伺服器保持以最佳狀態執行**

- **1** 透過下列其中一種方法來啟動 Fiery 健康情況監視器。
	- **•** 在工作中心右上角的合作夥伴標誌下,按一下 Fiery 健康監視器連結。
	- **•** 選取 伺服器 > Fiery 健康情況監視器。
	- **•** 以滑鼠右鍵按一下 Fiery server 名稱,然後選取健康情況監視器。
- **2** 按一下其中一項工具。
	- **•** Fiery 更新 (如果 Fiery server 支援的話) 會為 Fiery 系統軟體與 Fiery API 安裝更新與修補檔:[透](#page-124-0) [過 Command WorkStation 更新 Fiery server 系統軟體](#page-124-0) (第 125 頁)
	- **•** 磁碟空間可存取「清除伺服器」功能,讓您清除工作、記錄及 VDP 資源:[清除伺服器](#page-69-0) (第 70 頁)
	- **•** 最佳化會重新啟動 Fiery server (此動作相當於選取 伺服器 > 重新啟動 Fiery)
	- **•** 封存管理員可將工作封存在 Fiery server 外部[:封存工作](#page-65-0) (第 66 頁)
	- **•** Fiery 備份排程 (如果 Fiery server 支援的話) 可設定每日或每週的自動備份排程。這會以預設的網頁 瀏覽器開啟 WebTools。如果出現瀏覽器安全錯誤,您可以將其關閉並繼續進行。

## 虛擬印表機

虛擬印表機使用預先定義的工作設定,提供使用者列印至 Fiery server 的方法。虛擬印表機可在網路顯示, 讓使用者可設定他們作為電腦的印表機。

管理員可管理 Command WorkStation 的虛擬印表機。他們可複製列印並保留虛擬印表機和修改設定。管理員也 可建立新的虛擬印表機。

選取清單中的虛擬印表機時,在裝置中心 > 工作流程 > 虛擬印表機右側面板顯示的工作屬性以及工具列,提 供方便存取多種任務的管道。

管理員可將工作預設值發佈為虛擬印表機。請參閱[預設列印設定](#page-46-0) (第 47 頁)。

#### **設定預設值**

設定預設值功能可讓您透過修改工作的預設屬性自訂 Fiery server。

#### **建立、編輯或複製虛擬印表機**

只有管理員可建立,編輯和複製虛擬印表機。管理員也可發佈工作預設值作為虛擬印表機。

- **1** 執行下列其中一個動作:
	- **•** 若要建立虛擬印表機,按一下工具列的「新增」。
	- **•** 若要編輯虛擬印表機,按一下工具列的「編輯」。
	- **•** 若要複製虛擬印表機,按一下工具列的「複製」。
- **2** 指定以下項目:
	- **•** 印表機名稱 此為虛擬印表機的字母數字名稱。

**附註:**建立或複製虛擬印表機後,不可變更名稱,但可變更列印設定。

- **•** 描述 新增或修改向使用者描述虛擬印表機的註解,例如「公司手冊」。
- **•** 工作動作 選取其中一個 Fiery server 動作,例如保留或處理並保留。
- **•** 工作屬性 選取「定義」,存取「工作屬性」和指定列印設定。伺服器預設值也列出作為選項。

**附註:**您可按一下鎖定圖示,鎖定任何工作設定。

- **3** 如果必要,選取預檢和編輯設定:
	- **•** 預設值 代表將使用的預設預檢設定,除非您另行編輯。
	- **•** 編輯 讓您從其他預設值選取或指定每個設定。
	- **•** 發生重大錯誤時 如果找到錯誤,指定要執行的動作。使用工作動作 指的是為虛擬印表機指定的工作 動作。

#### **鎖定的工作設定**

鎖定工作設定可防止其他使用者變更該設定。

請注意下列事項:

- **•** 使用虛擬印表機將工作匯入至 Command WorkStation 匯入的工作會在 Fiery server 上使用鎖定的設 定,並覆寫工作所含的任何衝突設定。
- **•** 解除鎖定的工作設定 使用者可以變更工作設定,並根據這些設定進行列印工作。但如果未指定工作設 定,工作會使用虛擬印表機設定。

#### **發佈工作預設值為虛擬印表機。**

伺服器工作預設值可發布為虛擬印表機。

- **1** 在「裝置中心」,按一下工作流程,然後按一下工作預設值。
- **2** 選取預設值,然後按一下發佈為虛擬印表機。
- **3** 在新虛擬印表機對話方塊中指定設定。

**附註:**您可以指定所有設定,工作屬性除外。使用的工作屬性已指定為伺服器預設值。

#### **管理虛擬印表機**

Fiery server 管理員可發佈、解除發佈或刪除虛擬印表機。

- **•** 選取清單中的虛擬印表機並按一下工具列上以下的其中一項:
	- **•** 發佈可發佈在網路選取的虛擬印表機。 在「伺服器配置」啟用 SMB 列印時,可在網路上分享虛擬印表機。
	- **•** 解除發佈可從網路移除選取的虛擬印表機。 虛擬印表機不再出現為共享印表機。您匯入工作至 Command WorkStation 時,也不會再出現。
	- **•** 刪除刪除選取的虛擬印表機。

# VDP 資源

VDP (可變資料列印) 工作使用全域和重複使用資源,進行可變元素內部工作。

對於含有可變元素的 VDP 工作而言,全域資源是必須下載至 Fiery server 的必要映像。這些全域資源存放於 Fiery server 每個個別專案內的群組中。

VDP 資源讓管理員可管理 Fiery server 磁碟空間

- **•** 檢視和刪除全域資源
- **•** 允許全域資源常駐,供未來 VDP 工作使用
- **•** 封存和還原全域資源到 Fiery server

若要存取 VDP 資源,連接到 Fiery server,按一下「更多」圖示 (垂直三點),並選擇裝置中心 > 資源 > VDP 資源。

#### **備份 VDP 資源**

您可以備份全域資源。

#### **備份專案的全域資源**

使用「裝置中心」的「VDP 資源」功能,能以個別的檔案備份專案。 PDF/VT 工作無法使用備份和還原功能。

- **1** 連線至所需的 Fiery server,然後按一下裝置中心 > 資源 > VDP 資源。
- **2** 按一下 VDP 資料夾以顯示可用專案清單。
- **3** 選取想要封存的專案,然後按一下備份。
- **4** 指定要儲存該檔案的位置,然後按一下確定。

#### **還原 VDP 資源**

您可以還原封存的全域資源。

#### **還原專案的已封存全域資源**

已封存工作僅可還原至檔案原始封存的 Fiery server。

**附註:**沒有全域資源的 VDP 語言不會在「VDP 資源」出現。全域資源還原的 VDP 語言會在「VDP 資源」出 現。

- **1** 按一下還原。
- **2** 導覽至已封存檔案的位置,選取檔案,然後按一下還原。

#### **檢視和刪除全域資源**

您可以檢視專案的全域資源以及工作名稱資訊。

- **1** 連線至所需的 Fiery server,然後按一下裝置中心 > 資源 > VDP 資源。
- **2** 若要檢視全域資源,請按一下專案,然後從「檢視」功能表按一下清單檢視或縮圖檢視 (如果 Fiery server 支援的話)。
- **3** 若要檢視專案所提交工作的名稱資訊與資源,按一下專案,然後按一下資源或工作 (如果 Fiery server 支 援的話)。
- **4** 若要刪除全域資源,請按一下 VDP 語言或專案,然後按一下刪除。
- **5** 若要更新目前的資訊,請按一下重新整理 (如果 Fiery server 支援的話)。

### 字型

「字型管理」視窗列出 Fiery server 的所有 PostScript 和 PCL 字型。您在 Fiery server 上只能備份和還 原 PostScript 字型,以及選取本機印表機來列印清單。

#### **管理 Fiery 伺服器字型**

您可新增、更新和刪除字型,以及列印字型清單。

在 Configure 中, 安全性 > PostScript 安全性功能必須停用,而 工作提交 > 佇列 > 發佈字型佇列功能必 須啟用,才能使用協力廠商字型下載應用程式來下載。基於安全性原因,請僅在安裝字型時啟用字型佇列。

**附註:**PCL 選項可在支援該功能的 Fiery server 上使用。只支援檢視 PCL 字型清單。無法使用 PCL 字型下 載功能。

**附註:**位於伺服器上或由支援的應用程式下載的所有日本字型已鎖定。下載到 Fiery server 的日文字型只能 透過安裝該字型的應用程式來刪除。

- **1** 以下列其中一項方式開啟裝置中心:
	- **•** 按一下伺服器窗格中伺服器名稱旁的「更多」圖示 (垂直的三個點)。
	- **•** 按兩下伺服器窗格中的伺服器名稱。
	- **•** 按一下 伺服器 > 裝置中心。
	- **•** 以滑鼠右鍵按一下伺服器名稱,然後選取裝置中心。
- **2** 按一下 資源 > 字型。

隨即顯示目前在 Fiery server 上的字型清單。

- **3** 使用工具列按鈕,管理字型:
	- **•** 若要新增或更新字型,按一下新增。(您可新增 Adobe PostScript Type 1 字型。) 按一下新增,找到您 想要下載的字型,然後按一下確定並重新整`裡。
	- **•** 若要刪除字型,選取在「字型清單」解除鎖定的字型並按一下刪除。無法刪除鎖定的字型
	- **•** 若要列印字型清單,按一下列印。

#### **備份與還原字型**

您僅可備份與還原 PostScript 字型。將備份或還原所有 PostScript 字型;您不可只選取個別的字型。

**附註:**您必須以管理員身分登入,才可備份和還原 Fiery server 的字型。

- **1** 以下列其中一項方式開啟裝置中心:
	- **•** 按一下伺服器窗格中伺服器名稱旁的「更多」圖示 (垂直的三個點)。
	- **•** 按兩下伺服器窗格中的伺服器名稱。
- **•** 按一下 伺服器 > 裝置中心。
- **•** 以滑鼠右鍵按一下伺服器名稱,然後選取裝置中心。
- **2** 按一下 資源 > 字型。
- **3** 按一下備份或還原。
- **4** 在出現的視窗中,從清單選取字型並遵循提示。遵循這些準則:
	- **•** 不將字型備份到內含 Fiery server 的內部硬碟。
	- **•** 您必須只將字型還原到當初備份字型的相同 Fiery server。

# 使用者和群組

您可以透過將使用者指派到群組的方式,定義使用者存取 Fiery server 的權限。預設會提供數個群組。同一 群組內的所有使用者都擁有相同的權限。

您可以在 Configure > 使用者帳戶檢視有關使用者和群組的詳細資料。

除了為已建立的使用者指派群組外,您可以從組織的全域位址清單中新增使用者。若要這樣做,您必須先啟用 Fiery server 上的 LDAP 服務。

# 檢視群組

管理員可將使用者分組,新增至具有定義權限的群組。

**附註:**並非所有 Fiery servers 都可支援群組。

若要修改使用者和群組權限,按一下設定。如需更多資訊,請參[閱變更群組權限](#page-29-0) (第 30 頁)。

# 使用工作記錄

工作記錄會保留所有已處理和已列印工作的記錄、列印工作的日期和時間,以及其特性。

**附註:**如果管理員清除 Fiery server 或安裝新軟體,可能也會一併清除工作記錄。 管理員可以在 Configure 中設定自動工作記錄維護,例如排定某一天或時間來匯出和清除工作記錄。 有關如何在 Configure 中管理工作記錄的更多資訊,請參閱《Configure 說明》。

### **檢視工作記錄**

- **1** 連線到要使用的 Fiery server,執行下列其中一個動作:
	- **•** 按一下伺服器名稱旁的「更多」圖示 (三個點),選擇裝置中心,然後按 記錄 > 工作記錄。
	- **•** 按一下伺服器 > 記錄。
- 2 在從和至欄位,指定想要檢視的工作日期範圍。
- **3** 若要檢視所有工作,按一下清除篩選器。

#### **自訂工作記錄欄**

- **1** 以滑鼠右鍵按一下欄標題。
- **2** 選取新增。
- **3** 在可用欄清單中,選取要新增的欄。
- **4** 若要刪除欄,請以滑鼠右鍵按一下欄標題,然後選取刪除。
- **5** 若要變更欄的順序,請選取欄標題,然後拖至其他位置。

#### **檢視工作記錄項目详细資訊**

您可以在工作記錄中檢視有關項目的詳細資訊。您可以使用選取、全選、複製等標準 Windows 或 macOS 控制 項來複製文字。此外,您還可以將詳細資訊列印到 Fiery server 或本機印表機。

**•** 選擇某列,然後按一下工具列中的詳細資訊, 或按兩下該列。 隨即會以垂直格式顯示前 10 欄,讓您可一次查看和列印更多資訊。

#### **列印工作記錄**

- **1** 連線到要使用的 Fiery server,執行下列其中一個動作:
	- **•** 按一下伺服器名稱旁的「更多」圖示 (三個點),選擇裝置中心,然後按 記錄 > 工作記錄。
	- **•** 按一下伺服器 > 記錄。
- **2** 按一下列印。
- **3** 選取本機印表機,選取印表機,然後按一下列印。

### **匯出工作記錄的內容**

- 1 連線到要使用的 Fiery server, 執行下列其中一個動作:
	- **•** 按一下伺服器名稱旁的「更多」圖示 (三個點),選擇裝置中心,然後按 記錄 > 工作記錄。
	- **•** 按一下伺服器 > 記錄。
- **2** 按一下匯出。
- 3 選取目前檢視,匯出工作記錄的目前日期範圍檢視或選取完整記錄,匯出整個工作記錄,不論您的檢視指定 的日期範圍。

### **匯出和/或清除工作記錄內容**

- 1 連線到要使用的 Fiery server, 執行下列其中一個動作:
	- **•** 按一下伺服器名稱旁的「更多」圖示 (三個點),選擇裝置中心,然後按 記錄 > 工作記錄。
	- **•** 按兩下伺服器窗格中的伺服器名稱以開啟裝置中心,然後選取 記錄 > 工作記錄。
	- **•** 按一下伺服器 > 記錄。
- **2** 執行下列其中一個動作:
	- **•** 按一下匯出並清除。
	- **•** 按一下清除。

# <span id="page-133-0"></span>底材型錄

Substrate Catalog 是以系統為基礎的底材倉儲資料庫,可儲存量產列印店可用的任何基材屬性。

Substrate Catalog 依預設是使用 Command WorkStation 安裝。

Substrate Catalog 資料庫停留在 Fiery server 上,您在重新開機或清除 Fiery server 時不受影響。

**附註:**若要設定並管理 Substrate Catalog,您必須使用管理者許可權登入 Command WorkStation。

要選取基材,請在 Command WorkStation 在中,選取工作並按一下 屬性 > 底材,然後從 Substrate Catalog 中選取一個項目。

每個 Substrate Catalog 項目都與特定的輸出設定檔關聯。建立新的 Substrate Catalog 項目時,您可以將 Substrate Catalog 項目與現有設定檔關聯或建立新的設定檔。

**附註:**「底材」或「紙張」一詞,指的都是「基材」。

#### **存取等級**

可用的 Substrate Catalog 功能級別取決於您登入 Command WorkStation 的方式。相關存取等級如下:

- **•** 管理員 具有對所有 Command WorkStation 和 Fiery server 功能的完全存取權限。必須使用管理員密 碼。
- **•** 操作員 擁有所有工作中心功能的存取權限。沒有「裝置中心」的 Configure、備份與還原、變更密碼和 刪除工作記錄的存取權限。可以檢視 Substrate Catalog、虛擬印表機和色彩管理功能,但是無法對其進行 編輯。必須使用操作員密碼。

Substrate Catalog 允許管理員:

- **•** 定義多個基材屬性組合,並為每個組合指定唯一名稱
- **•** 指定每個基材的色彩設定檔
- **•** 在提交工作時,選取預先定義的基材
- **•** 指定對使用者可用的 Substrate Catalog 欄
- **•** 集中維護 Substrate Catalog 資料庫

Substrate Catalog 允許操作員:

**•** 在提交工作時,選取預先定義的基材

# 存取權 Substrate Catalog

管理員建立 Substrate Catalog 項目,這些項目描述可與印表機配合使用的所有底材。管理員能夠存取 Substrate Catalog 的設定選項,進而針對特定列印店家的狀況自訂選項。

如果從「封存」還原的工作含有不在資料庫內的 Substrate Catalog 項目,則 Substrate Catalog 就會自動 以「封存」屬性建立新項目。

- **1** 以管理員身分登入想要使用的 Fiery server。若已設定管理員密碼,請輸入密碼。
- **2** 執行下列其中一個動作:
	- **•** 按一下工作中心工具列中的 Substrate Catalog 圖示。如果並未顯示 Substrate Catalog 圖示,請執行 以下各項:
		- **•** 在工作中心工具列中,按右鍵點工具列,然後按一下標準集或按一下自訂,然後新增 Substrate Catalog 至 已選取的工具 清單中。

**附註:**在自訂工具列視窗中,還可以按一下標準集以新增 Substrate Catalog 至已選取的工具清單 中。

- **•** 如果已從工作中心工具列的檢視中隱藏 Substrate Catalog,請放大視窗,或是按一下「更多」圖示 (三個垂直點),然後按一下 Substrate Catalog。
- **•** 按一下伺服器功能表中的 Substrate Catalog。
- 以滑鼠右鍵按一下伺服器清單中的 Fiery server,並選取 Substrate Catalog。
- **•** 以滑鼠右鍵按一下伺服器清單中的 Fiery server 中,然後選取裝置中心。在裝置中心中,按一下資源索 引標籤,然後選取 Substrate Catalog。
- 在 Substrate Catalog 視窗中,您可以新建項目、編輯項目以及管理 Substrate Catalog 資料庫。

### **Substrate Catalog 視窗**

檢視以不同方式整理分組的基材。

Substrate Catalog 視窗的預設視圖顯示型錄中所有底材的名稱。當您按一下名稱時,選取的名稱會顯示以下 屬性:

**附註:**屬形名稱可能根據 Fiery server 上支援的屬性而有所不同。

- **•** 底材型錄項目的名稱
- **•** 描述
- **•** 粗細
- **•** 類型
- **•** 尺寸 ID
- **•** 尺寸
- **•** 紙紋方向
- **•** 產品 ID

清單檢視 (選取核取方塊即可顯示) 可讓您選擇所有底材或所選取尺寸的所有底才。所顯示每種底材的資訊會 由您選取的欄標題決定。

### **在 Substrate Catalog 中變更欄顯示**

Substrate Catalog 視窗中的欄標題會根據您是使用以 PPD 為基礎的底材屬性或以 JDF 為基礎的底材屬性而 進行動態變更。

管理員可變更這些欄的顯示順序,或是新增/刪除欄以呈現適用於特定列印環境的實用資訊。若要調整欄寬,請 將欄框線往左右拖曳。

- **1** 在 Substrate Catalog 視窗,選取清單檢視核取方塊,然後在欄標題列按一下滑鼠右鍵。
- **2** 執行下列其中一個動作:
	- **•** 按一下新增,然後從功能表選擇要新增到欄的項目。
	- **•** 按一下刪除,以移除欄。
	- **•** 按一下向左移動或向右移動,依所需方向移動欄。

# 選擇 Substrate Catalog 設定

建立 Substrate Catalog 項目時,管理員可以從兩組承印材料屬性中選擇:基於印表機 (PPD) 和 JDF (工作定 義格式)。

- **•** 承印材料屬性的 PPD 集僅限於 Fiery server。每個設定名稱為跨裝置的標準,但可能的選項清單各不相 同。建議新和中階使用者使用 PPD 組合。
- **•** JDF 組合的底材材屬性來自針對工作定義格式的列印產業標準規格。該底材屬性組合非僅限於 Fiery server ,且可從 MIS 工作提交工作流程順利進行底材定義對應。建議熟悉 JDF 工作流程的進階使用者使 用 JDF 組合。

**附註:**Fiery server 必須支援 JDF 列印,並且必須使用如下方式啟用功能 Configure > 工作提交 > JDF 設定 > 啟用 JDF.

一些底材屬性在兩個組合中為通用屬性,雖然命名可能有些不同。JDF 組合提供更多粒度。

- **1** 開啟 Substrate Catalog。如需更多資訊,請參閱 [存取權 Substrate Catalog](#page-133-0) (第 134 頁)。
- **2** 在 Substrate Catalog 視窗中,按一下工具列中的設定。
- **3** 為使用的規格選取以 PPD 為基礎或以 JDF 為基礎。

# Substrate Catalog 中新項目的屬性

Substrate Catalog 的新項目屬性分組到不同的索引標籤下。

在建立新項目之前,須選擇 PPD 或 JDF 設定。如需詳細資訊,請參閱選擇 Substrate Catalog 設定 (第 136 頁)。

#### **PPD 設定**

索引標籤包括:

- **•** 一般:選擇該設定以指定要使用的底材。
- **•** 大小:編輯現有項目或新建項目。從尺寸型錄中選擇預定義底材大小。
- **•** 色彩設定:選擇色彩設定檔。

#### **JDF 設定**

索引標籤包括:

- **•** 一般屬性和其他屬性:包括一系列以更大的細微性描述底材的 JDF 屬性。
- **附註:**「大小」和「色彩設定」索引標籤在 PPD 和 JDF 設定中是通用選項。

# 新建 Substrate Catalog 項目

管理員可以在 Substrate Catalog 中指定新的底材和底材屬性。

- **1** 開啟 Substrate Catalog。如需更多資訊,請參閱 [存取權 Substrate Catalog](#page-133-0) (第 134 頁)。
- **2** 在 Substrate Catalog 視窗中,按一下工具列中的設定,然後選擇基於 PPD 或基於 JDF 的設定。
- **3** 按一下工具列中的新增。
- **4** 在新增視窗中,指定屬性。 您必須針對每個標示星號 (\*) 的設定做出選擇。

# 定義 Substrate Catalog 項目的尺寸屬性

管理員可在建立或編輯 Substrate Catalog 項目時設定或修改與尺寸有關的屬性。

- **1** 打開 Substrate Catalog 並執行下列動作之一:
	- **•** 按一下工具列中的新增。
	- **•** 若要編輯現有的目錄項目,請選取項目並按一下編輯。
- **2** 按一下尺寸索引標籤。
- **3** 按兩下該項目,或按一下編輯。
- 4 在尺寸 ID 欄位,確定當中有您要新增或編輯的尺寸項目。

**附註:**尺寸 ID 是由 Fiery server 自動產生。您可以修改尺寸 ID,但必須確保該尺寸 ID 是唯一的。如 果輸入了重複的尺寸 ID,則會出現錯誤訊息。

**5** 在尺寸型錄下拉式功能表中,選取 Substrate Catalog 項目的尺寸。

**附註:**如果您從尺寸型錄下拉式功能表選擇基材尺寸,尺寸 ID 欄位將反映為已選基材尺寸指派的尺寸 ID。您可視需要修改尺寸 ID。

- **6** 選取紙紋方向。
- **7** 視需要新增產品 ID,然後按一下確定。 在 Substrate Catalog 主視窗中,選取 Substrate Catalog 項目,在右窗格中,您可以檢視已新增或修改 的基材尺寸。其也會顯示在 Substrate Catalog 項目的尺寸索引標籤中。

### 指定色彩設定檔設定

管理員可以將 Substrate Catalog 項目與色彩輸出設定檔相關聯。

任何預設或自訂 Fiery server 輸出設定檔都將作為可能的 Substrate Catalog 屬性按照名稱列出來顯示。

- **1** 在 Substrate Catalog 視窗中,按一下工具列中的設定。
- **2** 將 Substrate Catalog 設定指定為以 PPD 為基礎或以 JDF 為基礎。
- **3** 執行下列其中一個動作:
	- **•** 按一下新增。
	- **•** 若要編輯現有的型錄項目,請選取該項目並按一下編輯按鈕。
- **4** 按一下色彩設定索引標籤。

正面色彩設定檔 - 僅供套用至底材正面的預設色彩設定檔。請從下拉式功能表的輸出設定檔清單中選擇。 您可以根據工作選擇 CMYK 或與其他指定色彩混合的 CMYK (如果 Fiery server 上支援的話)。您可以在工 作屬性中指定不同的色彩設定檔來覆寫此屬性。PPD 和 JDF 設定中都會顯示此屬性。

反面色彩設定檔 - 僅供套用至底材反面的預設色彩設定檔。請從下拉式功能表的輸出設定檔清單中選擇。 您可以根據工作選擇 CMYK 或與其他指定色彩混合的 CMYK (如果 Fiery server 上支援的話)。反面色彩設 定檔功能表同時也包括與正面相同選項。您可以在工作屬性中指定不同的色彩設定檔來覆寫此屬性。PPD 和 JDF 設定中都會顯示此屬性。

**5** 按一下確定。

新增或修改的項目顯示在 Substrate Catalog 視窗中的名稱下。 如需有關輸出設定檔的詳細資訊,請參閱《彩色印刷》。

# 修改 Substrate Catalog 項目

管理員可以編輯或刪除 Substrate Catalog 項目,但有一些限制。

如果工作、虛擬印表機或預設值正在使用項目,則您無法編輯或刪除 Substrate Catalog 項目。

**附註:**如果正在使用 Substrate Catalog 項目,則可以修改產品 ID 和色彩設定檔設定,但是無法刪除項目。

### **編輯 Substrate Catalog 項目**

您可以指定底材屬性和 Substrate Catalog 項目的值。

- **1** 在 Substrate Catalog 視窗,選取您要編輯的項目,並選取編輯或按兩下選取的項目。 在編輯視窗中開啟 Substrate Catalog 項目。
- **2** 在文字蘭為輸入資訊,或按一下箭號,顯示該屬性的下拉式清單。選擇新的屬性設定或輸入新的屬性值。
- **3** 按一下確定以儲存變更。

### **刪除 Substrate Catalog 項目**

您可以在 Substrate Catalog 視窗中刪除一個或多個 Substrate Catalog 項目。

**附註:**如果工作、虛擬印表機或預設值已在使用 Substrate Catalog 項目,即無法刪除該項目。

- **1** 在 Substrate Catalog 視窗中,從清單中選擇您想刪除的 Substrate Catalog 項目。 按住 Shift 鍵,然後按滑鼠按鈕依序選取多個項目,或是按住 Ctrl 鍵,然後按滑鼠按鈕任意選取不同項 目。
- **2** 按一下刪除。

警示訊息會詢問您是否要刪除該項目。

**3** 按一下是。

#### **附註:**

您也可選取多個項目並在其上按一下滑鼠右鍵,然後選擇刪除。

# 從 Substrate Catalog 選取底材

您可從 Command WorkStation 中的工作屬性對話方塊使用 Substrate Catalog。

- **1** 選取工作,然後執行下列其中一個動作:
	- **•** 在動作功能表中,按一下屬性。
	- **•** 在工作上按一下滑鼠右鍵,然後選取屬性。
	- **•** 按一下工作中心工具列中的屬性圖示。
	- **•** 連按兩下工作。
- **2** 在工作屬性對話方塊,按一下底材按鈕。
- 3 在 Substrate Catalog 下拉式功能表,選取基材。
- **4** 在尺寸 ID 下拉式功能表,選取尺寸。

# 指定暫時的自訂基材尺寸

您可對基材指定暫時的自訂尺寸。當您將 Substrate Catalog 項目指定給工作時,不必選取已套用的任何預先 定義尺寸。當您對基材指定自訂尺寸時,不必為自訂尺寸在尺寸型錄建立新的項目。當特定基材尺寸的用途單 純/有限時,暫時的自訂尺寸會非常實用。

- **1** 選取工作,然後執行下列其中一個動作:
	- **•** 在動作功能表中,按一下屬性。
	- **•** 在工作上按一下滑鼠右鍵,然後選取屬性。
	- **•** 按一下 Job Center 工具列中的屬性圖示。
	- **•** 按兩下該工作。
- **2** 在工作屬性對話方塊,按一下底材按鈕。
- **3** 在 Substrate Catalog 下拉式功能表,選取未定義。
- **4** 在基材尺寸欄位,按一下自訂,然後指定基材的自訂尺寸大小。 自訂的尺寸會顯示在基材尺寸下拉式功能表中。

**附註:**自訂的尺寸大小是暫時的,並不會反映在尺寸型錄定義的尺寸清單中。

# 指定暫時的自訂基材尺寸給 Substrate Catalog 項目

您可將暫存的自訂尺寸指定給基材,而不必將新尺寸新增至尺寸型錄。覆寫 Substrate Catalog 項目定義的尺 寸 ID,並將暫時的自訂尺寸指定給基材,就不必重新處理該工作。在 Substrate Catalog 項目定義的其他底 材相關屬性,都維持不變。

**附註:**若要指定暫時的自訂尺寸,必須將 Substrate Catalog 項目指定給該工作。

- **1** 選取工作,然後執行下列其中一個動作:
	- **•** 在動作功能表中,按一下屬性。
	- **•** 在工作上按一下滑鼠右鍵,然後選取屬性。
	- **•** 按一下 Job Center 工具列中的屬性圖示。
	- **•** 按兩下該工作。
- 2 在工作屬性對話方塊,按一下底材按鈕。
- **3** 透過 Substrate Catalog 下拉式功能表將 Substrate Catalog 項目指定給工作。

**附註:**在將 Substrate Catalog 項目指定給工作後,就會啟用尺寸 ID 欄位。

**4** 透過尺寸 ID 下拉式功能表選取自訂。 就會啟用使用者基材尺寸/基材尺寸欄位。

**附註:**顯示的使用者基材尺寸/基材尺寸欄位名稱取決於 Fiery server 上支援的項目。

5 在使用者基材尺寸/基材尺寸欄位,按一下自訂,然後指定基材的自訂尺寸大小。 自訂的尺寸大小會顯示在使用者基材尺寸/基材尺寸下拉式功能表中。

**附註:**自訂的尺寸大小是暫時的,並不會反映在尺寸型錄定義的尺寸清單中。

# 管理 Substrate Catalog 資料庫

管理員設定和管理 Substrate Catalog 資料庫。

設定 Substrate Catalog 資料庫後,您可以將其匯出,將其與其他 Substrate Catalog 資料庫合併,將其重設 為原廠預設值。

### **匯出 Substrate Catalog 資料庫**

匯出的資料庫儲存為 .xml 檔案,且可以隨時匯入回 Substrate Catalog。

在您替換 Substrate Catalog 資料庫或重新安裝系統軟體之前,我們建議您首先將現有資料庫匯出到遠端位置 來備份。您可以選擇匯出資料庫中的所有項目或子集。

**1** 在 Substrate Catalog 視窗,按一下工具列中的匯出,並選擇全部匯出...。

如果您只想匯出部分底材項目,您可以在 Substrate Catalog 中選擇多個項目,然後選擇匯出選取項目...。 您可以按 Shift + 按一下以選取順序項目,或按 Ctrl + 按一下以選取非順序項目。

- **2** 導航到計算機或網路上要儲存已匯出資料庫檔案的位置。
- **3** 輸入資料庫檔案名稱;然後按一下儲存。

匯出的資料庫將儲存為 .xml 檔。

### **替換 Substrate Catalog 資料庫**

管理員可以匯入新資料庫並替換現有 Substrate Catalog 資料庫。 在替換您的 Substrate Catalog 資料庫前,我們建議您首先將現有資料庫匯出以進行封存。

- **1** 在 Substrate Catalog 視窗中,按一下工具列中的匯入,並選擇替換現有資料庫...。
- **2** 瀏覽至電腦或網路上想要取代的資料庫 .xml 檔案,然後按一下開啟。
- **3** 按一下是,回應警示訊息。

# **合併 Substrate Catalog 資料庫**

管理員可以從其他資料庫匯入項目以建立合併 Substrate Catalog 資料庫。

如果匯入資料庫包含與原始資料庫項目相同屬性的項目,新項目將不會匯入且原始項目將在合併資料庫維持不 變。

1 在 Substrate Catalog 視窗中, 按一下工具列中的匯入並選擇與現有資料庫合併...,

**2** 導覽至電腦或網路上想要匯入的資料庫 .xml 檔案,並按一下開啟。

您目前的 Substrate Catalog 資料庫現在已與您所選的資料庫合併。

**附註:**您合併資料庫時,在匯入的資料庫的所有色彩設定檔關聯將移除。

對其他您想與現有資料庫合併的 Substrate Catalog 資料庫重複該過程。

### **將 Substrate Catalog 重設為原廠預設值**

管理員可以將 Substrate Catalog 資料庫回復到其原廠預設值。

當您將 Substrate Catalog 重設為原廠預設值時,任何新增或編輯的型錄項目都會遺失。若要儲存自訂項目, 先匯出現有型錄資料庫,再重設回原廠預設值。

**1** 在 Substrate Catalog 視窗中,按一下工具列中的重設為原廠值。

**附註:**如果重設為原廠值圖示在底材型錄工具列的視圖中隱藏,那麼放大底材型錄視窗或者按一下「更多」 圖示(三個垂直點),然後按一下重設為原廠值。

**2** 按一下是,回應警示訊息。

# 基材項目

在您新建或編輯 Substrate Catalog 項目時,您可以從多種底材屬性中選擇。若要為目錄項目設定底材屬性, 使用主 Substrate Catalog 視窗或編輯視窗。

必填的屬性會在其名稱旁出現星號(\*)。您不可將必填屬性欄位留白。

Substrate Catalog 提供兩組底材屬性:

- **•** 基於印表機 (PPD) 每種 PPD 設定所列的選項由所連接 Fiery server 的 PPD 決定。
- **•** JDF (工作定義格式) JDF 屬性都是標準屬性且與連接的 Fiery server 無關。

# 通用底材屬性

依據您選取的是基於 PPD 的設定還是基於 JDF 的設定,屬性名稱在 Substrate Catalog 視窗的欄標題中顯 示。

JDF 屬性如下所述。也包含等同 PPD 設定。為建立 Substrate Catalog 項目而提供的 PPD 屬性因專案而異, 所以屬性的術語也有所不同。關於產品可用的 PPD 設定描述,請參閱《列印》。

**附註:**在屬性描述中,如果出現「底材」或「紙張」一詞,指的都是「基材」。

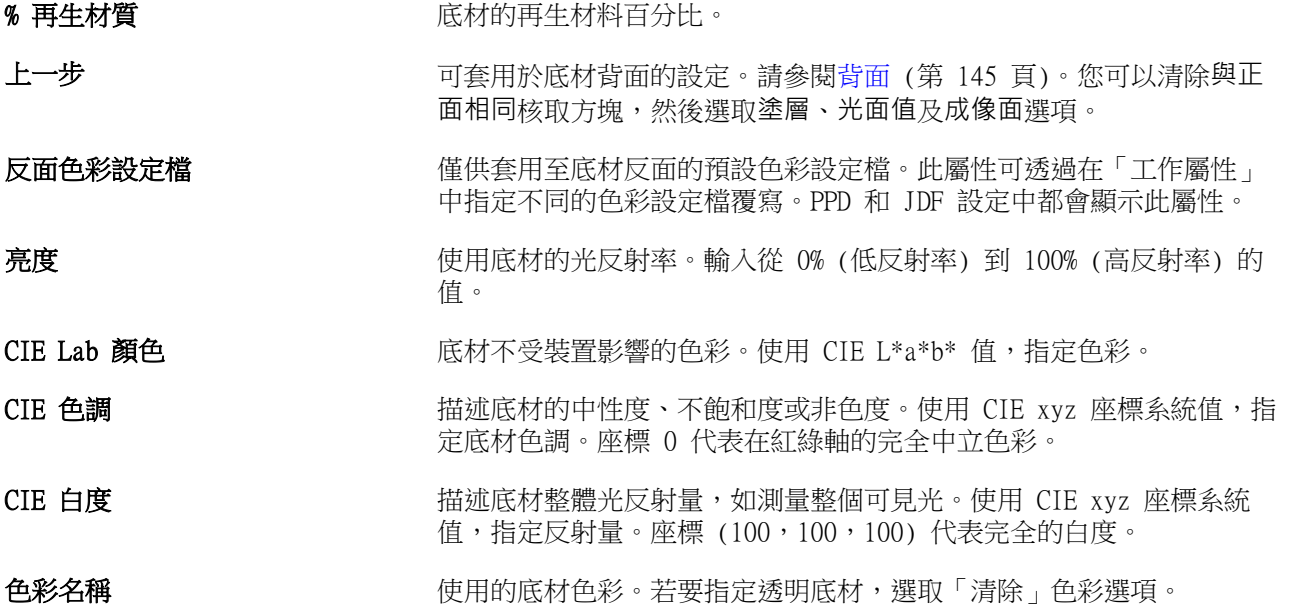

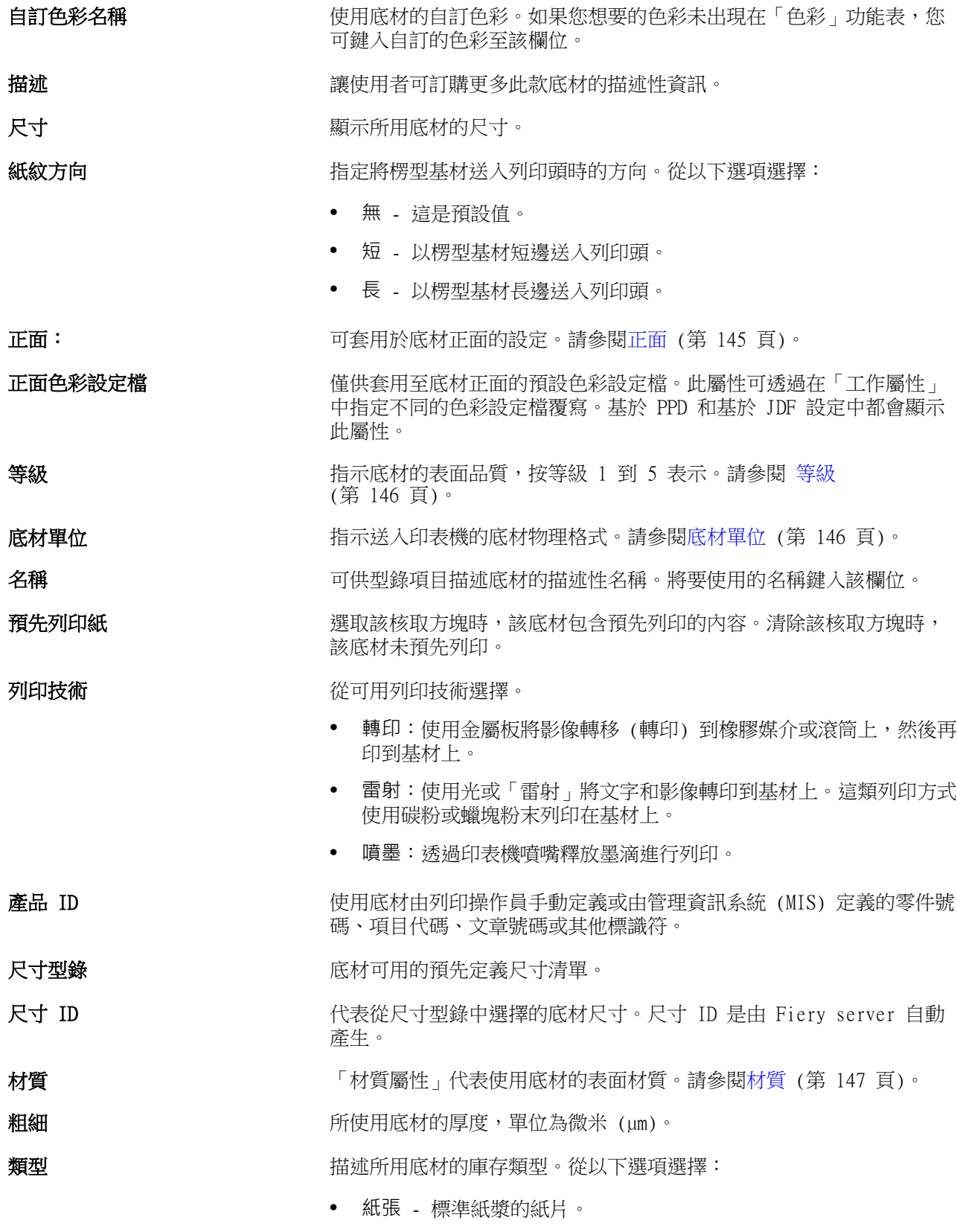

**•** 透明度 - 透明底材材質的設計是可透過投影檢視。
類型 (基於 PPD) 有过述所用底材的庫存類型。選項清單包括可根據工作類型使用的不同類 型的底材。

[類型](#page-147-0)詳細資料 **類型語**細資料屬性描述使用底材材質類型的額外詳細資料。請參閱類型 [詳細資料](#page-147-0) (第 148 頁)。

重量<br>重量 自动的 重量屬性代表使用底材的重量,單位為每平公尺 (gsm) 或磅 (lbs) 的 克數。請參閱[重量](#page-147-0) (第 148 頁)。

# **正面**

正面窗格具有以下可套用於底材正面的屬性。 從以下選項選擇:

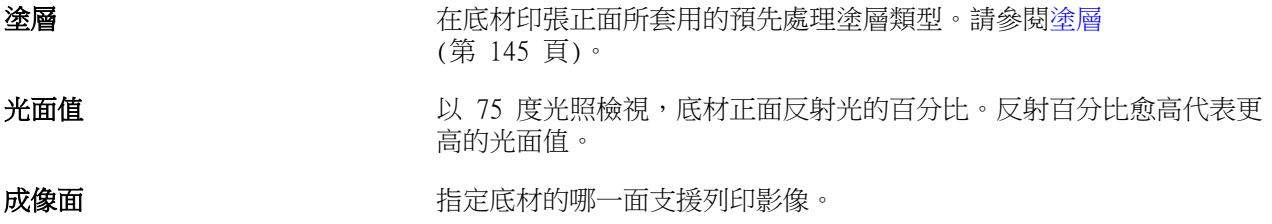

# **背面**

背面窗格具有以下可套用於底材背面的屬性。

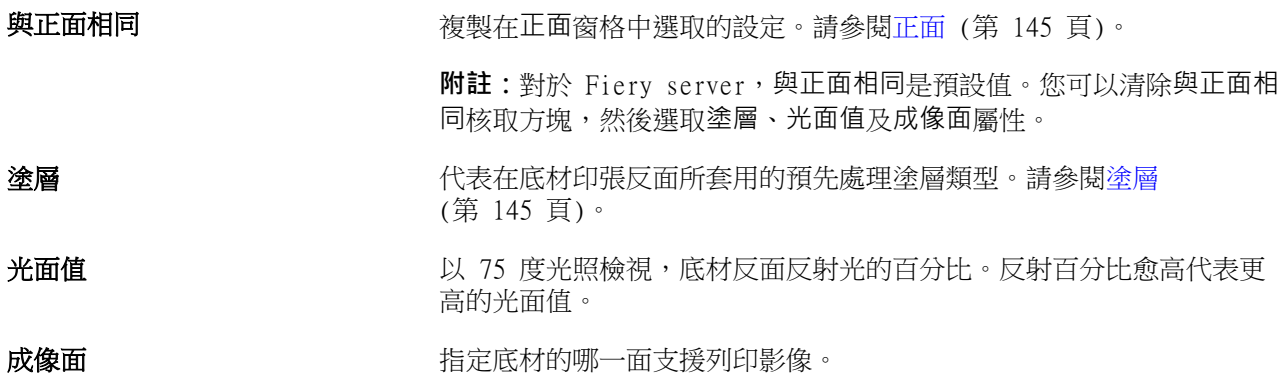

# **塗層**

「塗層」屬性指出底材所要使用的表面塗層類型。 從以下選項選擇:

無 まんじょう あいしん まいち 未套用任何塗層。

**銅版紙 それの アンス のうちゃん 使用表面密封膠呈現基材質感,例如光面、平滑及重量。** 

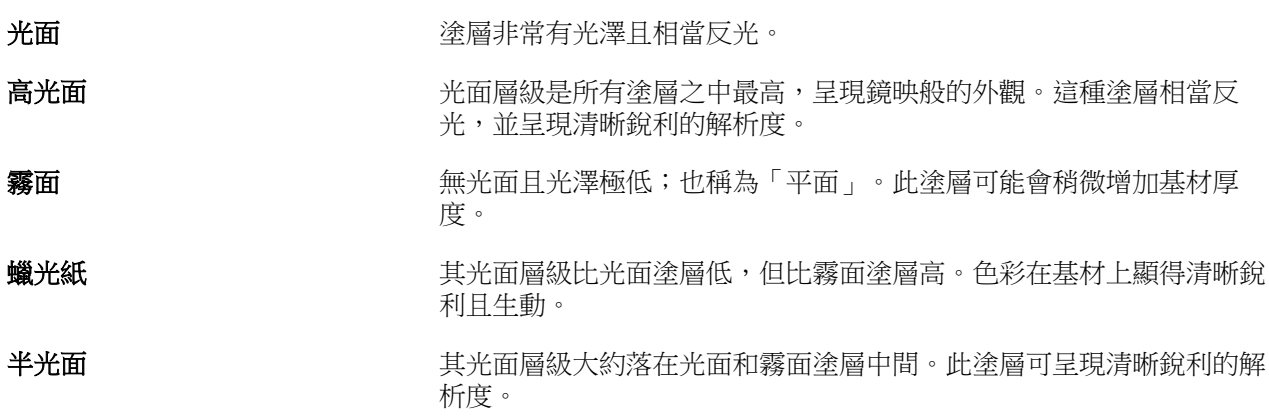

# **等級**

等級屬性代表底材表面品質,由 1 到 5 來表示等級。

**附註:**該屬性通常不適用於在數位列印中使用的底材。 如有需要,使用以下準則:

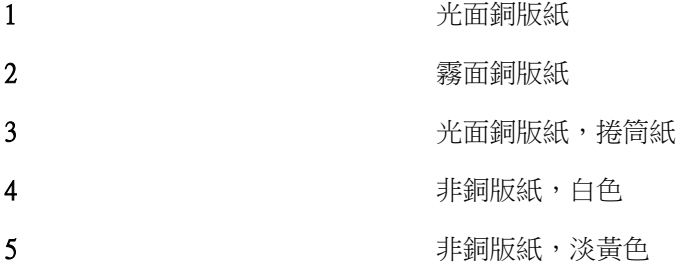

# **底材單位**

底材單位屬性代表送進印刷機或印表機的底材實際格式。 從以下選項選擇:

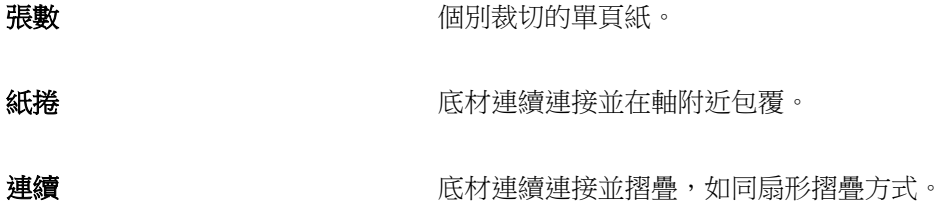

# **不透明度**

「不透明度」屬性代表底材透明的程度。

從以下選項選擇:

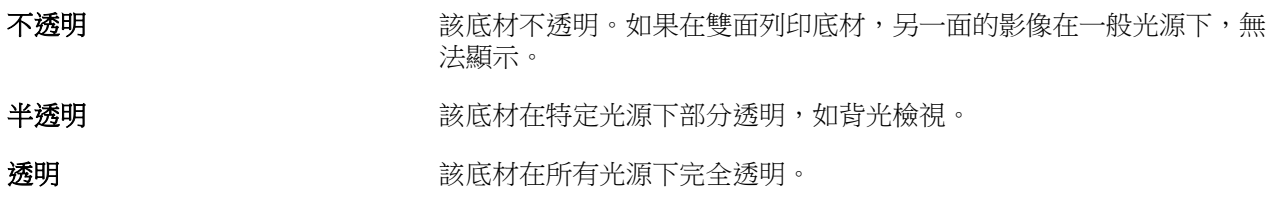

# **材質**

「材質屬性」代表使用底材的表面材質。

從以下選項選擇:

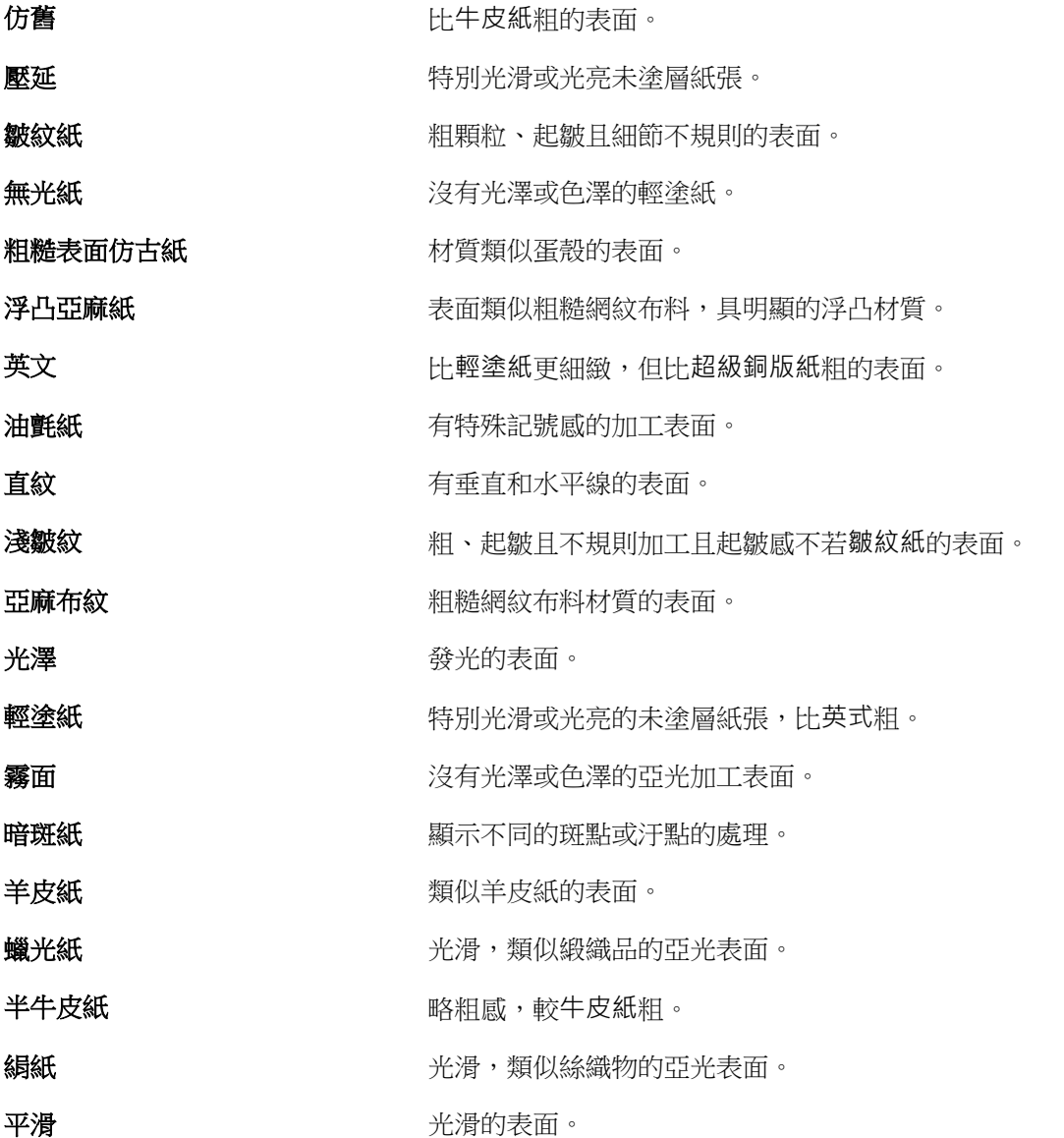

<span id="page-147-0"></span>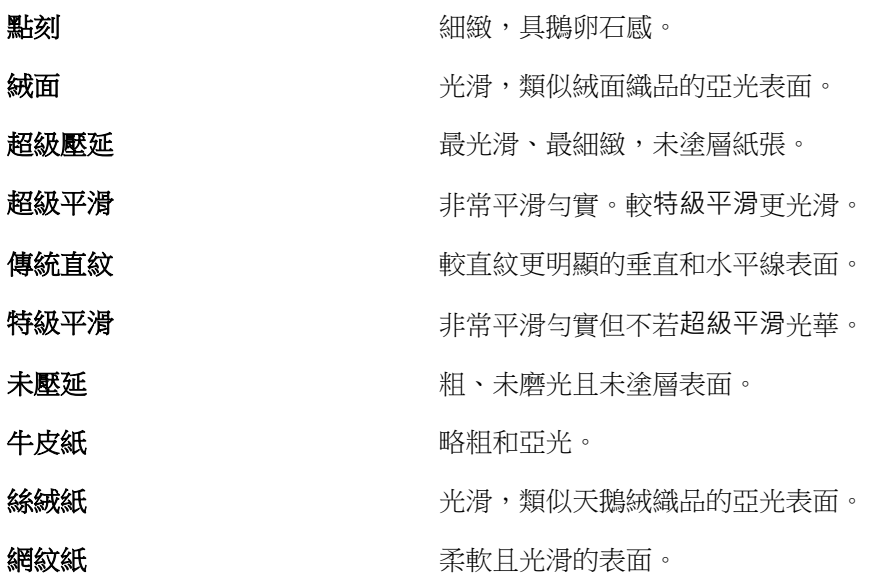

# **類型詳細資料**

類型詳細資料屬性描述使用底材材質類型的額外詳細資料。 從以下選項選擇:

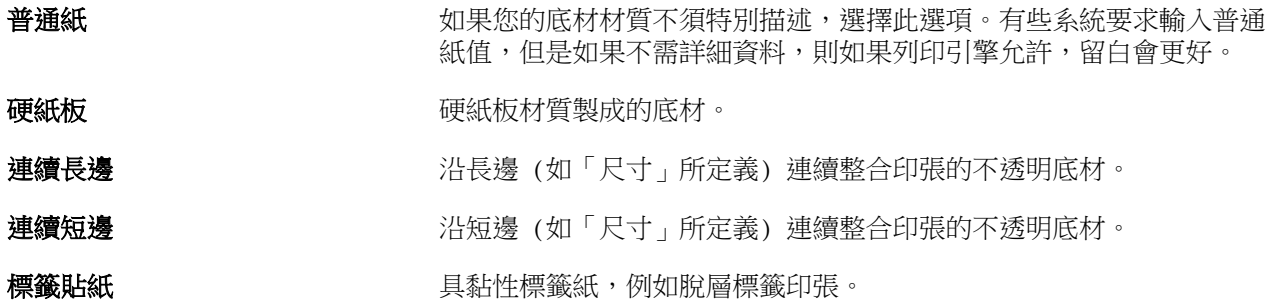

# **重量**

重量屬性代表使用底材的重量,單位為每平公尺 (gsm) 或磅 (lbs) 的克數。

多數北美材質類型的基本重量以磅(lbs)為度量單位。若要轉換為gsm,請將基本重量乘以適當的轉換係數。 例如,50lb 重量紙的計算如下:

基本重量 x 轉換係數 = 50 x 3.76 = 188gsm。

下表列出各材質類型適用的轉換係數:

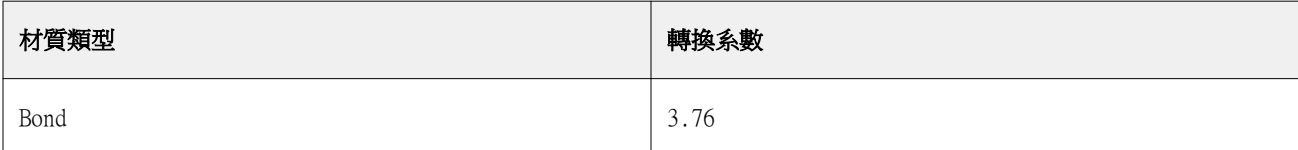

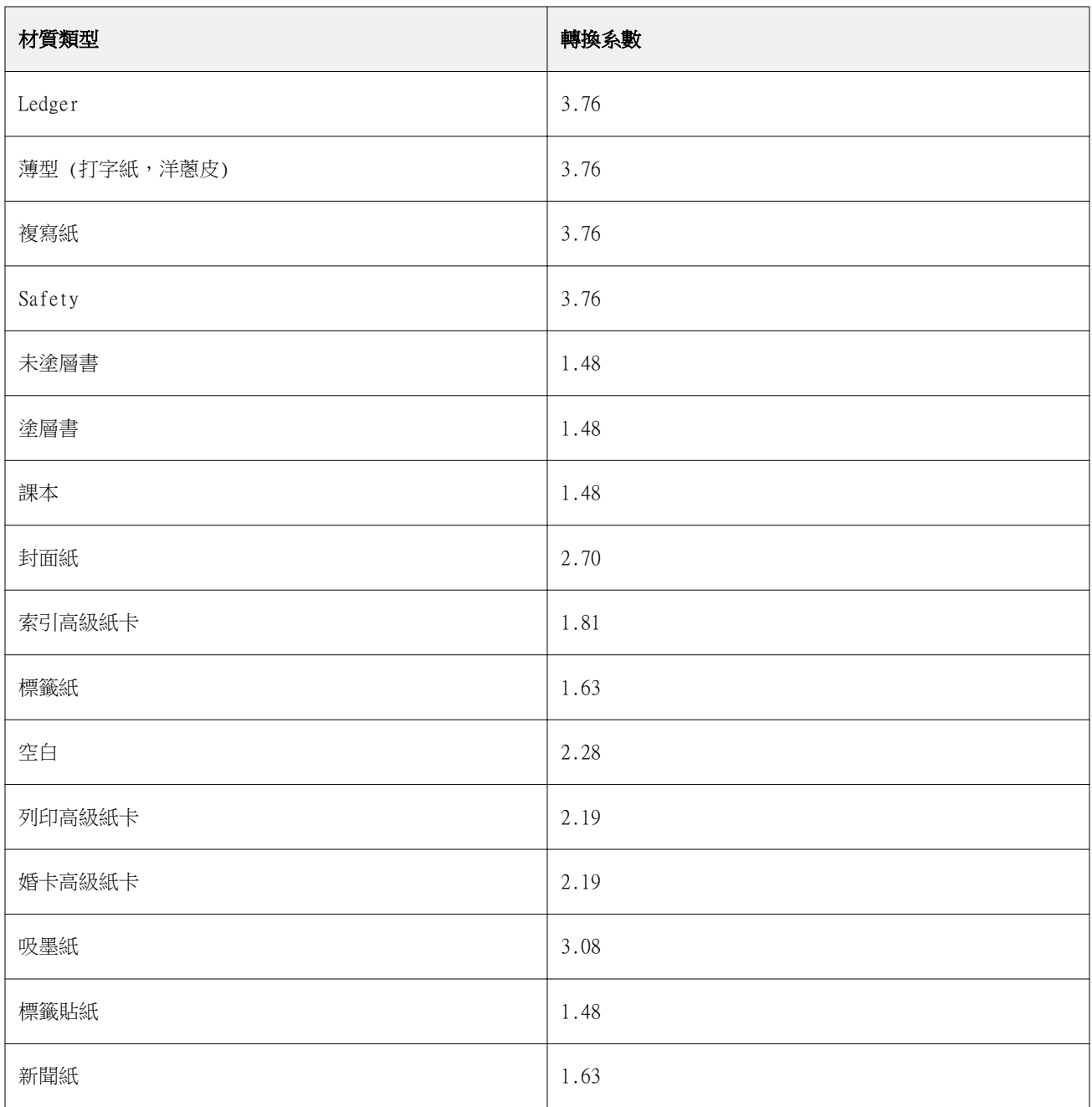

# 尺寸型錄

尺寸型錄可讓使用者建立常用自訂尺寸清單。尺寸型錄儲存在 Fiery server 上。建立尺寸型錄可減少因每個工 作都要指定基材尺寸大小而發生錯誤的機會。

**附註:**若要管理尺寸型錄,您必須以管理員許可權登入 Command WorkStation 。

# 從 Command WorkStation 存取尺寸型錄

您可以從下列位置存取尺寸型錄 Command WorkStation > 裝置中心 > 尺寸型錄.

- **1** 以下列任何一種方式存取裝置中心:
	- **•** 按一下伺服器清單中的 Fiery server 旁的「更多」圖示 (三個點),然後選取裝置中心。
	- **•** 以滑鼠右鍵按一下伺服器清單中的 Fiery server 中,然後選取裝置中心。
	- **•** 連按兩下伺服器清單中的 Fiery server。
	- **•** 按一下 Command WorkStation 伺服器功能表上的裝置中心。
- **2** 在裝置中心中,按一下資源索引標籤,然後選取尺寸型錄。

**附註:**如果匯出和重設為原廠值從尺寸型錄工具列中的視圖中隱藏,您可以放大裝置中心視窗或者按一下 「更多」圖示(三個竪點),以檢視每個圖示的選項。

# 管理尺寸型錄

當您初次開啟尺寸型錄時,列出的預設尺寸型錄項目會顯示基材的名稱與尺寸。在設定尺寸型錄之後,您可以 新增、修改或刪除、發佈或解除發佈、匯入或匯出,以及將項目重設為原廠預設值。

# **建立或編輯尺寸型錄項目**

您可為常用的自訂基材尺寸建立或編輯尺寸型錄項目。

**附註:**無法編輯預設尺寸型錄項目。

**1** 在 裝置中心 > 資源 > 尺寸型錄,請執行以下操作之一:

- **•** 按一下新增圖示以建立尺寸型錄項目。
- **•** 若要編輯現有的項目,請選取項目並按一下編輯圖示。

**附註:**若要編輯項目,您也可按兩下該項目,或以滑鼠右鍵按一下該項目,然後選取編輯。

**2** 在新增或編輯視窗中,指定或修改項目的名稱和尺寸。

請注意下列事項:

- **•** 每個尺寸型錄項目都必須有唯一的名稱。兩個尺寸型錄項目不能共用相同的名稱。
- **•** 只要每個尺寸型錄項目都有唯一的名稱,多個尺寸型錄項目就可有相同的尺寸。
- **•** 尺寸型錄項目尺寸的預設測量單位可使用以下方式設定 Command WorkStation > 編輯 > 做為量測 > 單位 > 測量單位.
- **•** 尺寸型錄項目的寬度表示基材的前緣/送紙編/咬紙夾邊緣。

**3** 按一下確定。

新增或修改的項目就會列在尺寸型錄中。

**附註:**預設的尺寸型錄項目會根據印刷機的功能而不同。

# **刪除尺寸型錄項目**

您可透過尺寸型錄來刪除一或多個尺寸型錄項目。

**附註:**預設尺寸型錄項目無法刪除。

- **1** 在 裝置中心 > 資源 > 尺寸型錄,請選擇要刪除的一個或多個項目。 按住 Shift 鍵,然後按滑鼠按鈕依序選取多個項目,或是按住 Ctrl 鍵,然後按滑鼠按鈕任意選取不同項 目。
- **2** 執行下列任何一個動作:
	- **•** 在項目上按一下滑鼠右鍵,然後選取刪除。
	- **•** 按一下工具列中的刪除圖示。

警示訊息會詢問您是否要刪除該項目。

**3** 按一下是。 隨即會從尺寸型錄刪除選取的項目。

# **解除發佈或發佈尺寸型錄項目**

根據預設,使用者可看見並可為工作選擇所有的尺寸型錄項目,也就是這些項目都處於「已發佈」狀態。

您可選擇將「尺寸型錄」中所列的項目解除發佈。當尺寸型錄項目解除發佈後,尺寸型錄項目清單即不再提供 該項目。此外,在指定底材尺寸時,使用者也無法選取已解除發佈的尺寸型錄項目。您可在尺寸型錄選取隱藏 已解除發佈項目核取方塊,來隱藏已解除發佈的項目。

一個或多個項目已解除發佈,您也可隨時重新發佈。

**1** 在 裝置中心 > 資源 > 尺寸型錄,選取您想要發佈或解除發佈的項目。

按住 Shift 鍵,然後按滑鼠按鈕依序選取多個項目,或是按住 Ctrl 鍵,然後按滑鼠按鈕任意選取不同項 目。

- **2** 執行下列其中一個動作:
	- **•** 若要解除發佈項目,請按一下工具列中的解除發佈圖示。
	- **•** 若要發佈項目,請按一下工具列中的發佈圖示。

**附註:**您也可在一或多個尺寸型錄項目上按一下滑鼠右鍵,然後選擇解除發佈或發佈。

#### **匯入尺寸型錄項目**

您可以匯入先前建立的尺寸型錄項目,新增至現有的尺寸型錄。

匯入期間,如果遇到不同尺寸的重複尺寸名稱,在保留尺寸的同時,將在尺寸名稱上新增後綴「\_1、\_2...」。

- **1** 在 裝置中心 > 資源 > 尺寸型錄,按一下工具列中的匯入圖示。
- **2** 導覽至電腦或網路上想要匯入的 .json 檔案,並按一下開啟。 .json 檔案隨即匯入並列在尺寸型錄中。如果 .json 檔案包含多個尺寸型錄項目,則會個別列出每一個尺 寸型錄項目。

針對您要新增至現有尺寸型錄的其他尺寸型錄項目,重複進行此程序。

# **匯出尺寸型錄項目**

匯出的尺寸型錄項目會另存為 .json 檔案,並可隨時匯入回「尺寸型錄」。 您可選擇將「尺寸型錄」中所有或選取的 項目匯出。可以匯出已發佈和未發佈的尺寸型錄項目。

**1** 在 裝置中心 > 資源 > 尺寸型錄,按一下工具列中的匯出圖示,然後選擇全部匯出。

如果您只想匯出部分尺寸型錄項目,您可以選擇多個項目,然後選擇匯出選取項目....。按住 Shift 鍵,然 後按滑鼠按鈕依序選取數個項目,或是按住 Ctrl 鍵,然後按滑鼠按鈕任意選取不同項目。

- **2** 瀏覽至電腦或網路上您想要儲存所匯出尺寸型錄項目的位置。
- **3** 輸入所匯出項目的名稱;然後按一下儲存。 匯出的尺寸型錄項目會另存為 .json 檔案。

**附註:**如果您選取多個尺寸型錄項目,或使用全部匯出...選項,會建立一個 .json 檔案來儲存所匯出的尺寸型 錄項目。

# **將尺寸型錄重設為原廠預設值**

重設為原廠預設值可讓您將尺寸型錄回復為原廠預設項目和屬性。

當您將尺寸型錄重設為原廠預設值時,除非將它們指定到工作,否則任何新增或編輯的尺寸型錄項目都會遺 失。若要儲存自訂項目,先匯出現有尺寸型錄,再重設回原廠預設值。

**1** 開啟 裝置中心 > 資源 > 尺寸型錄,然後按一下工具列中的重設為原廠值。

**2** 按一下是,回應警示訊息。

# Graphic Arts 工具

# Fiery 圖形藝術功能

Fiery server 的某些圖形藝術功能可透過功能套件取得。若要確定 Fiery server 支援哪些功能套件,請參閱 Fiery server 隨附的文件。

以下套件可供使用:

**•** Fiery Graphic Arts Package, Premium Edition (第 154 頁)

# **Fiery Graphic Arts Package, Premium Edition**

Fiery Graphic Arts Package Premium Edition 是 Fiery server 的功能套件。如果 Fiery server 已安裝 此套件,將可在 Command WorkStation 中使用以下功能:

- **•** 控制列 (第 154 頁)
- **•** [補漏白](#page-156-0) (第 157 頁) (可設定)
- **•** [紙張模擬白點編輯](#page-158-0) (第 159 頁)
- **•** [預檢](#page-159-0) (第 160 頁)
- **•** [Fiery ImageViewer](#page-160-0) (第 161 頁)

**附註:**您無法再透過「裝置中心」或「工作屬性」來使用「分色打樣」選項。但您可以透過 Fiery ImageViewer 來設定和列印分色打樣。請參[閱分色打樣](#page-158-0) (第 159 頁)。

以下的 Fiery Graphic Arts Package Premium Edition 功能不包含在 Command WorkStation 中:

- **•** Hot Folders 篩選器
- **•** Ugra/Fogra Media Wedge
- **•** Integrated Altona Visual Test

# 控制列

控制列功能由 Fiery server 支援,您可新增控制列 (包含靜態色條和動態工作資訊) 至使用者定義位置的每 個列印頁面。

校對和檢查工作的色彩精準度時,此工具很實用。您可與分析工具,如 Fiery Color Profiler Suite 搭配使 用控制列,評估色彩品質。

<span id="page-154-0"></span>您可開啟個別工作的控制列或您可設定伺服器預設值,為所有工作列印控制列。

您可編輯控制列或建立新的控制列。因為控制列不是工作的一部分,如果控制列定義變更,使用控制列列印的 工作可在稍後以不同方式列印。

控制列支援 PostScript 和 PDF 工作。

原廠控制列 (稱為 Fiery) 和您建立的任何自訂控制列將套用至任何頁面尺寸。「控制列」列印選項讓您選取 工作要使用的控制列 (若有)。此外,您編輯控制列定義時,預覽顯示控制列在指定的頁面尺寸顯示的方式。

#### **預設列印控制列**

您在 FS200/200 Pro 之後版本的 Fiery 系統軟體上,可設定伺服器預設值,列印所有工作的控制列。

- **1** 按一下「更多」圖示 (三個點),然後選取設定預設值。
- **2** 在預設設定視窗,選取工作資訊。
- **3** 向下捲動至報告並選取控制列的功能表選項。 Fiery server 提供名為「Fiery」的原廠預設控制列。您可建立自訂控制列。
- **4** 從下列選擇:
	- **•** 關閉:不列印控制列。
	- **•** Fiery:列印原廠預設控制列。
	- **•** 自訂控制列:列出所有自訂控制列。列印選取的部分。

您可選擇鎖定控制列設定,讓使用者無法覆寫。

**附註:**原廠預設值為關閉。若要重設工作屬性為原廠預設值,按一下預設設定視窗的重設。

# **檢視並編輯控制列**

您可以檢視控制列的定義並編輯設定。

- **1** 在「裝置中心」,按一下 Color Setup 下的控制列。
- **2** 選取清單中的控制列並檢視視窗右側的定義。
- **3** 若要變更設定,按一下編輯並定義每個選項值。
	- **•** 控制列名稱 該名稱用來選取控制列。

**附註:**在印表機驅動程式,僅會在啟用雙向通訊時顯示該名稱。

**•** 色條 - 讓您開啟或關閉色條顯示、選取多個原廠影像的其中一個或匯入自訂影像 (EPS 或 PDF 格式) 以 指定影像位置。

**附註:**針對 PDF 格式影像,僅使用第一個頁面。

- **•** 工作資訊 讓您開啟或關閉工作資訊顯示、選取要顯示的工作設定以及指定文字的外觀和位置。 **附註:**依據 Fiery server 型號,可用的工作設定不同。
- **•** 頁面設定 讓您選取預覽頁面尺寸、指定邊界(這些邊界內放置的色條和工作資訊)並選取鏡像影像 (適 用透明底材)。
- **4** 按一下確定以儲存編輯。

# **建立自訂或複製控制列**

您可複製控制列,建立適合需求的自訂控制列,或您可建立全新的控制列。例如,使用不同的 EPS 文件作為色 彩列影像,建立控制列。

- **1** 在「裝置中心」,按一下色彩設定下的控制列。
- **2** 執行下列其中一個動作:
	- **•** 複製控制列,選取控制列並按一下複製。
	- **•** 若要建立自訂控制列,按一下新建。
- **3** 定義每個選項值。 如需更多資訊,請參閱 [檢視並編輯控制列](#page-154-0) (第 155 頁)
- **4** 按一下確定以儲存控制列。

# **匯出、匯入或刪除自訂控制列**

您可將自訂控制列以檔案形式,從 Fiery server 匯出至電腦,並共用本機副本或將它匯入到其他的 Fiery server 中。匯入的控制列可立即在 Fiery server 上使用。

**附註:**您可刪除自訂控制列,但無法刪除原廠提供的控制列。

在安裝 FS200/200 Pro 軟體的 Fiery server 上所建立的控制列,不能匯入至裝有舊版軟體的 Fiery server 中,反之亦然。

如果匯出的控制列包含其匯入目標 Fiery server 不支援的任何功能 (例如,特定於 Fiery server 的工作設 定),系統將會隱藏這些功能。

- **1** 在「裝置中心」,按一下色彩設定的控制列。
- **2** 執行下列其中一個動作:
	- **•** 若要匯出控制列,請選取控制列,按一下匯出,瀏覽至您要儲存檔案的位置,然後按一下選取資料夾。
	- **•** 若要匯入控制列,請按一下匯入,找到並選取控制列檔案,然後按一下開啟。
- **3** 若要刪除自訂控制列,請選取控制列,按一下刪除,然後按一下是確認。

#### <span id="page-156-0"></span>**還原原廠預設控制列設定**

您可將原廠提供的控制列還原到原始 (原廠預設) 狀態。 以下程序適用 Fiery 系統軟體 FS200/200 Pro 和更舊版。

- **1** 在「裝置中心」,按一下色彩設定的控制列。
- **2** 選取控制列並按一下編輯。
- **3** 按一下重設為原廠設定,再按一下重設。

# 補漏白

補漏白是防止因色板未對齊導致物件白色邊緣或「光暈」。使用補漏白,使用稍微放大的邊緣或補漏白列印物 件,填補物件間的任何間隙。

啟用自動補漏白列印選項時,補漏白將套用至工作。

如果 Fiery server 支援可設定的「自動補漏白」, 您可完整控制自動補漏白列印選項使用的補漏白設定。 Fiery server 的原廠預設值已使用一般紙張,進行印表機最佳化。可使用預設補漏白設定,完成許多令人滿意 的列印工作,但是如果未能提供您使用底材所需的效果,設定補漏白設定,滿足您的需求。您始終可按一下 「裝置中心」的補漏白窗格中的原廠預設值按鈕,還原補漏白設定為原廠預設值。

**附註:**您必須以管理員登入,設定補漏白設定。操作員可檢視補漏白設定,但是不可變更。 如需補漏白的更多資訊,請參閱《彩色列印》,此為使用者文件集的一部分。

# **設定所有工作預設自動補漏白**

選取預設設定視窗的自動補漏白核取方塊將套用補漏白至傳送至 Fiery server 的所有工作。

- **1** 按一下「更多」圖示 (三個點),然後選取設定預設值。
- **2** 在預設設定視窗,選取色彩。
- **3** 向下捲動至色彩設定並選取自動補漏白。 您可選擇鎖定設定,避免使用者覆寫「工作屬性」。

# **指定補漏白寬度**

補漏白寬度值確定物件間補漏白區域的厚度。您指定相對於送紙方向的寬度值:水平是與送紙方向垂直而垂直 是與送紙方向平行。

**1** 在「裝置中心」,按一下色彩設定的補漏白。

- 2 針對補漏白寬度,指定水平和垂直寬度。或者,如果您希望兩值相等,選取水平和垂直值間顯示的連結圖 示。如果選取連結圖示時,兩值不同,會使用兩值中的較高者。
	- **•** 水平 定義補漏白區域的水平厚度 (0-10 像素)。
	- **•** 垂直 定義補漏白區域的垂直厚度 (0-10 像素)。

該點陣影像提供選取值的動態視覺範例。

# **指定補漏白色彩減少**

補漏白色彩減少值確定補漏白中套用的每種色彩量。不同色彩的兩個物件間的補漏白可能創造出是兩主色彩組 合的第三種色彩。使用補漏白色彩減少,您可減少此線出現。

您指定的值是碳粉減少的百分比。100% 減少是未套用碳粉濃度至補漏白。0% 減少是碳粉濃度與物件邊緣相 同。

- **1** 在「裝置中心」,按一下色彩設定的補漏白。
- **2** 在補漏白色彩減少下,為色頻指定值:
	- **•** 青藍色 定義青綠色的補漏白減少 (0-100%)。
	- **•** 洋紅色 定義洋紅色的補漏白減少 (0-100%)。
	- **•** 黃色 定義黃色的補漏白減少 (0-100%)。
	- **•** 黑色 定義黑色的補漏白減少 (0-100%)。
- 3 (可選) 如果您要讓所有減少值相同,選取補露白減少值間顯示的連結圖示。如果選取連結圖示時,各值仍 不同,會使用所有值中的最高者。

每種色彩左邊圖示提供選取值的視覺範例。

# **指定補漏白形狀**

補漏白形狀代表在對比背景進行補漏白時,單一像素出現的方式。元素大於一個像素時,僅會在物件角落檢視 形狀或形狀的一部分。

- **1** 在「裝置中心」,按一下色彩設定的補漏白。
- **2** 在補漏白形狀下,選取橢圓形、菱形或矩形。

### **指定補漏白物件類型**

您未選取補漏白類型選項時,僅會在物件上套用物件 (文字和圖形) 的補漏白。若要套用補漏白於圖形,使用 「補漏白」物件類型下的設定。

**1** 在「裝置中心」,按一下色彩設定的補漏白。

- <span id="page-158-0"></span>**2** 在補漏白目標類型下,選取以下任一個:
	- **•** 將物件補漏白至影像 補漏白套用於物件和影像間的邊界區域。
	- **•** 內部補漏白影像 補漏白套用於影像的每個像素。只有您選取將物件補漏白至影像時,才可使用此選 項。

# 分色打樣

「分色打樣」一詞是指列印多色文件中的任何 C、M、Y 和 K 分色組合。您可使用列印或校樣分色來診斷工作 的問題。

您不可在「裝置中心」或「工作屬性」設定或列印分色打樣。然而,您可使用 ImageViewer 檢視和列印分色, 進行類似的工作。透過壓平特定著色劑的曲線, 您可儲存為預設值。如需相關資訊,請参閱 Fierv [ImageViewer](#page-160-0) (第 161 頁)。

列印分色打樣的順序不一定是印表機套用的實際順序。分析影像合成,不同順序將非常實用。

使用分色打樣功能,您可檢視補漏白的影響,檢查兩種著色劑間的半色調互動,確認兩個色板彼此之間的套 印,以及檢視分色參數 (簡單地說,例如視覺化呈現只有黑色色板時的 GCR 等級,或是列印黑色色板以外的所 有色彩的結果)。

「分色打樣」會顯示列印至印表機時,工作使用的分色。他們不是用來進行其他印表機打樣。

# 紙張模擬白點編輯

紙張模擬功能可將紙張白色上色為輸出中的列印顏色,而不是保留未列印頁面的白色區域。可以使用白點編輯 功能調整在 CMYK 來源設定檔中定義為白點的模擬紙張白色的色調、亮度和飽和度。

若 Fiery server 支援紙張模擬 (帶有白點編輯),則可以在必要時自訂白點來取得所需結果。

**附註:**若您已將替代色定義為 C=0、M=0、Y=0、K=0,則「替代色」中的定義值會覆寫「紙張模擬」的設定值。

#### **編輯紙張模擬白點值**

紙張模擬白點編輯功能可讓您自訂現有 CMYK 來源設定檔和調整其白點。您也必須將自訂設定檔與特定輸出設 定檔連結。當您列印工作時,您必須選取自訂的 CMYK 來源設定檔與其連結的輸出設定檔,才能查看紙張模擬 白點編輯功能的效果。

如果您想要保留現有的 CMYK 來源設定檔,請在編輯白點之前複製一份。複製設定檔的方法是,匯出後,再以 不同的名稱匯入。

**附註:**您可編輯 CMYK 來源設定檔的白點,但輸出設定檔則否。

如果您有光譜儀 (例如 ES-2000),您可以直接匯入量測的色彩值。此功能可讓您根據紙張的實際色彩,指定符 合的目標。若要使用光譜儀,請在開始編輯白點之前,先安裝並設定光譜儀。

**附註:**若要使用 X-Rite i1Pro 2,您必須使用從 EFI 取得的儀器。

**1** 在裝置中心中,按一下資源 > 設定檔。

- <span id="page-159-0"></span>**2** 選取要自訂的 CMYK 來源設定檔,然後按一下紙張模擬。
- **3** 選取輸出設定檔以與此 CMYK 來源設定檔連結,然後按一下確定。

**附註:**當您使用自訂的設定檔來列印工作時,您必須選取相同的輸出設定檔。

- **4** 請確定為您的顯示器顯示在顯示器設定檔下的顯示器設定檔正確無誤。 要在顯示器上正確顯示色彩,必須根據製造商的建議設定顯示器,並且為顯示器指定正確的顯示器設定檔。
- **5** 若要使用光譜儀量測新的白點,請按一下光譜儀圖示。
- **6** 請將 EFI 光譜儀置於校正架中,並按一下校正。校正可改善儀器精準度。
- **7** 將光譜儀置於目標色彩上,確認樣品孔徑置中位於色彩上。
- **8** 按下光譜儀的按鈕以開啟儀器。量測的 CMYK 值隨即匯入 CMYK 欄位,並顯示對應的 Lab 值。
- **9** 此外,您還可以手動編輯色調、亮度及飽和度值。
	- **•** 色調 0.0 至 359.9
	- **•** 亮度 0.0 至 100.0 (含)
	- **•** 飽和度 0.0 至 100.0 (含)

拖曳滑桿或在文字欄位中輸入值,來編輯值。滑桿不會顯示絕對值。滑桿位置與相關值都是相對於開啟對 話方塊時作用中的紙張白色定義。在對話方塊左上角的預覽色標中以及顯示在右側的 Lab 值,檢視變 更。

10 若要列印測試頁,請按一下列印。

**11** 如果測試頁看起來正確,請按一下儲存,然後關閉紙張模擬白點對話方塊。

# 預檢

您可以在列印之前使用預檢功能檢查工作,以減少成本高昂的列印錯誤。預檢功能可檢查最常發生錯誤的區 域,確保工作在所選印表機上能夠列印成功並獲得預期的品質。

預檢功能將會產生錯誤報告和關於工作的資訊,包括安全性設定、頁面尺寸和色域。

您可以在 Hot Folders、虛擬印表機和 Command WorkStation 中啟用預檢檢查。

**附註:**已處理的工作不能使用預檢功能來檢查。

預檢可支援下列檔案格式:PostScript、PDF、EPS、PPML、Creo VPS 和 PDF/VT。

預檢不支援 TIFF 和 PCL 檔案格式。

預檢可以檢查下列錯誤類別:

- **•** 字型 檢查是否有遺失的字型和 Courier 字型替代。
- **•** 特別色 檢查是否有遺失的特別色。您可以在 Command WorkStation 特別色中新增遺失的特別色。
- **•** 影像解析度 檢查影像解析度是否低於指定的值。
- **•** VDP 資源 檢查是否有遺失的 VDP 資源。您可以指定要檢查的記錄數目,以避免處理時間過長。
- **•** 毫線 檢查線條粗細是否低於指定的值。
- <span id="page-160-0"></span>**•** 套印 - 檢查是否有套印。
- **•** PostScript 檢查是否有 PostScript 錯誤。

您可以設定預檢,以指定要檢查的錯誤類別和回報錯誤的方式。預檢組態設定可以儲存為預設值,使您能夠快 速選取特定工作的預檢組態。

# **設定和執行預檢檢查**

您可設定預檢,指定要檢查的錯誤類別以及錯誤回報方式。可儲存預檢前的組態設定為預設值,讓您可快速為 特定工作選取預檢組態。

- 1 在「工作中心」,選取已保留工作並選取動作 > Preflight。
- **2** 可從預設值清單選取預設值(設定組合)。
- **3** 選取要檢查的錯誤類別並指定設定。清除核取方塊,跳過特定類別。 跳過類別會以未檢查顯示。
- **4** 針對每個錯誤類別,選取通知等級(重大或警告)。
- **5** 如果您要在偵測到重大錯誤時停止執行預檢,選取發生第一個錯誤時停止預檢。
- **6** 若要儲存設定為新的預設值,從預設值清單選取另存新檔。
- **7** 若要使用這些設定執行預檢檢查,按一下預檢。 執行預檢並在報告中顯示結果。您可列印和儲存報告,且您也可在「工作中心」的工作上按一下滑鼠右鍵並 選取檢視預檢報告,重新顯示報告。

# Fiery ImageViewer

Fiery ImageViewer 可讓您在列印前進行軟體校樣,以及編輯工作內的色彩或灰階程度 (如果支援的話)。您可 以預覽方向、內容、一般色彩精確度,以及預覽已處理的工作 (點陣影像)。

#### **彩色輸出**

Fiery ImageViewer 會以實際傳送至印刷機的 CMYK 值來顯示工作,進而提供正確的軟體校樣。軟體校樣不會 顯示校正的效果,但可能會影響色彩。

您可編輯個別 C、M、Y 和 K 靈敏度曲線。您可儲存您的編輯並套用至其他彩色工作。您也可套用 G7 校正曲 線,該曲線使用 CHROMiX Curve2、Curve3 或 Curve4 建立。

您可獨立或與其他印刷色整合,顯示每個印刷色的分色資料。如果工作包含半色調模擬設定,預覽顯示網點等 級中所有分色的合成檢視。如果您從 Fiery ImageViewer 列印頁面,輸出包括 Fiery ImageViewer 中選取的 分色合成色資訊。

# **ImageViewer 需求**

Command WorkStation 包括 Fiery ImageViewer 4.0 版。如果電腦符合以下需求,就會使用這個版本。

- **•** GPU 執行 OpenGL 3.2 版和更新版本
- **•** 顯示卡最少有 750 MB 的可用記憶體

如果電腦不符合這些需求,或為以下連線類型,則會使用 Fiery ImageViewer 3.0:

- **•** 遠端桌面連線
- **•** Command WorkStation 連線至黑白 Fiery server

您可以使用像是 OpenGL Extension Viewer 的第三方軟體,來驗證 OpenGL 版本。

# **啟動 ImageViewer**

您可以從 Command WorkStation 中的工作來啟動 ImageViewer。

- **1** 在 Command WorkStation「工作中心」內,選取已經處理並保留的工作。 若有需要,請選擇動作 > 處理並保留,將工作切換成已處理或已保留狀態。
- **2** 執行下列其中一個動作:
	- **•** 選取動作 > ImageViewer。
	- **•** 以滑鼠右鍵按一下 (Windows) 或按住 Ctrl 鍵,然後按一下選取的工作 (Mac OS),然後從出現的功能表 中選擇 ImageViewer。

# **快速存取常用動作的 Fiery ImageViewer 工具列**

Fiery ImageViewer 工具列可以快速存取能套用到工作的常用動作。若要顯示或隱藏工具列,按一下「t」鍵, 即可在兩者間切換。

有些工具列圖示只有在 Fiery server 支援時才可以使用。

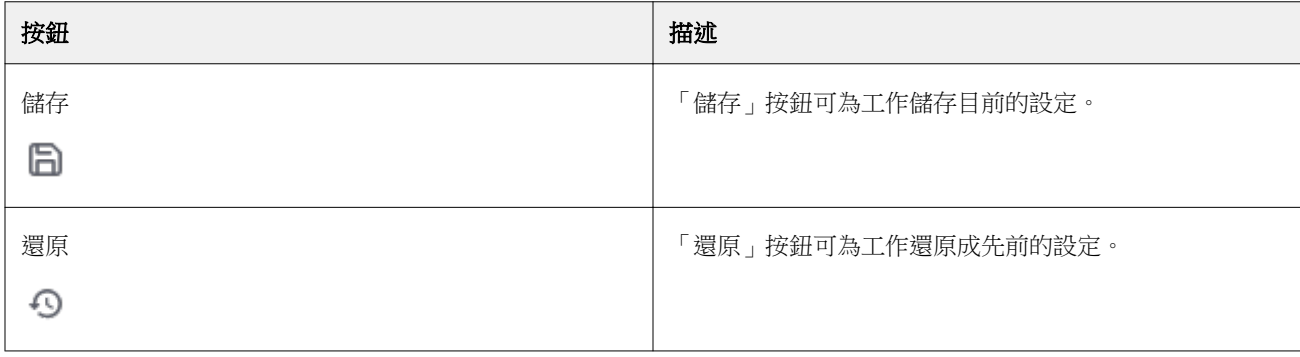

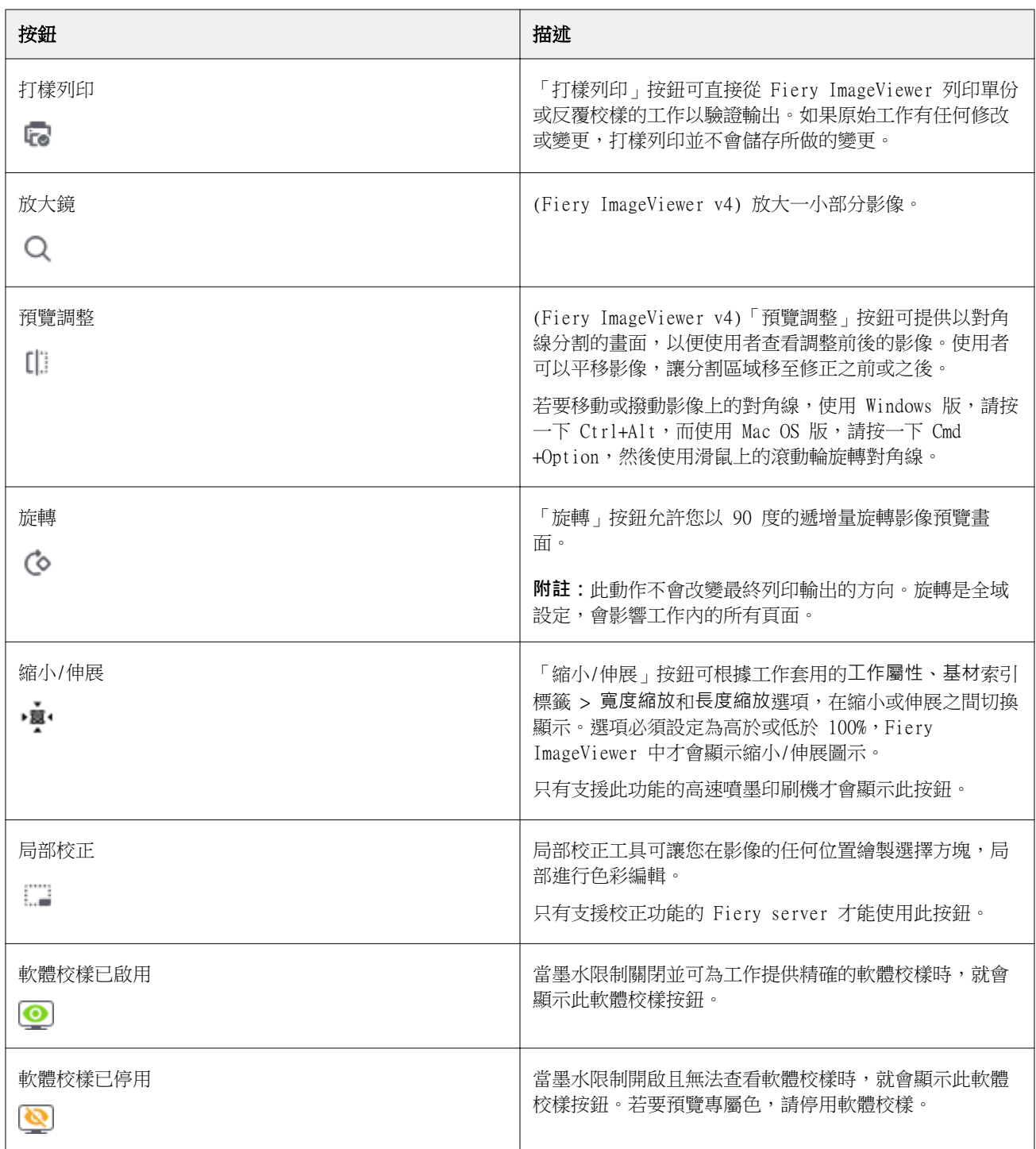

# **調整影像預覽**

導覽器窗格可控制影像預覽中顯示的內容。影像預覽區域可配合螢幕大小放大。

導覽器窗格中的邊界方塊包含影像預覽中顯示的影像部分。如果邊界方塊顯示不清楚,請變更其色彩: 編輯 > 喜好設定。

- **1** 若要變更在預覽中影像顯示部分的位置,請執行下列其中一個動作:
	- **•** 在導覽器窗格中拖曳邊界方塊。
	- **•** 拖曳影像。
	- **•** 若要讓預覽置中顯示影像的特定位置,請按住 Shift 鍵並按一下該位置。
- **2** 若要順時針旋轉影像,請執行下列其中一個動作:
	- 從清單中選擇 90°、180° 或 270°,或是按一下旋轉 *(* © <sub>)</sub> 圖示。
	- **•** 按一下 檢視 > 旋轉並按一下適當的選項。

旋轉僅適用於預覽,不適用於列印工作。

若要將預覽重設為原始方向,請按一下 檢視 > 旋轉 > 重設。

**3** (對於 Fiery ImageViewer 4.0) 若要以對角線分割畫面,查看調整之前與之後的影像,請按一下預覽調整 圖示。

對角線上方的點陣區域會顯示編輯之後的效果,而對角線下方的點陣區域會顯示未經編輯前的效果。您可以 平移影像,讓分割區域移至修正之前或之後。影像會朝拖曳的方向移動。

您可以使用 Ctrl+Alt (Windows) 或 Cmd+Option (Mac OS) 及滑鼠上的滾動輪,在畫面上到處移動雨刷。

**4** 若要放大影像預覽區域,請按一下 檢視 > 全螢幕。 若要返回一般顯示模式,按下 F 鍵。

# **重新調整影像尺寸**

除在畫面底部縮放控制外,還有幾個重新調整影像的方式。

**1** 若要放大,以畫面上的單一像素的方式顯示影像中每個資料像素,選取檢視 > 實際像素。 螢幕解析度設定決定像素顯示的實際大小。

**附註**:(對於 Fiery ImageViewer 3.0) 如果工作有半色調模擬設定且縮放設定為 100% 或更高,則會顯示 半色調網點樣式和形狀。根據網點樣式頻率,網點將包含多個像素。

- **2** 若要縮小,讓整個頁面符合影像預覽,按一下縮放控制項旁的符合視窗圖示或選取檢視 > 符合視窗
- **3** 若要顯示游標位置附近區域的放大檢視,按一下放大鏡圖示或選取檢視 > 放大鏡。

# **檢視影像的色彩值**

ImageViewer 會以實際傳送至印刷機的色彩值顯示工作內容。您可檢查影像中任何一點的色彩值。

**•** 將游標停放於影像的像素上方。

每一個著色劑的數值會顯示在分色窗格內。

總覆蓋區域報告已取樣的點陣像素分色 % 值總和。

使用「物件檢查器」,您也可看見點陣處理來源像素請參[閱物件檢查器](#page-164-0) (第 165 頁)。

# <span id="page-164-0"></span>**物件檢查器**

「物件檢查器」顯示點陣中選取像素的物件類型的呈現方式。

顯示打樣的像素分色 % 值。物件類型包括影像、圖形、文字和邊緣像素 (標記為邊緣增強)。如果該打樣像素 以融合多個頁面物件的方式呈現,物件類型將顯示為未知物件類型。

**•** 若要使「物件檢查器」,移動指標到影像預覽窗格的像素上。

# **色彩替換**

色彩替換可讓您取代輸出點陣中的色彩。用於實色和均勻色調的效果最好。

**附註:**色彩替換功能僅在 Fiery ImageViewer 4.0 或更新版本連接使用 FS350/350 Pro 或更新版本系統軟體 的 Fiery servers 時可用。

您可以輸入要取代的色彩色調值,或以滴管工具選取要取代的原始色彩。接著,輸入色彩替換色調值、以滴管 工具選取樣本替換色彩,或使用 Fiery 特別色替換現有色彩。您可以變更色彩替換順序,以及使用眼睛圖示顯 示或隱藏個別的替換色彩。

您可以將影像的某區域放大到一個像素大小,來進行色彩替換。

若要使用色彩替換功能,請在影像預覽窗格中,按一下滴管工具<sub>(</sub>色彩選擇器圖示【<mark>4</mark>】,並將它移至影像中原

始色彩的像素上方,然後將滴管工具(替換選擇器圖示 $\boxed{\frac{\ell}{\ell}}$ )移至替換色彩的像素上方。大正方形定義目前正在

檢視的區域,而較小的正方形則為該像素。或者,您可以按一下特別色替換圖示 ( 打開 Fiery server 上 的特別色庫並選擇用於替換色彩的特別色)。按一下套用以儲存變更。

百面 ( ) 和局部 ( ) 圖示代表所做的色彩修正類型。頁面和局部編輯透過實線或虛線來區分。當項目經過 修改,就會移除該核取方塊 (如果適用的話),因為該項目只有在目前的頁面才有效。您可以選取對應的所有頁 面核取方塊,選擇對所有頁面套用局部或頁面色彩替換。

您可以將頁面色彩曲線或頁面色彩替換儲存為預設值,也可以將頁面色彩曲線和頁面色彩替換都儲存為預設 值。然後透過 Command WorkStation 或 Fiery Hot Folders 使用工作屬性套用色彩替換。

最多可套用 32 種色彩替換。您可以變更色彩替換順序,以及隱藏或刪除個別的替換色彩。您稍後可在編輯窗 格中選取色彩替換來修改已替換的色彩。

在 ImageViewer 4.2 中,當您套用任何色彩替換編輯時,除非您在編輯窗格中選取所有頁面核取方塊,否則只 會套用到目前頁面。在工作列印期間套用變更。

請記住下列事項:

- **•** 針對任何色彩替換編輯,從任何頁面清除所有頁面核取方塊,應會從所有頁面刪除該特定編輯,但目前頁面 除外。
- **•** 當 Fiery server 連接到高速噴墨印刷機時,在正面和背面重疊模式下不會顯示色彩替換。
- **•** 每頁最多可執行三十二次色彩替換。
- **•** 為獲得最佳效果,套用色彩替換時,請在 Fiery ImageViewer 中以 100% 的比例檢視點陣。如果以低於 100% 的比例檢視點陣,點陣預覽的消除鋸齒效果可能會造成邊緣看起來扭曲。這不會影響印刷品。
- **•** 只有選取合成色套印列印選項來處理的工作,才能使用色彩替換功能。
- **•** 從任何頁面刪除色彩替換項目時,只有選取色彩替換編輯 (所有頁面核取方塊),才會從文件的所有頁面中 刪除該項目。如果清除色彩替換編輯 (所有頁面核取方塊),則只會刪除目前頁面的編輯。

# **局部色彩替換**

局部色彩替換允許您對頁面所選區域進行局部色彩修正。

**附註:**只有 Fiery ImageViewer 4.2 及更高版本才提供局部色彩替換功能。

若要使用局部色彩替換,請執行下列動作:

- **•** 按一下局部校正按鈕 (  $\frac{1}{2}$  ),然後使用選取框在影像中選取一個區域以套用局部色彩修正。選取區域將以 虛線顯示,這樣色彩替換將僅套用到已選取區域。
- **•** 使用大正方形將影像的某區域放大到一個像素大小(小正方形),來進行色彩替換。
- **•** 按一下選取器圖示 ( 2) 以選取原始色彩。您可以按一下替换色彩選擇器圖示 ( 2)變更或替換色彩,然後 移至影像以選取色彩或在替換欄下變更色彩模式值,例如 CMYK、CMYK+、灰階和 CMYK+ 專屬色。用於色彩 增強的大正方形定義目前正在檢視的區域,而小正方形則為所選色彩的像素。
- **•** 或者,將色彩替換為 Fiery server 特別色庫中的現有特別色。按一下特別色替換圖示 ( 3) 並依照名稱 搜尋特別色或是依照數字 (如 345) 進行模糊字串搜尋,或者捲動清單以選取特別色,然後按一下確定。
- **•** 或者,透過在色彩調整窗格中調整個別色彩曲線來進行色彩調整。選取幾何形狀和調整曲線後,套用和取消 按鈕會顯示在工具列中,並位於局部校正按鈕 (  $\overset{\mathbb{I}}{\mathbb{L}}$  ) 旁邊。若您滿意所做的變更,按一下套用以儲存局部 色彩編輯。

色彩替換完成後,在色彩替換窗格中按一下套用以儲存您的變更。色彩替換將以橫列方式在編輯窗格中列出。

編輯窗格顯示所有顏色編輯紀錄,無論是使用色彩替換或是調整色彩曲線,且無論範圍是局部或是頁面都包含 在內。透過按一下編輯中列出的任意列的眼睛圖示,在局部色彩替換和原始色彩之間進行切換。在編輯欄中, 畫筆圖示 ( ) 表示此色彩編輯是根據色彩替換窗格中的變更執行的,而波浪線框圖示 ( ) 則是表示此色彩 編輯是在色彩調整窗格中進行,代表整體色彩曲線變更。

若要將局部色彩替換套用至文件的所有頁面,請按一下特定色彩替換的所有頁面核取方塊。文件中所有頁面的 指定區域都將顯示相同的色彩替換。

您可以透過在編輯窗格中列出的某一列中按一下替換色彩,然後調整特定區域的選取框,以調整局部色彩替換 區域。

# **正面和反面重疊**

正面和反面重疊功能可預覽拼版的紙張。

如下設定重疊選項,即可預覽四種拼版樣式 (工作樣式或列印方法):套版、雙面印刷機、橫轉式及翻轉式。

對於大部分雙面印刷機,如果收到的雙面工作已開啟雙面時,那麼唯一可用的正面和反面重疊選項設定就是雙 面印刷機。

對於雙面印刷機,正面和反面重疊功能會顯示四項手動雙面列印選擇,或顯示在工作屬性視窗的雙面列印選項 為點陣影像定義的拼版樣式。

不論是哪種情況,都要將控制項設定為關,才能停用正面和反面重疊預覽。重疊控制項僅供預覽之用,並不會 變更工作的雙面設定。

比較表面可在工作中比較任意兩種表面。

您可調整顯示模式的下列設定:

- **•** 連續色調可讓您選擇以全彩預覽拼版。
- **•** 自訂可讓您選擇自訂色彩,用於預覽每種正面和反面拼版。
- **•** 正面不透明度可讓您調整正面表面的不透明度,以便看到背面表面。
- **•** 反面不透明度可讓您調整背面表面的不透明度,控制預覽時的可見度。

# **影像位置**

影像位置功能可將拼版表面的點陣影像精確放在列印基材上,以允許機械印刷機需求 (例如咬紙夾邊界),並同 時獲得可在摺疊、裁切及裝訂的流程中適當加工的紙張。

Fiery ImageViewer 可讓您依照位移數值或視覺定位,精準地將工作放在基材上。Fiery ImageViewer 可在印刷 機的基材上顯示基材邊緣以及可列印區域邊界。

影像位置功能優點如下:

- **•** 不需要反覆試驗,可直接在基材上看到點陣影像的位置。
- 可在紙張上看到可成像區域,如此能將拼版移至可成像區域邊緣,或視需要裁剪拚版。
- **•** 拼版位置精準定位,不僅允許提供印刷機咬紙夾邊界,還可產生已備妥能直接加工的紙張。

預設情況下,頁面邊框以黑色強調顯示。您可以在喜好設定視窗中編輯頁面邊框(顏色)。

底材的可列印範圍以綠色強調顯示。

若要使用影像位置功能:

- **1** 原點 從該點開始計算位移的基材位置。選擇包括基材中央、可列印區域中央、自訂可列印區域中央及前 緣中央下方。
- **2** 位移 (可以開啟或關閉) 可讓您設定在基材上放置點陣影像的 X 與 Y 位移位置。對於雙面印刷機,如果 正面和反面重疊未設定為關,也會提供反面位移控制項。
- **3** 位移單位 設定用以調整位移的單位 (公釐或英吋)。
- **4** 正反面對齊 鎖定正反面對齊狀態,如此可將正面的位移反轉套用至反面。

使用影像位置功能時,請記住下列各項:

- 在雙面印刷機上,只有在**正面和反面重疊開啟時,才會提供反面位置控制項**。
- **•** 只有在正面和反面重疊開啟時,才會開啟正反面對齊。

# **動畫墨水限制**

Fiery ImageViewer 可協助您檢視工作中哪些像素接近總區域覆蓋 (TAC) 限制以及使用 Fiery ImageViewer 曲線或特別色編輯來調整超過墨水限制的任何像素。

若要開啟動畫功能,請啟動 Fiery ImageViewer,打開一個已處理過並保留的工作,然後按 ctrl+shift+L。

工作中閃爍黃色的區域顯示接近總區域覆蓋 (TAC) 限制的像素。

工作中閃爍紅色的區域顯示超出總區域覆蓋 (TAC) 限制的像素。

總區域覆蓋限制從所連接的伺服器載入。該限制可透過在 Fiery ImageViewer 喜好設定中開啟動畫墨水限制選 項來手動調整或覆寫,以僅在 Fiery ImageViewer 中檢視影像。

**附註:**開啟動畫墨水限制時,看不到準確的軟體校樣。Fiery ImageViewer 視窗右上方的眼睛圖示將變為琥珀 色並標有斜線,以表示軟校樣已停用。透過按 ctrl+shift+L 停用動畫時,眼睛圖示會變為綠色以顯示軟體校 樣已開啟。

**附註:**動畫墨水限制功能不適用於所有 Fiery servers。

# **顯示和列印分色**

您從 ImageViewer 列印工作時,分色窗格可控制要在影像預覽顯示的分色以及包含在列印輸出中的分色。工作 中的每個頁面可能會啟用不同的分色。

- **•** 若要顯示分色,請執行下列任一動作:
	- **•** 若要控制出現和列印的分色,請在分色窗格中選取或清除分色名稱旁的核取方塊。

**附註:**不論是否已在分色窗格中選取分色,Fiery ImageViewer 4.0 都會列印所有分色。

**•** 若要反轉目前的分色選擇,請選取檢視 > 分色 > 反轉選擇。

反轉選擇可將未選取的分色轉換為新的選擇。例如,如果可使用 CMYK 分色且已選取青綠色和洋紅色,反 轉選擇後將會顯示黃色和黑色。

**•** 若要快速顯示所有分色,請選擇檢視 > 分色 > 全選。

# **ImageViewer 編輯**

ImageViewer 編輯 列印選項可讓您套用在伺服器上儲存為預設值的色彩曲線編輯。

Command WorkStation 中的 ImageViewer 可用來編輯 Fiery server 上已處理工作的 CMYK 曲線。這些曲線編 輯可以在 ImageViewer 中的色彩調整窗格中的預設區域儲存為預設值。您可以在工作屬性視窗中的色彩索引標 籤中 ImageViewer 編輯列印選項將這些預設值套用至多工緩衝處理的工作。

使用 ImageViewer 編輯 選項選取工作的預設值。

原廠提供的曲線編輯能套用某些典型的色彩修正:

- **•** 無修正
- **•** 減淡高亮度
- **•** 增加中間色調
- **•** 陰影細節
- **•** 減少 C (青色) 色調
- **•** 減少 M (洋紅色) 色調
- **•** 減少 Y (黃色) 色調

如需有關 ImageViewer 的資訊,請參閱 《Fiery Command WorkStation Help》。

# **使用曲線編輯靈敏度**

您可在色彩調整窗格編輯靈敏度曲線,進行精確的工作編輯。該功能讓您自訂工作中各個分色的靈敏度曲線。 **附註:**您進行彩色工作的曲線編輯後,切換至三原色圓形圖標籤前,儲存工作。否則,將失去所有的曲線編 輯。

#### **編輯圖形曲線**

- **1** 按一下色彩調整窗格的曲線索引標籤。
- **2** 如有需要,調整色彩曲線顯示方式:
	- **•** 若要顯示或隱藏色彩曲線,在特定色彩區塊下,按一下眼睛圖示。
	- **•** 若要選取特定色彩曲線,按一下色彩區塊,將曲線移到前面。
	- **•** 使用 Page Up 和 Page Down 鍵,在曲線間切換。

#### **3** 執行下列任一動作:

- **•** 若要新增曲線的點,按一下曲線任一處。
- **•** 若要編輯曲線,拖曳曲線的點至想要的靈敏度值。

**附註:**在 Windows,您可選取點並使用箭號,往任何方向移動點 1%,或移動至更大值,按住 Shift 鍵並按 下箭號。

- **•** 若要刪除曲線的點,選取該點並按下刪除。 您也可選取點並拖曳至想要刪除的點。
- **•** 在 Windows,選取曲線的一點並使用 Shift-Page Up 鍵和 Shift-Page Down 鍵在點對點間移動。

#### **編輯色彩曲線資料**

- **1** 按一下色彩調整窗格的曲線索引標籤,然後按一下編輯曲線。
- **2** 在出現的表格中,編輯數值。 該表的每行對應至圖表的編輯點。
- **3** 執行下列任一動作:
	- **•** 若要顯示預先定義的行組合,從控制點清單選取集合。
	- **•** 若要新增行,鍵入空白行。
	- **•** 若要刪除行,按一下行的任一處並按一下刪除行。

# **使用三原色圓形圖,編輯色彩**

您可以使用色彩調整窗格的色彩轉輪來編輯色彩。

**附註:**如果您切換至曲線索引標籤,將保留您使用色彩轉輪所做的編輯。但是如果您換成三原色圓形圖標籤, 而未先儲存工作,將失去您使用曲線進行的編輯。

- **1** 按一下色彩調整窗格的三原色圓形圖標籤。
- **2** 按一下色調範圍 (高亮度、整體或陰影) 設定編輯的色調範圍。

**附註:**色調範圍選擇不適用亮度。亮度始終適用整個色調範圍。

- **3** 若要編輯色調和飽和度,按一下三原色圓形圖內的新位置。 影像預覽將變更,顯示編輯結果。
- 4 透過向右拖曳色調、飽和度、黑色或 亮度滑桿,或鍵入新的數值,微調編輯。

#### **套用色彩編輯至一或多個頁面**

您可從目前頁面複製色彩編輯並貼至工作中的其他頁面或所有頁面。

- **1** 按一下色彩調整窗格的曲線索引標籤,然後按一下套用至。
- **2** 指定頁數並按一下確定。

# **透過本機檔案套用色彩編輯**

您可以將色彩編輯儲存至電腦上的本機檔案,然後在 Fiery ImageViewer 將檔案中所做的編輯匯入至目前的頁 面。目前的頁面可位在相同的工作或不同的工作中。

**附註:**對於某些類型的 Fiery server,您也可以將色彩編輯另存為伺服器預設值,並將預設值套用至不同的工 作。

# **從檔案匯入色彩編輯**

- **1** 選擇檔案 > 匯出 > 色彩調整。
- **2** 輸入檔案名稱並選擇一個檔案類型。
- **3** 瀏覽至您要儲存該檔案的位置,然後儲存它。

# **從檔案匯入色彩編輯**

- **1** 選擇檔案 > 匯入 > 色彩調整。
- **2** 找到並選擇所需的色彩編輯檔案。
- **3** 按一下開啟。 色彩編輯會套用至目前的頁面。

# **透過伺服器預設值套用色彩編輯**

如果 Fiery server 支援此功能,您可以將色彩編輯另存為伺服器預設值。您可以使用預設值,對 Fiery ImageViewer 中的不同工作套用相同的色彩編輯,而您也可以將預設值套用至保留的工作,方法是透過 視窗 (在 Command WorkStation 中),而不必使用 Fiery ImageViewer。

**附註:**您也可以將色彩編輯儲存為電腦上的本機檔案,然後套用至 ImageViewer 中的不同工作。

# **儲存色彩編輯為預設值**

- **1** 在色彩編輯窗格,進行要儲存的編輯。
- **2** 按一下曲線索引標籤,然後按一下預設值 > 另存新檔。
- **3** 輸入預設值的名稱,然後按一下確定。 預設值將會新增至清單。

**附註:**色彩替換可搭配使用 Fiery ImageViewer 4.0,並儲存在預設值中進行全域修正。色彩替換無法用於 單一頁面上。

#### **透過 ImageViewer 的預設值套用色彩編輯**

- **1** 在色彩調整窗格,按一下曲線標籤並選取預設值清單的預設值。
- **2** 按一下檔案 > 儲存。 預設值將套用至目前工作。

#### **透過工作屬性的預設值套用色彩編輯**

- **1** 在 Command WorkStation「工作中心」,選取已保留的工作並按一下動作 > 屬性。
- 2 按一下色彩標籤,選取 ImageViewer Curves 選項的預設值,並按一下確定。

**3** 選取同一工作時,按一下動作 > 處理並保留。 預設值的色彩編輯將套用至已處理的工作。

**附註:**已處理工作後,色彩編輯將整合至工作,且不會再以編輯方式出現在 ImageViewer。

# **刪除預設值**

**1** 在色彩調整窗格中,從預設值清單中選取預設值。 預設值將會套用至影像。

2 在預設值清單,選取套用至影像的自訂預設值,然後按一下刪除。按一下是確認。 預設值將會從清單和影像中移除。

**附註:**如果您發現任何不適用於 Fiery ImageViewer 的不一致或不正確曲線,卻無法加以刪除,而「工作 屬性」也未顯示完整的曲線清單,請在 Fiery ImageViewer 中按下 Ctrl+Shift+D (Windows) 或 Cmd +Shift+D (Mac OS), 即可解決問題。這可在內部刪除所有不正確的曲線, 並讓「工作屬性」顯示完整的曲 線預設值清單。

#### **從 Curve2/Curve3/Curve4 檔案套用色彩曲線**

您可匯入在 CHROMiX Curve2、Curve3 或 Curve4 (G7 校正軟體) 建立的 CMYK 靈敏度曲線並匯出為文字檔 案。您在 Fiery ImageViewer 匯入曲線時,其將套用至目前頁面,取代現有的靈敏度曲線。

檔案可是標準格式或 Delta 格式。

- **1** 按一下色彩調整窗格的曲線標籤,然後按一下編輯曲線。
- **2** 按一下匯入曲線,找到並選取包含曲線的檔案,並按一下開啟。

#### **使用編輯列印工作**

您編輯工作後,您可進行列印。

列印的頁面包含在分色窗格所選取分色的合成色資訊。工作中的每個頁面可能會啟用不同的分色。

- **1** 針對工作的每一頁,在分色窗格設定您要列印的分色。
- **2** 按一下檔案 > 儲存。

# **將軟體校樣匯出為 PDF**

您可以將軟體校樣以 PDF 格式儲存,以便在其他時間或地點檢視。匯出為 PDF 時,您可以選取頁數範圍和解 析度

**附註:**軟體校樣不會顯示會影響色彩的校正效果,也不會顯示工作中套用的色彩替換變更。 由於軟體校樣不是用來列印,因此軟體校樣的解析度會與工作解析度不同。

- **1** 按一下檔案 > 匯出 > 軟體校樣 PDF。
- **2** 指定頁數範圍。請使用逗號以分隔頁碼或頁數範圍。
- **3** 選取所需的解析度。
- **4** 按一下確定。
- **5** 輸入檔案名稱。檔案類型一律是 PDF。
- **6** 瀏覽到要儲存檔案的位置,然後按一下儲存。

**附註:**可使用 Fiery ImageViewer 4.0 套用的色彩替換不會顯示在軟體校樣 PDF 中。

# **列印打樣**

**•**

您可以直接從 Fiery ImageViewer 列印單份或反覆打樣的工作以驗證輸出。打樣列印會使用目前的編輯建立所 選頁面的複本,並作為新的工作直接傳送到已列印佇列。列印完成後,隨即會刪除打樣列印工作。

若要列印打樣,請在工具列中選取打樣列印圖示 (

#### **比較顯示器設定檔和輸出設定檔**

如果您的電腦已安裝 Fiery Color Profiler Suite,您可使用 Fiery Profile Inspector 檢視顯示器設定檔 色域圖與工作所指定輸出設定檔色域圖的比較模型。

這項比較可協助您產生精確的軟體校樣。透過比較,您可瞭解在 Fiery ImageViewer 中看到的影像在列印輸出 後有何差異。

上面有 Fiery ImageViewer 執行中的顯示器,其設定檔就是目前使用的顯示器設定檔。為獲得最佳效果,請使 用 Fiery Color Profiler Suite 建立顯示器設定檔。

**附註:**(對於 Fiery ImageViewer 3.0) 如果您的電腦已安裝 Fiery Color Profiler Suite,您可在 Fiery ImageViewer「喜好設定」中按一下建立顯示器設定檔,在 Fiery ImageViewer 中建立新的顯示器設定檔。

**•** 在 Fiery ImageViewer 中,選取檢視 > 比較顯示器設定檔和輸出設定檔。

#### **設定 Fiery ImageViewer 喜好設定**

對於彩色工作,您可指定 Fiery ImageViewer 喜好設定,例如單位和顯示器設定檔。 影像尺寸 (維度) 和解析度都顯示在畫面底部。

**1** 選取 編輯 > 喜好設定(Windows) 或 ImageViewer > 喜好設定(Mac OS)。

- **2** 在喜好設定視窗設定這些喜好設定:
	- **•** 單位 設定顯示維度和解析度的單位。
	- **•** 清除」分色顯示設定 如果 Fiery server 支援除 C、M、Y 和 K 分色外的清除光分色,可使用此設 定,如 Fiery ImageViewer 中所示,指定清除分色的遮罩色彩和不透明度。
	- **•** 十字線色彩選擇器 按一下色彩區塊,選取「導覽器」窗格中外框方塊的色彩。
	- **•** (對於 Fiery ImageViewer 3.0) 顯示器設定檔 顯示該顯示器設定檔的作業系統設定,或可讓您選擇顯 示器設定檔。若要取得精確軟體校樣,請使用與您的顯示器相符的設定檔。

如果您的電腦已安裝 Fiery Color Profiler Suite,您可按一下建立顯示器設定檔,在 Fiery Monitor Profiler 中建立新的顯示器設定檔。

- **•** 重設喜好設定 將 Fiery ImageViewer 喜好設定的設定重設為其預設值。
- **•** 其影像框線 -按一下色彩區塊以選取頁面周圍框線的色彩,如影像預覽中的基材上所示。
	- **•** 正面 按一下色彩區塊以選取文件大小周圍框線的色彩,如影像預覽中的基材上所示。
	- **•** 非可列印區域 按一下色彩區塊以選取要填滿非可列印區域 (例如可列印區域與基材之間) 的半透明 色彩,如影像預覽中的基材上所示。
	- 印刷機檢查區域 按一下色彩區塊以選取頁面上印刷機檢查區域框線的色彩,如影像預覽中的底材上 所示。
- **•** 動畫顯示墨水限制 可讓您手動調整代表總墨水限制的值 (以預設值呈現),並以高亮度顯示接近限制 的像素,以便當您從 Fiery ImageViewer 編輯時可以警告您,像素已超過限制。
- **•** (對於 Fiery ImageViewer 3.0) 一律啟動 ImageViewer 3 清除此核取方塊,可在日後的工作階段執 行 Fiery ImageViewer 4.0。
- **•** (對於 Fiery ImageViewer 4.0) 一律啟動 ImageViewer 3 選擇在目前的工作階段和日後的工作階段 都要執行 Fiery ImageViewer 3.0。

# **從 Fiery ImageViewer 3.0 變更為 Fiery ImageViewer 4.0**

Fiery ImageViewer 3.0 與 Fiery ImageViewer 4.0 之間變更的描述。

- **1** Fiery ImageViewer 4.0 是以 OpenGL 轉譯架構為基礎。基於這個原因,Fiery ImageViewer 4.0 需要支援 OpenGL 3.2 版與更新版本的顯示卡/GPU。如果不符這項需求,則會啟動 Fiery ImageViewer 3.0。您可以 使用像是 OpenGL Extension Viewer 的第三方軟體,來檢查 OpenGL 版本。
	- **•** 對於 Windows - [http://download.cnet.com/OpenGL-Extensions-Viewer/3001-18487\\_4-34442.html](http://download.cnet.com/OpenGL-Extensions-Viewer/3001-18487_4-34442.html)
	- **•** 對於 Mac OS <https://itunes.apple.com/in/app/opengl-extensions-viewer/id444052073?mt=>
- 2 如果由於顯示卡限制而無法啟動 if Fiery ImageViewer 4.0,則會啟動 Fiery ImageViewer 3.0。
- **3** 如果您使用 Microsoft 遠端桌面連線登入用戶端電腦,會無法啟動 Fiery ImageViewer 4.0。對於遠端桌 面連線,一般都會啟動 Fiery ImageViewer 3.0。
- **4** Fiery ImageViewer 4.0 一次只能開啟五個工作階段。
- **5** Fiery ImageViewer 4.0 會在油畫布中央顯示點陣;Fiery ImageViewer 4.0 具有置中影像平移功能。
- **6** 已從喜好設定視窗移除顯示器設定檔選項與下載 Fiery Color Profiler Suite 的資訊。Fiery ImageViewer 4.0 會對顯示器使用作業系統預設的設定檔,包括多部顯示器。
- **7** 導覽器窗格中未對焦的區域會呈現灰色。
- **8** 不支援半色調模擬選項。
- **9** 不支援放大鏡工具。

**10** 黑白產品不支援 Fiery ImageViewer 4.0。改為啟動 Fiery ImageViewer 3.0。

Fiery Command WorkStation Graphic Arts 工具 176